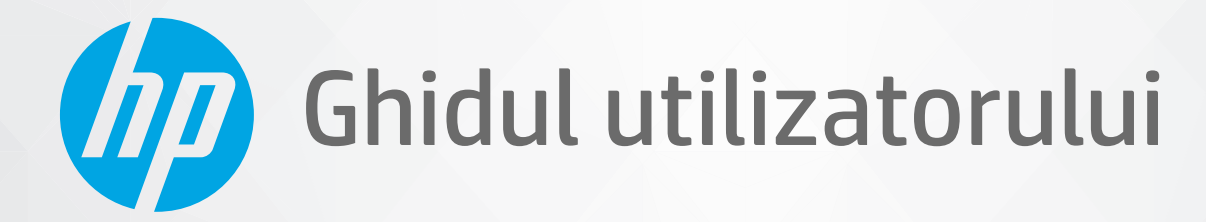

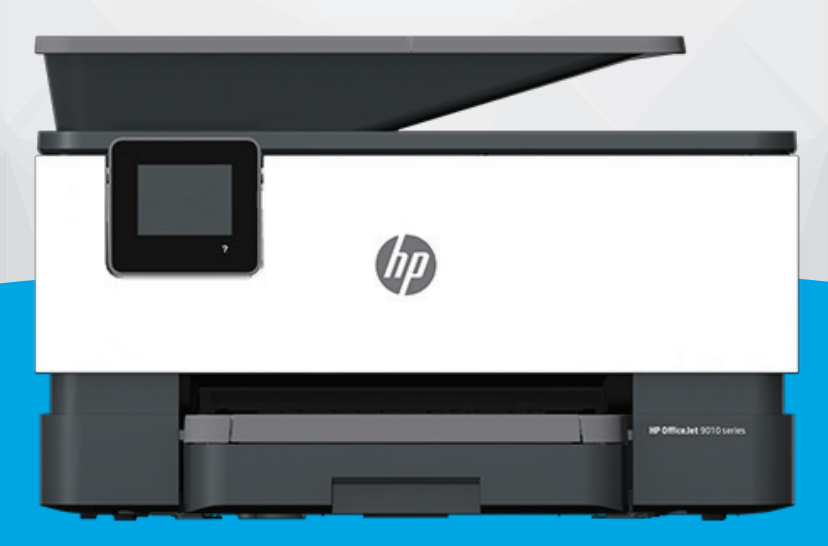

# HP OfficeJet 9010e series

#### **Notificări ale companiei HP**

INFORMAŢIILE DIN DOCUMENTUL DE FAŢĂ POT FI MODIFICATE FĂRĂ NOTIFICARE PREALABILĂ.

TOATE DREPTURILE REZERVATE. ESTE INTERZISĂ REPRODUCEREA, ADAPTAREA SAU TRADUCEREA ACESTUI MATERIAL FĂRĂ ACORDUL SCRIS ÎN PREALABIL AL COMPANIEI HP, CU EXCEPŢIA CAZURILOR PREVĂZUTE DE LEGILE PRIVIND DREPTURILE DE AUTOR. SINGURELE GARANŢII PENTRU PRODUSELE ŞI SERVICIILE HP SUNT CELE SPECIFICATE ÎN DECLARAŢIILE EXPRESE DE GARANŢIE CARE ÎNSOŢESC RESPECTIVELE PRODUSE ŞI SERVICII. NIMIC DIN DOCUMENTUL DE FAŢĂ NU TREBUIE INTERPRETAT CA REPREZENTÂND O GARANŢIE SUPLIMENTARĂ. COMPANIA HP NU VA FI RĂSPUNZĂTOARE PENTRU ERORILE TEHNICE SAU EDITORIALE ORI PENTRU OMISIUNILE DIN DOCUMENTUL DE FAŢĂ.

© Copyright 2021 HP Development Company, L.P.

Microsoft şi Windows sunt mărci comerciale înregistrate sau mărci comerciale ale Microsoft Corporation în S.U.A. şi/sau în alte ţări.

Mac, OS X, macOS şi AirPrint sunt mărci comerciale ale Apple Inc., înregistrate în S.U.A. şi în alte ţări/regiuni.

ENERGY STAR şi simbolul ENERGY STAR sunt mărci comerciale înregistrate deţinute de Agenţia de protecţie a mediului din S.U.A.

Android şi Chromebook sunt mărci comerciale ale Google LLC.

Amazon şi Kindle sunt mărci comerciale ale Amazon.com, Inc. sau ale filialelor sale.

iOS este marcă comercială sau marcă comercială înregistrată a Cisco în S.U.A. şi în alte ţări/regiuni şi este utilizată sub licenţă.

#### **Informaţii despre siguranţă**

▲

Respectaţi întotdeauna măsurile de siguranţă minime la utilizarea acestui produs, pentru a reduce riscul eventualelor arsuri sau electrocutări.

- Citiţi şi asiguraţi-vă că aţi înţeles toate instrucţiunile din documentaţia care însoţeşte imprimanta.

- Citiți cu atenție toate avertismentele și instrucțiunile de pe produs.
- Deconectaţi acest produs de la reţeaua de curent electric înainte de a-l curăţa.
- Nu instalaţi şi nu utilizaţi acest produs lângă apă sau atunci când sunteţi ud.
- Instalați produsul în siguranță, pe o suprafață stabilă.

- Instalaţi produsul într-un loc protejat, unde cablul nu poate fi deteriorat. Cablul trebuie poziţionat astfel încât să nu se păşească peste el sau să constituie o piedică în calea cuiva.

- Dacă produsul nu funcționează normal, consultați [Rezolvarea unei probleme,.](#page-157-0)

- În interiorul dispozitivului nu există componente care să necesite intervenţii de service din partea utilizatorului. Apelaţi la serviciile personalului calificat.

## **Cuprins**

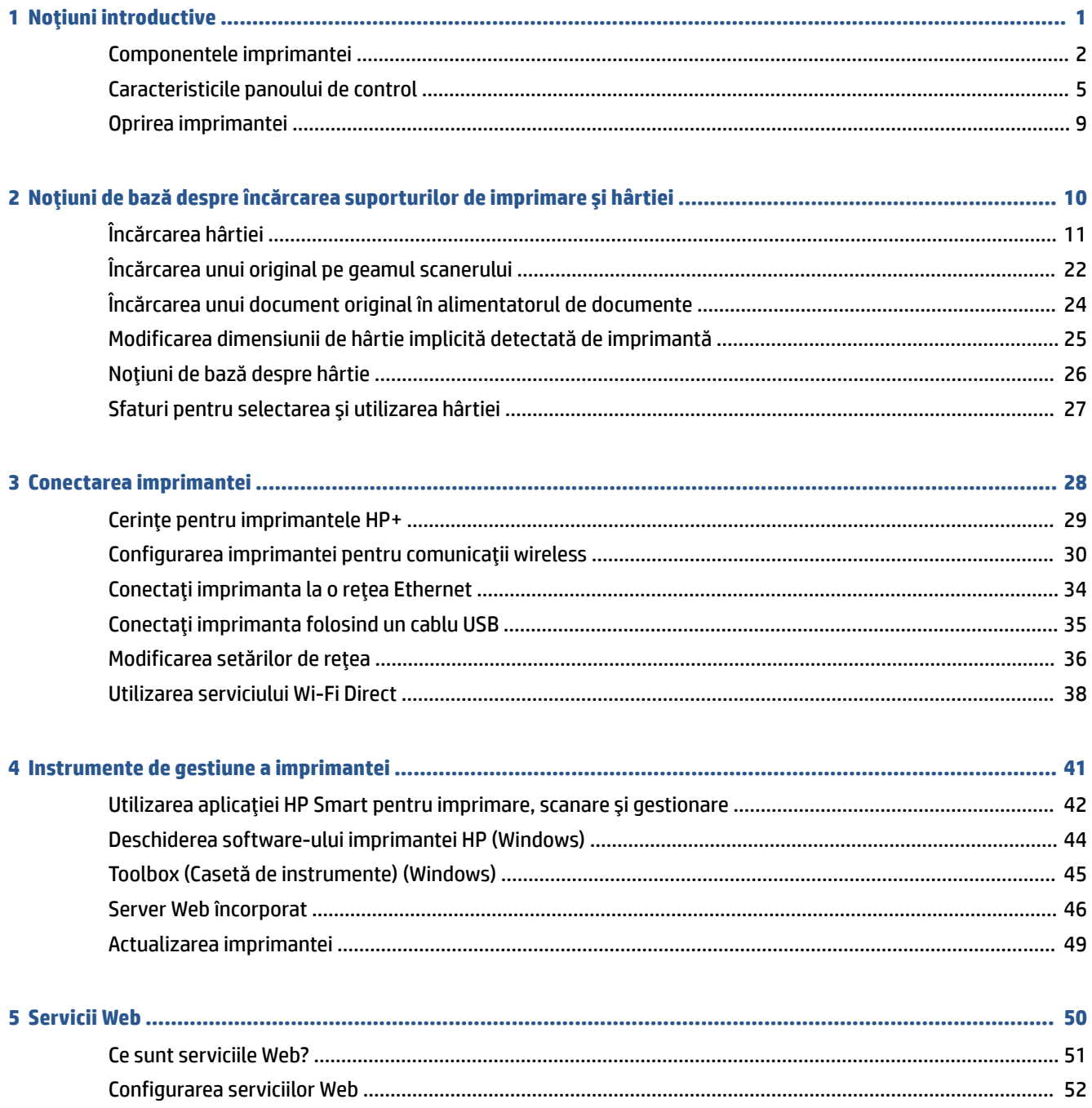

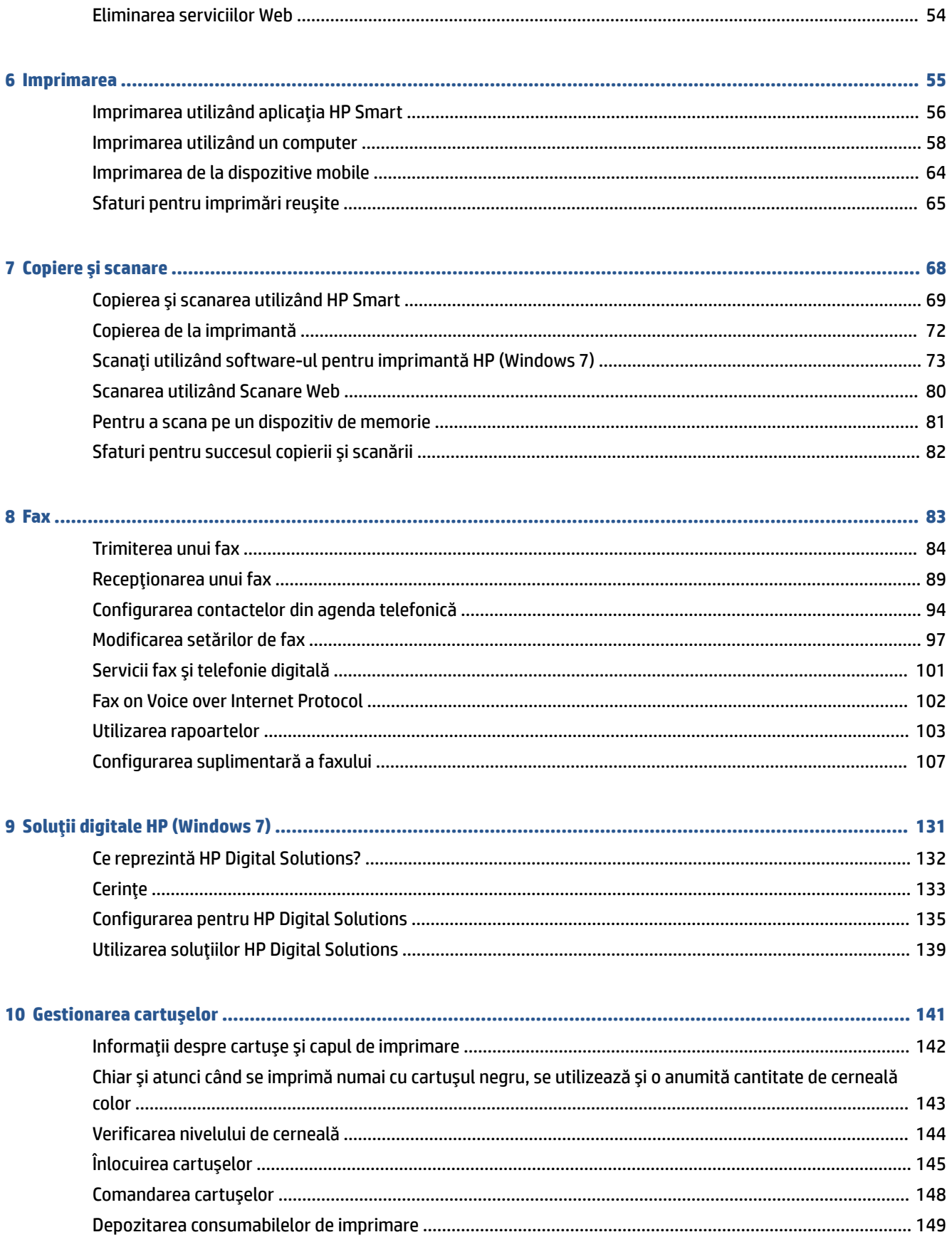

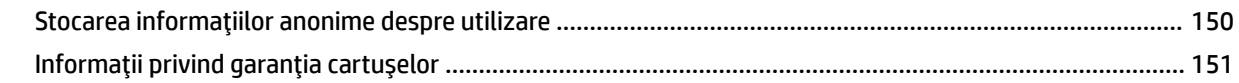

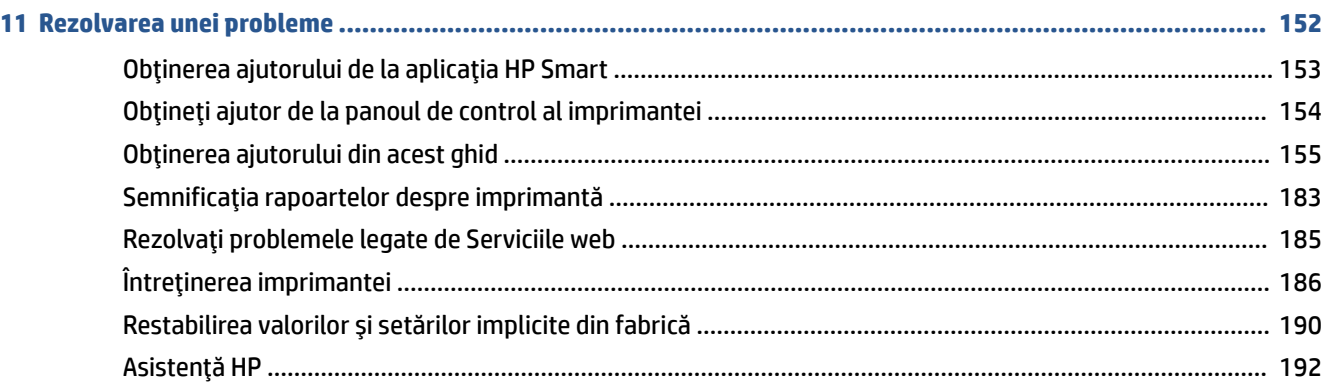

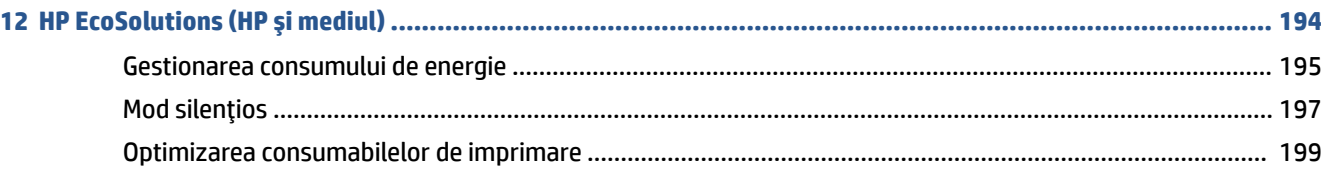

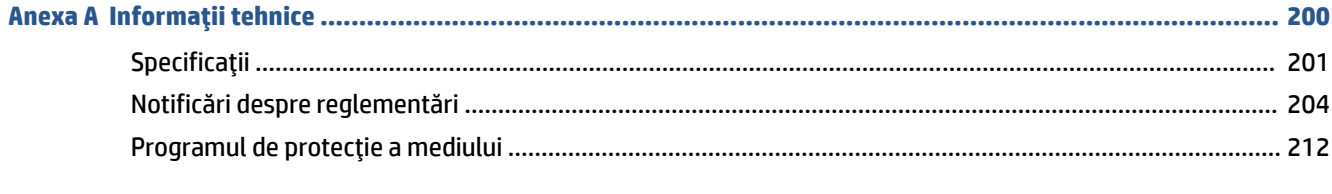

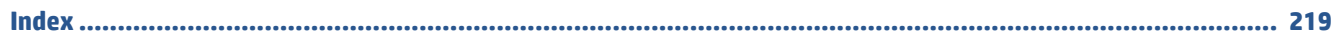

## <span id="page-6-0"></span>**1 Noţiuni introductive**

Acest ghid vă oferă informaţii despre utilizarea imprimantei şi despre rezolvarea problemelor.

- [Componentele imprimantei](#page-7-0)
- Caracteristicile [panoului de control](#page-10-0)
- Oprirea [imprimantei](#page-14-0)

## <span id="page-7-0"></span>**Componentele imprimantei**

- Vedere de sus şi din faţă
- [Zonă consumabile](#page-8-0) imprimare
- [Vedere din spate](#page-8-0)

### **Vedere de sus şi din faţă**

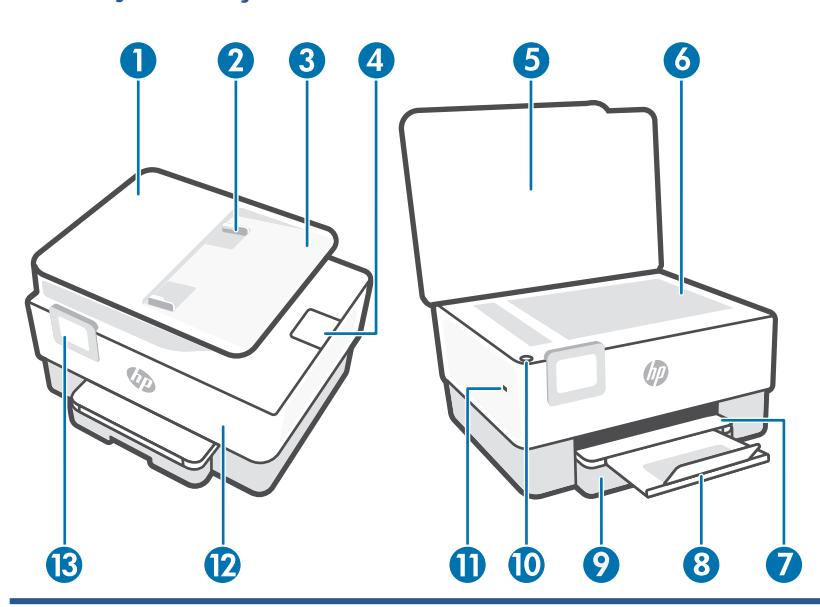

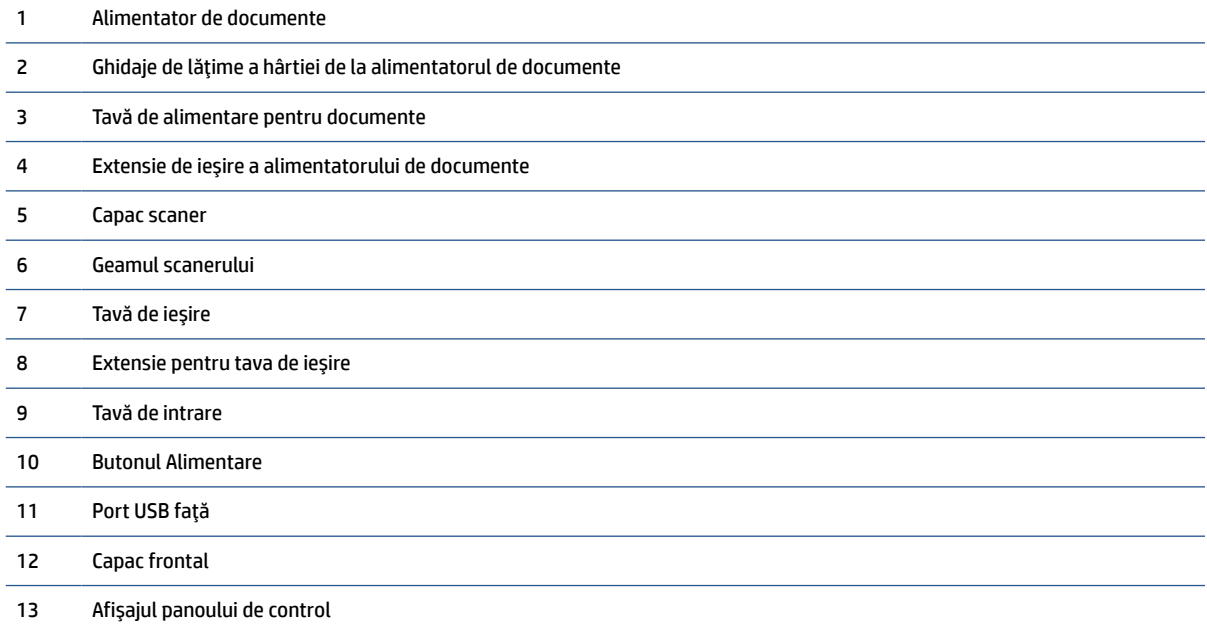

#### <span id="page-8-0"></span>**Zonă consumabile imprimare**

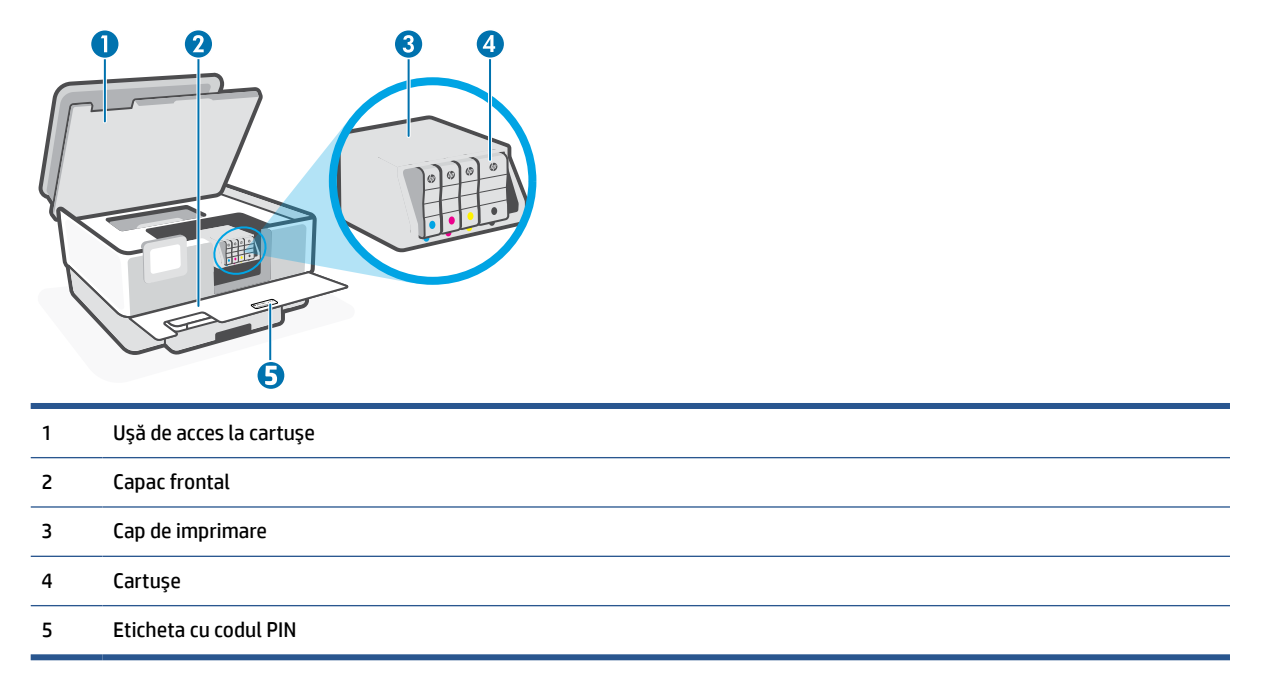

**NOTĂ:** Cartușele trebuie ținute în imprimantă pentru a preveni eventualele probleme ale calității de imprimare sau deteriorarea capului de imprimare. Evitaţi scoaterea consumabilelor pentru perioade îndelungate. Nu opriţi imprimanta dacă lipseşte un cartuş.

#### **Vedere din spate**

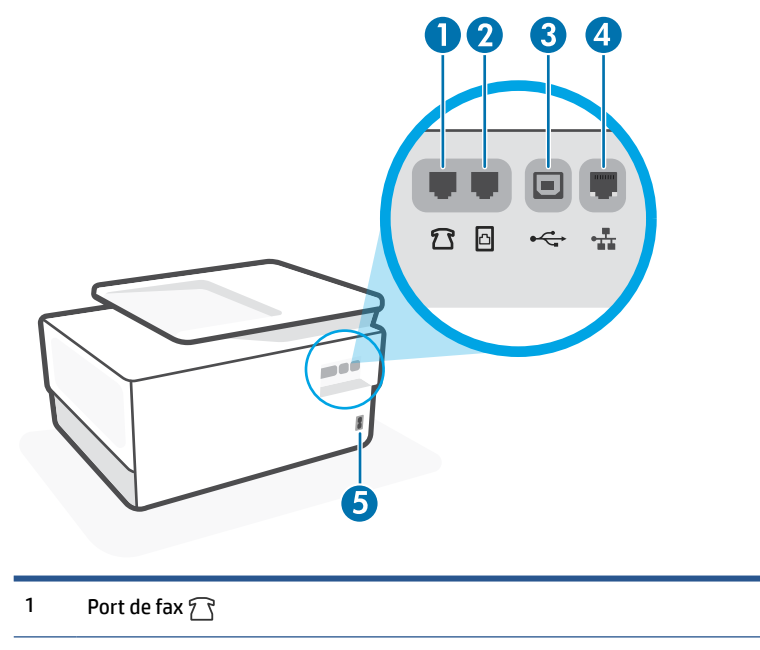

2 Port de fax  $\Box$ 

#### 3 Port USB spate

**NOTĂ:** Portul USB al acestei imprimante este acoperit de o etichetă. Utilizaţi HP Smart şi o conexiune la reţea pentru a configura imprimanta şi a primi oferta HP+. După configurare, puteţi să imprimaţi folosind o conexiune prin cablu USB, dacă doriţi, dar imprimanta trebuie să fie conectată şi la internet în cazul în care aţi activat HP+.

4 Port de reţea Ethernet

5 Conexiune de alimentare

## <span id="page-10-0"></span>**Caracteristicile panoului de control**

- Ridicarea panoului de control
- Prezentare generală a butoanelor și indicatorilor luminoși
- [Butoane de funcţii](#page-11-0)
- Pictogramele [tabloului de bord](#page-11-0)
- Schimbarea setărilor [imprimantei](#page-12-0)

#### **Ridicarea panoului de control**

Puteţi să reglaţi panoul de control pentru o utilizare mai uşoară.

Apăsați pe partea de sus a panoului de control pentru a-l ridica.

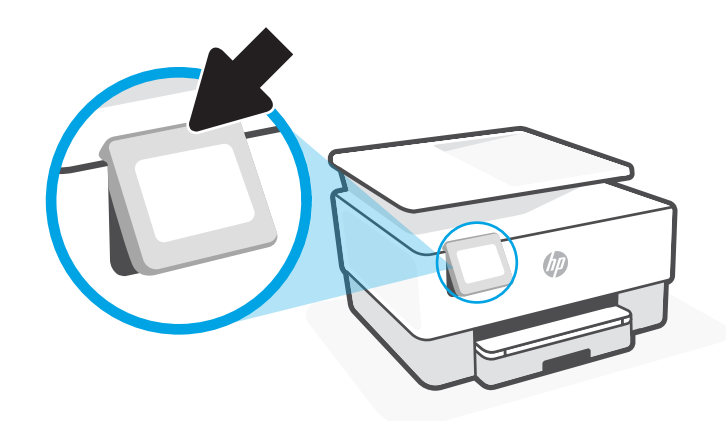

**NOTĂ:** Readuceţi panoul de control la poziţia iniţială apăsând în jos pe partea inferioară până când se fixează pe poziţie.

#### **Prezentare generală a butoanelor şi indicatorilorluminoşi**

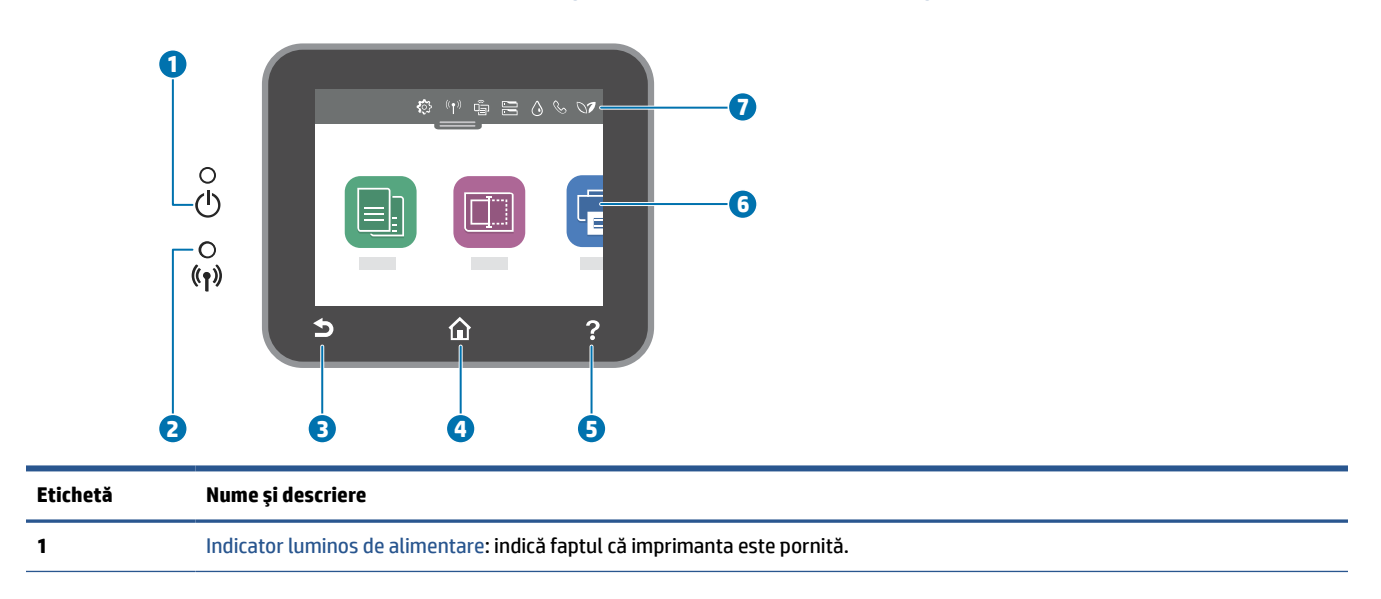

<span id="page-11-0"></span>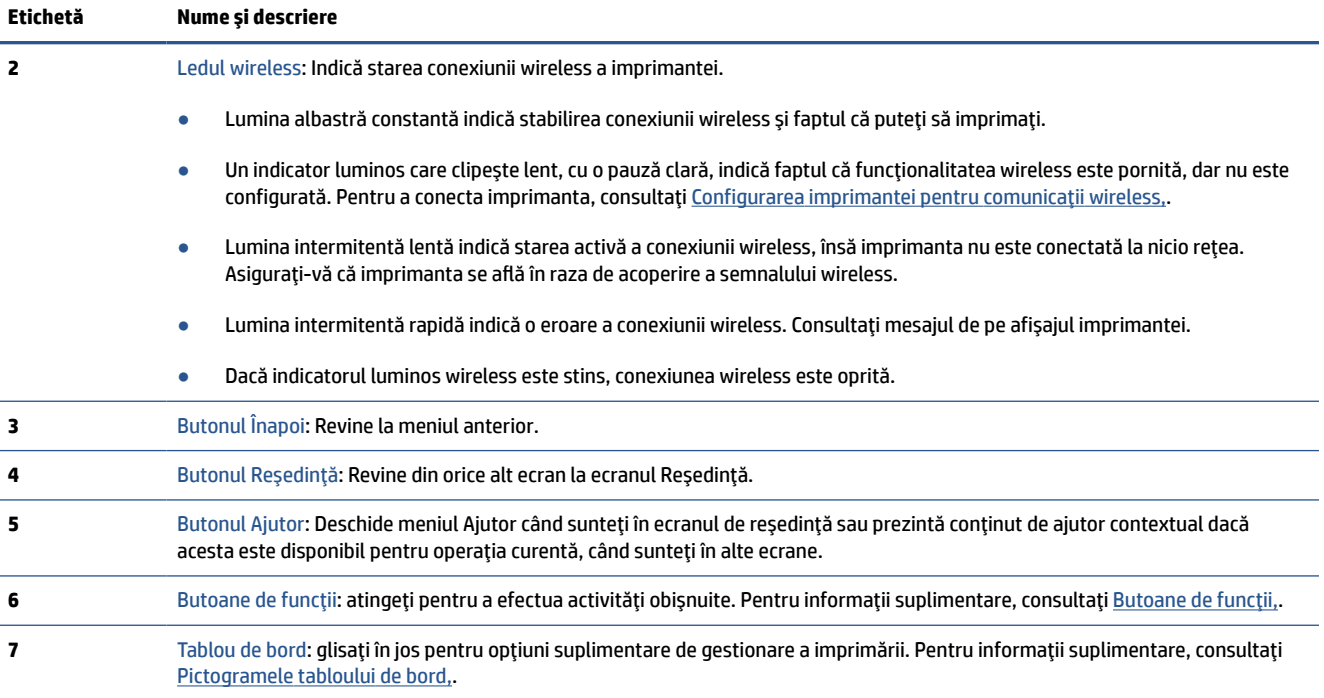

#### **Butoane de funcţii**

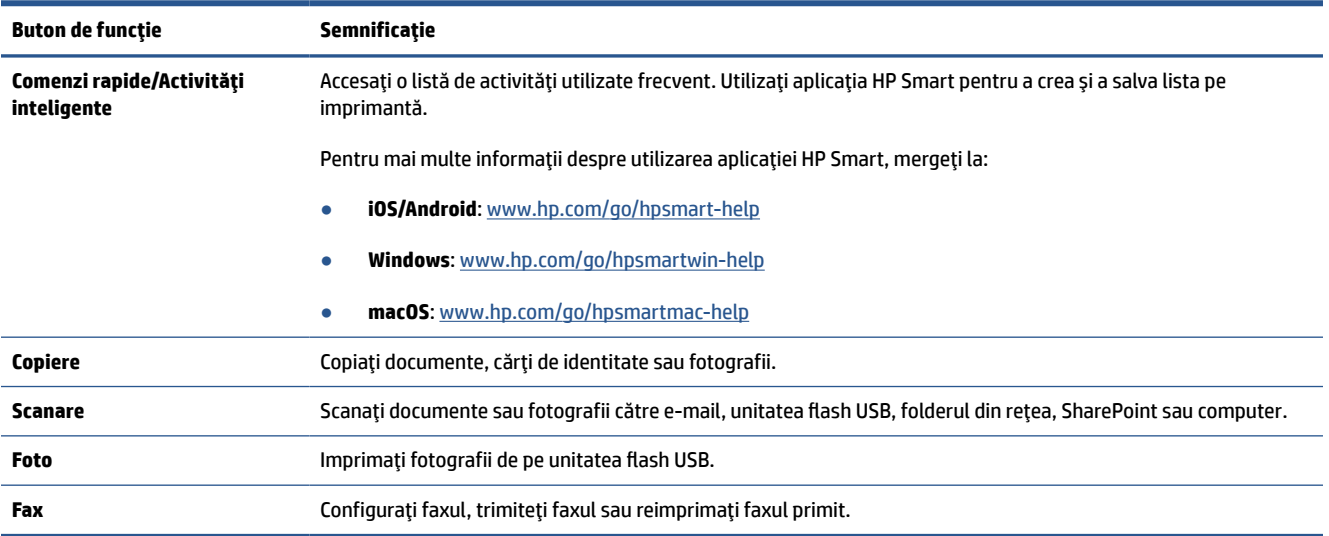

### **Pictogramele tabloului de bord**

Tabloul de bord de pe panoul de control al imprimantei vă permite să accesaţi pictogramele de pe afişaj, să verificaţi starea imprimantei sau să monitorizaţi şi să gestionaţi activităţile curente şi programate ale imprimantei.

Pentru a deschide tabloul de bord, atingeți sau trageți cu degetul în jos fila din partea superioară a ecranului de pe panoul de control.

<span id="page-12-0"></span>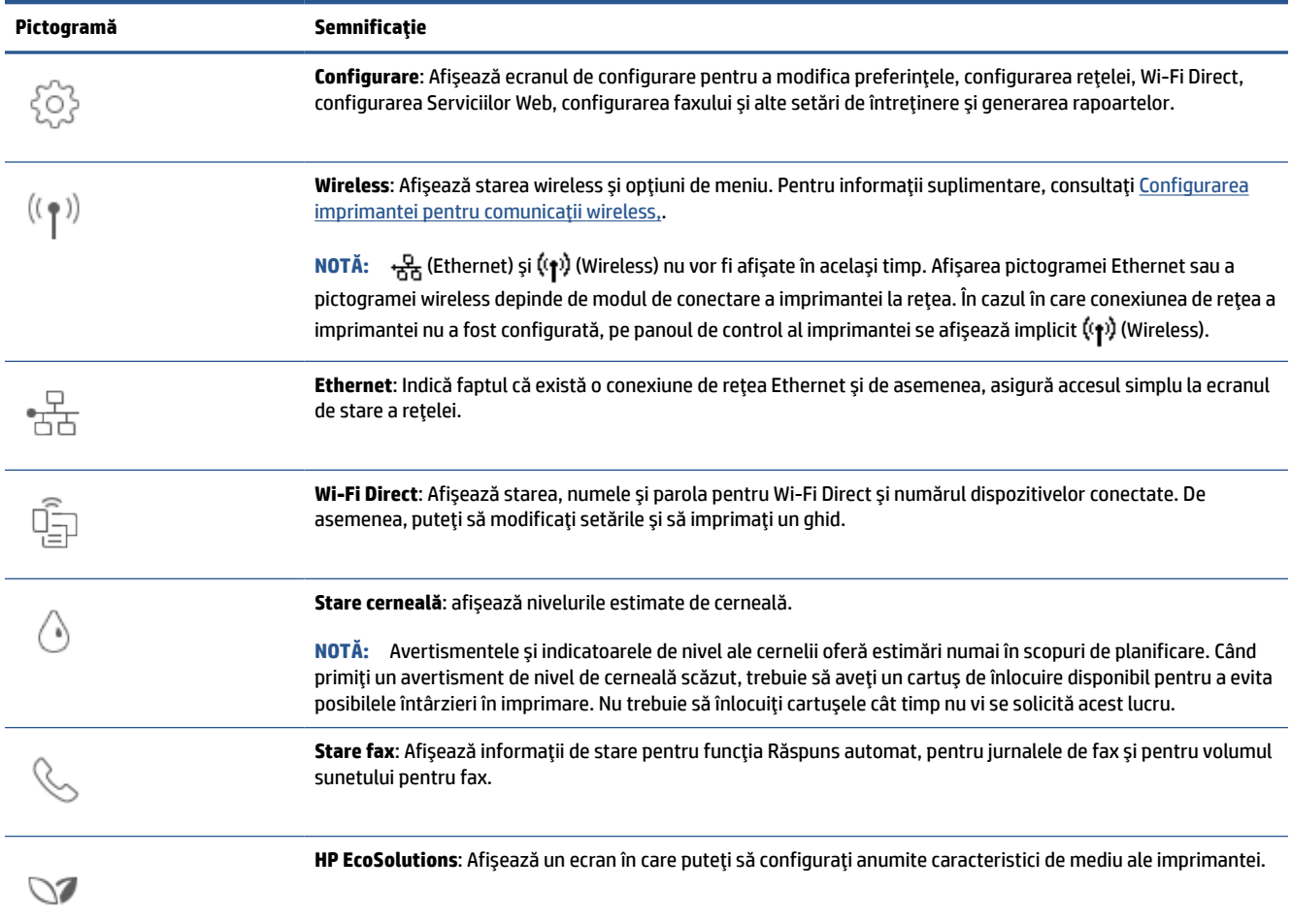

#### **Schimbarea setărilorimprimantei**

Utilizați panoul de control pentru a schimba funcțiile și setările imprimantei, pentru a imprima rapoarte sau a obține ajutor pentru imprimantă.

**SFAT:** De asemenea, dacă imprimanta este conectată la un computer, puteţi să modificaţi setările imprimantei utilizând instrumentele de gestionare a imprimantei din software.

Pentru mai multe informații despre aceste instrumente, consultați [Instrumente de gestiune a imprimantei,.](#page-46-0)

#### **Pentru a modifica setările pentru o funcţie**

Ecranul Început al afişajului panoului de control prezintă funcţiile disponibile pentru imprimantă. Unele caracteristici ale funcţiilor vă permit să modificaţi setările.

- **1.** Selectaţi o opţiune dorită a unei funcţii, precum **Copiere document** sau **Scanare către dispozitiv de memorie**.
- **2.** După ce selectaţi o funcţie, atingeţi (**Setări**), derulaţi setările disponibile, apoi atingeţi setarea pe care doriți să o modificați.
- **3.** Urmaţi solicitările de pe afişajul panoului de control pentru a modifica setările.

**SFAT:** Atingeți (1) (Început) pentru a reveni la ecranul Început.

#### **Pentru a modifica setările imprimantei**

Pentru a modifica setările imprimantei sau a imprima rapoarte, utilizaţi opţiunile disponibile în ecranul **Meniu Configurare**.

- **1.** La panoul de control al imprimantei, atingeţi sau trageţi cu degetul în jos fila din partea superioară a ecranului pentru a deschide tabloul de bord, apoi atingeţi (**Configurare**).
- **2.** Atingeţi şi defilaţi prin ecrane.
- **3.** Atingeţi articolele de ecran pentru a selecta ecrane sau opţiuni.
- **SFAT:** Atingeți (1) (Început) pentru a reveni la ecranul Început.

## <span id="page-14-0"></span>**Oprirea imprimantei**

Apăsați  $\binom{1}{k}$  (butonul Alimentare) pentru a opri imprimanta. Așteptați până când indicatorul luminos de alimentare se stinge înainte de a deconecta cablul de alimentare sau de a opri prelungitorul.

**ATENŢIE:** Dacă opriţi în mod incorect imprimanta, carul de imprimare este posibil să nu revină în poziţia corectă, cauzând probleme legate de cartuşe şi probleme de calitate a imprimării.

## <span id="page-15-0"></span>**2 Noţiuni de bază despre încărcarea suporturilor de imprimare şi hârtiei**

- [Încărcarea hârtiei](#page-16-0)
- Încărcarea unui [original pe geamul scanerului](#page-27-0)
- [Încărcarea unui document original în alimentatorul de documente](#page-29-0)
- Modificarea dimensiunii de hârtie [implicită detectată de imprimantă](#page-30-0)
- Noțiuni de bază despre hârtie
- Sfaturi pentru selectarea și utilizarea hârtiei

## <span id="page-16-0"></span>**Încărcarea hârtiei**

#### **Pentru a încărca hârtie standard**

- **1.** Trageţi în afară tava de intrare.
	- **NOTĂ:** Dacă există altă hârtie în tava de intrare, scoateți-o înainte de a încărca un tip sau o dimensiune diferită de hârtie.

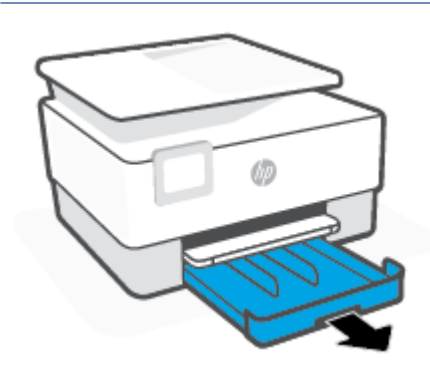

**2.** Glisaţi ghidajele pentru lăţimea hârtiei spre marginile tăvii de intrare.

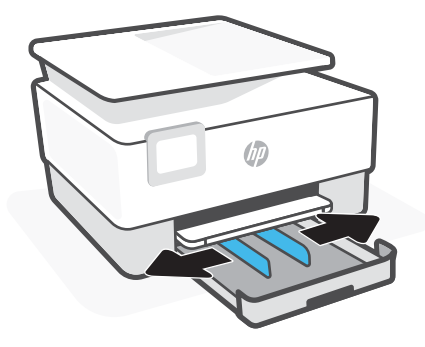

**3.** Introduceţi hârtia în orientare tip portret şi cu partea de imprimat în jos.

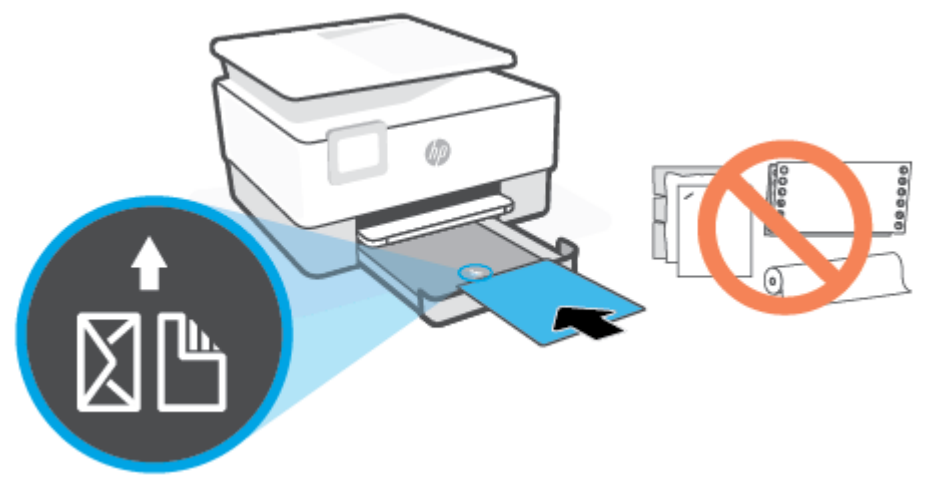

Asiguraţi-vă că teancul de hârtie este aliniat cu liniile corespunzătoare pentru dimensiunea hârtiei, din partea frontală a tăvii. De asemenea, asiguraţi-vă că teancul de hârtie nu depăşeşte marcajul de înălţime de pe marginea din stânga a tăvii.

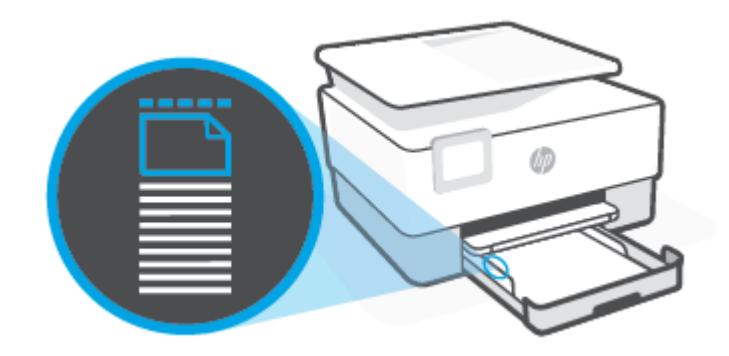

**W NOTĂ:** Nu încărcați hârtie atunci când imprimanta efectuează imprimarea.

**4.** Reglaţi ghidajele pentru lăţimea hârtiei până când acestea ating marginile din stânga şi din dreapta ale teancului de hârtie.

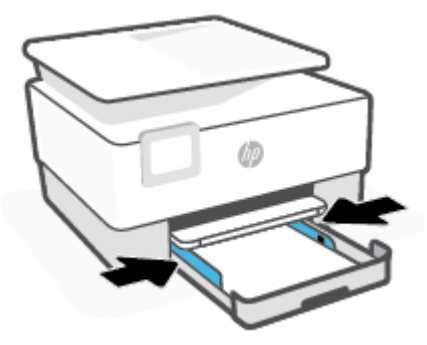

**5.** Reintroduceţi tava de intrare în imprimantă.

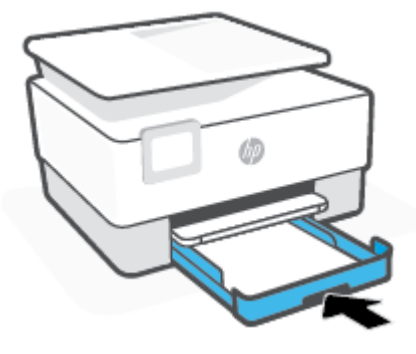

**6.** Trageţi în afară extensia tăvii de ieşire, conform ilustraţiei.

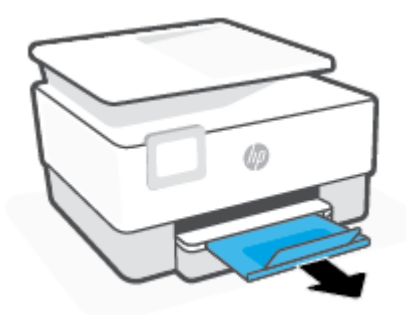

#### **Pentru a încărca hârtie Legal**

- **1.** Trageţi în afară tava de intrare.
- **NOTĂ:** Dacă există altă hârtie în tava de intrare, scoateți-o înainte de a încărca un tip sau o dimensiune diferită de hârtie.

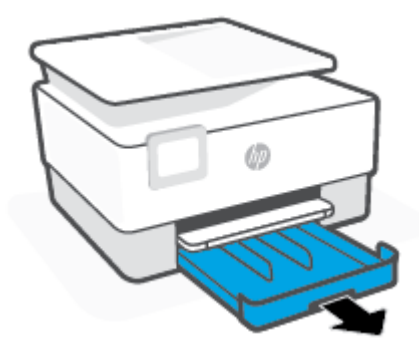

**2.** Glisaţi ghidajele pentru lăţimea hârtiei spre marginile tăvii de intrare.

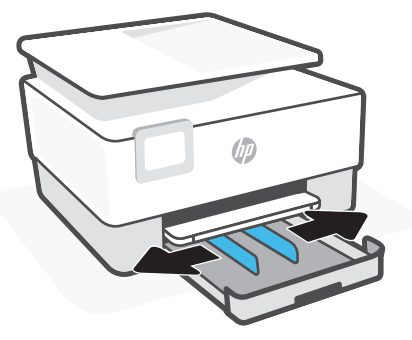

**3.** Apăsaţi butonul de lângă partea din stânga faţă a tăvii pentru a extinde tava de intrare.

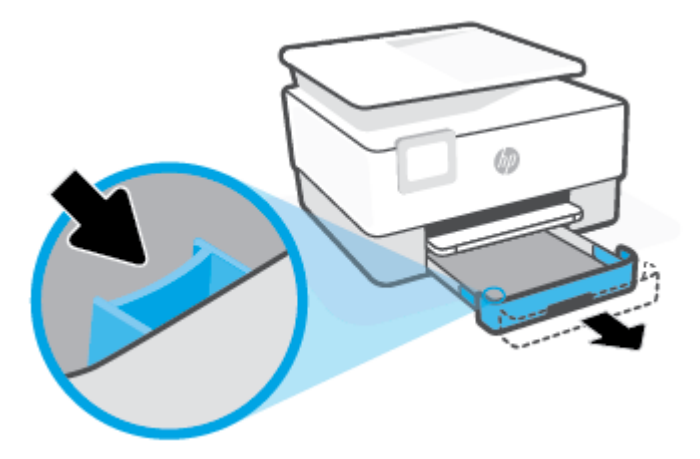

**4.** Introduceţi hârtia în orientare tip portret şi cu partea de imprimat în jos.

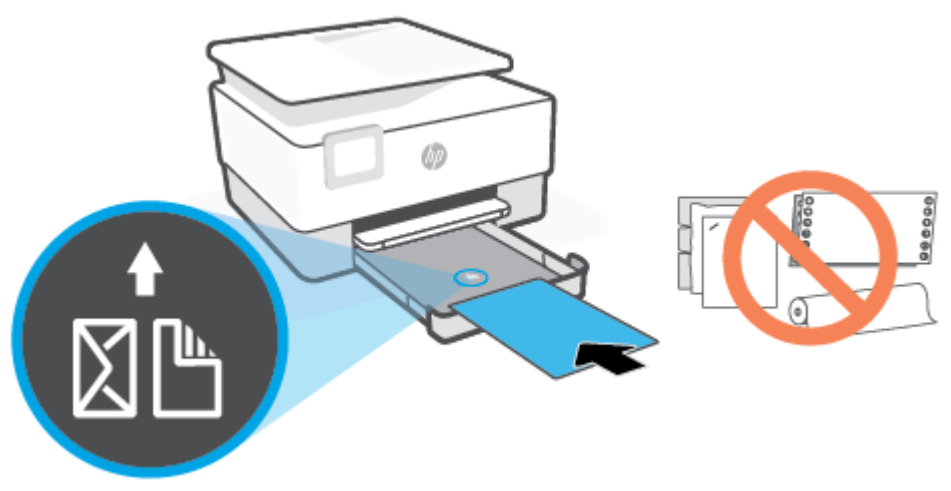

Asiguraţi-vă că teancul de hârtie este aliniat cu liniile corespunzătoare pentru dimensiunea hârtiei, din partea frontală a tăvii. De asemenea, asiguraţi-vă că teancul de hârtie nu depăşeşte marcajul de înălţime de pe marginea din stânga a tăvii.

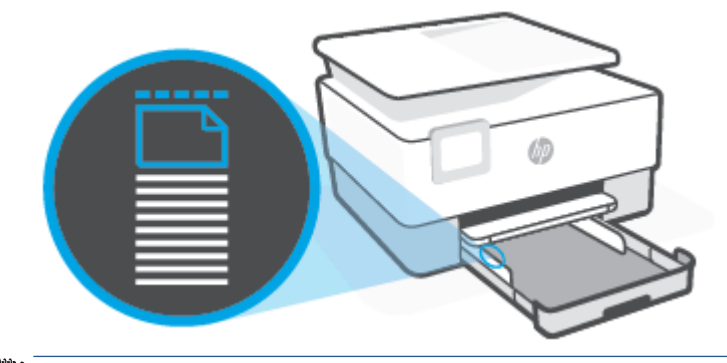

**W NOTĂ:** Nu încărcați hârtie atunci când imprimanta efectuează imprimarea.

**5.** Reglaţi ghidajele pentru lăţimea hârtiei până când acestea ating marginile din stânga şi din dreapta ale teancului de hârtie.

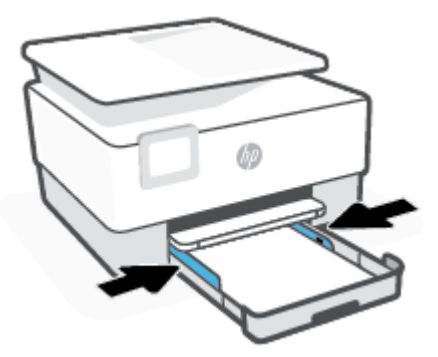

**6.** Reintroduceţi tava de intrare în imprimantă.

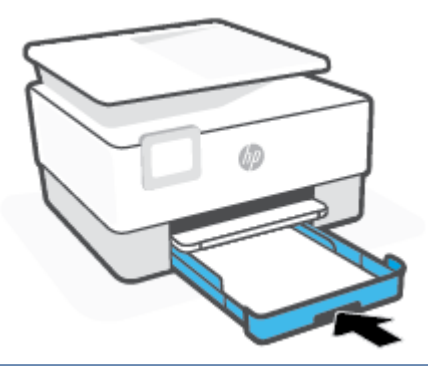

- **NOTĂ:** Când introduceți tava de intrare, extensia tăvii de intrare rămâne în afara imprimantei. Acesta este rezultatul aşteptat.
- **7.** Trageţi în afară extensia tăvii de ieşire, conform ilustraţiei.

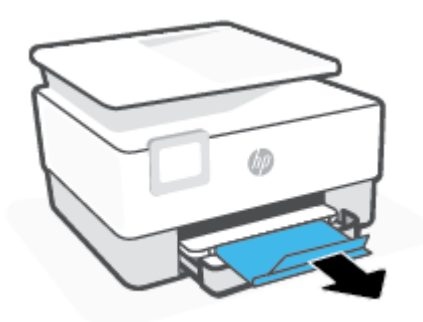

#### **Pentru a încărca un plic**

- **1.** Trageţi în afară tava de intrare.
- **W** NOTĂ: Dacă există altă hârtie în tava de intrare, scoateți-o înainte de a încărca un tip sau o dimensiune diferită de hârtie.

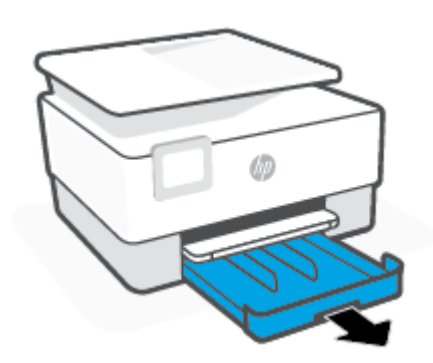

**2.** Glisaţi ghidajele pentru lăţimea hârtiei spre marginile tăvii de intrare.

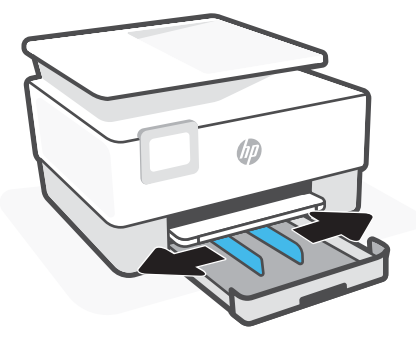

**3.** Introduceţi plicul în orientare tip portret şi cu partea de imprimat în jos.

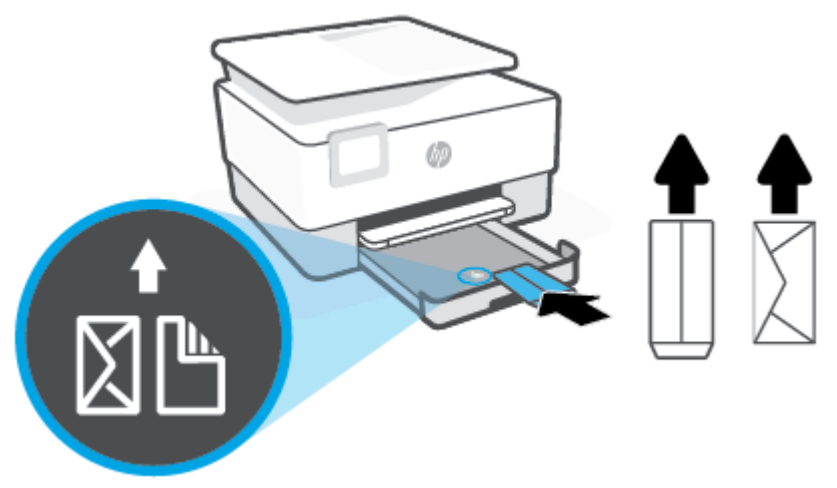

Asiguraţi-vă că teancul de hârtie este aliniat cu liniile corespunzătoare pentru dimensiunea hârtiei, din partea frontală a tăvii. De asemenea, asiguraţi-vă că teancul de hârtie nu depăşeşte marcajul de înălţime de pe marginea din stânga a tăvii.

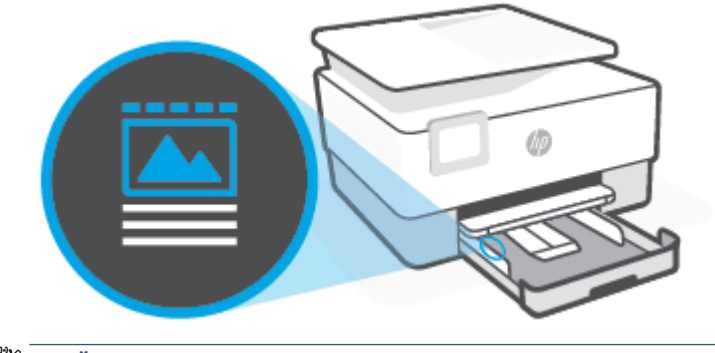

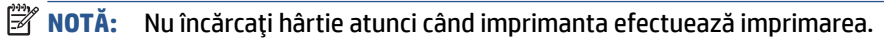

**4.** Reglaţi ghidajele pentru lăţimea hârtiei până când acestea ating marginile din stânga şi din dreapta ale teancului de hârtie.

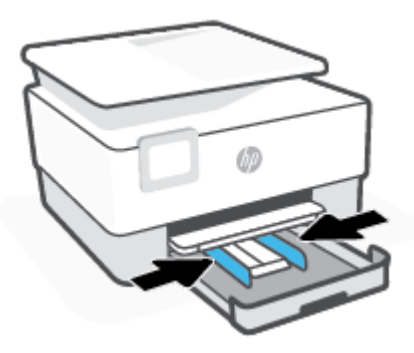

**5.** Reintroduceţi tava de intrare în imprimantă.

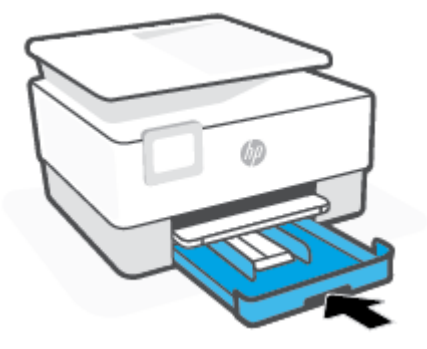

**6.** Trageţi în afară extensia tăvii de ieşire, conform ilustraţiei.

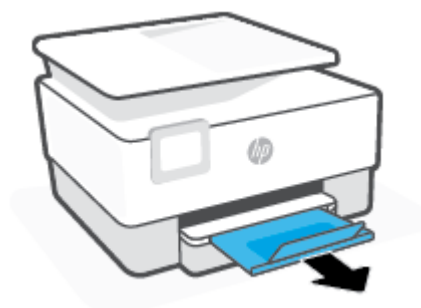

#### **Pentru încărcarea cartelelor şi a hârtiei foto**

- **1.** Trageţi în afară tava de intrare.
- **NOTĂ:** Dacă există altă hârtie în tava de intrare, scoateți-o înainte de a încărca un tip sau o dimensiune diferită de hârtie.

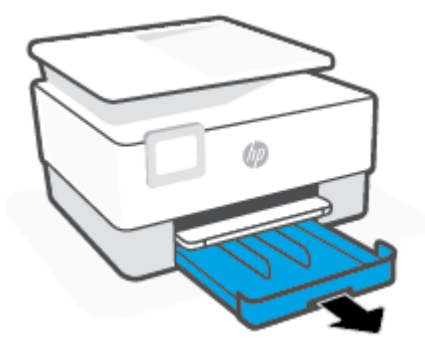

**2.** Glisaţi ghidajele pentru lăţimea hârtiei spre marginile tăvii de intrare.

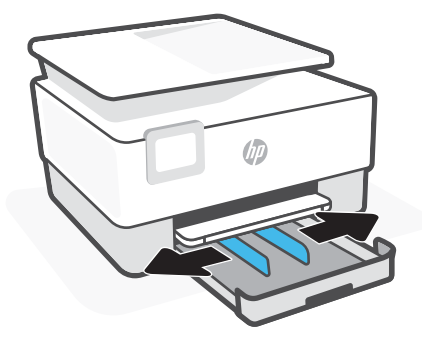

**3.** Introduceţi cartelele sau hârtia foto în orientare tip portret şi cu partea de imprimat în jos.

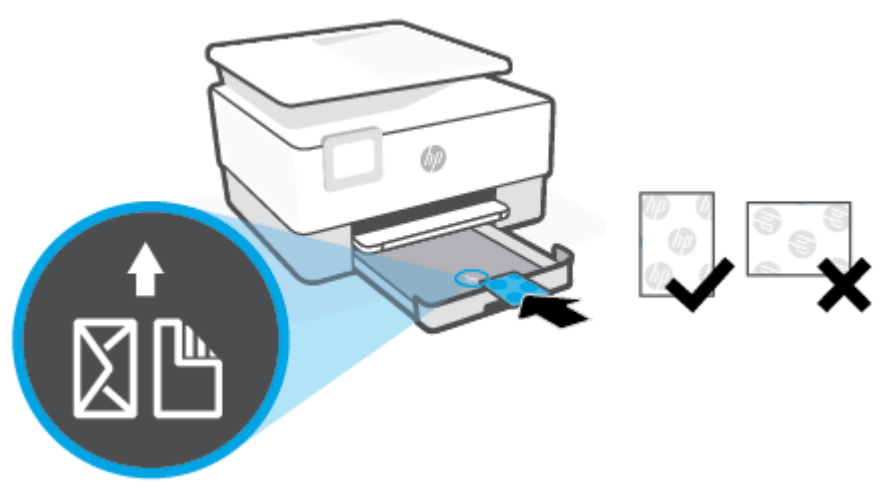

Asiguraţi-vă că teancul de hârtie este aliniat cu liniile corespunzătoare pentru dimensiunea hârtiei, din partea frontală a tăvii. De asemenea, asiguraţi-vă că teancul de hârtie nu depăşeşte marcajul de înălţime de pe marginea din stânga a tăvii.

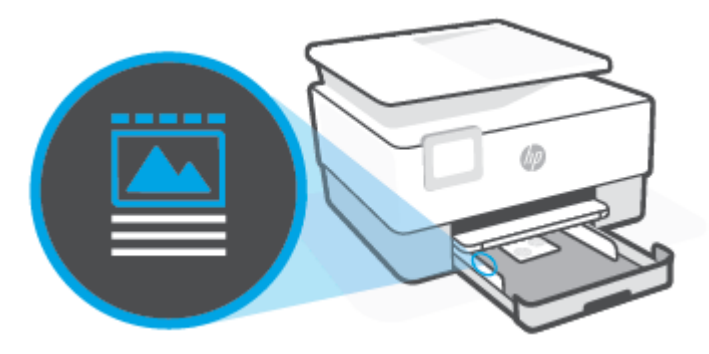

**ET NOTĂ:** Nu încărcați hârtie atunci când imprimanta efectuează imprimarea.

**4.** Reglaţi ghidajele pentru lăţimea hârtiei până când acestea ating marginile din stânga şi din dreapta ale teancului de hârtie.

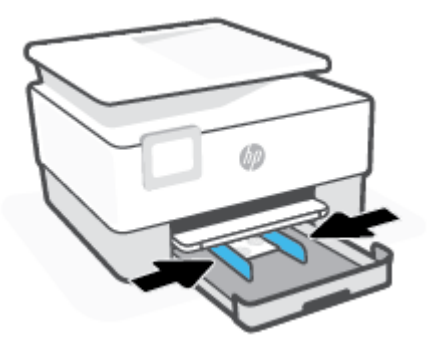

**5.** Reintroduceţi tava de intrare în imprimantă.

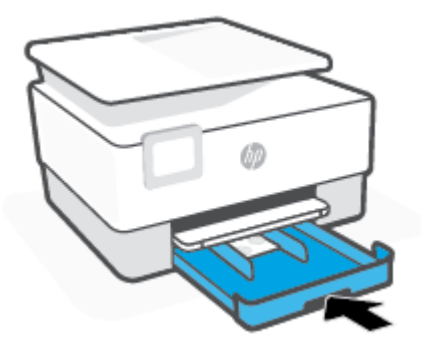

**6.** Trageţi în afară extensia tăvii de ieşire, conform ilustraţiei.

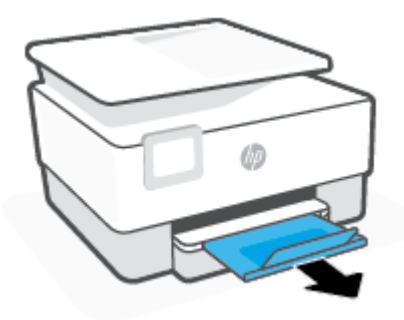

## <span id="page-27-0"></span>**Încărcarea unui original pe geamul scanerului**

Puteți să copiați, să scanați sau să trimiteți prin fax originale încărcându-le pe geamul scanerului.

- **X** NOTĂ: Este posibil ca scanerul să nu funcționeze corect dacă geamul scanerului și partea inferioară a capacului nu sunt curate. Pentru informații suplimentare, consultați întreținerea [imprimantei,](#page-191-0).
- **NOTĂ:** Scoateţi toate originalele din tava de alimentare cu documente înainte să ridicaţi capacul imprimantei.

#### **Pentru a încărca un original pe geamul scanerului**

**1.** Ridicaţi capacul scanerului.

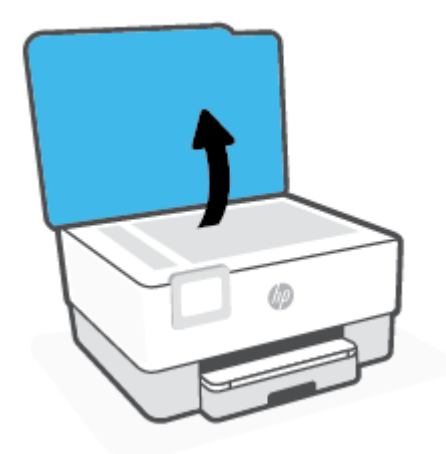

- **2.** Încărcaţi originalul cu faţa de imprimat în jos şi aliniaţi-l cu marcajul din colţul din stânga-spate al geamului.
	- **SFAT:** Pentru asistenţă suplimentară la încărcarea unui original, consultaţi îndrumările inscripţionate pe marginea geamului scanerului.

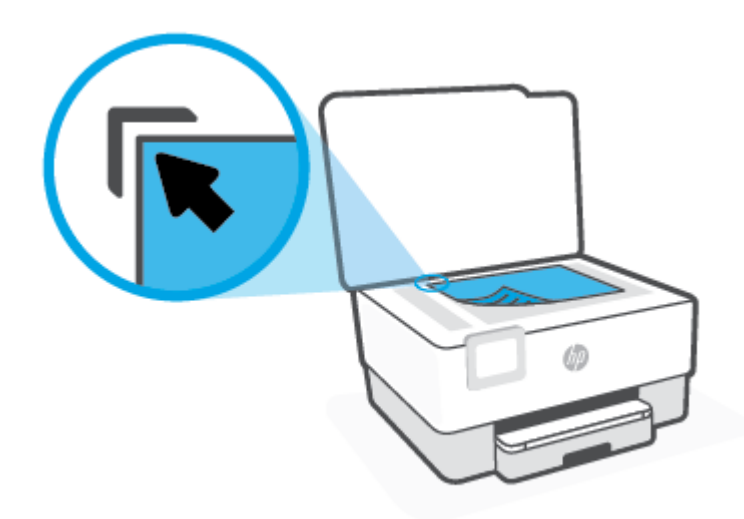

**3.** Închideţi capacul.

### <span id="page-29-0"></span>**Încărcarea unui document original în alimentatorul de documente**

Puteți copia, scana sau trimite prin fax un document așezându-l în alimentatorul de documente.

- **ATENŢIE:** Nu încărcaţi fotografii în alimentatorul de documente, acest lucru poate duce la deteriorarea fotografiilor. Utilizaţi numai hârtie acceptată de alimentatorul de documente.
- **NOTĂ:** Anumite caracteristici, precum caracteristica de copiere **Potrivire în pagină**, nu funcţionează când încărcaţi documente originale în alimentatorul de documente. Pentru ca aceste caracteristici să funcţioneze, încărcați documentele originale pe geamul scanerului.

#### **Pentru a încărca un document original în alimentatorul de documente**

- **1.** Încărcaţi documentul original cu faţa de imprimat în sus în alimentatorul de documente.
	- **a.** Dacă încărcaţi un original imprimat în orientarea portret, aşezaţi paginile astfel încât muchia superioară a documentelor să intre prima. Dacă încărcaţi un original imprimat în orientarea peisaj, aşezaţi paginile astfel încât muchia stângă a documentelor să intre prima.
	- **b.** Glisaţi hârtia în alimentatorul de documente până când se aude un semnal sonor sau până când pe afişajul panoului de control al imprimantei apare un mesaj care indică faptul că s-au detectat paginile încărcate.
	- **SFAT:** Pentru asistenţă suplimentară pentru încărcarea originalelor în alimentatorul de documente, consultaţi diagrama de pe tava alimentatorului de documente.

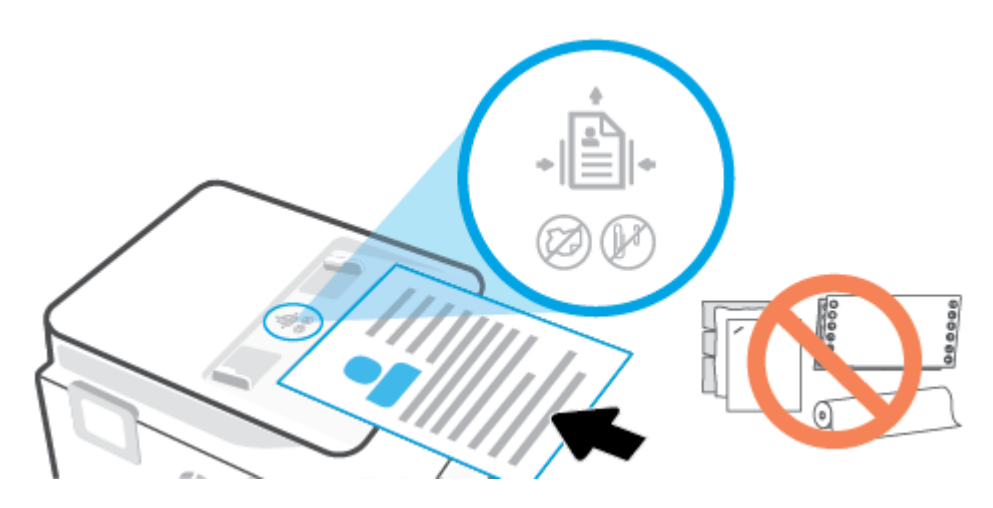

**2.** Glisaţi ghidajele de lăţime a hârtiei spre interior până când se opresc la marginile din stânga şi din dreapta ale hârtiei.

### <span id="page-30-0"></span>**Modificarea dimensiunii de hârtie implicită detectată de imprimantă**

Imprimanta poate să detecteze automat dacă tava de intrare are hârtie încărcată şi detectează dacă hârtia încărcată are lăţime mare, mică sau medie. Puteţi să modificaţi dimensiunea de hârtie implicită, mare, medie sau mică, detectată de imprimantă.

#### **Pentru a modifica dimensiunea de hârtie implicită detectată de imprimantă**

- **1.** Deschideţi serverul Web încorporat (EWS). Pentru informaţii suplimentare, consultaţi [Server Web](#page-51-0)  [încorporat,](#page-51-0).
- **2.** Faceţi clic pe fila **Setări**.
- **3.** În secţiunea **Preferinţe**, faceţi clic pe **Tray and Paper Management** (Gestionare tavă şi hârtie), apoi selectaţi opţiunea dorită.
- **4.** Faceţi clic pe **Aplicare**.

## <span id="page-31-0"></span>**Noţiuni de bază despre hârtie**

Imprimanta este proiectată să funcţioneze bine cu majoritatea tipurilor de hârtie pentru birou. Este recomandat să testaţi diferite tipuri de hârtie înainte de a aproviziona cu cantităţi mari. Utilizaţi hârtie HP pentru calitate optimă de imprimare. Pentru mai multe informaţii despre hârtia HP, vizitaţi site-ul Web HP la adresa [www.hp.com.](https://www.hp.com)

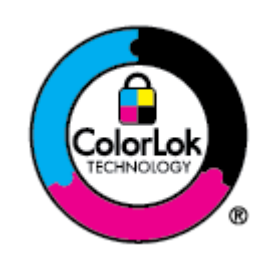

HP recomandă hârtia simplă cu sigla ColorLok pentru imprimarea documentelor zilnice. Toate tipurile de hârtie cu sigla ColorLok sunt testate independent pentru a corespunde unor standarde ridicate de fiabilitate şi de calitate a imprimării şi pentru a produce documente în culori clare, vii, cu imprimări în negru mai bine reliefate şi se usucă mai repede decât cele pe hârtie simplă obişnuită. Căutaţi hârtie cu sigla ColorLok într-o diversitate de greutăţi şi dimensiuni de la cei mai mari fabricanţi de hârtie.

## <span id="page-32-0"></span>**Sfaturi pentru selectarea şi utilizarea hârtiei**

Pentru cele mai bune rezultat, este recomandat să respectaţi următoarele indicaţii.

- Încărcaţi un singur tip şi o singură dimensiune de hârtie la un moment dat într-o tavă sau în alimentatorul de documente.
- Asiguraţi-vă că hârtia este încărcată corespunzător când se încarcă din tava de intrare sau din alimentatorul de documente.
- Nu supraîncărcați tava sau alimentatorul de documente.
- Pentru a preveni blocajele, imprimarea de calitate slabă şi alte probleme de imprimare, evitaţi încărcarea următoarelor hârtii în tavă sau în alimentatorul de documente:
	- Documente din mai multe bucăţi
	- Suport de imprimare defect, ondulat sau îndoit
	- Suport de imprimare cu benzi detaşabile sau perforaţii
	- Suport de imprimare cu textură bogată, cu model în relief sau pe care cerneala nu are o aderenţă bună
	- Suport de imprimare prea uşor sau care se întinde uşor
	- Suporturi care conţin agrafe sau cleme

## <span id="page-33-0"></span>**3 Conectarea imprimantei**

Imprimanta acceptă următoarele tipuri de conexiuni pentru imprimare: Wi-Fi, Wi-Fi Direct, Ethernet şi USB.

Utilizaţi software-ul HP Smart şi o conexiune la reţea pentru a configura imprimanta şi a primi oferta HP+. După configurare, puteţi să imprimaţi folosind o conexiune prin cablu USB sau Wi-Fi Direct, dacă doriţi, dar imprimanta trebuie să fie conectată şi la internet în cazul în care aţi activat HP+.

- [Cerinţe pentru imprimantele HP+](#page-34-0)
- Configurarea [imprimantei pentru comunicaţii](#page-35-0) wireless
- Conectaţi [imprimanta la o reţea Ethernet](#page-39-0)
- Conectaţi imprimanta [folosind un cablu USB](#page-40-0)
- Modificarea [setărilor de reţea](#page-41-0)
- Utilizarea [serviciului](#page-43-0) Wi-Fi Direct

## <span id="page-34-0"></span>**Cerinţe pentru imprimantele HP+**

#### **Menţineţi imprimanta conectată la internet**

Imprimantele HP+ sunt dispozitive conectate în cloud care trebuie să rămână conectate la internet pentru a funcționa. Conexiunea la internet face posibil ca imprimanta să asigure caracteristici HP+ specifice aplicației și actualizări de firmware. În timpul configurării, trebuie să conectaţi imprimanta la internet prin Wi-Fi sau Ethernet. După configurare, puteţi să imprimaţi folosind un cablu USB, dacă doriţi, dar imprimanta trebuie să rămână conectată la internet.

#### **Utilizaţi cartuşe originale HP**

Cartuşele originale HP sunt cartuşe fabricate şi vândute de HP în ambalaje HP oficiale. Dacă instalaţi consumabile non-HP sau cartuşe reumplute, imprimantele HP+ nu vor funcţiona conform aşteptărilor.

#### **Creaţi un cont HP**

Creaţi un cont HP sau conectaţi-vă la acesta pentru a gestiona imprimanta.

### <span id="page-35-0"></span>**Configurarea imprimantei pentru comunicaţii wireless**

Această secţiune cuprinde următoarele subiecte:

- Înainte de a începe
- [Conectarea utilizând](#page-36-0) aplicația HP Smart
- Configurarea imprimantei în rețeaua wireless
- Schimbarea [tipului de conexiune](#page-37-0)
- [Testarea conexiunii](#page-38-0) wireless
- [Activarea sau dezactivarea](#page-38-0) capabilității wireless a imprimantei
- **ET NOTĂ:** Dacă întâmpinați probleme la conectarea imprimantei, consultați Probleme legate de rețea și de [conexiune,](#page-185-0).
- **SFAT:** Pentru mai multe informaţii despre configurarea şi utilizarea imprimantei în modul wireless, vizitaţi HP Wireless Printing Center (Centrul HP de imprimare wireless) ([www.hp.com/go/wirelessprinting](https://www.hp.com/go/wirelessprinting)).

#### **Înainte de a începe**

Înainte de a configura imprimanta pentru comunicaţia wireless, asiguraţi-vă că:

- Imprimanta nu este conectată la rețea cu ajutorul unui cablu Ethernet.
- Reţeaua wireless este configurată şi funcţionează corespunzător.
- Imprimanta şi computerele care utilizează imprimanta se află în aceeaşi reţea (subreţea).
- **X** NOTĂ: În timp ce conectați imprimanta, este posibil să vi se solicite introducerea numelui rețelei wireless (SSID) şi a unei parole wireless:
	- Numele rețelei wireless este numele rețelei dvs. wireless.
	- Parola wireless previne conectarea fără permisiune a altor persoane la reţeaua dvs. wireless. În funcţie de nivelul de securitate necesar, reţeaua dvs. wireless poate utiliza o parolă compusă WPA sau o cheie WEP.

Dacă nu aţi modificat numele reţelei sau cheia de acces de la configurarea reţelei wireless, uneori le puteţi găsi pe spatele routerului wireless.

Dacă nu reuşiţi să găsiţi numele reţelei sau parola de securitate sau nu vă amintiţi aceste informaţii, consultaţi documentaţia furnizată cu computerul sau cu ruterul wireless. Dacă tot nu puteţi găsi aceste informaţii, contactaţi administratorul de reţea sau persoana care a configurat reţeaua wireless.
## <span id="page-36-0"></span>**Conectarea utilizând aplicaţia HP Smart**

#### **Pentru configurare utilizând aplicaţia HP Smart**

Puteţi să utilizaţi aplicaţia HP Smart pentru a configura imprimanta în reţeaua wireless. Aplicaţia HP Smart este acceptată pe dispozitivele cu iOS, Android, Windows şi Mac. Pentru informaţii despre această aplicaţie, consultaţi Utilizarea [aplicaţiei HP Smart pentru imprimare, scanare şi](#page-47-0) gestionare,.

- **1.** Asiguraţi-vă că computerul sau dispozitivul mobil este conectat la reţeaua wireless şi că ştiţi parola Wi-Fi a reţelei wireless.
- **2.** Dacă utilizaţi un dispozitiv mobil iOS sau Android, activaţi Bluetooth şi serviciile de localizare. (HP Smart utilizează Bluetooth pentru a accelera şi simplifica procesul de configurare la dispozitivele mobile cu iOS şi Android.)
- **NOTĂ:** HP Smart utilizează Bluetooth numai pentru configurarea imprimantei. Imprimarea utilizând Bluetooth nu este acceptată.
- **3.** În cazul în care conexiunea Wi-Fi a imprimantei a fost dezactivată anterior, activaţi-o. Consultaţi [link spre secțiunea "Activarea sau dezactivarea capabilităților wireless"]
- **4.** Asiguraţi-vă că imprimanta se află în modul de configurare wireless.

Când imprimanta este în modul de configurare wireless, indicatorul luminos Wireless de pe afişaj clipeşte lent.

Dacă aceasta este prima dată când configuraţi imprimanta, imprimanta este pregătită pentru configurare după ce este pornită. Aceasta caută încontinuu aplicaţia HP Smart în vederea conectării, timp de două ore, apoi se opreşte din căutare.

Pentru a aduce din nou imprimanta în modul de configurare wireless, navigaţi la meniul **Setări wireless** şi selectaţi **Restabilire setări reţea**. Când indicatorul luminos Wireless de pe afişaj clipeşte în albastru, continuaţi configurarea.

- **5.** Deschideţi aplicaţia HP Smart şi faceţi clic pe pictograma plus (+) sau pe opţiunea Adăugare imprimantă pentru a adăuga imprimanta. Dacă este necesar, glisaţi spre dreapta/stânga în partea de sus a ecranului principal pentru a găsi opţiunea Adăugare imprimantă.
- **6.** Când vi se solicită, creaţi un cont HP şi înregistraţi imprimanta.

**MOTĂ:** Când imprimanta se conectează cu succes, indicatorul luminos Wireless se oprește din clipit și rămâne aprins.

## **Configurarea imprimantei în reţeaua wireless**

Utilizaţi Expertul de configurare wireless sau Wi-Fi Protected Setup de la afişajul panoului de control al imprimantei pentru a configura comunicaţia wireless.

**<sup>2</sup> NOTĂ:** Înainte de a continua, parcurgeți lista de la <u>Înainte de a începe</u>,.

- **1.** La panoul de control al imprimantei, atingeţi sau trageţi cu degetul în jos fila din partea superioară a ecranului pentru a deschide tabloul de bord, apoi atingeți (v) (Wireless).
- **2.** Atingeţi (**Setări**).
- **3.** Atingeţi **Setări Wireless**.

#### **4.** Atingeţi **Expert configurare wireless** sau **Configurare protejată Wi-Fi**.

**5.** Urmați instrucțiunile de pe ecran pentru a finaliza configurarea.

Dacă aţi utilizat deja imprimanta cu un alt tip de conexiune, precum o conexiune USB, urmaţi instrucţiunile din Schimbarea tipului de conexiune, pentru a configura imprimanta în reţeaua wireless.

### **Schimbarea tipului de conexiune**

După ce aţi instalat software-ul imprimantei HP şi aţi conectat imprimanta la computer sau la o reţea, puteţi utiliza software-ul pentru a modifica tipul conexiunii (de exemplu, de la o conexiune USB la o conexiune wireless).

**NOTĂ:** Prin conectarea unui cablu Ethernet, capabilitatea wireless a imprimantei este dezactivată.

#### **Pentru a trece de la o conexiune Ethernet la o conexiune wireless**

- **1.** Scoateţi cablul Ethernet de la imprimantă.
- **2.** Executaţi expertul de configurare wireless pentru a realiza conexiunea wireless. Pentru informaţii suplimentare, consultați Configurarea imprimantei în rețeaua wireless,.

#### **Pentru a trece de la o conexiune USB la o reţea wireless (Windows 7)**

Înainte de a continua, parcurgeţi lista de la [Înainte de a începe,.](#page-35-0)

- 1. Deschideți software-ul imprimantei HP. Pentru mai multe informații, consultați [Deschiderea](#page-49-0) softwareului [imprimantei HP \(Windows\),.](#page-49-0)
- **2.** Faceţi clic pe **Instrumente**.
- **3.** Faceţi clic pe **Device Setup & Software** (Configurare şi software dispozitiv).
- **4.** Selectaţi **Trecerea unei imprimante conectate prin USB la wireless**. Urmaţi instrucţiunile de pe ecran.

#### **Pentru a trece de la o conexiune USB la o conexiune wireless utilizând aplicaţia HP Smart (Windows 10/macOS)**

- **1.** Deconectaţi cablul USB de la imprimantă.
- **2.** Asiguraţi-vă că dispozitivul mobil sau computerul este conectat la reţeaua Wi-Fi. Pe dispozitivul mobil, activaţi Bluetooth şi serviciile de localizare.
- **3.** În cazul în care conexiunea Wi-Fi a imprimantei a fost dezactivată anterior, activaţi-o. Pentru mai multe informații despre starea conexiunii wireless, consultați [Activarea sau dezactivarea](#page-38-0) capabilității wireless [a imprimantei,.](#page-38-0)
- **4.** Dacă imprimanta nu mai este în modul de configurare a conexiunii wireless, restabiliţi setările pentru rețeaua imprimantei. Consultați [Restabilirea](#page-195-0) valorilor și setărilor implicite din fabrică,.
- **5.** Deschideți aplicația HP Smart. Consultați Utilizarea aplicației HP Smart pentru imprimare, scanare și [gestionare,](#page-47-0).
- **6.** Când vi se solicită, creaţi un cont HP şi înregistraţi imprimanta.
- **7.** Urmaţi instrucţiunile de pe ecran pentru a conecta imprimanta la reţeaua Wi-Fi.

#### <span id="page-38-0"></span>**Pentru a trece de la o conexiune wireless la o conexiune USB sau Ethernet (Windows/macOS)**

- **1.** Conectaţi imprimanta şi computerul cu un cablu USB.
- **2.** Deschideţi HP Smart. Consultaţi Utilizarea [aplicaţiei HP Smart pentru imprimare, scanare şi](#page-47-0) gestionare,.
- **3.** Atingeți pictograma plus (+) sau opțiunea Adăugare imprimantă dacă doriți să folosiți o altă imprimantă sau să adăugaţi o nouă imprimantă. Dacă este necesar, glisaţi spre dreapta/stânga în partea de sus a ecranului principal pentru a găsi opţiunea **Adăugare imprimantă**.
- **4.** Urmaţi instrucţiunile de pe ecran pentru a conecta imprimanta. Când vi se solicită, creaţi un cont HP şi înregistraţi imprimanta.

### **Testarea conexiunii wireless**

Imprimati pagina de test wireless pentru informatii despre conexiunea wireless a imprimantei. Raportul de testare wireless oferă informaţii despre starea imprimantei, adresa hardware (MAC) şi adresa IP. Dacă există o problemă cu conexiunea wireless sau încercarea de conectare wireless a eşuat, raportul de testare wireless oferă, de asemenea, informaţii de diagnosticare. Dacă imprimanta este conectată la o reţea, raportul de testare afişează detalii despre setările de reţea.

Pentru a imprima raportul de testare wireless

- **1.** La panoul de control al imprimantei, atingeţi sau trageţi cu degetul în jos fila din partea superioară a ecranului pentru a deschide tabloul de bord, atingeţi (butonul Wireless) apoi atingeţi (**Setări**).
- **2.** Atingeţi **Imprimare rapoarte**.
- **3.** Atingeţi **Raport test wireless**.

### **Activarea sau dezactivarea capabilităţii wireless a imprimantei**

Indicatorul luminos albastru pentru conexiunea Wireless de pe panoul de control al imprimantei este aprins când capabilitatea wireless a imprimantei este activată.

- **MOTĂ:** Conectarea unui cablu Ethernet la imprimantă dezactivează automat capabilitatea wireless și indicatorul luminos pentru conexiunea Wireless.
	- **1.** La panoul de control al imprimantei, atingeţi sau trageţi cu degetul în jos fila din partea superioară a ecranului pentru a deschide tabloul de bord, atingeţi (butonul Wireless) apoi atingeţi (**Setări**).
	- **2.** Atingeţi **Wireless Settings** (Setări wireless).
	- **3.** Atingeţi butonul de comutare de lângă caracteristica **Wireless** pentru a o porni sau opri.
- **NOTĂ:** Dacă imprimanta nu a fost niciodată configurată în vederea conectării la o reţea wireless, pornirea capabilităţii wireless va porni automat Expertul de configurare wireless.

# **Conectaţi imprimanta la o reţea Ethernet**

Dacă reţeaua Ethernet nu are conexiune la internet, conectaţi imprimanta printr-o conexiune wireless la aplicația HP Smart. Consultați [Conectarea utilizând](#page-36-0) aplicația HP Smart,.

- **1.** Asiguraţi-vă că computerul este conectat la router.
- **2.** Conectaţi imprimanta şi routerul folosind un cablu Ethernet. (Cablul Ethernet se comercializează separat.)

#### **NOTĂ:**

- Conexiunea Wi-Fi este dezactivată automat când conectați cablul Ethernet.
- Pentru a conecta imprimanta printr-o conexiune wireless, deconectați cablul Ethernet și conectați imprimanta la rețeaua wireless folosind HP Smart. Consultați [Conectarea utilizând](#page-36-0) aplicația HP [Smart,.](#page-36-0)
- **3.** Deschideți aplicația HP Smart pe computer sau dispozitivul mobil. Consultați Utilizarea aplicației HP [Smart pentru imprimare, scanare şi](#page-47-0) gestionare,.
- **4.** Din HP Smart, atingeți sau faceți clic pe  $\leftarrow$ ) (pictograma Plus) sau pe **Add Printer** (Adăugați o

imprimantă), apoi alegeţi opţiunea de a selecta sau adăuga o imprimantă.

Urmaţi instrucţiunile pentru a adăuga imprimanta la reţea.

**5.** Când vi se solicită, creaţi un cont HP şi înregistraţi imprimanta.

# **Conectaţi imprimanta folosind un cablu USB**

## **NOTĂ:**

- Nu conectaţi imprimanta cu un cablu USB când o configuraţi pentru prima dată. Imprimanta HP+ nu va funcționa conform așteptărilor dacă utilizați conexiunea prin USB ca să o configurați pentru prima dată.
- Pentru a configura și utiliza imprimanta, aceasta trebuie să fie conectată în permanență la internet.

Citiți cerințele din Cerințe pentru imprimantele HP+,.

- **1.** Dacă este necesar, scoateţi eticheta care acoperă portul USB de pe spatele imprimantei.
- **2.** Conectaţi imprimanta şi computerul cu un cablu USB.
- **3.** Deschideţi aplicaţia HP Smart pe computer. Consultaţi Copierea [şi scanarea utilizând HP Smart,.](#page-74-0)
- **4.** Din HP Smart, atingeți sau faceți clic pe  $\leftarrow$ ) (pictograma Plus) sau pe **Add Printer** (Adăugați o imprimantă), apoi alegeţi opţiunea de a selecta sau adăuga o imprimantă. Urmaţi instrucţiunile pentru a adăuga imprimanta.
- **5.** Când vi se solicită, creaţi un cont HP şi înregistraţi imprimanta.

# **Modificarea setărilor de reţea**

De la panoul de control al imprimantei puteți să configurați și să gestionați conexiunea wireless a imprimantei şi să efectuaţi o varietate de activităţi de gestionare a reţelei. Aici sunt incluse vizualizarea şi modificarea setărilor de rețea, restabilirea setărilor implicite ale rețelei și pornirea și oprirea funcției wireless.

**ATENŢIE:** Setările de reţea sunt furnizate pentru a vă asigura confortul. Totuşi, dacă nu sunteţi un utilizator avansat este recomandat să nu modificaţi unele din aceste setări (de exemplu viteza conexiunii, setările IP, gateway-ul implicit şi setările paravanului de protecţie).

#### **Pentru imprimarea setărilor de reţea**

Optaţi pentru una din următoarele acţiuni:

- La panoul de control al imprimantei, atingeți sau trageți cu degetul în jos fila din partea superioară a ecranului pentru a deschide tabloul de bord. Atingeţi (٢) (Wireless) sau جج (Ethernet) pentru a afişa ecranul de stare a reţelei. Atingeţi **Detalii imprimare** pentru a imprima pagina de configurare a reţelei.
- La panoul de control al imprimantei, atingeţi sau trageţi cu degetul în jos fila din partea superioară a ecranului pentru a deschide tabloul de bord, atingeţi (**Configurare**), atingeţi **Rapoarte**, apoi atingeţi **Pagină configurare reţea**.

#### **Pentru a seta viteza legăturii**

Puteţi modifica viteza cu care sunt transmise datele prin reţea. Setarea prestabilită este **Automat(ă)**.

- **1.** La panoul de control al imprimantei, atingeţi sau trageţi cu degetul în jos fila din partea superioară a ecranului pentru a deschide tabloul de bord, atingeţi (**Configurare**), apoi atingeţi **Configurare reţea**.
- **2.** Atingeţi **Setări Ethernet**.
- **3.** Selectaţi **Setări avansate**.
- **4.** Atingeţi **Viteză conexiune**.
- **5.** Atingeţi opţiunea corespunzătoare care se potriveşte cu hardware-ul dvs de reţea.

#### **Pentru a modifica setările IP**

Setarea implicită a IP-ului pentru setările IP este **Automată**, prin care setările IP sunt stabilite automat. Dacă sunteţi un utilizator avansat şi doriţi să utilizaţi alte setări (precum adresa IP, masca de subreţea sau gateway-ul implicit), puteţi să le modificaţi manual.

 $\hat{X}$  **SFAT:** Înainte de a seta o adresă IP manuală, se recomandă să conectați mai întâi imprimanta la rețea utilizând modul Automat. Această operaţie permite ruterului să configureze imprimanta cu alte setări necesare, precum masca de subreţea, gateway-ul implicit şi adresa DNS.

**ATENŢIE:** Aveţi grijă atunci când asociaţi manual o adresă IP. Dacă introduceţi o adresă IP nevalidă în timpul instalării, componentele reţelei nu se pot conecta la imprimantă.

- **1.** La panoul de control al imprimantei, atingeţi sau trageţi cu degetul în jos fila din partea superioară a ecranului pentru a deschide tabloul de bord, atingeţi (**Configurare**), apoi atingeţi **Configurare reţea**.
- **2.** Atingeţi **Setări Ethernet** sau **Setări Wireless**.
- **3.** Atingeţi **Setări avansate**.
- **4.** Atingeţi **Setări IP**.
- **5.** Apare un mesaj care avertizează că modificarea adresei IP scoate imprimanta din reţea. Atingeţi **OK**  pentru a continua.
- **6.** Pentru a modifica manual setările, atingeţi **Manual (Static)**, apoi introduceţi informaţiile corespunzătoare pentru setările următoare:
	- **IP Address (Adresă IP)**
	- **Mască subreţea**
	- **Gateway implicit**
	- **Adresă DNS**
- **7.** Introduceţi modificările, apoi atingeţi **Terminat**.
- **8.** Atingeţi **OK**.

# **Utilizarea serviciului Wi-Fi Direct**

Cu Wi-Fi Direct, puteţi imprima wireless de la un computer, de la un telefon inteligent, de la o tabletă sau de la alt dispozitiv cu capabilitate wireless – fără conectare la o reţea wireless existentă.

#### **Instrucţiuni pentru utilizarea caracteristicii Wi-Fi Direct**

- Asiguraţi-vă că dispozitivul mobil sau computerul au software-ul necesar.
	- Dacă utilizaţi un computer, asiguraţi-vă că aţi instalat software-ul imprimantei HP.

Dacă nu aţi instalat în computer software-ul imprimantei HP, conectaţi-vă mai întâi la Wi-Fi Direct, apoi instalaţi software-ul imprimantei. Când software-ul imprimantei vă solicită un tip de conexiune, selectaţi **Wireless**.

- Dacă utilizaţi un dispozitiv mobil, asiguraţi-vă că aţi instalat o aplicaţie de imprimare compatibilă. Pentru mai multe informații, vizitați site-ul Web de imprimare mobilă HP la [www.hp.com/go/](http://www.hp.com/go/mobileprinting) [mobileprinting](http://www.hp.com/go/mobileprinting). Dacă în ţara/regiunea sau limba dvs. nu este disponibilă o versiune locală a acestui site Web, puteţi fi direcţionat la site-ul Web de imprimare mobilă HP din altă ţară/regiune sau în altă limbă.
- Asiguraţi-vă că funcţia Wi-Fi Direct pentru imprimantă este pornită.
- Până la cinci computere şi dispozitive mobile pot utiliza aceeaşi conexiune Wi-Fi Direct.
- Wi-Fi Direct se poate utiliza și în timp ce imprimanta este conectată la un computer utilizând un cablu USB sau la o reţea utilizând o conexiune wireless.
- Wi-Fi Direct nu se poate utiliza pentru a conecta un computer, un dispozitiv mobil sau o imprimantă la Internet.
- Puteți utiliza o conexiune Wi-Fi Direct ca să imprimați la imprimanta HP+, dar imprimanta trebuie să fie conectată şi la internet.

#### **Pentru a porni Wi-Fi Direct**

- **1.** La panoul de control al imprimantei, atingeţi sau trageţi cu degetul în jos fila din partea superioară a ecranului pentru a deschide tabloul de bord, apoi atingeţi (Wi-Fi Direct).
- **2.** Atingeţi (**Setări**).
- **3.** Dacă afişajul arată că funcţia Wi-Fi Direct este **Dezactivat**, atingeţi **Wi-Fi Direct**, apoi activaţi-o.
- **SFAT:** De asemenea, puteţi să activaţi Wi-Fi Direct din EWS. Pentru informaţii despre utilizarea EWS, consultaţi [Server Web încorporat,.](#page-51-0)

#### **Pentru a schimba metoda de conectare**

- **1.** La panoul de control al imprimantei, atingeţi sau trageţi cu degetul în jos fila din partea superioară a ecranului pentru a deschide tabloul de bord, apoi atingeţi (Wi-Fi Direct).
- **2.** Atingeţi (**Setări**).
- **3.** Atingeţi **Metodă de conectare**, apoi selectaţi **Automat** sau **Manual**.
- Dacă s-a selectat **Automat** în timpul configurării Wi-Fi Direct pe imprimantă, dispozitivul mobil se conectează automat la imprimantă.
- Dacă s-a selectat **Manual** în timpul configurării Wi-Fi Direct pe imprimantă, confirmaţi conexiunea de pe afişajul imprimantei sau introduceţi PIN-ul imprimantei de pe dispozitivul mobil. PIN-ul este furnizat de către imprimantă atunci când se realizează o încercare de conectare.

#### **Pentru a imprima de pe un dispozitiv mobil cu capabilitate wireless care acceptă Wi-Fi Direct**

Asiguraţi-vă că aţi instalat cea mai recentă versiune a plug-inului HP Print Service pe dispozitivul mobil.

- **MOTĂ:** În cazul în care dispozitivul mobil nu acceptă Wi-Fi, nu aveți posibilitatea să utilizați Wi-Fi Direct.
	- **1.** Asiguraţi-vă că aţi activat Wi-Fi Direct la imprimantă.
	- **2.** Activaţi Wi-Fi Direct pe dispozitivul mobil. Pentru mai multe informaţii, consultaţi documentaţia furnizată împreună cu dispozitivul mobil.
	- **3.** Din dispozitivul mobil, selectaţi un document dintr-o aplicaţie cu funcţie de imprimare, apoi selectaţi opţiunea de imprimare a documentului.

Apare lista cu imprimantele disponibile.

- **4.** Pentru o listă cu imprimantele disponibile, alegeţi numele Wi-Fi Direct afişat ca **DIRECT-\*\*-HP OfficeJet 9010** (unde \*\* sunt caracterele unice pentru identificarea imprimantei), apoi urmaţi instrucţiunile de pe ecranul imprimantei şi de pe dispozitivul mobil.
- **5.** Imprimaţi documentul.

#### **Pentru a imprima de pe un dispozitiv mobil cu capabilitate wireless, care nu acceptă Wi-Fi Direct**

Asiguraţi-vă că aţi instalat pe dispozitivul mobil o aplicaţie de imprimare compatibilă. Pentru mai multe informații, vizitați [www.hp.com/global/us/en/eprint/mobile\\_printing\\_apps.html](http://www.hp.com/global/us/en/eprint/mobile_printing_apps.html).

- **1.** Asiguraţi-vă că aţi activat Wi-Fi Direct la imprimantă.
- **2.** Activaţi conexiunea Wi-Fi la dispozitivul mobil. Pentru mai multe informaţii, consultaţi documentaţia furnizată împreună cu dispozitivul mobil.
- **NOTĂ:** În cazul în care dispozitivul mobil nu acceptă Wi-Fi, nu aveţi posibilitatea să utilizaţi Wi-Fi Direct.
- **3.** De la dispozitivul mobil, conectaţi-vă la o reţea nouă. Conectaţi-vă la o nouă reţea wireless sau la un nou hotspot prin procesul pe care îl utilizaţi în mod normal. Din lista de reţele wireless afişată, selectaţi numele Wi-Fi Direct, precum **DIRECT-\*\*-HP OfficeJet 9010** (unde \*\* sunt caracterele unice pentru identificarea imprimantei).

Când vi se solicită, introduceţi parola Wi-Fi Direct.

**4.** Imprimaţi documentul.

#### **Pentru a imprima de la un computer cu capabilitate wireless (Windows)**

- **1.** Asiguraţi-vă că aţi activat Wi-Fi Direct la imprimantă.
- **2.** Activaţi conexiunea Wi-Fi a computerului. Pentru mai multe informaţii, consultaţi documentaţia furnizată împreună cu computerul.
	- **X** NOTĂ: În cazul în care computerul nu acceptă Wi-Fi, nu aveți posibilitatea să utilizați Wi-Fi Direct.
- **3.** De la computer, conectaţi-vă la o reţea nouă. Conectaţi-vă la o nouă reţea wireless sau la un nou hotspot prin procesul pe care îl utilizaţi în mod normal. Din lista de reţele wireless afişată, selectaţi numele Wi-Fi Direct, precum **DIRECT-\*\*-HP OfficeJet 9010** (unde \*\* sunt caracterele unice pentru identificarea imprimantei).
- **4.** Când vi se solicită, introduceţi parola Wi-Fi Direct.
- **5.** Continuaţi de la pasul 5 dacă imprimanta a fost instalată şi conectată la computer printr-o reţea wireless. Dacă imprimanta a fost instalată și conectată la computer cu un cablu USB, urmați pașii de mai jos pentru a instala software imprimantă utilizând conexiunea Wi-Fi Direct.
	- **a.** Deschideţi software-ul imprimantei HP. Pentru mai multe informaţii, consultaţi [Deschiderea](#page-49-0) software-ului [imprimantei HP \(Windows\),](#page-49-0).
	- **b.** Faceţi clic pe **Instrumente**.
	- **c.** Faceţi clic pe **Device Setup & Software** (Configurare şi software dispozitiv), apoi selectaţi **Connect a new device** (Conectare dispozitiv nou).
	- **MOTĂ:** Dacă ați instalat anterior imprimanta prin USB și doriți să faceți conversia la Wi-Fi Direct, nu selectaţi opţiunea **Convert a USB connected printer to wireless** (Conversie imprimantă conectată prin USB în wireless).
	- **d.** Când apare ecranul **Opţiuni conexiune**, selectaţi **Wireless**.
	- **e.** Selectaţi imprimanta HP din lista de imprimante detectate.
	- **f.** Urmaţi instrucţiunile de pe ecran.
- **6.** Imprimaţi documentul.

# <span id="page-46-0"></span>**4 Instrumente de gestiune a imprimantei**

- Utilizarea [aplicaţiei HP Smart pentru imprimare, scanare şi](#page-47-0) gestionare
- Deschiderea software-ului [imprimantei HP \(Windows\)](#page-49-0)
- [Toolbox \(Casetă de instrumente\)](#page-50-0) (Windows)
- [Server Web încorporat](#page-51-0)
- [Actualizarea](#page-54-0) imprimantei

# <span id="page-47-0"></span>**Utilizarea aplicaţiei HP Smart pentru imprimare, scanare şi gestionare**

Aplicaţia HP Smart vă poate ajuta să realizaţi diferite activităţi la imprimantă, între care următoarele:

- configurarea şi conectarea imprimantei;
- imprimarea şi scanarea documentelor şi a fotografiilor;
- trimiterea documentelor prin e-mail şi alte aplicaţii;
- gestionarea setărilor imprimantei, verificarea stării imprimantei, imprimarea rapoartelor şi comandarea consumabilelor.

HP Smart este acceptată pe dispozitive mobile şi computere cu iOS, Android, Windows 10 şi macOS 10.13 şi versiuni ulterioare.

**W NOTĂ:** Aplicația HP Smart este disponibilă doar în anumite limbi. Unele caracteristici sunt disponibile doar la anumite imprimante sau modele. HP Smart nu acceptă toate formatele de fișiere. Consultați Solicitați mai [multe informaţii despre HP Smart,.](#page-48-0)

#### **Pentru a instala HP Smart şi a deschide aplicaţia**

Parcurgeţi paşii de mai jos pentru a instala şi a deschide HP Smart, a conecta imprimanta şi a începe să utilizaţi aplicaţia.

**1.** Accesaţi [123.hp.com](https://123.hp.com/) pentru a descărca şi a instala HP Smart pe dispozitivul dvs.

**NOTĂ:**

- **Dispozitive cu iOS, Android, Windows 10 şi macOS:** În plus, puteţi descărca HP Smart din magazinele de aplicaţii corespunzătoare pentru dispozitiv.
- **Windows 7:** Puteţi să descărcaţi software-ul pentru imprimante HP din [123.hp.com](https://123.hp.com/), să instalaţi software-ul și să conectați imprimanta wireless utilizând software-ul.
- **2.** Deschideţi HP Smart după instalare.
	- **iOS/Android:** De pe desktopul dispozitivului mobil sau din meniul aplicaţiei, atingeţi HP Smart.
	- **Windows 10:** De pe desktopul computerului, faceţi clic pe **Start**, apoi selectaţi **HP Smart** din lista de aplicaţii.
	- **macOS:** Din Launchpad, selectaţi HP Smart.
- **3.** Conectaţi imprimanta wireless folosind HP Smart. Consultaţi [Conectarea utilizând](#page-36-0) aplicaţia HP Smart,.
- **4.** Când vi se solicită, creaţi un cont HP şi înregistraţi imprimanta.

#### <span id="page-48-0"></span>**Solicitaţi mai multe informaţii despre HP Smart**

Pentru a afla cum să vă conectaţi, să imprimaţi şi să scanaţi cu HP Smart, accesaţi site-ul web pentru dispozitivul dvs.:

- **iOS/Android**: [www.hp.com/go/hpsmart-help](http://www.hp.com/go/hpsmart-help/)
- **Windows 10**: [www.hp.com/go/hpsmartwin-help](http://www.hp.com/go/hpsmartwin-help/)
- **macOS**: [www.hp.com/go/hpsmartmac-help](https://www.hp.com/go/hpsmartmac-help/)

# <span id="page-49-0"></span>**Deschiderea software-ului imprimantei HP (Windows)**

După instalarea software-ului imprimantei HP, în funcţie de sistemul dvs. de operare, efectuaţi una dintre următoarele acţiuni:

- **Windows 10**: De pe desktopul computerului, faceţi clic pe **Start**, selectaţi **HP** din lista de aplicaţii, apoi selectați pictograma cu numele imprimantei.
- **Windows 8.1**: Faceţi clic pe săgeata în jos din colţul din stânga-jos al ecranului Start, apoi selectaţi numele imprimantei.
- **Windows 8**: Faceţi clic dreapta pe o zonă goală de pe ecranul Start, faceţi clic pe **Toate aplicaţiile** de pe bara de aplicaţii, apoi selectaţi numele imprimantei.
- **Windows 7**: De pe desktopul computerului, faceţi clic pe **Start**, selectaţi **Toate programele**, faceţi clic pe **HP**, faceţi clic pe folderul pentru imprimantă, apoi selectaţi pictograma cu numele imprimantei.

**W NOTĂ:** Dacă nu ați instalat software-ul de imprimantă HP, vizitați <u>[123.hp.com](https://123.hp.com/us/en/)</u> pentru a descărca și instala software-ul necesar.

# <span id="page-50-0"></span>**Toolbox (Casetă de instrumente) (Windows)**

Caseta instrumente oferă informaţii de întreţinere referitoare la imprimantă.

#### **Pentru a deschide Toolbox (Casetă de instrumente)**

- **1.** Deschideţi software-ul imprimantei HP. Pentru mai multe informaţii, consultaţi [Deschiderea](#page-49-0) softwareului [imprimantei HP \(Windows\),.](#page-49-0)
- **2.** Faceţi clic pe **Imprimare, scanare şi fax**.
- **3.** Faceţi clic pe **Maintain Your Printer** (Menţinere imprimantă).

# <span id="page-51-0"></span>**Server Web încorporat**

Când imprimanta este conectată la o reţea, puteţi utiliza serverul Web încorporat (EWS) al imprimantei pentru a vizualiza informaţii despre stare, pentru a modifica setările, şi pentru a o gestiona cu ajutorul computerului.

**MOTĂ:** Pentru siguranța dvs., unele setări de pe EWS sunt protejate prin parolă. Dacă vi se solicită o parolă, introduceţi codul PIN de pe eticheta din interiorul uşii de acces la cartuşe a imprimantei.

**NOTĂ:** Puteţi deschide şi utiliza serverul Web încorporat fără a fi conectat la Internet. Cu toate acestea, unele funcţii nu sunt disponibile.

Această secţiune cuprinde următoarele subiecte:

- Despre modulele cookie
- Deschideți serverul Web încorporat
- [Serverul Web încorporat nu se poate accesa](#page-52-0)

### **Despre modulele cookie**

Serverul Web încorporat (EWS) plasează fişiere text foarte mici (modul cookie) pe unitatea de disc atunci când navigaţi. Aceste fişiere permit recunoaşterea computerului dvs. de către EWS la următoarea vizită pe care o efectuați. De exemplu, dacă ați configurat limba EWS, un modul cookie ajută la memorarea limbii pe care ați selectat-o, astfel încât atunci când accesaţi din nou EWS, paginile sunt afişate în limba respectivă. Anumite module cookie (precum modulul cookie care stochează preferinţele specifice clientului) sunt stocate pe computer până când le eliminaţi manual.

Puteţi configura browserul astfel încât să accepte toate modulele cookies sau îl puteţi configura astfel încât să vă alerteze ori de câte ori este oferit un modul cookie, având posibilitatea să decideţi ce module cookie acceptaţi sau refuzaţi. De asemenea, puteţi utiliza browserul pentru a elimina module cookie nedorite.

În funcţie de imprimantă, dacă dezactivaţi modulele cookie, dezactivaţi una sau mai multe dintre următoarele caracteristici:

- Utilizarea anumitor experți de configurare
- Memorarea setării de limbă a browserului EWS
- Personalizarea paginii EWS Început

Pentru informații despre modul de schimbare a setărilor cu caracter privat și a modulelor cookie și despre modul de vizualizare sau ştergere a modulelor cookie, consultaţi documentaţia disponibilă cu browserul Web.

### **Deschideţi serverul Web încorporat**

Puteți să accesați serverul Web încorporat fie printr-o rețea, fie prin Wi-Fi Direct.

#### **Pentru a deschide serverul Web încorporat printr-o reţea**

1. Aflați adresa IP sau numele de gazdă al imprimantei atingând ((1)) (Wireless) sau  $\frac{10}{126}$  (Ethernet) sau imprimând o pagină de configurare a reţelei.

#### <span id="page-52-0"></span>**NOTĂ:** Imprimanta trebuie să fie conectată într-o reţea şi trebuie să aibă o adresă IP.

**2.** Într-un browser Web acceptat de computerul dvs., introduceţi adresa IP sau numele de gazdă atribuit imprimantei.

De exemplu, dacă adresa IP este 123.123.123.123, introduceţi următoarea adresă în browserul Web: http://123.123.123.123.

#### **Pentru a deschide serverul Web încorporat prin Wi-Fi Direct**

- **1.** La panoul de control al imprimantei, atingeţi sau trageţi cu degetul în jos fila din partea superioară a ecranului pentru a deschide tabloul de bord, apoi atingeţi (Wi-Fi Direct).
- **2.** Atingeţi (**Setări**).
- **3.** Dacă afişajul arată că funcţia Wi-Fi Direct este **Dezactivat**, atingeţi **Wi-Fi Direct**, apoi activaţi-o.
- **4.** De la un computer wireless, activaţi caracteristica wireless, căutaţi şi conectaţi-vă la numele Wi-Fi Direct, de exemplu: **DIRECT-\*\*-HP OfficeJet 9010** (unde \*\* sunt caracterele unice pentru identificarea imprimantei).
- **5.** Când vi se solicită, introduceţi parola Wi-Fi Direct.
- **6.** Într-un browser Web acceptat de computerul dumneavoastră, tastaţi următoarea adresă: http:// 192.168.223.1.

### **Serverul Web încorporat nu se poate accesa**

#### **Verificaţi configurarea reţelei**

- Asigurați-vă că nu utilizați un cablu telefonic sau un cablu crossover pentru a conecta imprimanta la reţea.
- Asiguraţi-vă că, cablul de reţea este conectat corespunzător la imprimantă.
- Asigurați-vă că hub-ul, switch-ul sau routerul de rețea sunt pornite și funcționează corespunzător.

#### **Verificaţi computerul**

Asigurați-vă că computerul pe care îl utilizați este conectat la aceeași rețea ca imprimanta.

#### **Verificaţi browserul Web**

- Asigurați-vă că browserul Web îndeplinește cerințele minime de sistem.
- Dacă browserul Web utilizează setări proxy pentru conectarea la Internet, încercați să dezactivați aceste setări. Pentru informaţii suplimentare, consultaţi documentaţia disponibilă cu browserul Web.
- Asiguraţi-vă că JavaScript şi modulele cookie sunt activate în browserul Web. Pentru informaţii suplimentare, consultați documentația disponibilă cu browserul Web.

#### **Verificaţi adresa IP a imprimantei**

● Asiguraţi-vă că adresa IP a imprimantei este corectă.

Pentru a afla adresa IP a imprimantei, la panoul de control al imprimantei, atingeţi sau trageţi cu degetul în jos fila din partea superioară a ecranului pentru a deschide tabloul de bord, atingeţi (Wireless) sau ·옮 (Ethernet).

Pentru a obţine adresa IP a imprimantei imprimând o pagină de configurare a reţelei, de la panoul de control al imprimantei, atingeţi sau trageţi cu degetul în jos fila din partea superioară a ecranului pentru a deschide tabloul de bord, atingeţi (**Configurare**), atingeţi **Rapoarte**, apoi atingeţi **Pagină**

#### **configurare reţea**.

● Asiguraţi-vă că adresa IP a imprimantei este valabilă. Adresa IP a imprimantei trebuie să aibă formatul adresei IP a ruterului. De exemplu, adresa IP a ruterului poate fi 192.168.0.1 sau 10.0.0.1 şi adresa IP a imprimantei este 192.168.0.5 sau 10.0.0.5.

Dacă adresa IP a imprimantei este similară cu 169.254.XXX.XXX sau 0.0.0.0, aceasta nu este conectată la reţea.

**SFAT:** Dacă utilizaţi un computer pe care se execută Windows, puteţi vizita site-ul Web HP de asistenţă online la adresa [hp.com/support.](https://www.hp.com/support) Acest site Web oferă informaţii şi utilitare care vă pot ajuta să corectaţi multe dintre problemele obişnuite ale imprimantei.

# <span id="page-54-0"></span>**Actualizarea imprimantei**

HP lansează periodic actualizări de firmware pentru a îmbunătăţi funcţionalitatea produselor şi a remedia problemele. În mod implicit, dacă imprimanta este conectată la internet, aceasta caută automat actualizări la intervale regulate. Puteți să schimbați setarea implicită pentru actualizări automate sau să căutați manual actualizări pe loc.

#### **Pentru a actualiza imprimanta utilizând panoul său de control**

- **1.** Din partea superioară a ecranului, atingeţi sau trageţi cu degetul în jos fila pentru a deschide tabloul de bord, apoi atingeţi (**Configurare**)
- **2.** Atingeţi **Întreţinere imprimantă**.
- **3.** Atingeţi **Actualizarea imprimantei**.
- **4.** Atingeţi **Check for Printer Updates Now** (Căutaţi acum actualizări pentru imprimantă).

#### **Pentru a permite imprimantei să caute actualizările în mod automat**

**NOTĂ:** Setarea implicită pentru **Actualizare automată** este **Activat**.

- **1.** La panoul de control al imprimantei, atingeţi sau trageţi cu degetul în jos fila din partea superioară a ecranului pentru a deschide tabloul de bord, apoi atingeţi (Configurare).
- **2.** Atingeţi **Printer Maintenance** (Întreţinere imprimantă).
- **3.** Atingeţi **Update the Printer** (Actualizare imprimantă).
- **4.** Atingeţi **Printer Update Options** (Opţiuni actualizare imprimantă).
- **5.** Selectaţi **Install Automatically (Recommended)** (Instalare automată (Recomandat)), **Alert When Available** (Alertă când este disponibilă) sau **Do Not Check** (Nu se caută).

#### **Pentru a actualiza imprimanta utilizând serverul Web încorporat**

**1.** Deschideţi EWS.

Pentru mai multe informații, consultați [Server Web încorporat,](#page-51-0).

- **2.** Faceţi clic pe fila **Instrumente**.
- **3.** În secţiunea **Actualizări imprimantă**, faceţi clic pe **Firmware Updates** (Actualizări firmware), apoi urmaţi instrucţiunile de pe ecran.

#### **NOTĂ:**

- Dacă vi se solicită o parolă, introduceți codul PIN de pe eticheta imprimantei. Eticheta cu codul PIN se găseşte în zona de acces la cartuşe.
- Dacă vi se solicită setări proxy şi dacă reţeaua utilizează setări proxy, urmaţi instrucţiunile de pe ecran pentru a configura un server proxy. Dacă nu aveţi detaliile, contactaţi administratorul de reţea sau persoana care a configurat reţeaua.
- Dacă este disponibilă o actualizare pentru imprimantă, imprimanta o va descărca și instala, apoi va reporni.

# **5 Servicii Web**

- [Ce sunt serviciile Web?](#page-56-0)
- Configurarea [serviciilor Web](#page-57-0)
- Eliminarea [serviciilor Web](#page-59-0)

# <span id="page-56-0"></span>**Ce sunt serviciile Web?**

Imprimanta oferă soluţii inovatoare bazate pe cloud, cum ar fi Imprimare oriunde, scanare şi salvarea în cloud şi alte servicii (inclusiv aprovizionarea automată cu consumabile). Pentru mai multe informaţii, vizitaţi site-ul web HP Smart ([www.hpsmart.com](https://www.hpsmart.com)).

**NOTĂ:** Pentru a utiliza aceste soluții bazate pe cloud, imprimanta trebuie să fie conectată la internet. Dacă nu se stabileşte altfel, HP poate să modifice sau să anuleze aceste soluţii bazate pe cloud oferite la propria alegere.

# <span id="page-57-0"></span>**Configurarea serviciilor Web**

Înainte de a configura Serviciile Web, asiguraţi-vă că imprimanta este conectată la Internet utilizând o conexiune Ethernet sau wireless.

#### **Pentru a configura Serviciile Web utilizând aplicaţia HP Smart**

- **1.** Pe ecranul principal al aplicaţiei, atingeţi sau faceţi clic pe imprimanta dvs. sau pe **Setări imprimantă**.
- **2.** Atingeţi sau faceţi clic pe **Setări avansate**.
- **3.** Atingeţi sau faceţi clic pe **Servicii web**.
- **4.** Dacă Serviciile web nu sunt deja activate, în secţiunea Servicii web apare opţiunea **Configurare**. Atingeţi sau faceţi clic pe **Configurare**, apoi urmaţi instrucţiunile de pe ecran pentru a activa Serviciile web.

#### **Pentru a configura Serviciile Web utilizând serverul Web încorporat**

- **1.** Accesați EWS. Pentru informații suplimentare, consultați [Server Web încorporat,](#page-51-0).
- **2.** Faceţi clic pe fila **Servicii Web**.
- **3.** În secţiunea **Setări servicii Web**, faceţi clic pe **Configurare**, faceţi clic pe **Continuare** şi urmaţi instrucţiunile de pe ecran pentru a accepta termenii de utilizare.
- **4.** Dacă vi se solicită, alegeţi să permiteţi ca imprimanta să îşi caute şi să îşi instaleze automat actualizări.
	- **W NOTĂ:** Când sunt disponibile actualizări, acestea sunt descărcate și instalate automat, apoi imprimanta reporneşte.
	- **NOTĂ:** Dacă vi se solicită setări proxy şi dacă reţeaua utilizează setări proxy, urmaţi instrucţiunile de pe ecran pentru a configura un server proxy. Dacă nu aveţi detaliile proxy, contactaţi administratorul de retea sau persoana care a configurat reteaua.
- **5.** Când imprimanta este conectată la server, imprimă o pagină de informaţii. Pentru a finaliza configurarea, urmaţi instrucţiunile de pe pagina de informaţii.

#### **Pentru a configura Serviciile Web utilizând software-ul imprimantei HP (Windows)**

- **1.** Deschideţi software-ul imprimantei HP. Pentru informaţii suplimentare, consultaţi [Deschiderea](#page-49-0) software-ului [imprimantei HP \(Windows\),](#page-49-0).
- **2.** În fereastra care apare, faceţi dublu clic pe **Print, Scan & Fax** (Imprimare, scanare şi fax), apoi selectaţi **Printer Home Page (EWS)** (Pagină de reşedinţă imprimantă (EWS)) din fereastra de imprimare. Se deschide pagina de reşedinţă a imprimantei (serverul Web încorporat).
- **3.** Faceţi clic pe fila **Servicii Web**.
- **4.** În secţiunea **Setări servicii Web**, faceţi clic pe **Configurare**, faceţi clic pe **Continuare** şi urmaţi instrucţiunile de pe ecran pentru a accepta termenii de utilizare.
- **5.** Dacă vi se solicită, alegeţi să permiteţi ca imprimanta să îşi caute şi să îşi instaleze automat actualizări.
- **NOTĂ:** Când sunt disponibile actualizări, acestea sunt descărcate şi instalate automat, apoi imprimanta reporneşte.
- **NOTĂ:** Dacă vi se solicită setări proxy şi dacă reţeaua utilizează setări proxy, urmaţi instrucţiunile de pe ecran pentru a configura un server proxy. Dacă nu aveţi detaliile, contactaţi administratorul de reţea sau persoana care a configurat reţeaua.
- **6.** Când imprimanta este conectată la server, imprimă o pagină de informaţii. Pentru a finaliza configurarea, urmaţi instrucţiunile de pe pagina de informaţii.

# <span id="page-59-0"></span>**Eliminarea serviciilor Web**

Dacă nu aţi activat HP+ la configurarea imprimantei, puteţi să eliminaţi Serviciile web de pe imprimantă folosind Embedded Web Server. Pe imprimantele HP+, Serviciile web sunt obligatorii şi nu pot fi eliminate.

#### **Pentru a elimina serviciile Web utilizând serverul Web încorporat**

- 1. Deschideți EWS. Pentru informații suplimentare, consultați [Server Web încorporat,](#page-51-0).
- **2.** Faceţi clic pe fila **Servicii Web**, apoi pe **Eliminare Servicii Web** în secţiunea **Setări Servicii Web**.
- **3.** Faceţi clic pe **Eliminare Servicii Web**.
- **4.** Faceţi clic pe **Da** pentru a elimina Serviciile Web de pe imprimantă.

# **6 Imprimarea**

Această imprimantă este concepută pentru a funcţiona cu aplicaţia HP Smart, o aplicaţie software care simplifică imprimarea, scanarea şi gestionarea imprimantei de pe smartphone, laptop, computer de birou sau alte dispozitive. Puteţi să imprimaţi şi să gestionaţi imprimanta de pe toate dispozitivele instalând aplicaţia pe fiecare dispozitiv. Aplicaţia HP Smart este compatibilă cu iOS, Android, Windows 10 şi Mac.

Citiţi această secţiune pentru a afla mai multe despre imprimarea cu aplicaţia HP Smart şi imprimarea din alte aplicaţii software, folosind driverul de imprimantă HP instalat la configurare. De asemenea, veţi găsi instrucţiuni de bază pentru imprimarea cu Apple AirPrint pe un computer Mac şi imprimarea de la dispozitive mobile folosind comenzile de imprimare din software-ul dispozitivului.

Citiţi sfaturile pentru o imprimare reuşită ca să vă asiguraţi că obţineţi rezultate optime la fiecare imprimare.

- Imprimarea utilizând [aplicaţia HP Smart](#page-61-0)
- Imprimarea [utilizând un computer](#page-63-0)
- [Imprimarea de la dispozitive](#page-69-0) mobile
- [Sfaturi pentru imprimări](#page-70-0) reuşite

# <span id="page-61-0"></span>**Imprimarea utilizând aplicaţia HP Smart**

Această secțiune furnizează instrucțiuni de bază pentru utilizarea aplicației HP Smart, pentru a imprima de la dispozitivul cu Android, Windows 10 sau Mac. Pentru mai multe informaţii despre utilizarea aplicaţiei HP Smart, mergeţi la:

- **iOS/Android**: [www.hp.com/go/hpsmart-help](http://www.hp.com/go/hpsmart-help/)
- **Windows**: [www.hp.com/go/hpsmartwin-help](http://www.hp.com/go/hpsmartwin-help/)
- **macOS**: [www.hp.com/go/hpsmartmac-help](https://www.hp.com/go/hpsmartmac-help/)

#### **Pentru a imprima de la un dispozitiv cu Android sau iOS**

- **1.** Asiguraţi-vă că aţi încărcat hârtie în tava de intrare. Pentru informaţii suplimentare, consultaţi [Încărcarea hârtiei,.](#page-16-0)
- **2.** Deschideți aplicația HP Smart.
- **3.** Atingeți pictograma plus (+) sau opțiunea Adăugare imprimantă dacă doriți să folosiți o altă imprimantă sau să adăugaţi o nouă imprimantă. Dacă este necesar, glisaţi spre dreapta/stânga în partea de sus a ecranului principal pentru a găsi opţiunea **Adăugare imprimantă**.
- **4.** Atingeţi o opţiune de imprimare (de exemplu, **Imprimare fotografii** sau **Imprimare documente** etc.). Puteţi să imprimaţi fotografii şi documente de pe dispozitiv, din sisteme de stocare cloud sau de pe siteurile retelelor de socializare.
- **5.** Selectaţi fotografia sau documentul pe care doriţi să le imprimaţi.
- **6.** Selectaţi setările potrivite pentru lucrarea de imprimare. Pentru mai multe informaţii despre setările de imprimare, consultați Sfaturi [referitoare la setările](#page-71-0) imprimantei,.
- **7.** Atingeţi **Print** (Imprimare).

#### **Pentru a imprima de la un dispozitiv cu Windows 10**

- **1.** Asiguraţi-vă că aţi încărcat hârtie în tava de intrare. Pentru informaţii suplimentare, consultaţi [Încărcarea hârtiei,.](#page-16-0)
- **2.** Deschideţi HP Smart. Pentru informaţii suplimentare, consultaţi Utilizarea [aplicaţiei HP Smart pentru](#page-47-0) [imprimare, scanare şi](#page-47-0) gestionare,.
- **3.** În ecranul de Reşedinţă al aplicaţiei HP Smart, asiguraţi-vă că este selectată imprimanta.
- **SFAT:** Dacă doriți să selectați o altă imprimantă, atingeți sau faceți clic pe pictograma ( $\frac{0}{1}$ ) de pe bara de instrumente din partea stângă a ecranului, apoi selectaţi o altă imprimantă din lista tuturor imprimantelor disponibile.
- **4.** Selectaţi **Print Photos** (Imprimare fotografii), găsiţi o fotografie pe care doriţi să o imprimaţi, apoi atingeţi sau faceţi clic pe **Select Photos to Print** (Selectare fotografii de imprimat).

Selectați Print Documents (Imprimare documente), găsiți un document pe care doriți să îl imprimați, apoi atingeţi sau faceţi clic pe **Print** (Imprimare).

- **5.** Selectaţi opţiunile adecvate. Pentru a vizualiza mai multe setări, atingeţi sau faceţi clic pe **More settings** (Mai multe setări). Pentru mai multe informații despre setările de imprimare, consultați [Sfaturi](#page-71-0) [referitoare la setările](#page-71-0) imprimantei ,.
- **6.** Atingeţi sau faceţi clic pe **Print** (Imprimare) pentru a începe imprimarea.

#### **Pentru a imprima de la un dispozitiv Mac**

- 1. Deschideți aplicația HP Smart.
- **2.** Faceţi clic pe dala **Print** (Imprimare), apoi pe **Print Document** (Imprimare document) sau **Print Photo**  (Imprimare fotografie).
- **3.** Găsiţi fişierul pe care doriţi să îl imprimaţi în folderul Documents (Documente), în biblioteca Pictures (Imagini) sau în orice folder de pe Mac.
- **4.** Selectaţi documentul sau fotografia dorită, apoi faceţi clic pe **Open** (Deschidere). Se deschide fereastra Print (Imprimare).
- **5.** Selectaţi o altă imprimantă sau modificaţi unele setări ale imprimantei, precum dimensiunea hârtiei sau calitatea la ieşire.
- **6.** Faceţi clic pe **Print** (Imprimare).

# <span id="page-63-0"></span>**Imprimarea utilizând un computer**

- Imprimarea documentelor
- Imprimarea broşurilor
- [Imprimarea pe plicuri](#page-64-0)
- Imprimarea [fotografiilor](#page-65-0)
- [Imprimare pe tipuri de hârtie](#page-66-0) speciale și personalizate
- Imprimarea pe ambele fețe (imprimare față/verso)
- [Imprimarea de la un computer Mac prin](#page-68-0) AirPrint

### **Imprimarea documentelor**

#### **Pentru a imprima documente (Windows)**

- **1.** Încărcaţi hârtie în tava de alimentare. Pentru informaţii suplimentare, consultaţi [Încărcarea hârtiei,](#page-16-0).
- **2.** Din software, selectaţi **Print** (Imprimare).
- **3.** Asiguraţi-vă că imprimanta este selectată.
- **4.** Faceţi clic pe butonul care deschide caseta de dialog **Properties** (Proprietăţi).

În funcţie de aplicaţia software utilizată, butonul poate avea o denumire de tipul **Properties** (Proprietăţi), **Options** (Opţiuni), **Printer Setup** (Configurare imprimantă), **Printer Properties** (Proprietăţi imprimantă), **Printer** (Imprimantă) sau **Preferences** (Preferinţe).

- **NOTĂ:** Pentru a configura setările de imprimare pentru toate lucrările de imprimare, efectuaţi modificările în software-ul HP. Pentru mai multe informaţii despre software-ul HP, consultaţi [Instrumente de gestiune a imprimantei,](#page-46-0).
- **5.** Selectaţi opţiunile corespunzătoare de pe fila **Printing Shortcuts** (Comenzi rapide de imprimare) sau **Printing Shortcut** (Comandă rapidă de imprimare).

Pentru a modifica alte setări de imprimare, faceţi clic pe celelalte file.

Pentru mai multe sfaturi privind imprimarea, consultați Sfaturi [referitoare la setările](#page-71-0) imprimantei ,.

- **MOTĂ:** Dacă modificați dimensiunea hârtiei, asigurați-vă că încărcați hârtia corectă în tava de intrare și setați dimensiunea hârtiei de pe panoul de control al imprimantei.
- **6.** Faceţi clic pe **OK** pentru a închide caseta de dialog **Proprietăţi**.
- **7.** Faceţi clic pe **Print** (Imprimare) sau pe **OK** pentru a începe imprimarea.

### **Imprimarea broşurilor**

#### **Pentru a imprima broşuri (Windows)**

- **1.** Încărcaţi hârtie în tava de alimentare. Pentru informaţii suplimentare, consultaţi [Încărcarea hârtiei,](#page-16-0).
- **2.** În meniul **Fişier** din aplicaţia software, faceţi clic pe **Imprimare**.
- <span id="page-64-0"></span>**3.** Asiguraţi-vă că imprimanta este selectată.
- **4.** Pentru a modifica setările, faceţi clic pe butonul care deschide caseta de dialog **Proprietăţi**.

În funcţie de aplicaţia software utilizată, acest buton se poate numi **Proprietăţi**, **Opţiuni**, **Configurare imprimantă**, **Imprimantă** sau **Preferinţe**.

- **NOTĂ:** Pentru a configura setările de imprimare pentru toate lucrările de imprimare, efectuaţi modificările în software-ul HP. Pentru mai multe informaţii despre software-ul HP, consultaţi [Instrumente de gestiune a imprimantei,](#page-46-0).
- **5.** Selectaţi opţiunile adecvate.
	- În fila **Layout** (Aspect), selectaţi orientarea **Portrait** (Portret) sau **Landscape** (Peisaj).
	- În fila **Hârtie/Calitate**, selectaţi tipul de hârtie corespunzător din lista verticală **Suport** din zona **Selecţie tavă**, apoi selectaţi calitatea de imprimare corespunzătoare din zona **Setări calitate**, apoi selectaţi culoarea corespunzătoare din zona **Culoare**.
	- Faceţi clic pe **Avansat** pentru a selecta dimensiunea adecvată a broşurii din lista verticală **Dimensiune hârtie**.

**NOTĂ:** Dacă modificaţi dimensiunea hârtiei, asiguraţi-vă că încărcaţi hârtia corectă în tava de intrare și setați dimensiunea hârtiei de pe panoul de control al imprimantei.

Dacă doriţi să modificaţi alte setări de imprimare, faceţi clic pe celelalte file. Pentru mai multe sfaturi privind imprimarea, consultați Sfaturi [referitoare la setările](#page-71-0) imprimantei ..

- **6.** Faceţi clic pe **OK** pentru a închide caseta de dialog **Proprietăţi**.
- **7.** Pentru a începe imprimarea, faceţi clic pe **Imprimare** sau pe **OK**.

### **Imprimarea pe plicuri**

Evitaţi plicurile cu următoarele caracteristici:

- Cu suprafeţe foarte lucioase
- Autocolante, cu agrafe sau deschizături
- Groase, neregulate sau cu margini îndoite
- Cu zone încreţite, rupte sau deteriorate

Asiguraţi-vă că pliurile plicurilor încărcate în imprimantă sunt bine îndoite.

**NOTĂ:** Pentru informaţii suplimentare despre imprimarea pe plicuri, consultaţi documentaţia disponibilă cu programul software pe care îl folosiţi.

#### **Pentru a imprima plicuri (Windows)**

- **1.** Încărcaţi hârtie în tava de alimentare. Pentru informaţii suplimentare, consultaţi [Încărcarea hârtiei,](#page-16-0).
- **2.** În meniul **File** (Fişier) din software, faceţi clic pe **Print** (Imprimare).
- **3.** Asiguraţi-vă că imprimanta este selectată.

<span id="page-65-0"></span>**4.** Faceţi clic pe butonul care deschide caseta de dialog **Properties** (Proprietăţi).

În funcţie de aplicaţia software utilizată, butonul poate avea o denumire de tipul **Properties** (Proprietăţi), **Options** (Opţiuni), **Printer Setup** (Configurare imprimantă), **Printer Properties** (Proprietăţi imprimantă), **Printer** (Imprimantă) sau **Preferences** (Preferinţe).

- **MOTĂ:** Pentru a configura setările de imprimare pentru toate lucrările de imprimare, efectuați modificările în software-ul HP. Pentru mai multe informaţii despre software-ul HP, consultaţi [Instrumente de gestiune a imprimantei,](#page-46-0).
- **5.** Selectaţi opţiunile adecvate.
	- În fila **Layout** (Aspect), selectaţi orientarea **Portrait** (Portret) sau **Landscape** (Peisaj).
	- În fila **Hârtie/Calitate**, selectaţi tipul de hârtie corespunzător din lista verticală **Suport** din zona **Selecţie tavă**, apoi selectaţi calitatea de imprimare corespunzătoare din zona **Setări calitate**, apoi selectaţi culoarea corespunzătoare din zona **Culoare**.
	- Faceţi clic pe **Avansat** pentru a selecta dimensiunea adecvată a plicului din lista verticală **Dimensiune hârtie**.

**NOTĂ:** Dacă modificaţi dimensiunea hârtiei, asiguraţi-vă că încărcaţi hârtia corectă în tava de intrare şi setaţi dimensiunea hârtiei de pe panoul de control al imprimantei.

Dacă doriți să modificați alte setări de imprimare, faceți clic pe celelalte file. Pentru mai multe sfaturi privind imprimarea, consultați Sfaturi [referitoare la setările](#page-71-0) imprimantei,.

- **6.** Faceţi clic pe **OK** pentru a închide caseta de dialog **Proprietăţi**.
- **7.** Faceţi clic pe **Imprimare** sau pe **OK** pentru a începe imprimarea.

### **Imprimarea fotografiilor**

Puteţi să imprimaţi o fotografie de la computer.

Nu lăsaţi hârtia foto neutilizată în tava de alimentare. Este posibil ca hârtia să se curbeze, ceea ce poate duce la scăderea calităţii imprimatelor. Hârtia foto trebuie să fie netedă pentru imprimare.

**SFAT:** Puteți să utilizați această imprimantă pentru a imprima documente și fotografii de pe dispozitivul mobil (precum un telefon inteligent sau o tabletă). Pentru mai multe informaţii, vizitaţi site-ul Web de imprimare mobilă HP ([www.hp.com/go/mobileprinting](https://www.hp.com/go/mobileprinting)). (În prezent, este posibil ca acest site Web să nu fie disponibil în toate limbile.)

#### **Pentru a imprima o fotografie din computer (Windows)**

- **1.** Încărcaţi hârtie în tava de alimentare. Pentru informaţii suplimentare, consultaţi [Încărcarea hârtiei,](#page-16-0).
- **2.** Din software, selectaţi **Print** (Imprimare).
- **3.** Asiguraţi-vă că imprimanta este selectată.
- **4.** Faceţi clic pe butonul care deschide caseta de dialog **Properties** (Proprietăţi).

În funcţie de aplicaţia software utilizată, butonul poate avea o denumire de tipul **Properties** (Proprietăţi), **Options** (Opţiuni), **Printer Setup** (Configurare imprimantă), **Printer Properties** (Proprietăţi imprimantă), **Printer** (Imprimantă) sau **Preferences** (Preferinţe).

**5.** Selectaţi opţiunile adecvate.

- <span id="page-66-0"></span>● În fila **Layout** (Aspect), selectaţi orientarea **Portrait** (Portret) sau **Landscape** (Peisaj).
- În fila **Hârtie/Calitate**, selectaţi tipul de hârtie corespunzător din lista verticală **Suport** din zona **Selecţie tavă**, apoi selectaţi calitatea de imprimare corespunzătoare din zona **Setări calitate**, apoi selectaţi culoarea corespunzătoare din zona **Culoare**.
- Faceţi clic pe **Advanced** (Avansat) pentru a selecta dimensiunea adecvată a fotografiei din lista verticală **Paper Size** (Dimensiune hârtie).
- **NOTĂ:** Dacă modificaţi dimensiunea hârtiei, asiguraţi-vă că încărcaţi hârtia corectă în tava de intrare și setați dimensiunea hârtiei de pe panoul de control al imprimantei.

Dacă doriţi să modificaţi alte setări de imprimare, faceţi clic pe celelalte file. Pentru mai multe sfaturi privind imprimarea, consultați Sfaturi [referitoare la setările](#page-71-0) imprimantei,.

- **6.** Faceţi clic pe **OK** pentru a închide caseta de dialog **Proprietăţi**.
- **7.** Faceţi clic pe **Print** (Imprimare) sau pe **OK** pentru a începe imprimarea.

**NOTĂ:** După finalizarea imprimării, scoateţi hârtia foto neutilizată din tava de intrare. Depozitaţi hârtia foto astfel încât să nu înceapă să se curbeze, ceea ce poate reduce calitatea imprimatelor.

### **Imprimare pe tipuri de hârtie speciale şi personalizate**

Dacă aplicaţia dvs. acceptă hârtie de dimensiune personalizată, setaţi dimensiunea în aplicaţie înainte de a imprima documentul. Dacă nu, setaţi dimensiunea în driverul imprimantei. Este posibil să fie nevoie să reformataţi documentele existente pentru a le imprima corect pe hârtie de dimensiune personalizată.

#### **Pentru a configura dimensiunile particularizate (Windows)**

- **1.** În funcţie de sistemul de operare, efectuaţi una dintre următoarele acţiuni:
	- **Windows 10**: Din meniul **Start** din Windows, selectaţi **Sistem Windows** din lista de aplicaţii, selectaţi **Panou de control**, apoi faceţi clic pe **Vizualizare dispozitive şi imprimante** de sub **Hardware şi sunete**. Selectaţi numele imprimantei şi faceţi clic pe **Proprietăţi server imprimare**.
	- **Windows 8.1** şi **Windows 8**: Indicaţi sau atingeţi colţul din dreapta-sus al ecranului pentru a deschide bara cu butoane, faceţi clic pe pictograma **Setări**, faceţi clic sau atingeţi **Panou de control**, apoi faceţi clic sau atingeţi **Vizualizare dispozitive şi imprimante**. Faceţi clic pe sau atingeţi numele imprimantei şi faceţi clic pe sau atingeţi **Proprietăţi server imprimare**.
	- **Windows 7**: În meniul **Start** din Windows, faceţi clic pe **Dispozitive şi imprimante**. Selectaţi numele imprimantei şi selectaţi **Proprietăţi server imprimare**.
- **2.** Selectaţi caseta **Create a new form** (Creare formular nou).
- **3.** Introduceţi numele hârtiei de dimensiune particularizată.
- **4.** Introduceţi valorile pentru dimensiunea particularizată în secţiunea **Form description (measurements)**  (Descriere machetă (măsurători)).
- **5.** Faceţi clic pe **Save Form** (Salvare machetă), apoi faceţi clic pe **Close** (Închidere).

#### <span id="page-67-0"></span>**Pentru a imprima pe hârtie specială sau de dimensiune particularizată (Windows)**

- **NOTĂ:** Înainte de a putea imprima pe hârtie de dimensiune particularizată, trebuie să configuraţi dimensiunea particularizată din Print Server Properties (Proprietăţi server de imprimare).
	- **1.** Încărcaţi hârtia adecvată în tava de intrare. Pentru informaţii suplimentare, consultaţi [Încărcarea](#page-16-0) [hârtiei,](#page-16-0).
	- **2.** Din meniul **File** (Fişier) al aplicaţiei software, faceţi clic pe **Print** (Imprimare).
	- **3.** Asiguraţi-vă că imprimanta este selectată.
	- **4.** Faceţi clic pe butonul care deschide caseta de dialog **Properties** (Proprietăţi).

În funcţie de aplicaţia software utilizată, butonul poate avea o denumire de tipul **Properties** (Proprietăţi), **Options** (Opţiuni), **Printer Setup** (Configurare imprimantă), **Printer Properties** (Proprietăţi imprimantă), **Printer** (Imprimantă) sau **Preferences** (Preferinţe).

- **NOTĂ:** Pentru a configura setările de imprimare pentru toate lucrările de imprimare, efectuaţi modificările în software-ul HP. Pentru mai multe informații despre software-ul HP, consultați [Instrumente de gestiune a imprimantei,](#page-46-0).
- **5.** În fila **Layout** (Aspect) sau fila **Paper/Quality** (Hârtie/Calitate), faceţi clic pe butonul **Advanced**  (Complex).
- **6.** În zona **Paper/Output** (Hârtie/Ieşire), selectaţi dimensiunea particularizată din lista derulantă **Paper Size** (Dimensiune hârtie).
- **MOTĂ:** Dacă modificați dimensiunea hârtiei, asigurați-vă că încărcați hârtia corectă în tava de intrare și setaţi dimensiunea hârtiei de pe panoul de control al imprimantei.
- **7.** Selectaţi orice alte setări de imprimare doriţi, apoi faceţi clic pe **OK**.
- **8.** Faceţi clic pe **Print** (Imprimare) sau pe **OK** pentru a începe imprimarea.

### **Imprimarea pe ambele feţe (imprimare faţă/verso)**

#### **Pentru a imprima pe ambele feţe ale paginii (Windows)**

- **1.** Încărcaţi hârtie în tava de alimentare. Pentru informaţii suplimentare, consultaţi [Încărcarea hârtiei,](#page-16-0).
- **2.** Din software, selectaţi **Print** (Imprimare).
- **3.** Asiguraţi-vă că imprimanta este selectată.
- **4.** Faceţi clic pe butonul care deschide caseta de dialog **Proprietăţi**.

În funcţie de aplicaţia software, acest buton poate avea denumirea **Properties** (Proprietăţi), **Options** (Opţiuni), **Printer Setup** (Configurare imprimantă), **Printer Properties** (Proprietăţi imprimantă), **Printer** (Imprimantă) sau **Preferences** (Preferinţe).

**NOTĂ:** Pentru a configura setările de imprimare pentru toate lucrările de imprimare, efectuaţi modificările în software-ul HP. Pentru mai multe informaţii despre software-ul HP, consultaţi [Instrumente de gestiune a imprimantei,](#page-46-0).

**5.** Selectați opțiunile adecvate.

- <span id="page-68-0"></span>● Pe fila **Aspect**, selectaţi orientarea **Portret** sau **Peisaj**, apoi selectaţi o opţiune de hârtie corespunzătoare din lista derulantă **Imprimare pe ambele părţi**.
- În fila **Hârtie/Calitate**, selectaţi tipul de hârtie corespunzător din lista verticală **Suport** din zona **Selecţie tavă**, apoi selectaţi calitatea de imprimare corespunzătoare din zona **Setări calitate**, apoi selectaţi culoarea corespunzătoare din zona **Culoare**.
- Faceţi clic pe **Advanced** (Avansat) pentru a selecta dimensiunea de hârtie adecvată din lista verticală **Paper Size** (Dimens. hârtie).

**NOTĂ:** Dacă modificaţi dimensiunea hârtiei, asiguraţi-vă că încărcaţi hârtia corectă în tava de intrare şi setaţi dimensiunea hârtiei de pe panoul de control al imprimantei.

Dacă doriţi să modificaţi alte setări de imprimare, faceţi clic pe celelalte file. Pentru mai multe sfaturi privind imprimarea, consultați Sfaturi [referitoare la setările](#page-71-0) imprimantei ,.

- **NOTĂ:** Imprimanta acceptă imprimarea automată faţă-verso a formatelor de hârtie A4, Letter, Executive şi JIS B5.
- **6.** Faceţi clic pe **OK** pentru a închide caseta de dialog **Proprietăţi**.
- **7.** Faceţi clic pe **Print** (Imprimare) sau pe **OK** pentru a începe imprimarea.

### **Imprimarea de la un computer Mac prin AirPrint**

Imprimanta este compatibilă cu computere Mac care rulează macOS sau OS X 10.7 şi versiuni mai recente şi Apple AirPrint. Urmaţi instrucţiunile din această secţiune pentru a activa imprimarea de la un computer Mac folosind AirPrint.

**MOTĂ:** Utilizați aplicația HP Smart pentru a monitoriza nivelurile de cerneală și alertele legate de imprimantă.

Dacă nu aţi configurat imprimanta şi nu aţi conectat-o la reţea, mai întâi accesaţi [123.hp.com](https://123.hp.com) pentru a instala software-ul necesar şi a finaliza configurarea.

După ce aţi configurat imprimanta şi aţi conectat-o la reţeaua wireless, urmaţi paşii de mai jos pentru a activa imprimarea cu AirPrint.

- **1.** Deschideţi **System Preferences** (Preferinţe sistem) şi selectaţi **Printers and Scanners** (Imprimante şi scanere).
- **2.** Faceți clic pe pictograma plus (+) sau pe opțiunea **Adăugare imprimantă** pentru a adăuga imprimanta. Dacă este necesar, glisaţi spre dreapta/stânga în partea de sus a ecranului principal pentru a găsi opţiunea **Adăugare imprimantă**.
- **3.** Alegeţi imprimanta din lista afişată cu imprimante din reţea, apoi faceţi clic pe **Add** (Adăugare).

Computerul va instala driverele disponibile (de imprimare, de scanare şi de fax, dacă este cazul) pentru imprimantă.

# <span id="page-69-0"></span>**Imprimarea de la dispozitive mobile**

Puteţi să imprimaţi documente şi fotografii direct de pe dispozitivele mobile, inclusiv iOS, Android, Chromebook şi Amazon Kindle.

**MOTĂ:** De asemenea, puteți să utilizați aplicația HP Smart pentru a imprima de la dispozitivele mobile. Pentru informații suplimentare, consultați Imprimarea utilizând aplicația HP Smart,.

- **1.** Asiguraţi-vă că imprimanta este conectată la aceeaşi reţea ca dispozitivul mobil.
- **2.** Activaţi imprimarea de la dispozitivul mobil:
	- **iOS:** Utilizaţi opţiunea **Print** (Imprimare) din meniul **Share** (Partajare) sau .

**NOTĂ:** Dispozitivele cu iOS 4.2 sau o versiune ulterioară au aplicaţia AirPrint preinstalată.

- **Android:** Descărcaţi plugin-ul HP Print Service (acceptat de majoritatea dispozitivelor cu Android) din magazinul Google Play şi activaţi-l pe dispozitiv.
- **Chromebook:** Descărcaţi şi instalaţi aplicaţia **HP Print for Chrome** din Chrome Web Store pentru a activa atât imprimarea prin Wi-Fi, cât şi prin USB.
- **Amazon Kindle Fire HD9 şi HDX:** Prima dată când selectaţi **Print** (Imprimare) pe dispozitiv, pluginul HP Print Service se descarcă automat pentru a activa imprimarea mobilă.
- **MOTĂ:** Pentru informații detaliate despre activarea imprimării de la dispozitivele mobile, vizitați site-ul web de imprimare mobilă HP ([www.hp.com/go/mobileprinting\)](https://www.hp.com/go/mobileprinting). Dacă nu este disponibilă o versiune locală a acestui site web pentru ţara/regiunea sau limba dumneavoastră, puteţi fi direcţionat către siteul web de imprimare mobilă HP pentru altă ţară/regiune sau în altă limbă.
- **3.** Asiguraţi-vă că hârtia încărcată corespunde setărilor pentru hârtie din imprimantă (consultaţi [Încărcarea](#page-16-0)  [hârtiei,](#page-16-0), pentru mai multe informaţii). Setarea corectă a dimensiunii pentru hârtia încărcată permite dispozitivului mobil să identifice dimensiunea hârtiei pe care se imprimă.

# <span id="page-70-0"></span>**Sfaturi pentru imprimări reușite**

Pentru a imprima cu succes, cartuşele HP trebuie să funcţioneze corect cu suficientă cerneală, hârtia trebuie să fie încărcată corect şi imprimanta trebuie să aibă setările corecte.

- Sfaturi privind cerneala
- Sfaturi pentru încărcarea hârtiei
- Sfaturi [referitoare la setările](#page-71-0) imprimantei

### **Sfaturi privind cerneala**

În continuare sunt prezentate sfaturi referitoare la cerneală, pentru o imprimare reuşită:

- În cazul în care calitatea imprimării nu este acceptabilă, consultați [Probleme legate de imprimare,](#page-169-0) pentru mai multe informaţii.
- Utilizaţi cartuşe originale HP.

Cartuşele originale HP sunt proiectate şi testate cu imprimante şi hârtii HP pentru a vă ajuta să obţineţi simplu rezultate exceptionale, de fiecare dată.

**NOTĂ:** HP nu poate să garanteze calitatea sau fiabilitatea consumabilelor care nu provin de la HP. Service-ul sau reparaţiile la produs necesare ca urmare a folosire a consumabilelor non-HP nu sunt acoperite de garanție.

Dacă credeți că ați cumpărat cartușe originale HP, mergeți la [www.hp.com/go/anticounterfeit](http://www.hp.com/go/anticounterfeit).

Instalați corect atât cartușul negru cât și cartușul color.

Pentru mai multe informații, consultați Înlocuirea cartușelor,.

Verificați nivelurile estimate de cerneală din cartușe pentru a vă asigura că cerneala este suficientă.

Pentru mai multe informații, consultați Verificarea [nivelului de cerneală,.](#page-149-0)

- **NOTĂ:** Avertismentele şi indicatorii pentru nivelul de cerneală oferă estimări numai în scopuri de planificare. Când un indicator arată niveluri scăzute de cerneală, trebuie să aveţi un cartuş de înlocuire disponibil pentru a evita posibilele întârzieri de imprimare. Nu trebuie să înlocuiţi cartuşele cât timp nu vi se solicită acest lucru.
- Opriți întotdeauna imprimanta utilizând  $\binom{1}{2}$  (butonul Alimentare) pentru a-i permite să protejeze duzele.

### **Sfaturi pentru încărcarea hârtiei**

Pentru mai multe informații, consultați și [Încărcarea hârtiei,.](#page-16-0)

- Asiguraţi-vă că hârtia este încărcată corespunzător în tava de intrare şi setaţi dimensiunea şi tipul de suport corecte. La încărcarea hârtiei în tava de intrare, vi se va solicita să setaţi dimensiunea şi tipul de suport de la panoul de control.
- Încărcaţi un teanc de hârtie (nu doar o pagină). Toată hârtia din teanc trebuie să fie de aceeaşi dimensiune şi de acelaşi tip pentru a evita un blocaj de hârtie.
- Încărcaţi hârtia cu faţa de imprimat în jos.
- <span id="page-71-0"></span>● Asiguraţi-vă că hârtia încărcată în tava de intrare stă orizontal şi că marginile nu sunt îndoite.
- Ajustaţi ghidajele pentru lăţimea hârtiei din tava de alimentare, astfel încât să încadreze fix toate colile de hârtie. Asiguraţi-vă că ghidajele nu îndoaie hârtia din tavă.

### **Sfaturireferitoare la setările imprimantei**

Setările software selectate în driverul de imprimare se aplică exclusiv imprimării, nu şi copierii sau scanării.

Puteţi imprima documentele pe ambele feţe ale hârtiei. Pentru mai multe informaţii, consultaţi [Imprimarea pe](#page-67-0) [ambele feţe \(imprimare faţă/verso\),](#page-67-0).

#### **Sfaturi privind setările imprimantei (Windows)**

- Pentru a modifica setările de imprimare implicite, deschideţi HP software imprimantă, faceţi clic pe **Imprimare, scanare şi fax**, apoi faceţi clic pe **Set Preferences** (Setare preferinţe). Pentru informaţii despre cum se deschide software imprimantă, consultați Deschiderea software-ului imprimantei HP [\(Windows\),.](#page-49-0)
- Pentru a înţelege setările pentru hârtie şi pentru tăvile de hârtie:
	- **Dimensiune hârtie**: Selectaţi dimensiunea de hârtie pe care aţi încărcat-o în tava de intrare.
	- **Suport de imprimare**: Selectaţi tipul de hârtie pe care îl utilizaţi.
- Pentru a înţelege setările pentru imprimarea color sau alb-negru:
	- **Color**: Utilizează cerneală din toate cartuşele, pentru imprimări integral color.
	- **Black & White** (Alb Negru) sau **Black Ink Only** (Numai cerneală neagră): Utilizează numai cerneala neagră, pentru imprimări alb-negru de calitate normală sau mai scăzută.
	- **High Quality Grayscale** (Tonuri de gri de calitate superioară): Utilizează cerneală din cartuşele color şi din cartuşul negru, pentru a produce o gamă mai largă de tonuri de negru şi gri, pentru imprimări alb-negru de înaltă calitate.
- Pentru a înțelege setările de calitate a imprimării:

Calitatea de imprimare este dată de rezoluţia măsurată în puncte pe inch (dots per inch – dpi). O rezoluție mai mare ("valoare dpi" mai mare) produce imprimate mai clare și mai detaliate, dar reduce viteza de imprimare şi poate utiliza mai multă cerneală.

- **Draft** (Ciornă): Cea mai mică "valoare dpi", utilizată în mod tipic atunci când nivelurile de cerneală sunt scăzute sau când nu sunt necesare imprimări de înaltă calitate.
- **Mai bună**: Setare indicată pentru majoritatea lucrărilor de imprimare.
- **Optim**: "Valoare dpi" mai mare decât la setarea **Mai bună**.
- **Max DPI Enabled** (Maximum DPI activat): Cea mai mare "valoare dpi" disponibilă pentru calitatea de imprimare.
- Pentru a înțelege setările pentru pagină și aspect:
	- **Orientation**(Orientare): Selectaţi **Portrait** (Portret) pentru imprimări verticale sau **Landscape**  (Peisaj) pentru imprimări orizontale.
	- **Imprimare pe ambele părţi**: Paginile se întorc automat după ce se imprimă o faţă a hârtiei, astfel încât să puteți imprima pe ambele fețe ale acesteia.
- **Flip on Long Edge** (Întoarcere pe lungime): Selectaţi această setare dacă doriţi să întoarceţi paginile de la marginea lungă a hârtiei atunci când imprimaţi pe ambele feţe ale hârtiei.
- **Flip on Short Edge** (Întoarcere pe lăţime): Selectaţi această setare dacă doriţi să întoarceţi paginile de la marginea scurtă a hârtiei atunci când imprimaţi pe ambele feţe ale hârtiei.
- **Pagini pe coală**: Vă ajută să specificaţi ordinea paginilor, dacă imprimaţi documentul cu mai mult de două pagini pe coală.

# **7 Copiere şi scanare**

Puteţi să scanaţi documente, fotografii şi alte tipuri de hârtie şi să le trimiteţi către o varietate de destinaţii, precum un computer sau un destinatar de e-mail.

Când scanaţi documente cu software-ul imprimantei HP, puteţi să scanaţi pe un format care poate fi căutat şi editat.

La scanarea unui document original fără chenar, utilizaţi geamul scanerului şi nu alimentatorul de documente.

**WOTĂ:** Unele funcții de scanare sunt disponibile numai după ce ați instalat software-ului imprimantei HP.

**※ SFAT:** Dacă aveți probleme la scanarea documentelor, consultați [Probleme legate de copiere](#page-175-0) și de scanare,.

- Copierea [şi scanarea utilizând HP Smart](#page-74-0)
- [Copierea de la imprimantă](#page-77-0)
- Scanaţi [utilizând software-ul pentru imprimantă HP \(Windows 7\)](#page-78-0)
- [Scanarea utilizând Scanare Web](#page-85-0)
- [Pentru a scana pe un dispozitiv de memorie](#page-86-0)
- [Sfaturi pentru succesul copierii](#page-87-0) şi scanării

# <span id="page-74-0"></span>**Copierea şi scanarea utilizând HP Smart**

- Copierea și scanarea de la un dispozitiv cu Android sau iOS
- [Scanarea de la un dispozitiv cu Windows 10](#page-75-0)
- Copierea și scanarea de la un computer Mac

Puteți să utilizați aplicația HP Smart pentru a copia și a scana documente sau fotografii utilizând camera dispozitivului. HP Smart include instrumente de editare care vă permit să ajustaţi imaginea scanată, înainte de salvare, partajare sau imprimare. Puteţi să imprimaţi şi să salvaţi scanările local sau în sisteme de stocare cloud şi să le partajaţi prin e-mail, SMS, Facebook, Instagram etc. Pentru a copia şi a scana cu HP Smart, urmați instrucțiunile furnizate în secțiunea corespunzătoare de mai jos, în funcție de tipul dispozitivului pe care îl utilizaţi.

Această secţiune oferă instrucţiuni de bază pentru utilizarea aplicaţiei HP Smart pentru a copia şi a scana de la dispozitivul Android, iOS, Windows 10 sau Mac. Pentru mai multe informații despre utilizarea aplicației HP Smart, mergeţi la:

- **iOS/Android**: [www.hp.com/go/hpsmart-help](http://www.hp.com/go/hpsmart-help/)
- **Windows 10**: [www.hp.com/go/hpsmartwin-help](http://www.hp.com/go/hpsmartwin-help/)
- **macOS**: [www.hp.com/go/hpsmartmac-help](https://www.hp.com/go/hpsmartmac-help/)

## **Copierea şi scanarea de la un dispozitiv cu Android sau iOS**

### **Pentru a copia de la un dispozitiv cu Android sau iOS**

- **1.** Deschideţi aplicaţia HP Smart.
- **2.** Atingeți pictograma plus (+) sau opțiunea Adăugare imprimantă dacă doriți să folosiți o altă imprimantă sau să adăugaţi o nouă imprimantă. Dacă este necesar, glisaţi spre dreapta/stânga în partea de sus a ecranului principal pentru a găsi opţiunea **Adăugare imprimantă**.
- **3.** Atingeţi **Copy** (Copiere). Camera încorporată se va deschide.
- **4.** Puneţi un document sau o fotografie în faţa camerei, selectaţi o opţiune de dimensiune pentru a ajuta la identificarea dimensiunii originalului, apoi atingeţi butonul rotund din partea inferioară a ecranului pentru a realiza o fotografie.
- **SFAT:** Pentru rezultate optime, reglaţi poziţia camerei pentru a pune originalul în cadrul furnizat pe ecranul de previzualizare.
- **5.** Setaţi numărul de copii sau efectuaţi alte reglaje, dacă este necesar:
	- Atingeţi pictograma Adăugare pagini pentru a adăuga mai multe documente sau fotografii.
	- Atingeţi pictograma Ştergere pentru a elimina documente sau fotografii.
	- Atingeţi **Resize** (Redimensionare) pentru a regla modul în care originalul umple pagina.
- **6.** Atingeti Start negru sau Start color pentru a efectua o copie.

#### <span id="page-75-0"></span>**Pentru a scana de la un dispozitiv cu Android sau iOS**

- **1.** Deschideţi aplicaţia HP Smart.
- **2.** Atingeți pictograma plus (+) sau opțiunea **Adăugare imprimantă** dacă doriți să folosiți o altă imprimantă sau să adăugaţi o nouă imprimantă. Dacă este necesar, glisaţi spre dreapta/stânga în partea de sus a ecranului principal pentru a găsi opţiunea **Adăugare imprimantă**.
- **3.** Selectaţi **Scanare cu camera** pentru a scana documentul sau fotografia folosind camera încorporată a dispozitivului sau selectaţi **Scanerul imprimantei** pentru a scana cu scanerul imprimantei.
- **4.** Configuraţi setările pentru scanare şi atingeţi **Scanare**.
- **5.** Când terminaţi de reglat documentul sau fotografia scanată, salvaţi, partajaţi sau imprimaţi fişierul respectiv.

# **Scanarea de la un dispozitiv cu Windows 10**

## **Pentru a scana un document sau o fotografie utilizând camera dispozitivului**

Dacă dispozitivul are o cameră, puteţi să utilizaţi aplicaţia HP Smart pentru a scana un document sau o fotografie imprimată, cu camera dispozitivului. Apoi, puteţi să utilizaţi HP Smart pentru a edita, a salva, a imprima sau a partaja imaginea.

- **1.** Deschideţi HP Smart. Pentru informaţii suplimentare, consultaţi Utilizarea [aplicaţiei HP Smart pentru](#page-47-0) [imprimare, scanare şi](#page-47-0) gestionare,.
- **2.** Selectaţi **Scanare**, apoi selectaţi **Camera** (Cameră).
- **3.** Puneţi un document sau o fotografie în faţa camerei, apoi atingeţi sau faceţi clic pe butonul rotund din partea de jos a ecranului pentru a realiza o imagine.
- **4.** Reglaţi marginile, dacă este necesar. Atingeţi sau faceţi clic pe pictograma Aplicare.
- **5.** Efectuaţi alte reglări, dacă este necesar:
	- Atingeţi sau faceţi clic pe **Add Pages** (Adăugare pagini) pentru a adăuga mai multe documente sau fotografii.
	- Atingeţi sau faceţi clic pe **Edit** (Editare) pentru a roti sau a decupa documentul sau imaginea ori pentru a regla contrastul, luminozitatea, saturaţia sau unghiul.
- **6.** Selectaţi tipul de fişier dorit, apoi atingeţi sau faceţi clic pe pictograma Salvare pentru a-l salva ori atingeţi sau faceţi clic pe pictograma Partajare pentru a-l partaja cu alte persoane.

## **Pentru a edita un document sau o fotografie scanată anterior**

HP Smart oferă instrumente de editare, precum decupare sau rotire, pe care puteţi să le utilizaţi pentru a ajusta un document sau o fotografie scanată anterior pe dispozitiv.

- **1.** Deschideţi HP Smart. Pentru informaţii suplimentare, consultaţi Utilizarea [aplicaţiei HP Smart pentru](#page-47-0) [imprimare, scanare şi](#page-47-0) gestionare,.
- **2.** Selectaţi **Scan** (Scanare), apoi selectaţi **Import**.
- **3.** Selectaţi documentul sau fotografia pe care doriţi să o ajustaţi, apoi atingeţi sau faceţi clic pe **Open**  (Deschidere).
- **4.** Reglaţi marginile, dacă este necesar. Atingeţi sau faceţi clic pe pictograma Aplicare.
- <span id="page-76-0"></span>**5.** Efectuaţi alte reglări, dacă este necesar:
	- Atingeţi sau faceţi clic pe **Add Pages** (Adăugare pagini) pentru a adăuga mai multe documente sau fotografii.
	- Atingeţi sau faceţi clic pe **Edit** (Editare) pentru a roti sau a decupa documentul sau imaginea ori pentru a regla contrastul, luminozitatea, saturaţia sau unghiul.
- **6.** Selectaţi tipul de fişier dorit, apoi atingeţi sau faceţi clic pe **Save** (Salvare) sau **Share** (Partajare) pentru a salva fişierul sau pentru a-l partaja cu alte persoane.

# **Copierea şi scanarea de la un computer Mac**

## **Pentru copierea de la un computer Mac**

- **1.** Deschideți aplicația HP Smart.
- **2.** Atingeți pictograma plus (+) sau opțiunea Adăugare imprimantă dacă doriți să folosiți o altă imprimantă sau să adăugaţi o nouă imprimantă. Dacă este necesar, glisaţi spre dreapta/stânga în partea de sus a ecranului principal pentru a găsi opţiunea **Adăugare imprimantă**.
- **3.** Faceţi clic pe **Copiere**. Camera încorporată se va deschide.
- **4.** Puneţi un document sau o fotografie în faţa camerei, selectaţi o opţiune de dimensiune pentru a ajuta la identificarea dimensiunii originalului, apoi atingeți butonul rotund din partea inferioară a ecranului pentru a realiza o fotografie.
	- $\hat{\mathcal{F}}$  **SFAT:** Pentru rezultate optime, reglați poziția camerei pentru a pune originalul în cadrul furnizat pe ecranul de previzualizare.
- **5.** Setaţi numărul de copii sau efectuaţi alte reglaje, dacă este necesar:
	- Atingeţi pictograma Adăugare pagini pentru a adăuga mai multe documente sau fotografii.
	- Atingeţi pictograma Ştergere pentru a elimina documente sau fotografii.
	- Atingeţi **Resize** (Redimensionare) pentru a regla modul în care originalul umple pagina.
- **6.** Atingeţi **Start negru** sau **Start color** pentru a efectua o copie.

## **Pentru scanarea de la un computer Mac**

- **1.** Deschideţi aplicaţia HP Smart.
- **2.** Atingeți pictograma plus (+) sau opțiunea **Adăugare imprimantă** dacă doriți să folosiți o altă imprimantă sau să adăugaţi o nouă imprimantă. Dacă este necesar, glisaţi spre dreapta/stânga în partea de sus a ecranului principal pentru a găsi opţiunea **Adăugare imprimantă**.
- **3.** Selectaţi o opţiune de scanare, apoi atingeţi **Camera** (Cameră). Camera încorporată se va deschide. Scanaţi fotografia sau documentul utilizând camera.
- **4.** Când terminaţi de reglat documentul sau fotografia scanată, salvaţi, partajaţi sau imprimaţi fişierul respectiv.

# <span id="page-77-0"></span>**Copierea de la imprimantă**

## **Pentru a copia documente sau cărţi de identitate**

- **1.** Asiguraţi-vă că tava de intrare conţine hârtie. Pentru informaţii suplimentare, consultaţi [Încărcarea](#page-16-0) [hârtiei,](#page-16-0).
- **2.** Aşezaţi documentul original cu faţa de imprimat în jos pe geamul scanerului, sau cu faţa de imprimat în sus în alimentatorul de documente.
- **3.** De la afişajul panoului de control al imprimantei, atingeţi **Copiere**.
- **4.** Selectaţi **Document** sau **Carte de identitate**.
- **5.** Introduceţi numărul de copii utilizând tastatura sau modificaţi alte setări.
- **SFAT:** Pentru a salva setările ca setări implicite pentru lucrările viitoare, atingeţi (**Setări copiere**), apoi atingeţi **Save Current Settings** (Salvare setări curente).
- **6.** Atingeţi **Copiere**.
	- **SFAT:** În mod implicit, imprimanta este setată să copieze în culori. Dacă doriţi copii alb-negru, atingeţi (**Setări copiere**) în vederea modificării culorii implicite.

# <span id="page-78-0"></span>**Scanaţi utilizând software-ul pentru imprimantă HP (Windows 7)**

- Scanarea într-un computer
- [Scanare către e-mail](#page-79-0)
- Configurarea [caracteristicii Scanare către SharePoint](#page-80-0) (Windows)
- Scanarea documentelor ca text editabil
- Crearea unei comenzi [rapide pentru scanare \(Windows\)](#page-83-0)
- Modificarea [setărilor de scanare \(Windows\)](#page-83-0)

## **Scanarea într-un computer**

Înainte să scanaţi pe un computer, asiguraţi-vă că aţi instalat deja software-ul imprimantei HP recomandat. Imprimanta şi computerul trebuie să fie conectate şi pornite.

În plus, pe computere cu Windows, software-ul HP trebuie să ruleze înainte de scanare.

Puteţi să utilizaţi software-ul imprimantei HP pentru a scana documentele în text editabil. Pentru mai multe informații, consultați Scanați utilizând software-ul pentru imprimantă HP (Windows 7),.

## **Pentru a scana un original către un computer de la panoul de control al imprimantei**

Asiguraţi-vă că imprimanta a fost deja conectată la computer înainte de scanare.

- **1.** Încărcaţi documentul original cu faţa de imprimat în jos pe geamul scanerului sau cu faţa de imprimat în sus în alimentatorul de documente.
- **2.** Atingeţi **Scanare** de la panoul de control, apoi selectaţi **Computer**.
- **3.** Selectaţi numele computerului.
- **4.** Atingeţi **Start scanare**.

## **Pentru a activa scanarea către o caracteristică de computer (Windows)**

Dacă imprimanta este conectată la computer printr-o conexiune USB, caracteristica pentru scanarea către computer este activată în mod implicit şi nu poate fi dezactivată.

Dacă utilizaţi conexiunea de reţea, urmaţi aceste instrucţiuni în cazul în care caracteristica a fost dezactivată şi doriţi să o activaţi din nou.

- **1.** Deschideţi software-ul imprimantei HP. Pentru informaţii suplimentare, consultaţi [Deschiderea](#page-49-0) software-ului [imprimantei HP \(Windows\),](#page-49-0).
- **2.** Faceţi clic pe **Imprimare, scanare şi fax**, apoi faceţi clic pe **Scanare**.
- **3.** Selectaţi **Gestionare scanare către computer**.
- **4.** Faceţi clic pe **Activare**.

#### <span id="page-79-0"></span>**Pentru a scana un document sau o fotografie într-un fişier(Windows)**

- **1.** Încărcaţi documentul original cu faţa imprimată în jos pe geamul scanerului sau cu partea imprimată în sus în alimentatorul de documente.
- **2.** Deschideţi software-ul imprimantei HP. Pentru mai multe informaţii, consultaţi [Deschiderea](#page-49-0) softwareului [imprimantei HP \(Windows\),.](#page-49-0)
- **3.** Faceţi clic pe **Imprimare, scanare şi fax**, apoi faceţi clic pe **Scanare**.
- **4.** Faceţi clic pe **Scanare document sau fotografie**.
- **5.** Selectaţi tipul de scanare dorit, apoi faceţi clic pe **Scanare**.
	- Alegeţi **Salvare ca PDF** pentru a salva documentul (sau fotografia) ca fişier PDF.
	- Alegeţi **Salvare ca JPEG** pentru a salva fotografia (sau documentul) ca fişier imagine.
	- **X NOTĂ:** Ecranul inițial vă permite să examinați și să modificați setările de bază. Faceți clic pe legătura **Mai multe** din colţul din dreapta sus al casetei de dialog Scanare, pentru a examina şi a modifica setările detaliate.

Pentru informații suplimentare, consultați Modificarea [setărilor de scanare \(Windows\),](#page-83-0).

Dacă este selectată opţiunea **Afişare vizualizator după scanare**, puteţi efectua ajustări ale imaginii scanate în ecranul de previzualizare.

# **Scanare către e-mail**

## **Configurarea scanării către e-mail**

Mai întâi trebuie să configuraţi adresele de e-mail, apoi să scanaţi şi să trimiteţi prin e-mail documentele.

- **X** NOTĂ: Pentru a configura opțiunea Scanare către e-mail, aveți nevoie de un computer conectat la rețea.
	- **1.** Din ecranul de reşedinţă, atingeţi **Scanare**, apoi atingeţi **E-mail**
	- 2. Dacă Serviciile web nu sunt activate, urmați instrucțiunile din secțiunea "Configurarea Serviciilor web" a acestui ghid şi repetaţi pasul 1.
	- **3.** Dacă Serviciile web sunt activate, se afişează un mesaj de bun venit. Atingeţi **Continuare**.
	- **4.** Introduceţi adresa de e-mail, apoi atingeţi **Continuare**.
	- **5.** Introduceţi codul PIN trimis la adresa de e-mail pe care aţi introdus-o la pasul anterior, apoi atingeţi **Continuare**.
	- **6.** Atingeţi **Conectare** pentru a finaliza configurarea.

## **Scanarea unui document sau a uneifotografii în e-mail**

- **1.** Încărcaţi documentul original cu faţa imprimată în jos pe geamul scanerului sau cu partea imprimată în sus în alimentatorul de documente.
- **2.** Din ecranul de reşedinţă, atingeţi **Scanare**, apoi atingeţi **E-mail**

<span id="page-80-0"></span>**3.** Confirmaţi contul de e-mail pe care doriţi să îl utilizaţi, apoi atingeţi **Continuare**.

Dacă doriţi să modificaţi contul de e-mail, atingeţi , selectaţi contul de e-mail pe care doriţi să îl utilizaţi, apoi atingeţi **Continuare**.

**4.** Introduceţi adresa de e-mail a destinatarului în câmpul **Către**.

Sau atingeţi , selectaţi contul de e-mail la care doriţi să trimiteţi, apoi atingeţi **Continuare**.

- **5.** Introduceţi subiectul e-mailului în câmpul **Subiect**.
- **6.** Atingeți dacă doriți să examinați fotografia sau documentul scanat.

Atingeți  $\{ \hat{\circ} \}$  pentru a modifica setările.

- **7.** Atingeţi **Trimitere**.
- **8.** Atingeţi **Terminare** când se finalizează scanarea. Sau atingeţi **Adăugare pagină** pentru a adăuga altă pagină.

# **Configurarea caracteristicii Scanare către SharePoint(Windows)**

Aflaţi cum să configuraţi caracteristica Scanare către SharePoint din Embedded Web Server (EWS), astfel încât să puteți scana și salva fișiere de pe imprimantă pe un site SharePoint.

## **Pasul 1: configurarea unei destinaţii SharePoint**

Pentru a scana în SharePoint, mai întâi trebuie să configuraţi o destinaţie SharePoint în HP Embedded Web Server (EWS).

- **1.** Deschideți Embedded Web Server.
	- a. Aflați adresa IP sau numele de gazdă al imprimantei atingând ( $\gamma$ ) (Wireless),  $\frac{1}{126}$  (Ethernet) sau imprimând o pagină de configurare a reţelei.

**NOTĂ:** Imprimanta trebuie să fie conectată într-o reţea şi trebuie să aibă o adresă IP.

**b.** Într-un browser web acceptat de computer, introduceţi adresa IP sau numele de gazdă atribuit imprimantei.

De exemplu, dacă adresa IP este 123.123.123.123, introduceţi următoarea adresă în browserul web: http://123.123.123.123.

- **c.** Apăsaţi tasta Enter de pe tastatură. Se deschide EWS.
- **2.** Pe fila Scan (Scanare), faceţi clic pe **Scan to SharePoint** (Scanare către SharePoint), apoi faceţi clic pe **SharePoint Setup** (Configurare SharePoint).
- **3.** Faceţi clic pe **Add New Profile** (Adăugaţi un profil nou) (pictogramă).
- **4.** În câmpul **SharePoint Path** (Cale SharePoint), lipiţi adresa SharePoint şi faceţi clic pe SharePoint **Generate Short URL** (Generaţi o adresă URL scurtă).
- **5.** Introduceţi un nume pentru SharePoint în câmpul **Display Name** (Nume afişat), apoi faceţi clic pe **Next**  (Înainte).
- **6.** Introduceţi acreditările pe care le utilizaţi pentru a accesa SharePoint în câmpurile **Domain** (Domeniu), **User Name** (Nume de utilizator) şi **Password** (Parolă), apoi faceţi clic pe **Next** (Înainte).
- **MOTĂ:** Adăugați un cod PIN pentru a restricționa scanarea către site-ul SharePoint de la această imprimantă.
- **7.** Modificaţi setările de scanare, dacă este necesar, apoi faceţi clic pe **Save** (Salvare) şi **Test** (Testare).

Dacă apare simbolul minus într-un cerc roşu, imprimanta nu poate valida setările reţelei. Faceţi clic pe **Edit** (Editare) pentru a modifica setările, apoi efectuaţi din nou testarea. Repetaţi acest pas până când setările sunt corecte. Contactaţi furnizorul de reţea sau de servicii pentru a verifica setările, dacă este necesar.

**8.** Faceţi clic pe **OK** pentru a finaliza configurarea.

## **Pasul 2: scanaţi un document către destinaţia SharePoint**

Scanați un document sau o fotografie către o destinație SharePoint folosind comanda rapidă de pe panoul de control al imprimantei.

- **1.** În panoul de control al imprimantei, atingeţi **Scan** (Scanare), apoi **SharePoint**.
- **2.** Atingeţi **Select SharePoint Folder** (Selectaţi folderul SharePoint), apoi selectaţi folderul către care doriţi să scanati.
- **3.** Introduceţi codul PIN dacă este necesar.
- **4.** Aşezaţi documentul pe geamul scanerului sau încărcaţi-l în alimentatorul de documente.
- **5.** Pe panoul de control, asiguraţi-vă că aţi completat corect câmpurile **Save As** (Salvare ca) şi **File Name**  (Nume de fişier), apoi atingeţi **Send** (Trimitere).

## **Scanarea documentelor ca text editabil**

Când scanaţi documente, puteţi să folosiţi software-ul HP pentru a scana documente într-un format pe care să îl puteţi căuta, copia, lipi şi edita. Acest lucru vă permite să editaţi scrisori, extrase din ziare şi multe alte documente.

- Scanare documente ca text editabil
- [Indicaţii pentru scanarea documentelor ca text editabil](#page-82-0)

## **Scanare documente ca text editabil**

Utilizaţi următoarele indicaţii pentru scanarea documentelor ca text editabil.

## **Pentru a scana un document în format de text editabil (Windows)**

Puteţi să scanaţi diferite tipuri de documente imprimate într-un format în care puteţi să căutaţi şi să editaţi.

Dacă opțiunea **Salvare ca text editabil (OCR)** nu se află în lista de opțiuni de scanare disponibile, trebuie să reinstalaţi software-ul şi să alegeţi acea opţiune.

- **1.** Încărcaţi documentul original cu faţa imprimată în jos pe geamul scanerului sau cu partea imprimată în sus în alimentatorul de documente.
- **2.** Deschideţi software-ul imprimantei HP. Pentru mai multe informaţii, consultaţi [Deschiderea](#page-49-0) softwareului [imprimantei HP \(Windows\),.](#page-49-0)
- <span id="page-82-0"></span>**3.** Faceţi clic pe **Imprimare, scanare şi fax**, apoi faceţi clic pe **Scanare**.
- **4.** Faceţi clic pe **Scanare document sau fotografie**.
- **5.** Selectaţi **Salvare ca text editabil (OCR)** şi faceţi clic pe **Scanare**.
- **MOTĂ:** Ecranul inițial vă permite să examinați și să modificați setările de bază. Faceți clic pe legătura **Mai multe** din colţul din dreapta sus al casetei de dialog Scanare, pentru a examina şi a modifica setările detaliate.

Pentru informații suplimentare, consultați Modificarea [setărilor de scanare \(Windows\),](#page-83-0).

Dacă este selectată opţiunea **Afişare vizualizator după scanare**, puteţi efectua ajustări ale imaginii scanate în ecranul de previzualizare.

## **Indicaţii pentru scanarea documentelor ca text editabil**

Utilizaţi următoarele indicaţii pentru a vă asigura că software-ul converteşte cu succes documentele:

## ● **Asiguraţi-vă că geamul scanerului sau fereastra alimentatorului de documente sunt curate.**

Murdăria sau praful de pe geamul scanerului sau din fereastra alimentatorului de documente pot împiedica software-ul să convertească documentul în text editabil.

## ● **Asiguraţi-vă că documentul este încărcat corect.**

Asiguraţi-vă că documentul original este încărcat corect şi că nu este ondulat.

### ● **Asiguraţi-vă că textul documentului este clar.**

Pentru a face corect conversia documentului în text editabil, originalul trebuie să fie clar şi de înaltă calitate.

Următoarele probleme pot face ca software-ul să nu poată face corect conversia documentului:

- Textul originalului este neclar sau are cute.
- Textul este prea mic.
- Structura documentului este prea complexă.
- Textul este spaţiat prea îngust. De exemplu, dacă textul pentru care software-ul efectuează conversia are caractere lipsă sau combinate, "rn" poate apărea ca "m".
- Textul este pe fundal colorat. Fundalul colorat poate face ca imaginile din prim-plan să se amestece prea tare.

## ● **Alegeţi profilul corect.**

Aveţi grijă să selectaţi o comandă rapidă sau o presetare care permite scanarea ca text editabil. Aceste opţiuni utilizează setările de scanare concepute pentru a maximiza calitatea scanării OCR.

**Windows**: Utilizaţi comenzile rapide **Save as Editable Text (OCR)** (Salvare ca text editabil (OCR)) sau **Save as PDF** (Salvare ca PDF).

## ● **Salvaţifişierul dvs. în formatul corect.**

Dacă doriţi să extrageţi doar textul din document, fără formatarea documentului originalului, selectaţi un format de text simplu cum ar fi **Text (.txt)** sau **TXT**.

Dacă doriţi să extrageţi textul, dar şi o parte din formatarea documentului originalului, selectaţi formatul de text îmbogăţit precum **Rich Text (.rtf)** sau **RTF** sau format de PDF în care se pot face căutări, precum **PDF în care se pot face căutări (.pdf)** sau **PDF în care se pot face căutări**.

## <span id="page-83-0"></span>**Crearea unei comenzirapide pentru scanare (Windows)**

Puteţi să creaţi propria comandă rapidă pentru scanare, în scopul simplificării operaţiilor de scanare. De exemplu, poate doriţi să scanaţi şi să salvaţi în mod regulat fotografiile în format PNG, nu în JPEG.

- **1.** Încărcaţi documentul original cu faţa imprimată în jos pe geamul scanerului sau cu partea imprimată în sus în alimentatorul de documente.
- **2.** Deschideţi software-ul imprimantei HP. Pentru mai multe informaţii, consultaţi [Deschiderea](#page-49-0) softwareului [imprimantei HP \(Windows\),.](#page-49-0)
- **3.** Faceţi clic pe **Imprimare, scanare şi fax**, apoi faceţi clic pe **Scanare**.
- **4.** Faceţi clic pe **Scanare document sau fotografie**.
- **5.** Faceţi clic pe **Creare comandă rapidă scanare**.
- **6.** Introduceţi un nume descriptiv, alegeţi o comandă rapidă existentă pe care să se bazeze noua comandă rapidă, apoi faceţi clic pe **Creare**.

De exemplu, dacă creaţi o nouă comandă rapidă pentru fotografii, alegeţi fie **Salvare ca JPEG**, fie **E-mail ca JPEG**. În acest fel, operaţiile de scanare vor avea disponibile opţiunile pentru lucrul cu imagini.

- **7.** Modificaţi setările pentru noua comandă rapidă în funcţie de cerinţele dumneavoastră, apoi faceţi clic pe pictograma de salvare din partea dreaptă a comenzii rapide.
	- **NOTĂ:** Ecranul inițial vă permite să examinați și să modificați setările de bază. Faceți clic pe legătura **Mai multe** din colţul din dreapta sus al casetei de dialog Scanare, pentru a examina şi a modifica setările detaliate.

Pentru informații suplimentare, consultați Modificarea setărilor de scanare (Windows),.

# **Modificarea setărilor de scanare (Windows)**

Puteți să modificați orice setări de scanare pentru o singură utilizare sau să salvați modificările pentru a le utiliza permanent. Aceste setări includ opţiuni precum dimensiunea şi orientarea hârtiei, rezoluţia de scanare, contrastul şi locaţia folderului pentru scanările salvate.

- **1.** Încărcaţi documentul original cu faţa imprimată în jos pe geamul scanerului sau cu partea imprimată în sus în alimentatorul de documente.
- **2.** Deschideţi software-ul imprimantei HP. Pentru mai multe informaţii, consultaţi [Deschiderea](#page-49-0) softwareului [imprimantei HP \(Windows\),.](#page-49-0)
- **3.** Faceţi clic pe **Imprimare, scanare şi fax**, apoi faceţi clic pe **Scanare**.
- **4.** Faceţi clic pe **Scanare document sau fotografie**.
- **5.** Faceţi clic pe legătura **Mai multe** din colţul din dreapta sus al casetei de dialog HP Scan.

Panoul cu setări detaliate apare în partea dreaptă. Coloana din stânga rezumă setările curente pentru fiecare secțiune. Coloana din dreapta vă permite să modificați setările din secțiunea evidențiată.

**6.** Faceţi clic pe fiecare secţiune din partea stângă a panoului cu setări detaliate pentru a examina setările din acea secţiune.

Puteţi să examinaţi şi să modificaţi majoritatea setărilor, utilizând meniurile derulante.

Anumite setări permit o flexibilitate îmbunătăţită prin afişarea unui nou panou. Acestea sunt indicate de + (semnul plus) din partea dreaptă a setării. Trebuie fie să acceptaţi, fie să anulaţi orice modificări de pe acest panou pentru a reveni la panoul cu setări detaliate.

- **7.** Când aţi terminat de modificat setările, efectuaţi una din următoarele:
	- Faceţi clic pe **Scanare**. Vi se solicită să salvaţi sau să respingeţi modificările comenzii rapide după ce scanarea este finalizată.
	- Faceţi clic pe pictograma de salvare din partea dreaptă a comenzii rapide. Aceasta salvează modificările în comanda rapidă, astfel încât puteţi să le reutilizaţi data viitoare. În caz contrar, modificările afectează doar scanarea curentă. Apoi faceţi clic pe **Scanare**.

# <span id="page-85-0"></span>**Scanarea utilizând Scanare Web**

Webscan este o caracteristică a serverului Web încorporat care vă permite să scanaţi fotografii şi documente de la imprimantă către computer, utilizând un browser Web.

Această caracteristică este disponibilă chiar dacă nu aţi instalat software-ul imprimantei pe computer.

Pentru informații suplimentare, consultați [Server Web încorporat,.](#page-51-0)

**MOTĂ:** Implicit, caracteristica Webscan este dezactivată. Puteți să activați această caracteristică din EWS.

Dacă nu puteţi deschide Webscan din EWS, este posibil ca funcţia să fi fost dezactivată de către administratorul de reţea. Pentru mai multe informaţii, contactaţi administratorul de reţea sau persoana care a configurat reţeaua.

## **Pentru a activa Webscan**

- **1.** Deschideţi serverul Web încorporat. Pentru informaţii suplimentare, consultaţi [Server Web încorporat,.](#page-51-0)
- **2.** Faceţi clic pe fila **Setări**.
- **3.** În secţiunea **Securitate**, faceţi clic pe **Administrator Settings** (Setări administrator).
- **4.** Selectaţi **Webscan from EWS** (Webscan din EWS) pentru a activa Webscan.
- **5.** Faceţi clic pe **Aplicare**.

## **Pentru a scana utilizând Scanare Web**

Scanarea cu Webscan oferă opţiuni elementare de scanare. Pentru opţiuni sau funcţionalitate suplimentare de scanare, scanaţi utilizând software-ul de imprimantă HP.

- **1.** Încărcaţi documentul original cu faţa imprimată în jos pe geamul scanerului sau cu partea imprimată în sus în alimentatorul de documente.
- **2.** Deschideţi serverul Web încorporat. Pentru informaţii suplimentare, consultaţi [Server Web încorporat,.](#page-51-0)
- **3.** Faceţi clic pe fila **Scanare**.
- **4.** Faceţi clic pe **Webscan** în panoul din stânga, modificaţi setările, apoi faceţi clic pe **Start scanare**.
- **SFAT:** Pentru a scana documente ca text editabil, trebuie să instalați software-ul imprimantei HP. Pentru mai multe informații, consultați Scanați utilizând software-ul pentru imprimantă HP (Windows 7).

# <span id="page-86-0"></span>**Pentru a scana pe un dispozitiv de memorie**

Puteți scana direct către o unitate flash USB de la panoul de control al imprimantei, fără să utilizați un computer sau software-ul imprimantei HP.

**ATENŢIE:** Nu scoateţi unitatea flash din portul USB al imprimantei în timp ce este accesat de imprimantă. Acest lucru poate să deterioreze fişierele de pe unitatea flash USB. O unitate flash USB poate fi scoasă în siguranţă numai când indicatorul luminos al portului USB nu luminează intermitent.

**NOTĂ:** Imprimanta nu acceptă unități flash USB criptate.

De asemenea, puteţi utiliza software-ul HP pentru a scana documentele în text editabil. Pentru informaţii suplimentare, consultați Scanați utilizând software-ul pentru imprimantă HP (Windows 7).

### **Pentru a scana un original pe un dispozitiv de memorie din panoul de control al imprimantei**

- **1.** Încărcaţi documentul original cu faţa imprimată în jos pe geamul scanerului sau cu partea imprimată în sus în alimentatorul de documente.
- **2.** Introduceţi o unitate flash USB.
- **3.** Atingeţi **Scanare**, apoi selectaţi **Dispozitiv de memorie**.
- **4.** Faceţi schimbări în opţiunile de scanare, dacă este necesar.
- **5.** Atingeţi **Start scanare**.

# <span id="page-87-0"></span>**Sfaturi pentru succesul copierii şi scanării**

Utilizaţi sfaturile următoare pentru a copia şi a scana cu succes:

- Menţineţi geamul şi spatele capacului curate. Scanerul interpretează tot ce detectează pe geamulsuport ca parte a imaginii.
- Încărcaţi originalul cu faţa de imprimat în jos pe geamul scanerului şi aliniaţi-l cu marcajul din colţul din stânga-spate al geamului.
- Pentru a face o copie mare a unui original de mici dimensiuni, scanați originalul în computer, redimensionaţi imaginea în software-ul de scanare, apoi imprimaţi un exemplar al imaginii mărite.
- Dacă doriţi să ajustaţi dimensiunea de scanare, tipul documentului rezultat, rezoluţia de scanare sau tipul fişierului şi aşa mai departe, începeţi scanarea din software-ul imprimantei.
- Pentru a evita textul scanat incorect sau lipsă, asiguraţi-vă că luminozitatea este setată adecvat în software.
- Dacă doriţi să scanaţi un document cu mai multe pagini într-un singur fişier în locul mai multor fişiere, porniţi operaţia de scanare cu software imprimantă în loc să selectaţi **Scanare** de la afişajul imprimantei sau utilizaţi alimentatorul de documente pentru a scana.

# **8 Fax**

Imprimanta poate fi utilizată pentru a trimite şi a primi faxuri, inclusiv faxuri color. Puteţi să programaţi trimiterea faxurilor mai târziu în decurs de 24 de ore şi să configuraţi contactele din agenda telefonică pentru a trimite faxurile rapid şi simplu la numerele utilizate frecvent. De la panoul de control al imprimantei se pot seta şi un număr de opţiuni pentru fax, precum rezoluţia şi contrastul dintre zonele luminoase şi întunecate ale faxurilor trimise.

**W NOTĂ:** Înainte de a începe să utilizați faxul, asigurați-vă că ați configurat corespunzător imprimanta pentru a trimite/recepționa faxuri. Puteți să verificați dacă faxul a fost configurat corect, executând testul de configurare a faxului de la panoul de control al imprimantei.

- [Trimiterea](#page-89-0) unui fax
- [Recepţionarea](#page-94-0) unui fax
- [Configurarea contactelor din agenda telefonică](#page-99-0)
- Modificarea [setărilor de fax](#page-102-0)
- Servicii fax și telefonie digitală
- **[Fax on Voice over Internet Protocol](#page-107-0)**
- [Utilizarea rapoartelor](#page-108-0)
- Configurarea [suplimentară a faxului](#page-112-0)

# <span id="page-89-0"></span>**Trimiterea unui fax**

Puteți să trimiteți un fax într-o varietate de moduri, în funcție de situație și de necesitate.

- Trimiterea unui fax standard
- Trimiterea [unui fax standard de la computer](#page-90-0)
- Trimiterea [unui fax de la un telefon](#page-90-0)
- Trimiterea [unui fax utilizând apelarea monitorizată](#page-91-0)
- Trimiterea [unui fax utilizând](#page-91-0) memoria imprimantei
- Trimiterea [unui fax către mai](#page-92-0) mulți destinatari
- Trimiterea [unui fax în Mod de corectare erori](#page-92-0)

# **Trimiterea unui fax standard**

Utilizând panoul de control al imprimantei, puteţi să trimiteţi un fax cu o singură pagină, un fax cu mai multe pagini, un fax alb-negru sau un fax color.

- **W NOTĂ:** Trimiteți faxuri cu o singură pagină așezând originalul pe geam. Trimiteți faxuri cu mai multe pagini utilizând alimentatorul de documente.
- **NOTĂ:** Dacă aveți nevoie de o confirmare imprimată a trimiterii cu succes a faxului, trebuie să fie activată confirmarea faxurilor.

### **Pentru a trimite un fax standard de la panoul de control al imprimantei**

- **1.** Încărcaţi documentul original cu faţa imprimată în jos pe geamul scanerului sau cu partea imprimată în sus în alimentatorul de documente.
- **2.** De la afişajul panoului de control al imprimantei, atingeţi **Fax**.
- **3.** Atingeţi **Trimitere acum**.
- **4.** Introduceţi numărul de fax utilizând tastatura sau selectând din agenda telefonică.
- **SFAT:** Pentru a adăuga o pauză în numărul de fax pe care îl introduceţi, atingeţi **\*** în mod repetat, până când pe afişaj apare o liniuţă (**-**).
- **5.** Atingeți **√** Trimitere.
	- **SFAT:** În mod implicit, imprimanta este setată să trimită un fax alb-negru. Dacă doriţi să trimiteţi un fax color, atingeţi (**Setări fax**) în vederea modificării culorii implicite.

Dacă imprimanta detectează un document original încărcat în alimentatorul de documente, aceasta trimite documentul la numărul introdus.

**SFAT:** Dacă destinatarul raportează probleme de calitate a faxului, încercaţi să modificaţi rezoluţia sau contrastul faxului.

# <span id="page-90-0"></span>**Trimiterea unui fax standard de la computer**

Puteți să trimiteți pe fax un document direct de la computer fără să îl imprimați mai întâi.

Pentru a utiliza această caracteristică, asiguraţi-vă că aţi instalat pe computer software-ul imprimantei HP, că imprimanta este conectată la o linie telefonică funcțională și că funcția de fax este configurată și functionează corect.

### **Pentru a trimite un fax standard de la computer (Windows)**

- **1.** Deschideţi documentul pe care doriţi să îl transmiteţi prin fax de pe computer.
- **2.** În meniul **File** (Fişier) al aplicaţiei, faceţi clic pe **Print** (Imprimare).
- **3.** Din lista **Nume**, selectați imprimanta care are "fax" in nume.
- **4.** Pentru a modifica setările (cum ar fi selectarea unui document ca fax alb-negru sau color), faceţi clic pe butonul care deschide caseta de dialog **Proprietăți**. În funcție de aplicația software utilizată, butonul poate avea o denumire de tipul **Properties** (Proprietăţi), **Options** (Opţiuni), **Printer Setup** (Configurare imprimantă), **Printer** (Imprimantă) sau **Preferences** (Preferinţe).
- **5.** După ce aţi modificat orice alte setări, faceţi clic pe **OK**.
- **6.** Faceţi clic pe **Print** (Imprimare) sau pe **OK**.
- **7.** Introduceți numărul faxului și alte informații pentru destinatar, schimbați orice alte setări pentru fax și apoi faceţi clic pe **Trimitere fax**. Imprimanta începe să formeze numărul de fax şi să trimită documentul prin fax.

## **Trimiterea unui fax de la un telefon**

Puteți să trimiteți un fax utilizând extensia telefonului. Această modalitate vă permite să vorbiți cu destinatarul indicat înainte de a trimite faxul.

#### **Pentru a trimite un fax de la un telefon în derivaţie**

- **1.** Încărcaţi documentul original cu faţa imprimată în jos pe geamul scanerului sau cu partea imprimată în sus în alimentatorul de documente.
- **2.** Apelaţi numărul de la tastatura telefonului conectat la imprimantă.

Dacă destinatarul răspunde la telefon, informați-l că trebuie să primească faxul pe aparatul de fax după ce va auzi tonurile de fax. Dacă la apel răspunde un aparat de fax, veţi auzi tonurile de fax de la aparatul de fax destinatar.

- **3.** De la afişajul panoului de control al imprimantei, atingeţi **Fax**.
- **4.** Atingeţi **Trimitere acum**.
- **5.** Când sunteți pregătit să trimiteți faxul, atingeți √ sau Trimitere.
	- $\mathcal{F}$  **SFAT:** În mod implicit, imprimanta este setată să trimită un fax alb-negru. Dacă doriți să trimiteți un fax color, atingeţi (**Setări fax**) în vederea modificării culorii implicite.

Pe durata trimiterii faxului, telefonul nu va mai emite sunete. Dacă doriți să continuați convorbirea cu destinatarul, rămâneţi la telefon până la finalizarea transmisiei. Dacă aţi terminat de vorbit cu destinatarul, puteți să închideți telefonul de îndată ce faxul începe transmisia.

# <span id="page-91-0"></span>**Trimiterea unui fax utilizând apelarea monitorizată**

Atunci când trimiteţi un fax utilizând apelarea monitorizată, puteţi auzi în difuzoarele de la imprimantă tonurile de apel, solicitări ale telefonului sau alte sunete. Acest lucru vă permite să răspundeți mesajelor în timpul apelării și să controlați viteza de apelare.

**SFAT:** Dacă utilizaţi o cartelă telefonică şi nu introduceţi suficient de repede codul PIN, este posibil ca imprimanta să înceapă să trimită tonuri de fax prea devreme, provocând nerecunoaşterea codului PIN de către serviciul cartelei telefonice. În acest caz, creaţi un contact în agenda telefonică pentru stocarea codului PIN al cartelei telefonice.

**WY NOTĂ:** Asigurați-vă că volumul este pornit, pentru a auzi tonul de apel.

## **Pentru a trimite un fax utilizând apelarea monitorizată de la panoul de control al imprimantei**

- **1.** Încărcaţi documentul original cu faţa imprimată în jos pe geamul scanerului sau cu partea imprimată în sus în alimentatorul de documente.
- **2.** De la afişajul panoului de control al imprimantei, atingeţi **Fax**.
- **3.** Atingeţi **Trimitere acum**.
- **4.** Atingeţi **Trimitere**.
- **SFAT:** În mod implicit, imprimanta este setată să trimită un fax alb-negru. Dacă doriţi să trimiteţi un fax color, atingeţi (**Setări fax**) în vederea modificării culorii implicite.
- **5.** Când auziţi un ton de apel, introduceţi numărul utilizând tastatura de la panoul de control al imprimantei.
- **6.** Urmaţi instrucţiunile afişate.
	- **SFAT:** Dacă utilizaţi o cartelă telefonică pentru a trimite un fax şi aveţi PIN-ul cartelei telefonice stocat ca şi contact în agenda telefonică, când vi se solicită să introduceţi PIN-ul, atingeţi (**Agendă telefonică**), apoi atingeţi **Agendă telefonică fax** pentru a selecta contactul din agenda telefonică la care ați stocat PIN-ul.

Faxul dvs. este trimis în momentul în care este primit răspunsul echipamentului fax al destinatarului.

## **Trimiterea unui fax utilizând memoria imprimantei**

Puteţi să scanaţi un fax alb-negru în memorie, apoi să îl trimiteţi din memorie. Această caracteristică este utilă dacă numărul de fax pe care încercaţi să îl apelaţi este ocupat sau indisponibil temporar. Imprimanta scanează originalele în memorie şi le trimite în momentul în care se poate conecta la aparatul fax destinatar. După ce imprimanta scanează paginile în memorie, puteţi îndepărta imediat originalele din tava alimentatorului de documente sau de pe geamul scanerului.

## **X** NOTĂ: Puteți trimite numai faxuri alb-negru din memoria de fax.

#### **Pentru a trimite un fax utilizând memoria imprimantei**

**1.** Asiguraţi-vă că opţiunea **Scan and Fax Method** (Metodă scanare şi fax) este activată.

- <span id="page-92-0"></span>**a.** De la afişajul panoului de control al imprimantei, atingeţi **Fax**.
- **b.** Atingeţi **Configurare**, apoi atingeţi **Preferinţe**.
- **c.** Atingeţi opţiunea **Scan and Fax Method** (Metodă scanare şi fax) pentru a o activa.
- **2.** Încărcaţi documentul original cu faţa imprimată în jos pe geamul scanerului sau cu partea imprimată în sus în alimentatorul de documente.
- **3.** De la afişajul panoului de control al imprimantei, atingeţi **Fax**.
- **4.** Atingeţi **Trimitere acum**.
- **5.** Introduceţi numărul de fax utilizând tastatura.

Sau atingeţi (**Agendă telefonică**), apoi atingeţi **Agendă telefonică fax** sau **Istoric apeluri** pentru a selecta un număr sau un grup în vederea apelării.

**6.** Atingeți **√ Trimitere**.

Imprimanta scanează originalele în memorie şi trimite faxul atunci când faxul destinatar este disponibil.

# **Trimiterea unui fax către mai mulţi destinatari**

Puteţi să trimiteţi un fax mai multor destinatari prin crearea unui contact de grup din agenda telefonică, constând din doi sau mai mulţi destinatari individuali.

## **Pentru a trimite un fax către mai mulţi destinatari utilizând agenda telefonică de grup**

- **1.** Încărcaţi documentul original cu faţa imprimată în jos pe geamul scanerului sau cu partea imprimată în sus în alimentatorul de documente.
- **2.** De la afişajul panoului de control al imprimantei, atingeţi **Fax**.
- **3.** Atingeţi **Trimitere acum**.
- **4.** Atingeţi (**Agendă telefonică**), apoi atingeţi **Agendă telefonică fax**.
- **5.** Atingeţi şi selectaţi (**Grup**) pentru a comuta la agenda telefonică de grup.
- **6.** Atingeţi numele grupului la care doriţi să trimiteţi.
- **7.** Atingeţi  $\langle$ **j** Trimitere.

Imprimanta trimite documentul la toate numerele din grupul selectat.

 $\mathcal{F}$  **SFAT:** Dacă destinatarul raportează probleme de calitate a faxului, încercați să modificați rezoluția sau contrastul faxului.

# **Trimiterea unui fax în Mod de corectare erori**

**Mod Corectare erori** (ECM) previne pierderea datelor datorată calităţii slabe a liniilor telefonice, detectând erorile care pot avea loc în timpul transmisiei și solicitând în mod automat retransmiterea porțiunii eronate. Costul facturii telefonice va rămâne neschimbat sau va fi chiar mai redus în cazul liniilor telefonice de bună calitate. În cazul liniilor de slabă calitate, activarea ECM conduce la creşterea duratei transmisiei şi a sumei facturate, însă calitatea faxurilor transmise este mult mai bună. Setarea implicită este **Activat**. Dezactivaţi

opţiunea ECM numai în cazul în care factura telefonică creşte în mod substanţial şi dacă puteţi accepta o calitate mai slabă în schimbul unei facturi mai mici.

Dacă dezactivaţi ECM:

- Calitatea şi viteza de transfer a faxurilor trimise şi primite sunt afectate.
- **Viteză** este setată automat pe **Mediu**.
- Nu mai puteţi să trimiteţi sau să primiţi faxuri color.

### **Pentru a schimba setarea ECM de pe panoul de control**

- **1.** De la afişajul panoului de control al imprimantei, atingeţi **Fax**.
- **2.** Atingeţi **Configurare**.
- **3.** Atingeţi **Preferinţe**.
- **4.** Derulaţi la **Mod Corectare erori** şi atingeţi pentru a activa sau a dezactiva caracteristica.

# <span id="page-94-0"></span>**Recepţionarea unui fax**

Puteţi primi faxuri automat sau manual. Dacă dezactivaţi opţiunea **Răspuns automat**, va trebui să primiţi faxuri manual. Dacă activaţi opţiunea **Răspuns automat** (setarea implicită), imprimanta va răspunde automat la apelurile de fax, după un număr de apeluri specificat de setarea **Nr. apeluri până la răspuns**. (Setarea **Nr. apeluri până la răspuns** implicită este cinci tonuri de apel.)

Dacă primiţi un fax de dimensiune Legal sau mai mare, iar imprimanta nu este setată în prezent pentru a utiliza hârtie Legal, imprimanta reduce faxul pentru a se încadra pe hârtia încărcată. Dacă aţi dezactivat caracteristica **Reducere automată**, imprimanta imprimă faxul pe două pagini.

- **X** NOTĂ: Dacă copiați un document când sosește un fax, faxul este stocat în memoria imprimantei până când se termină copierea.
	- Primirea manuală a unui fax
	- Configurarea [faxului de rezervă](#page-95-0)
	- [Reimprimarea](#page-95-0) faxurilor primite din memorie
	- Redirecţionarea [faxurilor către alt număr](#page-96-0)
	- [Setarea reducerii automate pentru faxurile](#page-96-0) primite
	- [Blocarea numerelor de fax nedorite](#page-97-0)
	- Primirea faxurilor [utilizând Fax digital HP](#page-98-0)

## **Primirea manuală a unui fax**

Când sunteți la telefon, interlocutorul vă poate trimite un fax în timp ce încă sunteți conectat. Puteți lua receptorul pentru a vorbi sau a asculta tonurile de fax.

Puteți să primiți manual faxurile de la un telefon care este conectat direct la portul etichetat  $\mathbb{T}$ , de pe partea din spate a imprimantei.

#### **Pentru a primi manual un fax**

- **1.** Asiguraţi-vă că imprimanta este pornită şi că în tava de intrare este încărcată hârtie.
- **2.** Scoateţi toate materialele originale din tava de alimentare cu documente.
- **3.** Stabiliţi setarea **Nr. apeluri până la răspuns** la un număr mai mare pentru a vă permite să răspundeţi la apelurile primite înainte să răspundă imprimanta. Sau dezactivaţi setarea **Răspuns automat** pentru ca imprimanta să nu mai răspundă automat la apelurile primite.
- **4.** Dacă vorbiţi la telefon cu expeditorul, rugaţi-l să apese **Send** (Trimitere) pe dispozitivul de fax respectiv.
- **5.** Efectuaţi următoarele când auziţi tonurile de fax de la un aparat care trimite un fax.
	- **a.** De la afişajul panoului de control al imprimantei, atingeţi **Acceptare** pentru a primi faxul.
	- **b.** După ce imprimanta începe să recepţioneze faxul, puteţi să închideţi telefonul sau să rămâneţi pe linie. Linia telefonică este silențioasă în timpul transmisiei de fax.

# <span id="page-95-0"></span>**Configurarea faxului de rezervă**

În funcție de preferințele dvs. și de cerințele de securitate, puteți configura imprimanta pentru a stoca toate faxurile primite, numai faxurile primite atunci când imprimanta înregistrează o stare de eroare sau niciunul dintre faxurile primite.

### **Pentru a configura setările pentru fax de rezervă de la panoul de control al imprimantei**

- **1.** De la afişajul panoului de control al imprimantei, atingeţi **Fax**.
- **2.** Atingeţi **Configurare**.
- **3.** Atingeţi **Preferinţe**.
- **4.** Atingeţi **Recepţie cu salvare fax**.
- **5.** Atingeţi setarea necesară.

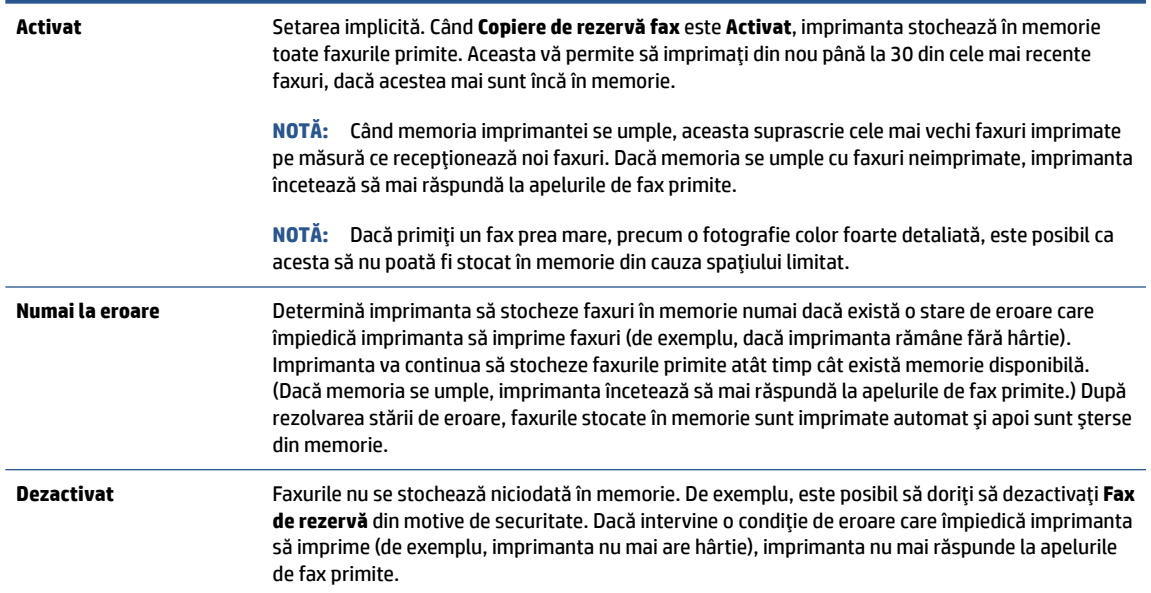

## **Reimprimarea faxurilor primite din memorie**

Faxurile primite care nu sunt imprimate, sunt stocate în memorie.

**W NOTĂ:** După umplerea memoriei, imprimanta nu poate să primească noul fax până când nu imprimați sau ştergeţi faxurile din memorie. Puteţi să ştergeţi faxurile din memorie şi în scop de securitate sau confidențialitate.

Puteţi să reimprimaţi până la 30 dintre cele mai recente faxuri imprimate, dacă acestea mai sunt încă în memorie. De exemplu, reimprimarea faxurilor poate fi utilă dacă pierdeţi ultimul exemplar imprimat.

### **Pentru a reimprima faxurile din memorie de la panoul de control al imprimantei**

- **1.** Asiguraţi-vă că aţi încărcat hârtie în tava de intrare. Pentru informaţii suplimentare, consultaţi [Încărcarea hârtiei,.](#page-16-0)
- **2.** De la afişajul panoului de control al imprimantei, atingeţi **Fax**.

## <span id="page-96-0"></span>**3.** Atingeţi **Reimprimare**.

Faxurile sunt imprimate în ordine inversă celei în care au fost primite, începând cu faxul primit cel mai recent.

**4.** Atingeţi pentru a selecta un fax, apoi atingeţi **Imprimare**.

Dacă doriți să întrerupeți reimprimarea faxurilor din memorie, atingeți  $\times$  (Revocare).

# **Redirecţionarea faxurilor către alt număr**

Puteţi configura imprimanta să redirecţioneze faxurile recepţionate la alt număr de fax. Toate faxurile sunt redirecţionate alb-negru, indiferent de modul în care au fost trimise iniţial.

HP vă recomandă să verificaţi dacă numărul către care faceţi redirecţionarea este o linie de fax funcţională. Trimiteţi un fax de test pentru a vă asigura că echipamentul destinatar poate să recepţioneze faxurile redirecționate.

## **Pentru a redirecţiona faxurile de la panoul de control al imprimantei**

- **1.** De la afişajul panoului de control al imprimantei, atingeţi **Fax**.
- **2.** Atingeţi **Configurare**.
- **3.** Atingeţi **Preferinţe**.
- **4.** Atingeţi **Redirecţionare fax**.
- **5.** Atingeţi **Pornit(Imprimare şiredirecţionare)** pentru a imprima şi redirecţiona un fax sau selectaţi **Pornit(Redirecţionare)** - pentru a redirecţiona faxul.
- **W NOTĂ:** Dacă imprimanta nu reușește să redirecționeze faxurile către echipamentul fax desemnat (de exemplu, dacă acesta nu este pornit), imprimanta va imprima faxul. Dacă aţi configurat imprimanta să imprime rapoarte de eroare pentru faxurile primite, se va imprima şi un raport de eroare.
- **6.** La solicitare, introduceţi numărul de fax care se doreşte să primească faxurile redirecţionate, apoi atingeţi **Terminat**. Introduceţi informaţiile necesare pentru fiecare dintre următoarele solicitări: data şi ora de început, data şi ora de sfârşit.
- **7.** Redirecţionarea faxului este activată. Atingeţi **OK** pentru a confirma.

Dacă imprimanta rămâne fără curent când este configurată redirecţionarea prin fax, dispozitivul salvează setarea redirecţionare fax şi numărul de telefon. Când alimentarea este restabilită la imprimantă, setarea pentru redirecţionarea faxurilor este tot **Activat**.

**NOTĂ:** Puteţi revoca redirecţionarea faxurilor selectând **Dezactivat** din meniul **Redirecţionare fax**.

# **Setarea reducerii automate pentru faxurile primite**

Setarea **Reducere automată** determină comportamentul imprimantei atunci când primeşte un fax care este prea mare pentru dimensiunea de hârtie încărcată. Această setare este activată în mod implicit, astfel încât imaginea faxului care soseşte este redusă pentru a se încadra în pagină, dacă este posibil. Dacă această caracteristică este dezactivată, informaţiile care nu încap pe prima pagină sunt imprimate pe a doua pagină.Opţiunea **Reducere automată** este utilă când primiţi un fax de dimensiune mai mare decât faxul de dimensiune A4/Letter şi în tava de intrare este încărcată hârtie de dimensiune A4/Letter.

#### <span id="page-97-0"></span>**Pentru a seta micşorarea automată de la panoul de control al imprimantei**

- **1.** De la afişajul panoului de control al imprimantei, atingeţi **Fax**.
- **2.** Atingeţi **Configurare**.
- **3.** Atingeţi **Preferinţe**.
- **4.** Derulaţi la **Reducere automată** şi atingeţi pentru a activa sau a dezactiva caracteristica.

## **Blocarea numerelor de fax nedorite**

Dacă sunteți abonat la un serviciu de ID apelant prin intermediul furnizorului de telefonie, aveți posibilitatea să blocaţi anumite numere de fax, astfel încât imprimanta nu va mai primi faxurile primite de la aceste numere. Când primeşte un apel de fax, imprimanta compară numărul cu lista numerelor de fax nedorite pentru a determina dacă apelul trebuie blocat. Dacă numărul corespunde cu un număr din lista numerelor de fax blocate, faxul nu este primit. (Numărul maxim de numere de fax care se pot bloca diferă în funcţie de model.)

- **NOTĂ:** Această caracteristică nu este acceptată în toate ţările/regiunile. Dacă nu este acceptată în ţara/ regiunea în care vă aflaţi, **Blocare faxuri nedorite** nu apare în meniul **Preferinţe**.
- **NOTĂ:** Dacă nu sunt adăugate numere de telefon în lista de identificatori ai apelanţilor, se presupune că nu v-aţi abonat la un serviciu Identificare apelant.

Puteți să blocați anumite numere de fax adăugându-le la lista de faxuri nedorite, să deblocați aceste numere prin ştergerea acestora din lista de faxuri nedorite şi să imprimaţi o listă a numerelor de fax nedorite blocate.

### **Pentru a adăuga un număr la lista de faxuri nedorite**

- **1.** De la afişajul panoului de control al imprimantei, atingeţi **Fax**.
- **2.** Atingeţi **Configurare**.
- **3.** Atingeţi **Preferinţe**.
- **4.** Atingeţi **Blocare faxuri nedorite**.
- **5.** Atingeţi (**Semnul plus**).
- **6.** Efectuaţi una din următoarele proceduri:
	- Pentru a selecta un număr de fax de blocat din lista istoricului de apeluri, atingeţi (**Istoric apeluri**).
	- Introduceţi manual un număr de fax pentru a-l bloca şi atingeţi **Done** (Efectuat).

**W NOTĂ:** Aveți grijă să introduceți numărul de fax așa cum apare pe afișajul panoului de control și nu numărul de fax care apare în antetul faxului primit, deoarece aceste numere pot fi diferite.

### **Pentru a elimina numere din lista faxurilor nedorite**

- **1.** De la afişajul panoului de control al imprimantei, atingeţi **Fax**.
- **2.** Atingeţi **Configurare**.
- **3.** Atingeţi **Preferinţe**.
- <span id="page-98-0"></span>**4.** Atingeţi **Blocare faxuri nedorite**.
- **5.** Atingeţi numărul pe care doriţi să îl eliminaţi, apoi atingeţi **Eliminare**.

### **Pentru a imprima o listă de faxuri nedorite**

- **1.** De la afişajul panoului de control al imprimantei, atingeţi **Fax**.
- **2.** Atingeţi **Configurare**, apoi atingeţi **Rapoarte**.
- **3.** Atingeţi **Imprimare rapoarte de fax**.
- **4.** Atingeţi **Raport faxuri nedorite**.
- **5.** Atingeţi **Imprimare** pentru a începe imprimarea.

## **Primirea faxurilor utilizând Fax digital HP**

Puteți să utilizați faxul digital HP pentru a recepționa automat faxuri și a le salva direct pe computer. Acesta economiseşte hârtie şi cerneală.

Faxurile primite sunt salvate ca TIFF (Tagged Image File Format) sau ca PDF (Portable Document Format).

Fișierele sunt numite după următoarea metodă: XXXX\_YYYYYYYY\_ZZZZZZ.tif, unde X reprezintă informațiile expeditorului, Y este data, iar Z este ora la care s-a primit faxul.

**X** NOTĂ: Opțiunea Fax to Computer (Fax către computer) este disponibilă numai pentru primirea faxurilor albnegru. Faxurile color vor fi imprimate.

### **Cerinţe pentru Fax digital HP**

- Folderul de destinație al computerului trebuie să fie disponibil permanent. Faxurile nu vor fi salvate dacă computerul este în repaus sau în hibernare.
- În tava de alimentare trebuie încărcată hârtie. Pentru informaţii suplimentare, consultaţi [Încărcarea](#page-16-0) [hârtiei,](#page-16-0).

#### **Pentru a configura sau a modifica Faxul digital HP (Windows)**

- 1. Deschideți software-ul imprimantei HP. Pentru informații suplimentare, consultați [Deschiderea](#page-49-0) software-ului [imprimantei HP \(Windows\),](#page-49-0).
- **2.** Faceţi clic pe **Imprimare, scanare şi fax**, apoi faceţi clic pe **Fax**.
- **3.** Faceţi clic pe **Expert de configurare fax digital**.
- **4.** Urmați instrucțiunile de pe ecran.

#### **Pentru a dezactiva caracteristica Fax digital HP**

- **1.** De la afişajul panoului de control al imprimantei, atingeţi **Fax**.
- **2.** Atingeţi **Configurare**.
- **3.** Atingeţi **Preferinţe**, apoi atingeţi **Fax digital HP**.
- **4.** Atingeţi **Turn Off HP Digital Fax** (Oprire Fax digital HP).
- **5.** Atingeţi **Yes** (Da).

# <span id="page-99-0"></span>**Configurarea contactelor din agenda telefonică**

Puteți configura numerele de fax utilizate frecvent ca și contacte din agenda telefonică. Acest lucru vă permite să apelaţi rapid numerele respective utilizând panoul de control al imprimantei.

- **SFAT:** Pe lângă crearea și gestionarea contactelor din agenda telefonică de la panoul de control al imprimantei, puteţi utiliza şi instrumentele disponibile pe computer, precum software-ul imprimantei HP şi serverul EWS al imprimantei. Pentru mai multe informații, consultați [Instrumente de gestiune a imprimantei,.](#page-46-0)
	- Crearea şi editarea unui contact din agenda telefonică
	- Crearea şi editarea [unui contact de grup din agenda telefonică](#page-100-0)
	- [Ştergerea contactelor din agenda telefonică](#page-100-0)

# **Crearea şi editarea unui contact din agenda telefonică**

Puteți să stocați numerele de fax ca și contacte din agenda telefonică.

### **Pentru a configura contactele din agenda telefonică**

- **1.** De la afişajul panoului de control al imprimantei, atingeţi **Fax**.
- **2.** Atingeţi **Agendă telefonică**.
- **3.** Atingeţi (**Semnul plus**) pentru a adăuga un contact.
- **4.** Atingeţi **Nume**, apoi introduceţi numele contactului din agenda telefonică, apoi atingeţi **Terminat**.
- **5.** Atingeţi **Număr de fax**, introduceţi numărul de fax pentru contactul din agenda telefonică, apoi atingeţi **Terminat**.
- **X** NOTĂ: Includeți toate pauzele sau alte numere necesare, precum un prefix local, un cod de acces pentru numere din afara unui sistem PBX (de obicei un 9 sau un 0) sau un prefix interurban.
- **6.** Atingeţi **Adăugare**.

#### **Pentru a modifica contactele din agenda telefonică**

- **1.** De la afişajul panoului de control al imprimantei, atingeţi **Fax**.
- **2.** Atingeţi **Agendă telefonică**.
- **3.** Atingeți contactul din agenda telefonică pe care doriți să îl editați.
- **4.** Atingeţi **Nume**, apoi editaţi numele contactului din agenda telefonică, apoi atingeţi **Terminat**.
- **5.** Atingeţi **Număr de fax** şi editaţi numărul de fax pentru contactul din agenda telefonică, apoi atingeţi **Terminat**.

**X** NOTĂ: Includeți toate pauzele sau alte numere necesare, precum un prefix local, un cod de acces pentru numere din afara unui sistem PBX (de obicei un 9 sau un 0) sau un prefix interurban.

**6.** Atingeţi **Terminat**.

# <span id="page-100-0"></span>**Crearea şi editarea unui contact de grup din agenda telefonică**

Puteți să stocați grupuri de numere de fax ca și contacte de grup din agenda telefonică.

### **Pentru a configura contactele de grup din agenda telefonică**

- **NOTĂ:** Înainte de a putea crea un contact de grup în agenda telefonică, trebuie să fi creat deja cel puţin un contact în agenda telefonică.
	- **1.** De la afişajul panoului de control al imprimantei, atingeţi **Fax**.
	- **2.** Atingeţi **Agendă telefonică**, apoi atingeţi şi selectaţi (**Grup**) pentru a comuta la agenda telefonică de grup.
	- **3.** Atingeţi (**Semnul plus**) pentru a adăuga un grup.
	- **4.** Atingeţi **Nume**, introduceţi numele grupului, apoi atingeţi **Terminat**.
	- **5.** Atingeţi **Number of Members** (Număr de membri), selectaţi contactele din agenda telefonică pe care doriţi să le includeţi în acest grup, apoi atingeţi **Selectare**.
	- **6.** Atingeţi **Creare**.

### **Pentru a modifica contactele de grup din agenda telefonică**

- **1.** De la afişajul panoului de control al imprimantei, atingeţi **Fax**.
- **2.** Atingeţi **Agendă telefonică**, apoi atingeţi şi selectaţi (**Grup**) pentru a comuta la agenda telefonică de grup.
- **3.** Atingeţi contactul de grup din agenda telefonică pe care doriţi să îl editaţi.
- **4.** Atingeţi **Nume**, apoi editaţi numele contactului de grup din agenda telefonică, apoi atingeţi **Terminat**.
- **5.** Atingeţi **Number of Members** (Număr de membri).
- **6.** Dacă doriţi să adăugaţi un contact la grup, atingeţi (**Semnul plus**). Atingeţi un nume de contact, apoi atingeţi **Selectare**.
	- **W NOTĂ:** Dacă doriți să ștergeți un contact din grup, atingeți pentru a deselecta contactul.
- **7.** Atingeţi **Terminat**.

## **Ştergerea contactelor din agenda telefonică**

Puteţi să ştergeţi contactele din agenda telefonică sau contactele de grup din agenda telefonică.

### **Pentru a şterge contacte din agenda telefonică**

- **1.** De la afişajul panoului de control al imprimantei, atingeţi **Fax**.
- **2.** Atingeţi **Agendă telefonică**.
- **3.** Atingeţi numele contactului din agenda telefonică pe care doriţi să îl ştergeţi.
- **4.** Atingeţi **Ştergere**.
- **5.** Atingeţi **Da** pentru a confirma.

## **Pentru a şterge contacte din agenda telefonică de grup**

- **1.** De la afişajul panoului de control al imprimantei, atingeţi **Fax**.
- **2.** Atingeţi **Agendă telefonică**, apoi atingeţi şi selectaţi (**Grup**) pentru a comuta la agenda telefonică de grup.
- **3.** Atingeţi numele contactului din agenda telefonică pe care doriţi să îl ştergeţi.
- **4.** Atingeţi **Ştergere**.
- **5.** Atingeţi **Da** pentru a confirma.

# <span id="page-102-0"></span>**Modificarea setărilor de fax**

După efectuarea pașilor din Ghidul de referințe livrat cu imprimanta, parcurgeți următorii pași pentru a modifica setările iniţiale sau pentru a configura alte opţiuni de fax.

- Configurarea antetului de fax
- Configurarea modului de răspuns (Răspuns automat)
- Configurarea [numărului de tonuri de apel până la răspuns](#page-103-0)
- Modificarea [modelului de semnal la apel pentru semnale distincte](#page-103-0)
- Configurarea [tipului de apelare](#page-104-0)
- Configurarea [opţiunilor de reapelare](#page-104-0)
- [Configurarea](#page-105-0) vitezei faxului
- Setarea volumului [sunetului pentru fax](#page-105-0)

## **Configurarea antetului de fax**

Antetul de fax imprimă numele şi numărul dumneavoastră de fax în partea de sus a fiecărui fax pe care îl trimiteţi. HP vă recomandă să configuraţi antetul de fax utilizând software-ul imprimantei HP. De asemenea, puteţi configura antetul de fax de la panoul de control al imprimantei, aşa cum este descris aici.

**NOTĂ:** În unele ţări/regiuni, informaţiile din antetul faxului reprezintă o cerinţă impusă prin lege.

### **Pentru a configura sau modifica antetul faxului**

- **1.** De la afişajul panoului de control al imprimantei, atingeţi **Fax**.
- **2.** Atingeţi **Configurare**, apoi atingeţi **Preferinţe**.
- **3.** Atingeţi **Antet fax**.
- **4.** Introduceţi numele dvs. sau numele firmei, apoi atingeţi **Terminat**.
- **5.** Introduceţi numărul dvs. de fax, apoi atingeţi **Terminat**.

# **Configurarea modului de răspuns (Răspuns automat)**

Modul de răspuns stabileşte dacă imprimanta răspunde la apelurile primite.

- Activaţi setarea **Răspuns automat** dacă doriţi ca imprimanta să răspundă **automat** la apelurile fax. Imprimanta răspunde la toate apelurile şi faxurile primite.
- Dezactivaţi setarea **Răspuns automat** dacă doriţi să primiţi faxuri **manual**. Imprimanta nu recepţionează faxuri dacă nu sunteți disponibil să răspundeți personal la apelurile de fax primite.

#### **Pentru a seta modul de răspuns**

- **1.** De la afişajul panoului de control al imprimantei, atingeţi **Fax**.
- **2.** Atingeţi **Configurare**, apoi atingeţi **Preferinţe**.
- **3.** Atingeţi **Răspuns automat** pentru activare sau dezactivare.

<span id="page-103-0"></span> $\hat{X}$  **SFAT:** De asemenea, puteți accesa această caracteristică apăsând  $\mathbb{Q}$  (butonul **Stare fax**) de pe tabloul de bord.

# **Configurarea numărului de tonuri de apel până la răspuns**

Dacă activaţi setarea **Răspuns automat**, puteţi să specificaţi numărul de tonuri de apel care se aşteaptă înainte ca dispozitivul să răspundă automat la apelurile primite.

Setarea **Nr. apeluri până la răspuns** este importantă când aveţi un robot telefonic instalat pe aceeaşi linie telefonică cu imprimanta, deoarece este de preferat ca robotul telefonic să răspundă înaintea imprimantei. Numărul de tonuri de apel după care va răspunde imprimanta trebuie să fie mai mare decât numărul de tonuri de apel pentru robotul telefonic.

De exemplu, setaţi robotul telefonic să răspundă după un număr mic de sonerii şi setaţi imprimanta să răspundă după numărul maxim de sonerii. (Numărul maxim de sonerii variază în funcţie de ţară/regiune). Cu această configurare, robotul telefonic va răspunde la apeluri şi imprimanta va monitoriza linia telefonică. Dacă imprimanta detectează tonuri de fax, va recepţiona faxul. Dacă apelul este un apel vocal, robotul telefonic va înregistra mesajul.

## **Pentru a configura numărul de semnale de apel pentru răspuns**

- **1.** De la afişajul panoului de control al imprimantei, atingeţi **Fax**.
- **2.** Atingeţi **Configurare**, apoi atingeţi **Preferinţe**.
- **3.** Atingeţi **Nr. apeluri până la răspuns**.
- **4.** Atingeţi pentru a seta numărul de sonerii.
- **5.** Atingeţi **Terminat**.

## **Modificarea modelului de semnal la apel pentru semnale distincte**

Numeroase companii de telefonie pun la dispoziţia clienţilor serviciul de sonerie distinctă, ceea ce permite existența mai multor numere de telefon pe o singură linie telefonică. Când vă abonați la un astfel de serviciu, fiecare număr are un model de sonerie distinct. Imprimanta poate fi setată să răspundă la apelurile primite care au un anumit model de sonerie.

În cazul în care conectaţi imprimanta la o linie cu sonerii distincte, solicitaţi companiei de telefonie să asocieze un anumit model de sonerie pentru apelurile vocale şi un alt model pentru apelurile de fax. HP vă recomandă să solicitaţi sonerii duble sau triple pentru un număr de fax. Când imprimanta detectează modelul de sonerie specificat, răspunde la apel şi primeşte faxul.

**SFAT:** De asemenea, puteţi utiliza funcţia Detectare sonerie din panoul de control al imprimantei pentru a stabili soneria distinctă. Cu această funcție, imprimanta recunoaște și înregistrează modelul de sonerie al unui apel de intrare şi, în funcţie de acest apel, determină automat modelul de sonerie distinctă pe care compania de telefonie l-a asociat apelurilor de fax.

Dacă nu aveţi un serviciu de sonerii distincte, utilizaţi modelul implicit de sonerie, care este **Toate soneriile standard**.

**WOTĂ:** Imprimanta nu poate primi faxuri când telefonul principal este scos din furcă.

#### <span id="page-104-0"></span>**Pentru a schimba modelul soneriei de răspuns pentru sonerie distinctivă**

**1.** Asiguraţi-vă că imprimanta este setată să răspundă automat la apelurile de fax.

Pentru informații suplimentare, consultați Configurarea [modului de răspuns \(Răspuns automat\),](#page-102-0).

- **2.** De la afişajul panoului de control al imprimantei, atingeţi **Fax**.
- **3.** Atingeţi **Configurare**, apoi selectaţi **Preferinţe**.
- **4.** Atingeţi **Semnal de apel distinct**.
- **5.** Atingeţi un model de sonerie, apoi urmaţi instrucţiunea de pe ecran.

**X** NOTĂ: Dacă utilizați un sistem de telefonie PBX care are modele de sonerii diferite pentru apelurile interne şi externe, trebuie să apelaţi numărul de fax de pe un număr extern.

## **Configurarea tipului de apelare**

Utilizaţi această procedură pentru configurarea modului apelare cu ton sau apelare cu puls. Setarea implicită din fabrică este **Ton**. Nu modificaţi această setare decât dacă ştiţi că linia telefonică nu poate folosi apelarea cu ton.

**X** NOTĂ: Opțiunea apelare cu puls nu este disponibilă în toate țările/regiunile.

### **Pentru configurarea tipului de apelare**

- **1.** De la afişajul panoului de control al imprimantei, atingeţi **Fax**.
- **2.** Atingeţi **Configurare**, apoi atingeţi **Preferinţe**.
- **3.** Atingeţi **Tip apelare**.
- **4.** Atingeţi pentru a selecta **Tone** (Ton) sau **Pulse** (Impuls).

## **Configurarea opţiunilor de reapelare**

Dacă imprimanta nu a reuşit să trimită un fax deoarece aparatul de fax destinatar nu a răspuns sau era ocupat, imprimanta încearcă să reapeleze în funcție de setările pentru opțiunile de reapelare. Utilizați următoarea procedură pentru a activa sau dezactiva opţiunile:

- **Reapelare când este ocupat**: Dacă această opțiune este activată, imprimanta reapelează automat dacă recepţionează un semnal de ocupat. Setarea implicită este **Activat**.
- **Reapelare când nu răspunde**: Dacă această opţiune este activată, imprimanta reapelează automat dacă aparatul de fax destinatar nu răspunde. Setarea implicită este **Dezactivat**.
- **Reapelare la problemă de conectare**: Dacă această opţiune este activată, imprimanta reapelează automat dacă a fost o problemă de conectare la aparatul de fax de primire. Opțiunea Problemă conectare reapelare funcționează numai pentru trimiterea faxurilor din memorie. Setarea implicită este **Activat**.

## **Pentru a configura opţiunile de reapelare**

- **1.** De la afişajul panoului de control al imprimantei, atingeţi **Fax**.
- **2.** Atingeţi **Configurare**, apoi atingeţi **Preferinţe**.
- <span id="page-105-0"></span>**3.** Atingeţi **Reapelare automată**.
- **4.** Atingeţi opţiunile **Reapelare când este ocupat**, **Reapelare când nu răspunde** sau **Reapelare la problemă de conectare** pentru a le activa sau dezactiva.

# **Configurarea vitezeifaxului**

Puteţi seta viteza de comunicare dintre imprimantă şi alte echipamente fax la trimiterea şi primirea de faxuri.

Dacă utilizaţi unul dintre următoare echipamente/sisteme, este posibil să trebuiască să setaţi viteza faxului la o valoare mai mică:

- O conexiune telefonică la Internet
- Un sistem PBX (Private Branch Exchange)
- Protocolul VoIP (Fax on Voice over Internet Protocol)
- Un serviciu ISDN (Integrated Services Digital Network)

Dacă aveți probleme la trimiterea sau primirea faxurilor, încercați să utilizați o valoare mai mică pentru **Viteză**. În tabelul următor sunt prezentate setările disponibile pentru viteza faxului.

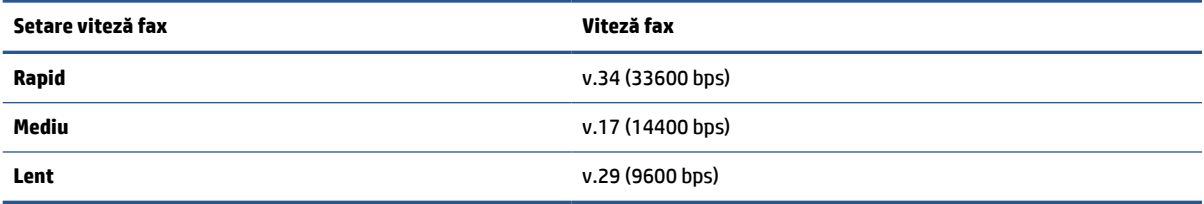

#### **Pentru a seta viteza faxului**

- **1.** De la afişajul panoului de control al imprimantei, atingeţi **Fax**.
- **2.** Atingeţi **Configurare**, apoi atingeţi **Preferinţe**.
- **3.** Atingeţi **Viteză**.
- **4.** Atingeti pentru a selecta o optiune.

## **Setarea volumului sunetului pentru fax**

Puteți să modificați volumul sunetelor de fax.

## **Pentru a seta volumul sunetuluifaxului**

- **1.** De la afişajul panoului de control al imprimantei, atingeţi **Fax**.
- **2.** Atingeţi **Configurare**, apoi atingeţi **Preferinţe**.
- **3.** Atingeţi **Volum fax**.
- **4.** Atingeţi pentru a selecta **Încet**, **Tare** sau **Dezactivat**.
- $\hat{\mathcal{F}}$  **SFAT:** De asemenea, puteți accesa această caracteristică apăsând  $\mathcal{F}$  (butonul **Stare fax**) de pe tabloul de bord.

# <span id="page-106-0"></span>**Servicii fax şitelefonie digitală**

Numeroase companii telefonice oferă clienţilor servicii telefonice digitale, precum:

- DSL: Un serviciu DSL furnizat de compania dvs. telefonică. (Linia DSL poate fi denumită ADSL în țara/ regiunea dvs.)
- PBX: Un sistem de telefonie cu centrală telefonică privată (PBX Private Branch Exchange).
- ISDN: Un serviciu de tip Integrated Services Digital Network (reţea digitală cu servicii integrate).
- VoIP: Un serviciu de telefonie cu tarife reduse care vă permite să trimiteţi şi să primiţi faxuri cu imprimanta prin Internet. Această metodă se numeşte Fax on Voice over Internet Protocol (VoIP).

Pentru mai multe informații, consultați [Fax on Voice over Internet Protocol,](#page-107-0).

Imprimantele HP sunt concepute special pentru a fi utilizate cu serviciile tradiţionale de telefonie analogică. Dacă utilizaţi un mediu de telefonie digitală (precum DSL/ADSL, PBX sau ISDN), poate fi necesară utilizarea de filtre sau convertoare digital-analogice atunci când configurați imprimanta pentru fax.

**NOTĂ:** HP nu garantează că imprimanta va fi compatibilă cu toate liniile sau toţi furnizorii de servicii digitale, în toate mediile digitale sau cu toate convertoarele digital-analogic. Se recomandă întotdeauna să contactați direct compania de telefonie pentru a discuta despre opțiunile corecte de configurare, în funcție de serviciile furnizate.

# <span id="page-107-0"></span>**Fax on Voice over Internet Protocol**

Vă puteți abona la un serviciu de telefonie cu tarife reduse care vă permite să trimiteți și să primiți faxuri cu imprimanta prin Internet. Această metodă se numeşte Fax on Voice over Internet Protocol (VoIP).

Cele ce urmează vă arată cum să utilizaţi un serviciu VoIP:

- Formaţi un cod special de acces împreună cu numărul de fax.
- Aveţi un convertor IP care se conectează la Internet şi furnizează porturi telefonice analogice pentru conexiunea fax.
- **W NOTĂ:** Puteți să trimiteți și să recepționați faxuri numai prin conectarea unui cablu telefonic la portul etichetat  $\Box$ , de pe partea din spate a imprimantei. Conexiunea la Internet trebuie să fie realizată fie prin intermediul unui convertor (care are jackuri de telefon analogice obişnuite pentru conexiuni de fax), fie prin intermediul companiei de telefonie.
- **SFAT:** Transmisia fax tradiţională prin orice sisteme de telefonie prin protocol Internet este adesea limitată. Dacă aveţi probleme legate de fax, încercaţi să utilizaţi o viteză de fax mai scăzută sau să dezactivaţi modul de corectare a erorilor de fax (ECM). Cu toate acestea, dacă opriți ECM, nu puteți trimite și primi faxuri color.

Dacă aveţi întrebări despre trimiterea faxurilor pe Internet, contactaţi departamentul de asistenţă pentru serviciile de trimitere faxuri pe Internet sau furnizorul de servicii local pentru asistență suplimentară.
## **Utilizarea rapoartelor**

Aveţi posibilitatea să configuraţi imprimata să imprime automat rapoarte de eroare şi de confirmare pentru fiecare fax trimis sau primit. De asemenea, puteţi imprima manual rapoarte de sistem dacă este necesar; aceste rapoarte oferă informaţii utile de sistem despre imprimantă.

În mod implicit, imprimanta este setată să imprime un raport numai dacă există o problemă cu trimiterea sau primirea unui fax. După fiecare tranzacţie, pe afişajul panoului de control apare pentru scurt timp un mesaj de confirmare care indică dacă faxul a fost trimis cu succes.

**X** NOTĂ: Dacă rapoartele nu sunt lizibile, puteți verifica nivelurile estimate de cerneală de la panoul de control sau din software-ul HP. Pentru mai multe informaţii, consultaţi Verificarea [nivelului de cerneală,.](#page-149-0)

**NOTĂ:** Avertismentele şi indicatoarele de nivel al cernelii oferă estimări numai în scop de planificare. Când primiţi un avertisment de nivel de cerneală scăzut, trebuie să aveţi un cartuş de schimb disponibil pentru a evita posibilele întârzieri de imprimare. Nu trebuie să înlocuiţi cartuşele până când calitatea imprimării nu devine inacceptabilă.

**NOTĂ:** Asiguraţi-vă că sunt în bună stare şi instalate corect capetele de imprimare şi cartuşele. Pentru informații suplimentare, consultați Gestionarea cartușelor,.

Această secţiune cuprinde următoarele subiecte:

- Imprimarea rapoartelor de confirmare pentru fax
- [Imprimarea rapoartelor de eroare pentru faxuri](#page-109-0)
- Imprimarea și vizualizarea [jurnalului fax](#page-109-0)
- Stergerea jurnalului de faxuri
- Imprimarea detaliilor ultimei tranzacții de fax
- Imprimarea [unui raport de ID apelant](#page-110-0)
- [Vizualizarea](#page-110-0) istoricului apelurilor

## **Imprimarea rapoartelor de confirmare pentru fax**

Puteţi să imprimaţi un raport de confirmare când se trimite un fax sau când se trimite sau se primeşte orice fax. Setarea implicită este **Activat(trimitere fax)**. Când opţiunea este dezactivată, pe panoul de control apare pentru scurt timp un mesaj de confirmare după ce este trimis sau primit fiecare fax.

#### **Pentru a activa confirmarea faxurilor**

- **1.** De la afişajul panoului de control al imprimantei, atingeţi **Fax**.
- **2.** Atingeţi **Configurare**.
- **3.** Atingeţi **Rapoarte**, apoi atingeţi **Confirmare fax**.
- **4.** Atingeţi pentru a selecta una din următoarele opţiuni.

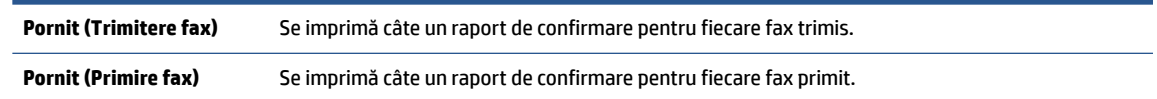

<span id="page-109-0"></span>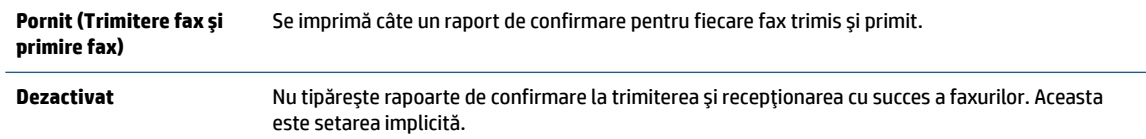

#### **Pentru a include o imagine de fax în raport**

- **1.** De la afişajul panoului de control al imprimantei, atingeţi **Fax**.
- **2.** Atingeţi **Configurare**.
- **3.** Atingeţi **Rapoarte**, apoi atingeţi **Confirmare fax**.
- **4.** Atingeţi **Pornit(Trimitere fax)** sau **Pornit(Trimitere fax şi primire fax)**.
- **5.** Atingeţi **Confirmare fax cu imagine**.

## **Imprimarea rapoartelor de eroare pentru faxuri**

Puteţi configura imprimanta pentru a imprima automat un raport când survine o eroare pe parcursul transmiterii sau recepţionării faxului.

#### **Pentru a seta imprimanta să imprime automat rapoarte de erori pentru fax**

- **1.** De la afişajul panoului de control al imprimantei, atingeţi **Fax**.
- **2.** Atingeţi **Configurare**.
- **3.** Atingeţi **Rapoarte**, apoi atingeţi **Rapoarte eroare fax**.
- **4.** Atingeţi pentru a selecta una din următoarele opţiuni.

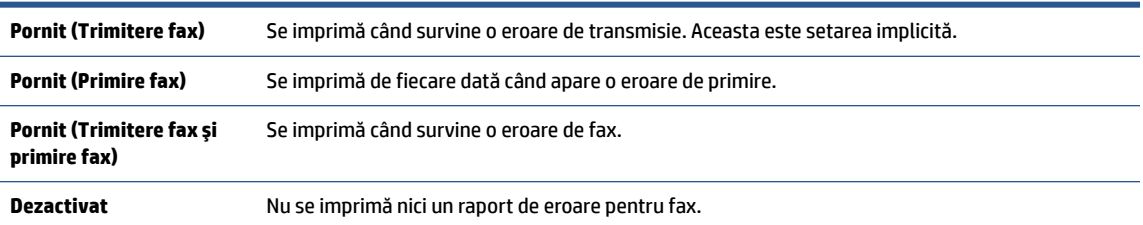

## **Imprimarea şi vizualizarea jurnalului fax**

Puteţi imprima un jurnal al faxurilor primite şi trimise cu ajutorul imprimantei.

#### **Pentru a imprima jurnalul de fax de la panoul de control al imprimantei**

- **1.** De la afişajul panoului de control al imprimantei, atingeţi **Fax**.
- **2.** Atingeţi **Configurare**, apoi atingeţi **Rapoarte**.
- **3.** Atingeţi **Imprimare rapoarte de fax**.
- **4.** Atingeţi **Jurnale de fax pentru ultimele 30 de tranzacţii**.
- **5.** Atingeţi **Imprimare** pentru a începe imprimarea.

## <span id="page-110-0"></span>**Ştergerea jurnalului de faxuri**

Dacă se goleşte jurnalul de fax, sunt şterse toate faxurile stocate în memorie.

#### **Pentru golirea jurnalului de faxuri**

- **1.** De la afişajul panoului de control al imprimantei, atingeţi **Fax**.
- **2.** Atingeţi **Configurare**, apoi atingeţi **Instrumente**.
- **3.** Atingeţi **Reiniţializare jurnal de faxuri/memorie**.

## **Imprimarea detaliilor ultimeitranzacţii de fax**

Raportul Ultima tranzacție de fax imprimă detaliile despre ultima tranzacție de fax care are loc. Detaliile cuprind numărul de fax, numărul de pagini şi starea faxului.

#### Pentru a imprima raportul Ultimei tranzacții fax

- **1.** De la afişajul panoului de control al imprimantei, atingeţi **Fax**.
- **2.** Atingeţi **Configurare**, apoi atingeţi **Rapoarte**.
- **3.** Atingeţi **Imprimare rapoarte de fax**.
- **4.** Atingeţi **Last Transaction Log** (Jurnal ultima tranzacţie).
- **5.** Atingeţi **Imprimare** pentru a începe imprimarea.

## **Imprimarea unui raport de ID apelant**

Puteţi să imprimaţi o listă a numerelor de fax cu ID-urile apelanţilor.

#### **Pentru a imprima un raport Istoric ID apelant**

- **1.** De la afişajul panoului de control al imprimantei, atingeţi **Fax**.
- **2.** Atingeţi **Configurare**, apoi atingeţi **Rapoarte**.
- **3.** Atingeţi **Imprimare rapoarte de fax**.
- **4.** Atingeţi **Raport ID apelant**.
- **5.** Atingeţi **Imprimare** pentru a începe imprimarea.

## **Vizualizarea istoricului apelurilor**

Puteţi să vizualizaţi toate apelurile efectuate de la imprimantă.

## **NOTĂ:** Nu puteţi să imprimaţi istoricul apelurilor.

#### **Pentru a vizualiza istoricul apelurilor**

- **1.** De la afişajul panoului de control al imprimantei, atingeţi **Fax**.
- **2.** Atingeţi **Trimitere acum**.
- **3.** Atingeţi (**Agendă telefonică**).
- **4.** Atingeţi **Istoric apeluri**.

## <span id="page-112-0"></span>**Configurarea suplimentară a faxului**

După finalizarea tuturor etapelor din Ghidul cu noţiuni introductive, utilizaţi instrucţiunile din această secţiune pentru a finaliza configurarea faxului. Păstraţi Ghidul cu noţiuni introductive pentru a-l utiliza pe viitor.

Din această secțiune aflați cum să configurați imprimanta astfel încât serviciul de fax să funcționeze cu succes în combinație cu echipamentele și serviciile de care beneficiați deja pe aceeași linie telefonică.

**SFAT:** De asemenea, puteți să utilizați Fax Setup Wizard (Expert configurare fax) (Windows), care vă va ajuta să configuraţi rapid unele setări importante ale faxului, cum ar fi modul de răspuns sau informaţiile din antetul faxului. Puteţi să accesaţi aceste instrumente prin intermediul software-ului imprimantei HP. După ce executaţi aceste instrumente, urmaţi procedurile din această secţiune pentru a finaliza configurarea faxului.

Această secţiune cuprinde următoarele subiecte:

- Setarea serviciilor de fax (sisteme paralele de telefonie)
- [Test de configurare a faxului](#page-135-0)

## **Setarea serviciilor de fax (sisteme paralele de telefonie)**

Înainte de a configura imprimanta pentru fax, determinaţi tipul de sistem telefonic utilizat în ţara/regiunea dvs. Instrucțiunile pentru configurarea faxului diferă în funcție de tipul sistemului de telefonie, serial sau paralel:

- În cazul în care ţara/regiunea dumneavoastră nu este listată în tabel, aveţi probabil un sistem telefonic de tip serial. Într-un sistem de telefonie de tip serial, tipul de conector al echipamentului telefonic partajat (modemuri, telefoane și roboți telefonici) nu permite o conexiune fizică la portul etichetat  $\mathcal{T}$ , de pe partea din spate a imprimantei. În schimb, toate echipamentele trebuie să fie conectate la o priză telefonică de perete.
- **X NOTĂ:** Poate fi necesar să conectați cablul telefonic la adaptorul pentru țara/regiunea dvs.
- Dacă țara/regiunea dumneavoastră apare în tabel, probabil aveți un sistem telefonic de tip paralel. Întrun sistem de telefonie de tip paralel, aveti posibilitatea să conectați echipamente de telefonie partajate la linia telefonică utilizând portul etichetat  $\mathcal{F}$ , de pe partea din spate a imprimantei.
- **MOTĂ:** Dacă aveți un sistem telefonic de tip paralel, HP vă recomandă să conectați un cablu telefonic cu 2 fire la priza telefonică de perete.

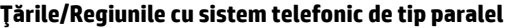

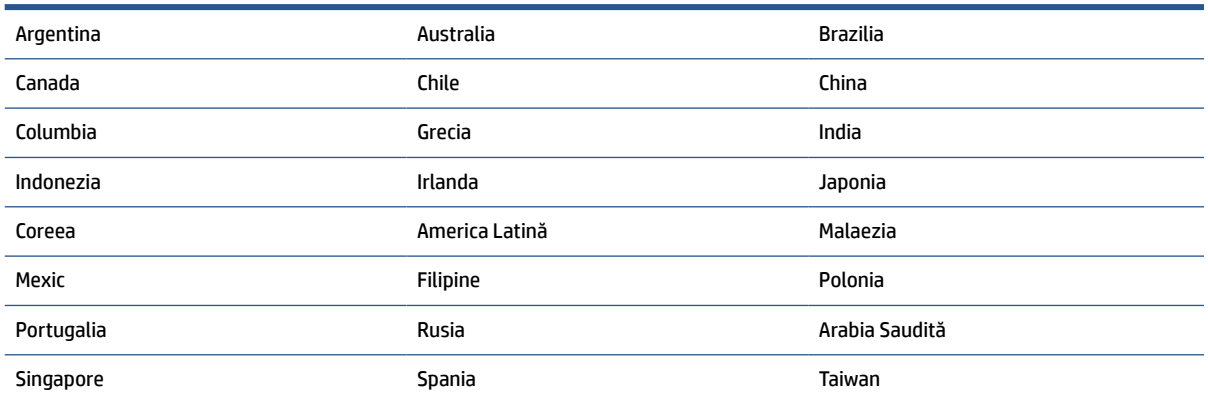

#### **Ţările/Regiunile cu sistem telefonic de tip paralel (Continuare)**

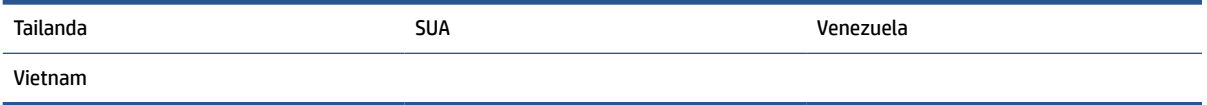

Dacă nu sunteţi sigur ce tip de sistem telefonic aveţi (serial sau paralel), consultaţi compania de telefonie.

Această secţiune cuprinde următoarele subiecte:

- Selectarea configurării corecte a faxului pentru acasă sau la birou
- Caz A: Linie de fax separată (nu se receptionează apeluri vocale)
- [Cazul B: Configurarea](#page-116-0) imprimantei cu DSL
- Cazul C: Configurarea imprimantei cu un sistem [telefonic PBX sau cu o linie ISDN](#page-117-0)
- [Caz D: Fax cu un serviciu de apelare distinctă pe aceeaşi](#page-117-0) linie
- [Caz E: Linie partajată voce/fax](#page-119-0)
- [Caz F: Linie partajată voce/fax cu mesagerie vocală](#page-120-0)
- Caz G: Linie fax partajată cu modem pentru computer (nu se receptionează apeluri vocale)
- [Caz H: Linie partajată voce/fax cu modem de computer](#page-124-0)
- [Caz I: Linie partajată voce/fax cu robot telefonic](#page-127-0)
- [Cazul J: Linie partajată voce/fax cu modem de computer şi robot telefonic](#page-129-0)
- Caz K: Linie partajată voce/fax cu modem dial-up pentru computer și mesagerie vocală

## **Selectarea configurării corecte a faxului pentru acasă sau la birou**

Pentru a utiliza cu succes serviciul de fax, este necesar să cunoasteți tipurile de echipamente și servicii (dacă există) care partajează aceeaşi linie telefonică cu imprimanta. Acest lucru este important, deoarece poate fi necesar să conectați unele dintre echipamentele de birou direct la imprimantă și, de asemenea, să modificați unele setări pentru fax înainte de a putea să utilizați serviciul de fax cu succes.

**1.** Stabiliţi dacă sistemului dvs. telefonic este în serie sau paralel.

Pentru mai multe informatii, consultati [Setarea serviciilor de fax \(sisteme paralele de telefonie\),](#page-112-0).

- **a.** Sistem telefonic de tip serial.
- **b.** Sistem telefonic de tip paralel—Treceţi la pasul 2.
- **2.** Selectați combinația de echipament și servicii pentru linia dumneavoastră de fax.
	- DSL: Un serviciu DSL furnizat de compania dvs. telefonică. (Linia DSL poate fi denumită ADSL în ţara/regiunea dvs.)
	- PBX: Un sistem telefonic PBX (Private Branch Exchange)
	- ISDN: Un sistem de tip ISDN (Integrated Services Digital Network).
	- Serviciu de apelare distinctă: Un serviciu de apel distinct prin compania telefonică oferă posibilitatea de a apela mai multe numere de telefon cu modele de apel diferite.
- Apeluri vocale: Apelurile vocale sunt primite la același număr de telefon pe care îl utilizați și pentru apelurile de fax de pe imprimantă.
- Modem de computer: Un modem de computer se află pe aceeaşi linie telefonică cu imprimanta. Dacă răspunsul este Da la oricare dintre întrebările următoare, înseamnă că utilizaţi un modem de computer:
	- Trimiteţi şi primiţi faxuri direct către şi de la aplicaţii software ale computerului prin intermediul unei conexiuni dial-up?
	- Trimiteţi sau primiţi mesaje e-mail pe computer printr-o conexiune dial-up?
	- Accesaţi Internet-ul de la computer printr-o conexiune dial-up?
- Robot telefonic: Un robot telefonic care preia apeluri vocale la același număr de telefon pe care îl folosiţi pentru apelurile de fax de la imprimantă.
- Serviciu de mesagerie vocală: Un abonament la serviciul de mesagerie vocală, asigurat de compania de telefonie la acelaşi număr de telefon utilizat pentru apelurile de fax de la imprimantă.
- **3.** Din tabelul următor, selectaţi combinaţia de echipamente şi servicii corespunzătoare setării dvs. de acasă sau de la birou. Apoi căutaţi configurarea recomandată pentru fax. În secţiunile următoare sunt incluse instrucţiuni pas-cu-pas pentru fiecare variantă.

**MOTĂ:** În cazul în care configurația de acasă sau de la biroul dumneavoastră nu este descrisă în această secţiune, configuraţi imprimanta ca pe un telefon analogic obişnuit. Conectaţi un capăt al cablului telefonic la priza telefonică de perete și celălalt capăt la portul etichetat  $\Box$ , de pe partea din spate a imprimantei.

Poate fi necesar să conectaţi cablul telefonic la adaptorul pentru ţara/regiunea dvs.

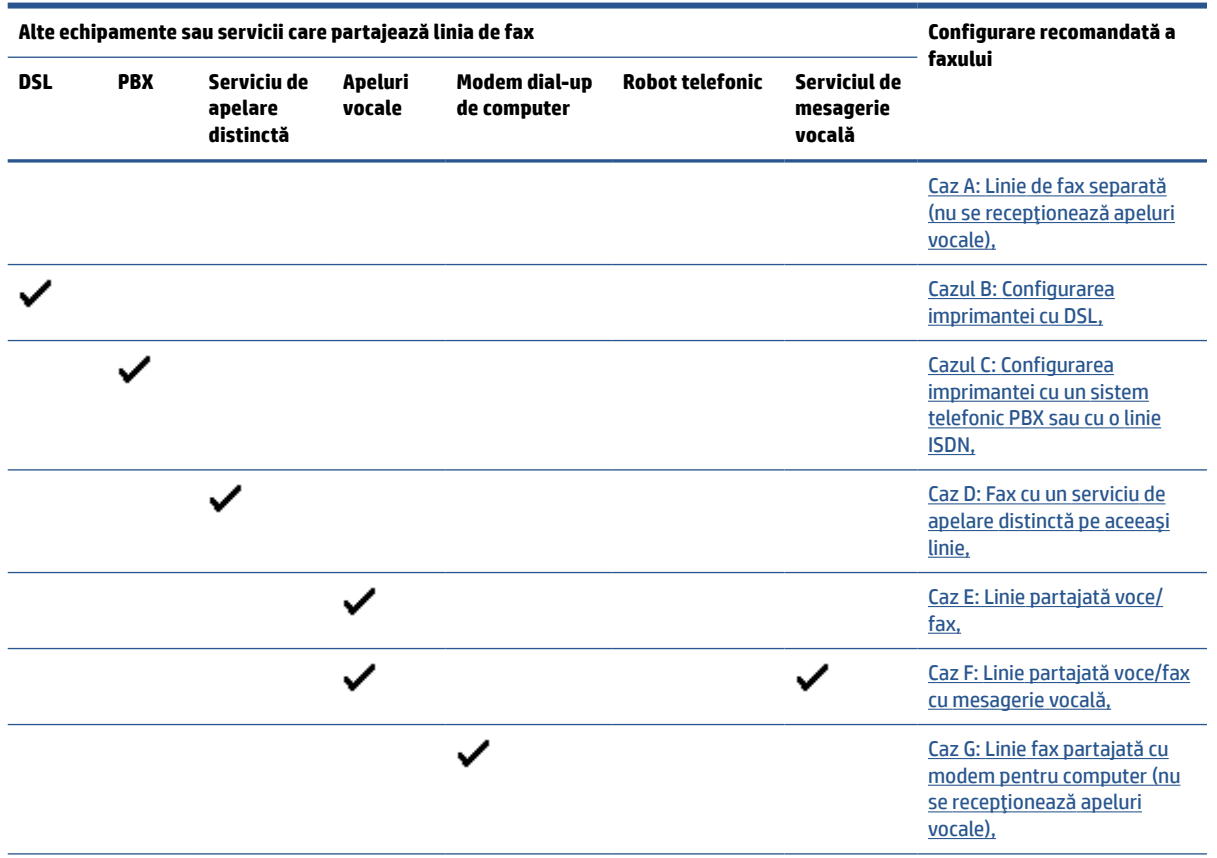

<span id="page-115-0"></span>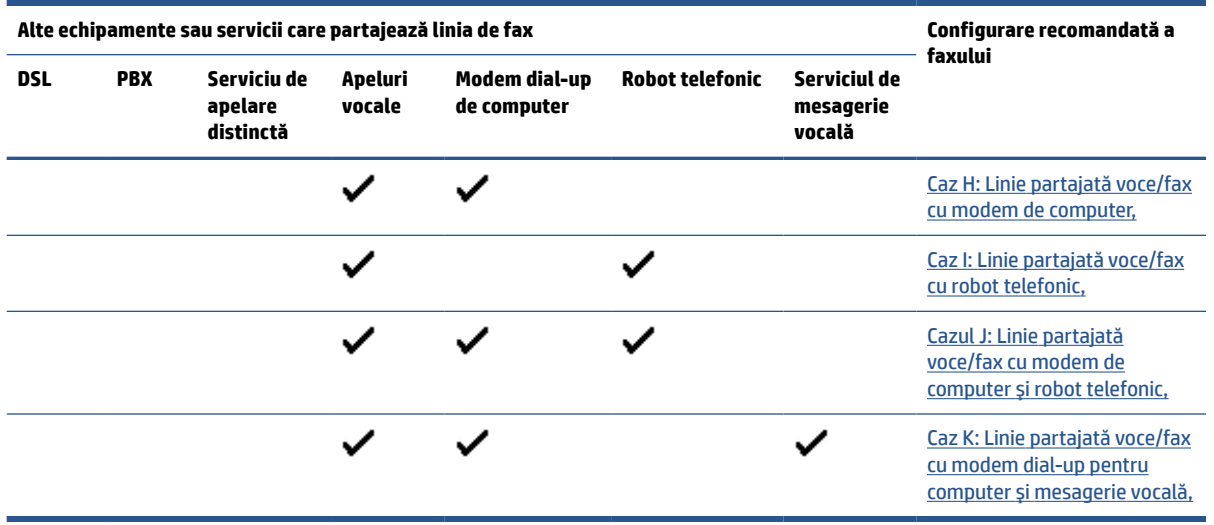

## **Caz A: Linie de fax separată (nu se recepţionează apeluri vocale)**

Dacă aveţi o linie telefonică separată pe care nu primiţi apeluri vocale şi nu aveţi nici un alt echipament conectat la această linie telefonică, configuraţi imprimanta conform descrierii din această secţiune.

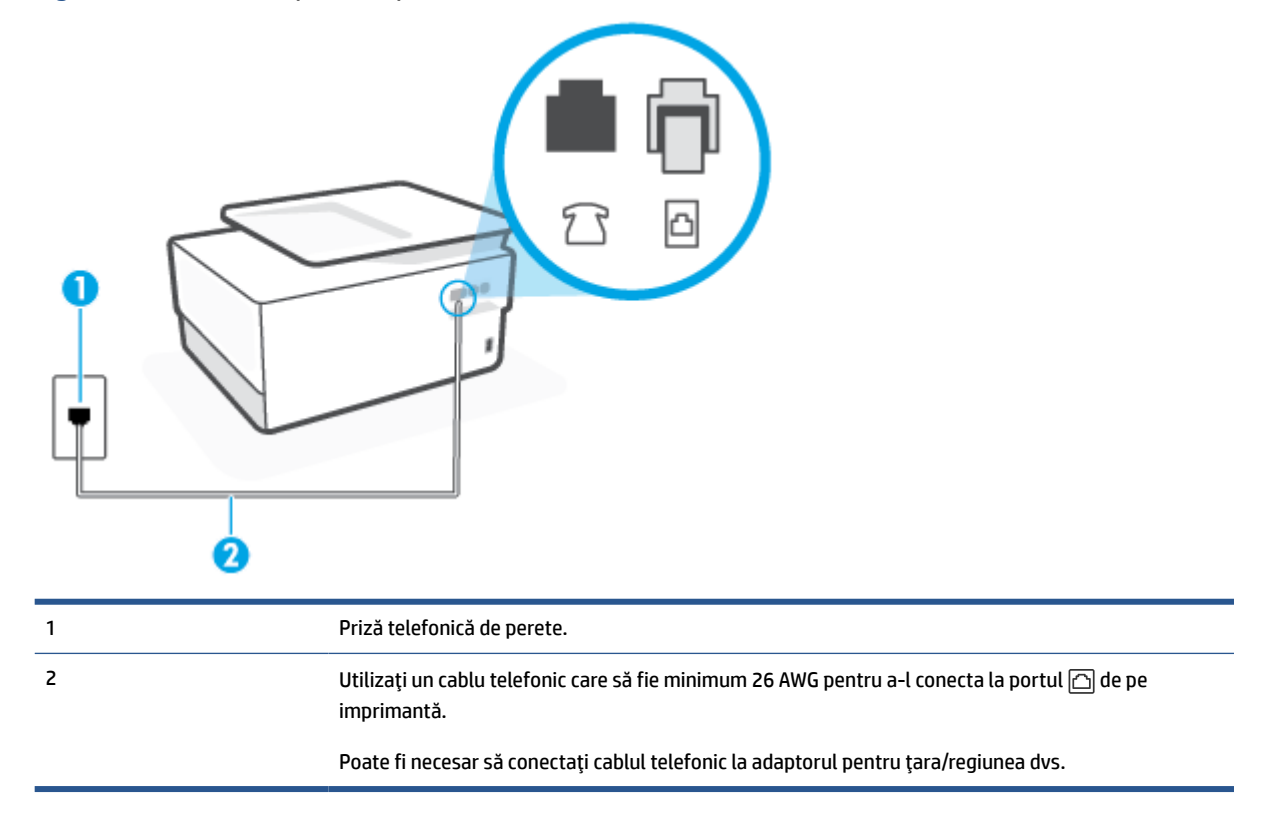

**Figura 8-1** Vedere din spate a imprimantei

## **Pentru a configura imprimanta cu o linie de fax separată**

**1.** Conectaţi un capăt al cablului telefonic la priza telefonică de perete, apoi conectaţi celălalt capăt la portul etichetat  $\textcircled{a}$ , de pe partea din spate a imprimantei.

## <span id="page-116-0"></span>**WAOTĂ:** Poate fi necesar să conectați cablul telefonic la adaptorul pentru țara/regiunea dvs.

- **2.** Activaţi setarea **Răspuns automat**.
- **3.** (Opţional) Schimbaţi setarea **Nr. apeluri până la răspuns** la valoarea cea mai mică (două semnale de apel).
- **4.** Efectuaţi un test pentru fax.

Atunci când sună telefonul, imprimanta răspunde automat după numărul de semnale de apel stabilit prin setarea **Nr. apeluri până la răspuns**. Apoi imprimanta începe să emită tonuri de recepţie de fax către echipamentul sursă fax şi recepţionează faxul.

#### **Cazul B: Configurarea imprimantei cu DSL**

Dacă beneficiaţi de un serviciu DSL furnizat de compania de telefonie şi nu aveţi niciun echipament conectat la imprimantă, utilizați instrucțiunile din această secțiune pentru conectarea unui filtru DSL între priza telefonică de perete şi imprimantă. Filtrul DSL elimină semnalul digital care poate interfera cu imprimanta, pentru o comunicare adecvată a imprimantei cu linia telefonică. (Linia DSL poate fi denumită ADSL în ţara/regiunea dvs.)

**W NOTĂ:** Dacă dețineți o linie DSL și nu conectați filtrul DSL, nu puteți trimite și primi faxuri cu imprimanta.

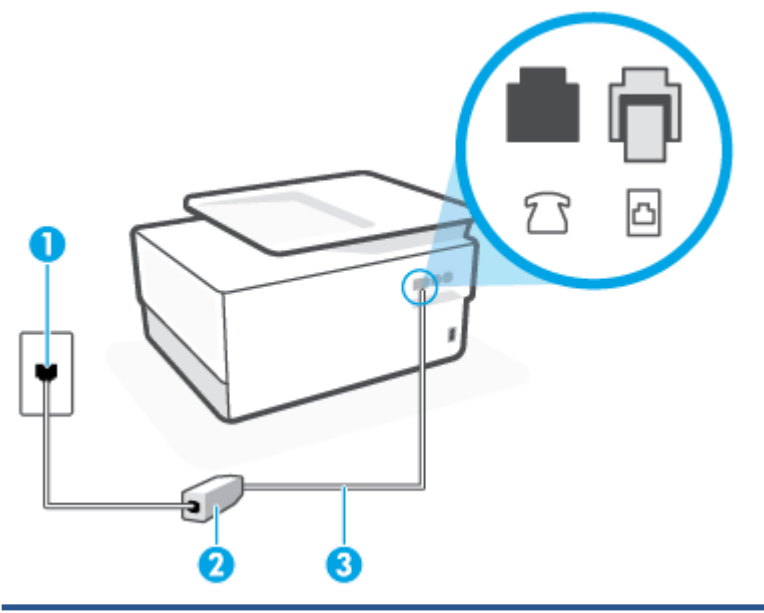

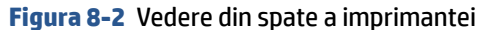

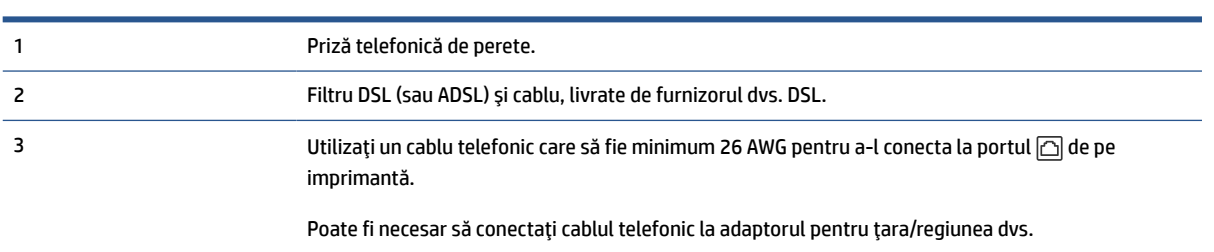

#### <span id="page-117-0"></span>**Pentru a configura imprimanta cu DSL**

- **1.** Obţineţi un filtru DSL de la furnizorul DSL.
- **2.** Conectați un capăt al cablului telefonic la filtrul DSL, apoi conectați celălalt capăt la portul etichetat  $\Box$ , de pe partea din spate a imprimantei.
- **X NOTĂ:** Poate fi necesar să conectați cablul telefonic la adaptorul pentru țara/regiunea dvs.

Dacă nu utilizaţi cablul furnizat pentru a face conexiunea de la filtrul DSL la imprimantă, este posibil să nu puteți utiliza cu succes funcționalitatea de fax. Acest cablu telefonic special este diferit de cablurile telefonice pe care le aveţi deja în casă sau la birou.

Pentru această configurare, poate fi necesar să obțineți cabluri telefonice suplimentare.

- **3.** Conectaţi un cablu telefonic suplimentar de la filtrul DSL la priza telefonică de perete.
- **4.** Efectuaţi un test pentru fax.

Dacă întâmpinaţi probleme la configurarea imprimantei cu echipamentul opţional, contactaţi furnizorul local de servicii sau comerciantul pentru asistenţă suplimentară.

## **Cazul C: Configurarea imprimantei cu un sistem telefonic PBX sau cu o linie ISDN**

Dacă utilizaţi un sistem telefonic PBX sau un convertor/adaptor terminal ISDN, efectuaţi următoarele acţiuni:

- Dacă utilizați un PBX sau un convertor/adaptor terminal ISDN, conectați imprimanta la portul pentru fax şi telefon. De asemenea, asiguraţi-vă că adaptorul terminal este setat la tipul corect de comutator pentru ţara/regiunea dvs.
- **X NOTĂ:** Unele sisteme ISDN permit configurarea porturilor pentru anumite echipamente telefonice. De exemplu, un port poate fi atribuit pentru telefon şi faxuri corespunzătoare grupului cu numărul 3, iar un alt port pentru scopuri multiple. Dacă întâmpinaţi probleme atunci când sunteţi conectat la portul pentru fax/telefon al convertorului ISDN, încercați să utilizați portul stabilit pentru scopuri multiple, acesta putând fi marcat prin denumirea "multi-combi" sau printr-o denumite asemănătoare.
- Dacă utilizați un sistem telefonic PBX, setați tonul pentru apel în așteptare pe poziția "dezactivat".
- **B** NOTĂ: Numeroase sisteme PBX digitale au un ton pentru apeluri în așteptare care este "activat" în mod implicit. Tonul pentru apeluri în aşteptare interferează cu transmisia de fax şi nu poate trimite sau primi faxuri cu imprimanta. Pentru instrucțiuni referitoare la dezactivarea tonului pentru apeluri în asteptare, consultați documentația furnizață împreună cu sistemul telefonic PBX.
- Dacă utilizați un sistem telefonic PBX, formați numărul pentru o linie exterioară înainte de a forma numărul de fax.
- Poate fi necesar să conectați cablul telefonic la adaptorul pentru țara/regiunea dvs.

Dacă întâmpinaţi probleme la configurarea imprimantei cu echipamentul opţional, contactaţi furnizorul local de servicii sau comerciantul pentru asistenţă suplimentară.

## **Caz D: Fax cu un serviciu de apelare distinctă pe aceeaşi linie**

Dacă, prin intermediul companiei telefonice, sunteti abonat la un serviciu de semnale de apel distincte care vă permite să aveți mai multe numere de telefon pe o linie telefonică, fiecare cu un tip de sonerie distinct, configurați imprimanta conform descrierii din această secțiune.

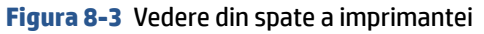

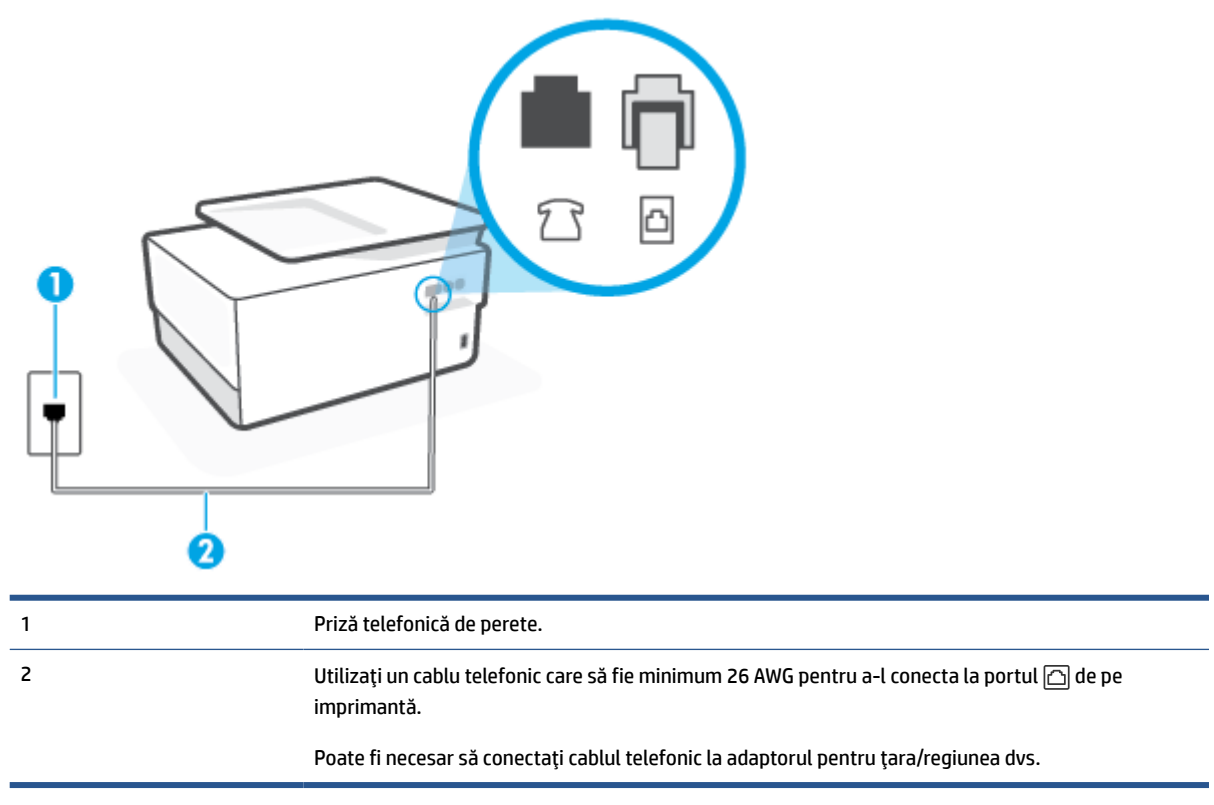

#### **Pentru configurarea imprimantei cu un serviciu de semnale de apel distincte**

- **1.** Conectaţi un capăt al cablului telefonic la priza telefonică de perete, apoi conectaţi celălalt capăt la portul etichetat  $\Box$ , de pe partea din spate a imprimantei.
	- **W NOTĂ:** Poate fi necesar să conectați cablul telefonic la adaptorul pentru țara/regiunea dvs.
- **2.** Activaţi setarea **Răspuns automat**.
- **3.** Schimbaţi setarea **Semnal de apel distinct** astfel încât să corespundă modelului pe care compania telefonică l-a asociat numărului dvs. de fax.
- **X NOTĂ:** În mod implicit, imprimanta este setată pentru a răspunde la toate tipurile de sonerii. Dacă nu setaţi opţiunea **Semnal de apel distinct** astfel încât să corespundă modelului de sonerie asociat numărului dvs. de telefon, este posibil ca imprimanta să răspundă atât la apelurile vocale, cât şi la apelurile de fax sau să nu răspundă deloc.
- **SFAT:** De asemenea, puteţi utiliza funcţia Detectare sonerie din panoul de control al imprimantei pentru a stabili soneria distinctă. Cu această funcție, imprimanta recunoaște și înregistrează modelul de sonerie al unui apel de intrare şi, în funcţie de acest apel, determină automat modelul de sonerie distinctă pe care compania de telefonie l-a asociat apelurilor de fax. Pentru informații suplimentare, consultați Modificarea [modelului de semnal la apel pentru semnale distincte,](#page-103-0).
- **4.** (Opţional) Schimbaţi setarea **Nr. apeluri până la răspuns** la valoarea cea mai mică (două semnale de apel).
- **5.** Efectuați un test pentru fax.

<span id="page-119-0"></span>Imprimanta răspunde automat la apelurile primite care au modelul de semnal selectat (setarea **Semnal de apel distinct**), după numărul de apeluri selectat (setarea **Nr. apeluri până la răspuns**). Apoi imprimanta începe să emită tonuri de recepție de fax către echipamentul sursă fax și recepționează faxul.

Dacă întâmpinaţi probleme la configurarea imprimantei cu echipamentul opţional, contactaţi furnizorul local de servicii sau comerciantul pentru asistenţă suplimentară.

## **Caz E: Linie partajată voce/fax**

Dacă primiţi atât apeluri vocale cât şi apeluri fax la acelaşi număr de telefon şi nu aveţi alte echipamente (sau mesagerie vocală) pe această linie telefonică, configuraţi imprimanta conform descrierii din această secţiune.

**Figura 8-4** Vedere din spate a imprimantei

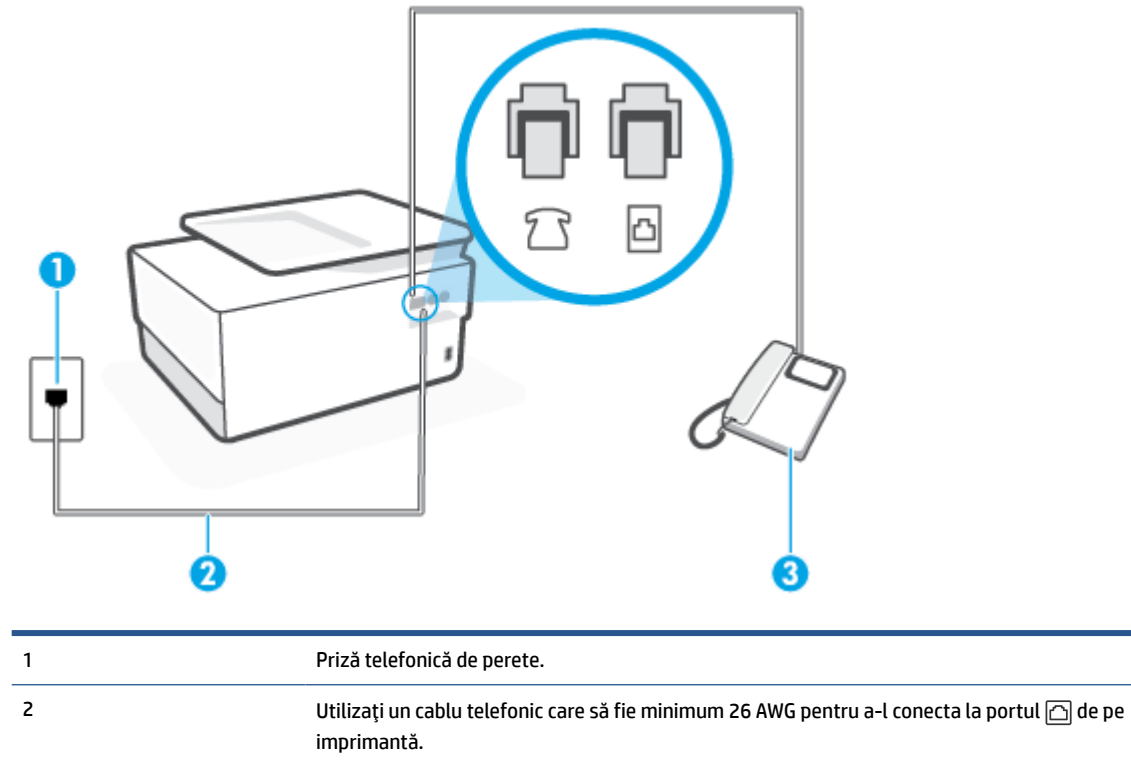

Poate fi necesar să conectaţi cablul telefonic la adaptorul pentru ţara/regiunea dvs.

3 Telefon (opţional).

#### **Pentru configurarea imprimantei cu o linie partajată voce/fax**

**1.** Conectaţi un capăt al cablului telefonic la priza telefonică de perete, apoi conectaţi celălalt capăt la portul etichetat  $\Box$ , de pe partea din spate a imprimantei.

**X NOTĂ:** Poate fi necesar să conectați cablul telefonic la adaptorul pentru țara/regiunea dvs.

**2.** Optaţi pentru una din următoarele acţiuni:

- <span id="page-120-0"></span>Dacă aveți un sistem telefonic de tip paralel, scoateți mufa albă din portul etichetat  $\mathcal{T}$ , de pe partea din spate a imprimantei, apoi conectați un telefon la acest port.
- Dacă aveţi un sistem telefonic de tip serial, puteţi să conectaţi telefonul direct deasupra cablului imprimantei, care are ataşată o mufă pentru perete.
- **3.** În continuare, trebuie să decideţi cum doriţi ca imprimanta să răspundă la apeluri, automat sau manual:
	- Dacă setaţi imprimanta să răspundă la apeluri **automat**, acesta va răspunde la toate apelurile de primire şi va primi faxurile. În acest caz, imprimanta nu poate face distincţia între apelurile de fax şi cele vocale; dacă bănuiți că apelul este de tip vocal, trebuie să răspundeți înaintea imprimantei. Pentru a configura imprimanta să răspundă automat la apeluri, activați setarea **Răspuns automat**.
	- Dacă setaţi imprimanta să răspundă la faxuri **manual**, trebuie să răspundeţi dvs. la apelurile de fax de intrare; în caz contrar, imprimanta nu va putea primi faxurile. Pentru a configura imprimanta să răspundă manual la apeluri, dezactivaţi setarea **Răspuns automat**.
- **4.** Efectuati un test pentru fax.

Dacă răspundeți înaintea imprimantei și auziți tonuri de fax de la un echipament fax expeditor, trebuie să răspundeți manual la apelul de fax.

Dacă întâmpinați probleme la configurarea imprimantei cu echipamentul opțional, contactați furnizorul local de servicii sau comerciantul pentru asistență suplimentară.

## **Caz F: Linie partajată voce/fax cu mesagerie vocală**

Dacă primiţi atât apeluri vocale cât şi apeluri fax la acelaşi număr de telefon şi sunteţi abonat la un serviciu de mesagerie vocală prin intermediul companiei telefonice, configuraţi imprimanta conform descrierii din această secţiune.

**NOTĂ:** Nu puteţi primi faxuri în mod automat dacă aveţi un serviciu de mesagerie vocală pe acelaşi număr de telefon pe care îl utilizati pentru apeluri fax. Va trebui să răspundeți manual la faxuri, adică va trebui să fiti disponibil pentru a prelua personal apelurile fax primite. Dacă doriţi să primiţi faxuri automat, contactaţi compania telefonică pentru a obține un abonament la un serviciu de apelare distinctă, sau pentru a obține o linie telefonică separată pentru faxuri.

**Figura 8-5** Vedere din spate a imprimantei

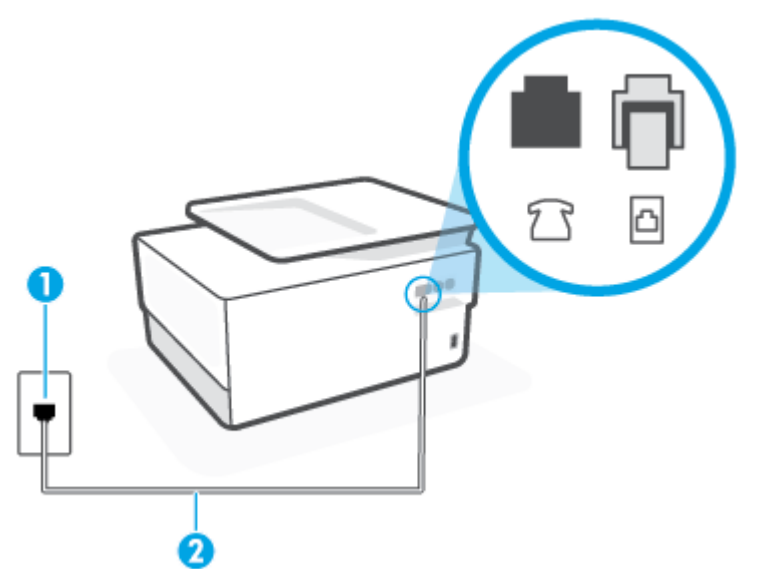

<span id="page-121-0"></span>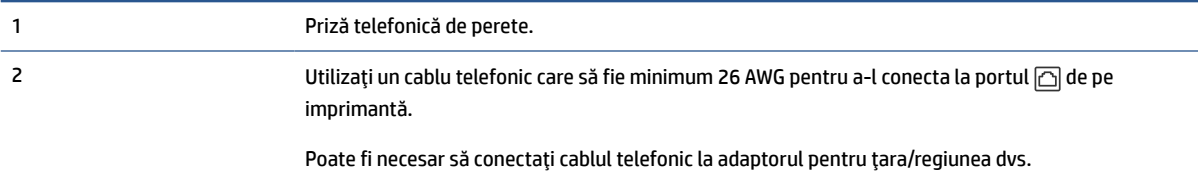

#### **Pentru a configura imprimanta pentru o linie cu mesagerie vocală**

**1.** Conectaţi un capăt al cablului telefonic la priza telefonică de perete, apoi conectaţi celălalt capăt la portul etichetat  $\Box$ , de pe partea din spate a imprimantei.

**WAOTĂ:** Poate fi necesar să conectați cablul telefonic la adaptorul pentru țara/regiunea dvs.

- **2.** Dezactivaţi setarea **Răspuns automat**.
- **3.** Efectuati un test pentru fax.

Dacă nu sunteți disponibil pentru a răspunde personal la apelurile de fax primite, imprimanta nu va primi faxuri. Trebuie să inițiați un fax manual înaințe ca mesageria vocală să preia linia.

Dacă întâmpinați probleme la configurarea imprimantei cu echipamentul opțional, contactați furnizorul local de servicii sau comerciantul pentru asistență suplimentară.

## **Caz G: Linie fax partajată cu modem pentru computer (nu se recepţionează apeluri vocale)**

Dacă aveţi o linie de fax pe care nu primiţi apeluri vocale şi un modem de computer conectat pe această linie, configuraţi imprimanta conform descrierii din această secţiune.

**X** NOTĂ: Dacă aveți un modem dial-up de computer, modemul dial-up al computerului împarte linia telefonică cu imprimanta. Nu puteți utiliza simultan modemul și imprimanta. De exemplu, nu puteți utiliza imprimanta pentru serviciul de fax când utilizați modemul de computer pentru a trimite un e-mail sau pentru acces la Internet.

- Configurarea imprimantei cu un modem de computer
- Configurarea [imprimantei cu un modem DSL/ADSL de computer](#page-123-0)

#### **Configurarea imprimantei cu un modem de computer**

Dacă utilizaţi aceeaşi linie telefonică pentru trimiterea faxurilor şi pentru un modem dial-up de computer, urmați aceste instrucțiuni pentru configurarea imprimantei.

#### **Figura 8-6** Vedere din spate a imprimantei

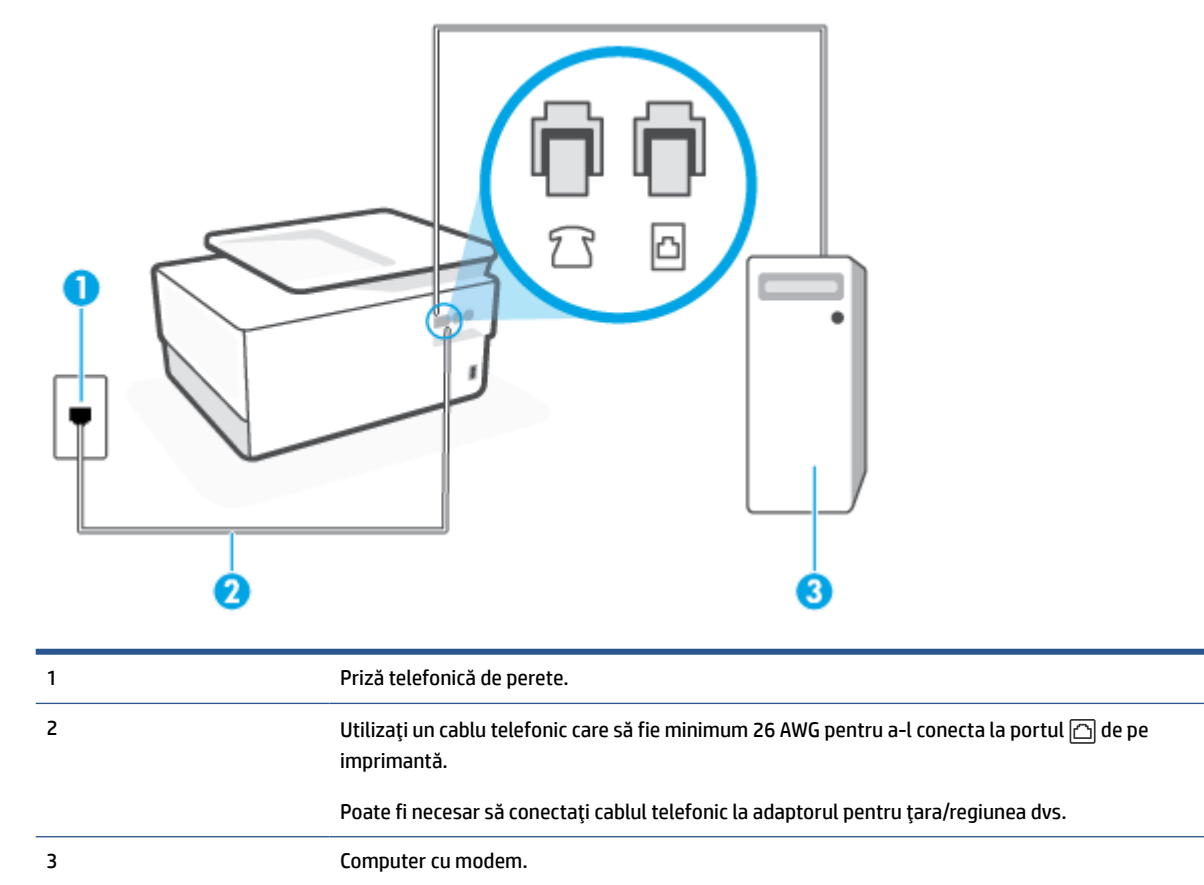

#### **Pentru a configura imprimanta cu un modem de computer**

- **1.** Scoateți mufa albă din portul etichetat  $\mathbb{T}$ , de pe partea din spate a imprimantei.
- **2.** Găsiţi cablul telefonic care se conectează între spatele computerului (modemul dial-up al computerului) şi priza telefonică de perete. Deconectaţi cablul de la priza telefonică de perete şi conectaţi-l la portul etichetat  $\mathcal{D}$ , de pe partea din spate a imprimantei.
- **3.** Conectaţi un capăt al cablului telefonic la priza telefonică de perete, apoi conectaţi celălalt capăt la portul etichetat  $\Box$ , de pe partea din spate a imprimantei.
	- **WAOTĂ:** Poate fi necesar să conectați cablul telefonic la adaptorul pentru țara/regiunea dvs.
- **4.** Dacă software-ul modemului este configurat să primească automat faxuri pe computer, dezactivaţi această setare.
- **W NOTĂ:** Dacă nu dezactivați setarea pentru primirea automată a faxurilor din software-ul modemului, imprimanta nu poate să primească faxuri.
- **5.** Activaţi setarea **Răspuns automat**.
- **6.** (Opţional) Schimbaţi setarea **Nr. apeluri până la răspuns** la valoarea cea mai mică (două semnale de apel).
- **7.** Efectuaţi un test pentru fax.

<span id="page-123-0"></span>Atunci când sună telefonul, imprimanta răspunde automat după numărul de semnale de apel stabilit prin setarea **Nr. apeluri până la răspuns**. Apoi imprimanta începe să emită tonuri de recepţie de fax către echipamentul sursă fax şi recepţionează faxul.

Dacă întâmpinaţi probleme la configurarea imprimantei cu echipamentul opţional, contactaţi furnizorul local de servicii sau comerciantul pentru asistență suplimentară.

#### **Configurarea imprimantei cu un modem DSL/ADSL de computer**

Dacă dispuneţi de o linie DSL şi utilizaţi acea linie telefonică pentru a trimite faxuri, urmaţi aceste instrucţiuni pentru configurarea faxului.

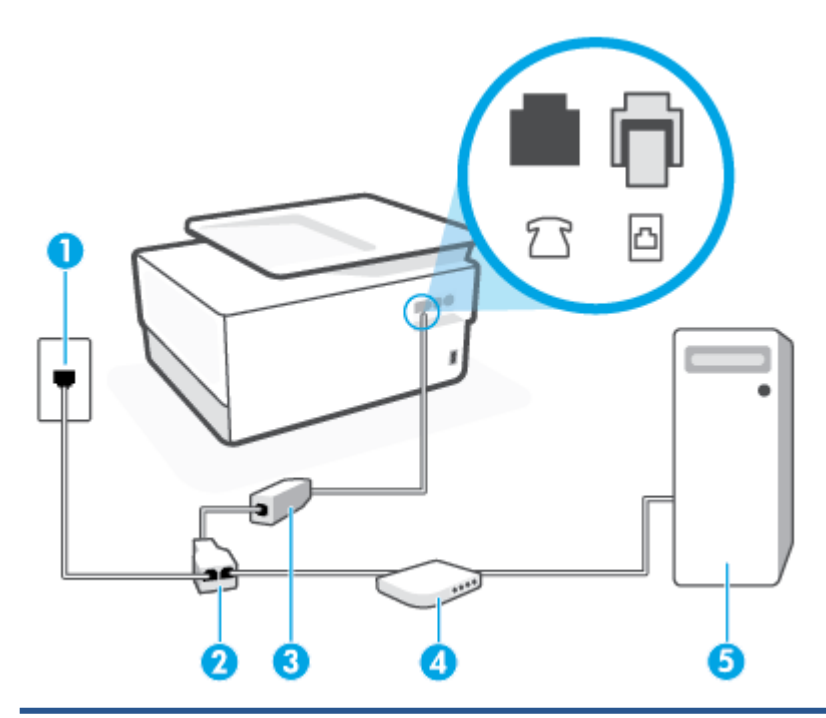

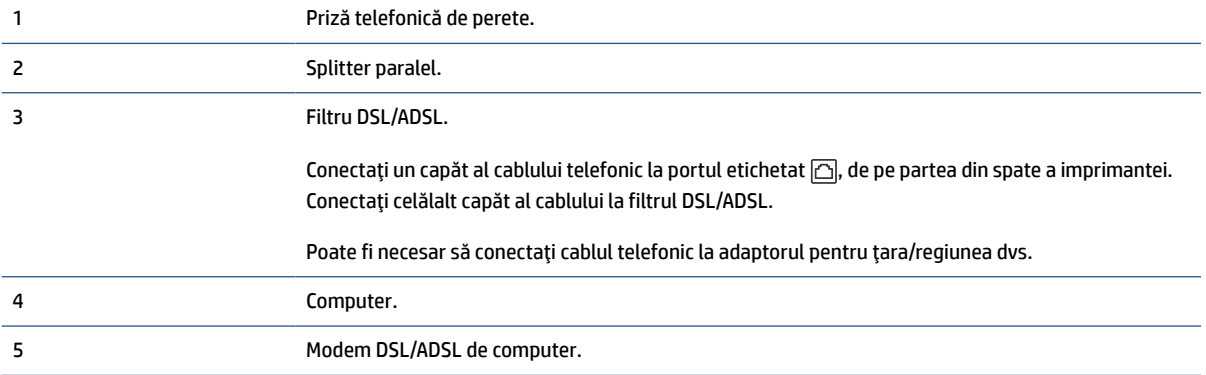

**NOTĂ:** Trebuie să cumpăraţi un splitter paralel. Un splitter paralel are un port RJ-11 în partea frontală şi două porturi RJ-11 în partea din spate. Nu utilizați un splitter telefonic pentru 2 linii, un splitter serial sau un splitter paralel cu două porturi RJ-11 în partea frontală şi o fişă în partea din spate.

**Figura 8-7** Exemplu de splitter paralel

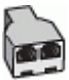

#### <span id="page-124-0"></span>**Pentru a configura imprimanta cu un modem DSL/ADSL de computer**

- **1.** Obţineţi un filtru DSL de la furnizorul DSL.
- **2.** Conectați un capăt al cablului telefonic la filtrul DSL, apoi conectați celălalt capăt la portul etichetat  $\Box$ , de pe partea din spate a imprimantei.
- **X NOTĂ:** Poate fi necesar să conectați cablul telefonic la adaptorul pentru țara/regiunea dvs.
- **3.** Conectaţi filtrul DSL la splitter-ul paralel.
- **4.** Conectaţi modemul DSL la splitter-ul paralel.
- **5.** Conectaţi splitter-ul paralel la priza de perete.
- **6.** Efectuați un test pentru fax.

Atunci când sună telefonul, imprimanta răspunde automat după numărul de semnale de apel stabilit prin setarea **Nr. apeluri până la răspuns**. Apoi imprimanta începe să emită tonuri de recepție de fax către echipamentul sursă fax şi recepţionează faxul.

Dacă întâmpinaţi probleme la configurarea imprimantei cu echipamentul opţional, contactaţi furnizorul local de servicii sau comerciantul pentru asistenţă suplimentară.

#### **Caz H: Linie partajată voce/fax cu modem de computer**

Există două moduri diferite de configurare a imprimantei împreună cu un computer, în funcţie de numărul de porturi pentru telefon disponibile la computer. Înainte să începeți, verificați dacă pe computer există unul sau două porturi pentru telefon.

- Linie partajată voce/fax cu modem dial-up de computer
- [Linie partajată voce/fax cu modem DSL/ADSL de computer](#page-126-0)

#### **Linie partajată voce/fax cu modem dial-up de computer**

Dacă utilizaţi linia telefonică atât pentru apeluri vocale cât şi pentru apeluri fax, utilizaţi aceste instrucţiuni pentru a configura faxul.

Există două moduri diferite de configurare a imprimantei împreună cu un computer, în funcţie de numărul de porturi pentru telefon disponibile la computer. Înainte să începeţi, verificaţi dacă pe computer există unul sau două porturi pentru telefon.

**X** NOTĂ: Dacă pe computer există un singur port pentru telefon, va trebui să achiziționați un splitter paralel (denumit şi cuplor), conform ilustraţiei. (Un splitter paralel are un port RJ-11 în partea frontală şi două porturi RJ-11 în partea din spate. Nu utilizati un splitter telefonic pentru două linii, un splitter serial sau un splitter paralel cu două porturi RJ-11 în partea frontală şi o fişă în partea din spate.)

**Figura 8-8** Exemplu de splitter paralel

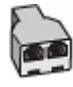

**Figura 8-9** Vedere din spate a imprimantei

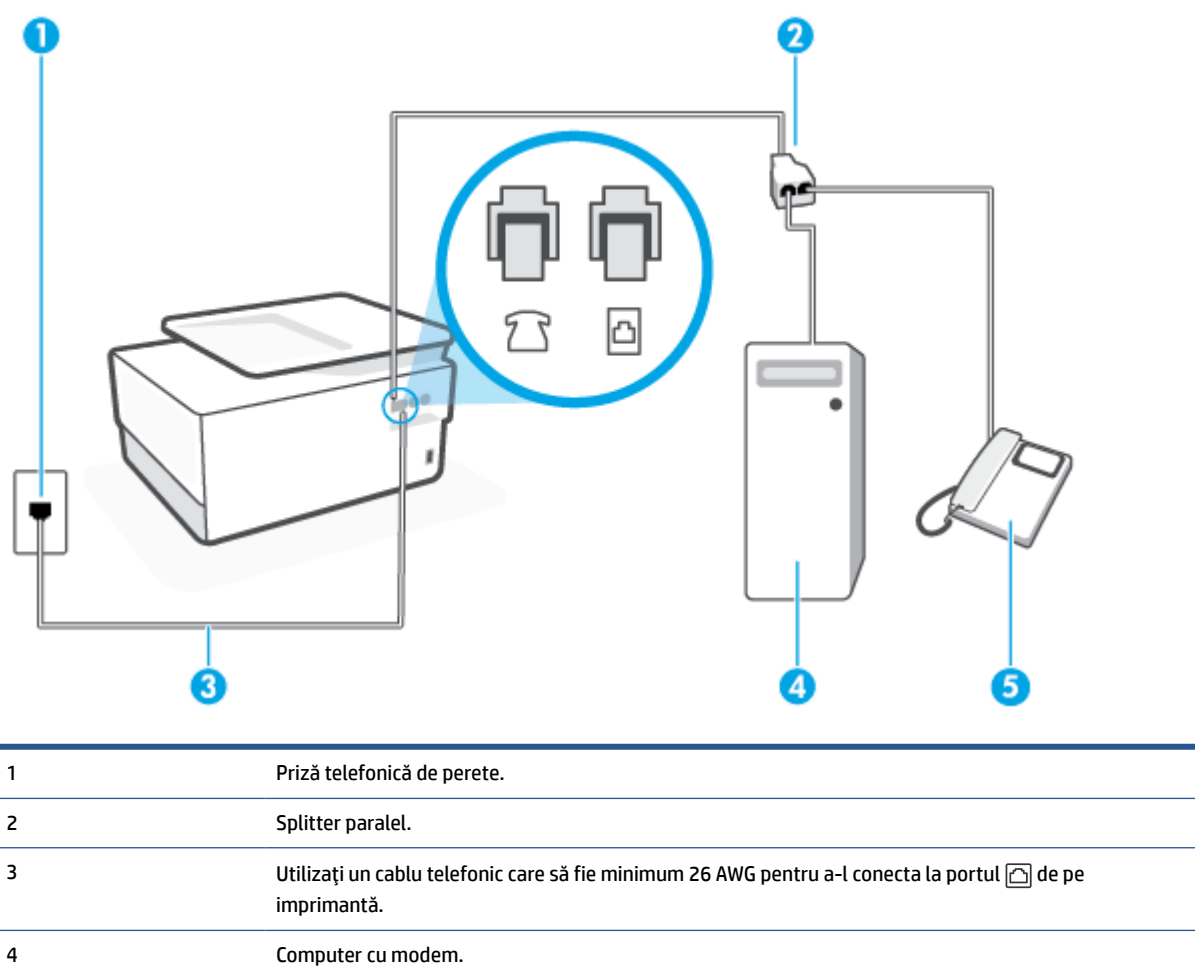

5 Telefon.

#### **Pentru a configura imprimanta pe aceeaşi linie telefonică cu un computer care are două porturi pentru telefon**

- **1.** Scoateți mufa albă din portul etichetat  $\bigcap$ , de pe partea din spate a imprimantei.
- **2.** Găsiţi cablul telefonic care se conectează între spatele computerului (modemul dial-up al computerului) şi priza telefonică de perete. Deconectaţi cablul de la priza telefonică de perete şi conectaţi-l la portul etichetat  $\mathcal{F}$ , de pe partea din spate a imprimantei.
- **3.** Conectați un telefon la port-ul "OUT" din partea din spate a modemului dial-up de computer.
- **4.** Conectaţi un capăt al cablului telefonic la priza telefonică de perete, apoi conectaţi celălalt capăt la portul etichetat  $\Box$ , de pe partea din spate a imprimantei.

**X NOTĂ:** Poate fi necesar să conectați cablul telefonic la adaptorul pentru țara/regiunea dvs.

- **5.** Dacă software-ul modemului este configurat să primească automat faxuri pe computer, dezactivaţi această setare.
	- **W NOTĂ:** Dacă nu dezactivați setarea pentru primirea automată a faxurilor din software-ul modemului, imprimanta nu poate să primească faxuri.
- <span id="page-126-0"></span>**6.** În continuare, trebuie să decideţi cum doriţi ca imprimanta să răspundă la apeluri, automat sau manual:
	- În cazul în care configuraţi imprimanta să răspundă la apeluri **automat**, acesta va răspunde la toate apelurile primite şi va recepţiona faxurile. În acest caz, imprimanta nu va putea deosebi apelurile de tip fax de apelurile vocale; dacă bănuiți că apelul este vocal, va trebui să răspundeți înainte ca imprimanta să preia apelul. Pentru a configura imprimanta să răspundă automat la apeluri, activaţi setarea **Răspuns automat**.
	- Dacă setaţi imprimanta să răspundă la faxuri **manual**, trebuie să răspundeţi dvs. la apelurile de fax de intrare; în caz contrar, imprimanta nu va putea recepționa faxurile. Pentru a configura imprimanta să răspundă manual la apeluri, dezactivaţi setarea **Răspuns automat**.
- **7.** Efectuaţi un test pentru fax.

Dacă răspundeți înaintea imprimantei și auziți tonuri de fax de la un echipament fax expeditor, trebuie să răspundeţi manual la apelul de fax.

Dacă utilizaţi linia telefonică pentru apeluri vocale, fax şi pentru modemul dial-up al computerului, urmaţi aceste instrucţiuni pentru a configura faxul.

Dacă întâmpinaţi probleme la configurarea imprimantei cu echipamentul opţional, contactaţi furnizorul local de servicii sau comerciantul pentru asistenţă suplimentară.

#### **Linie partajată voce/fax cu modem DSL/ADSL de computer**

Utilizaţi aceste instrucţiuni dacă computerul dispune de un modem DSL/ADSL

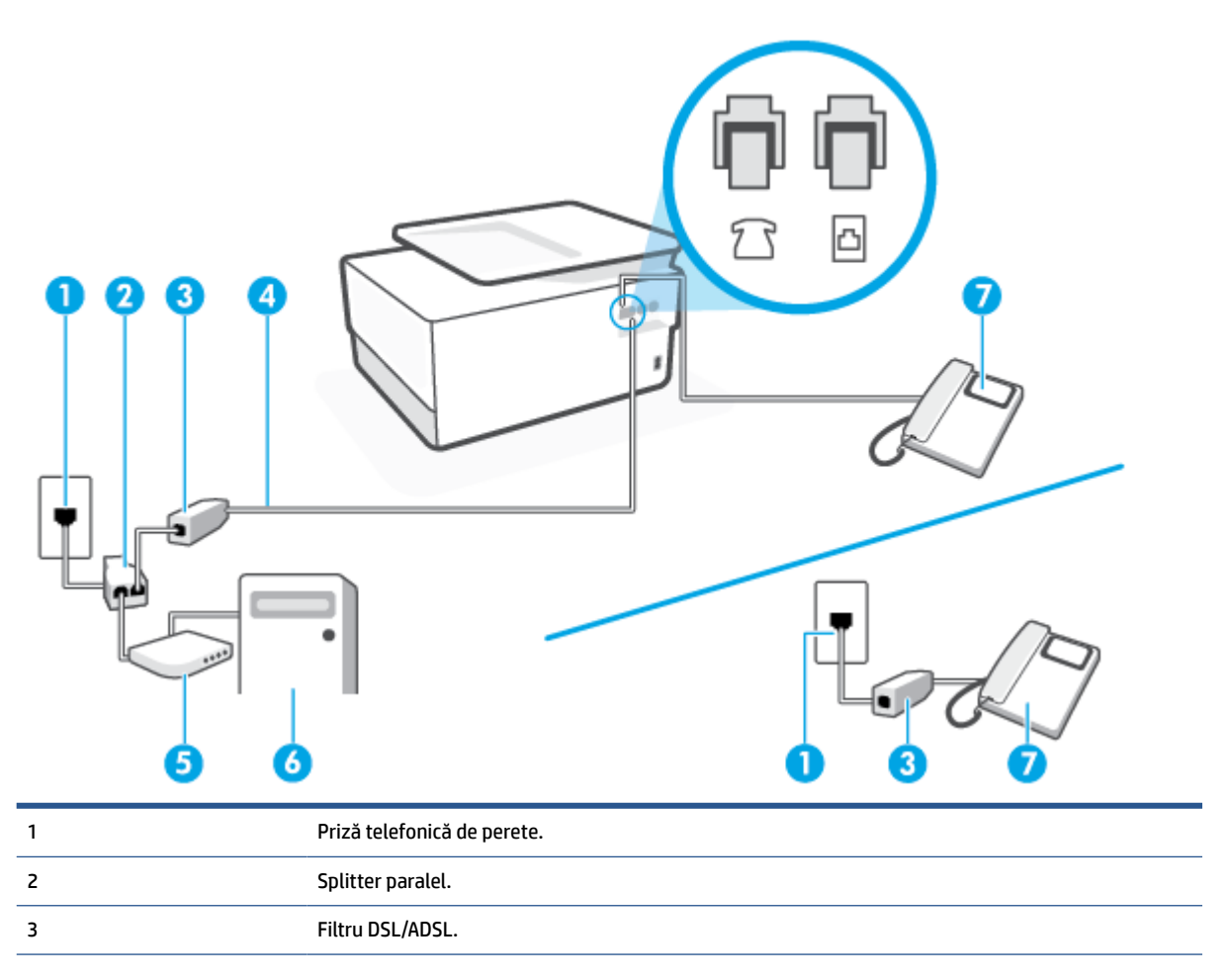

<span id="page-127-0"></span>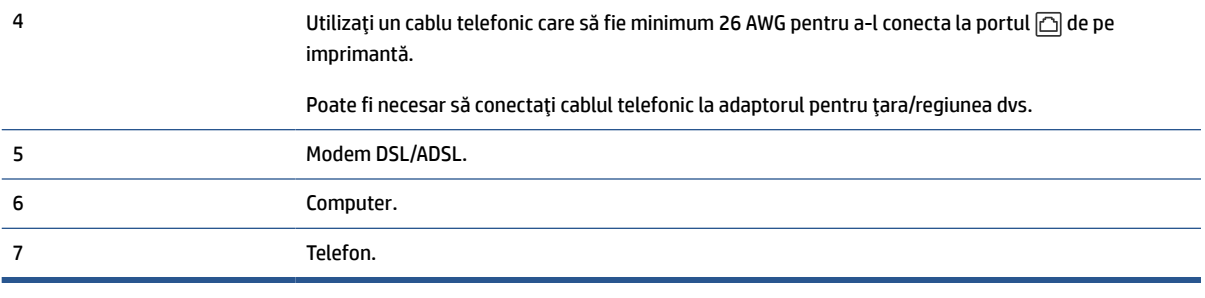

**X** NOTĂ: Trebuie să cumpărați un splitter paralel. Un splitter paralel are un port RJ-11 în partea frontală și două porturi RJ-11 în partea din spate. Nu utilizaţi un splitter telefonic pentru 2 linii, un splitter serial sau un splitter paralel cu două porturi RJ-11 în partea frontală şi o fişă în spate.)

**Figura 8-10** Exemplu de splitter paralel

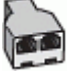

#### **Pentru a configura imprimanta cu un modem DSL/ADSL de computer**

- **1.** Obţineţi un filtru DSL de la furnizorul DSL.
- **X NOTĂ:** Telefoanele din alte locuri de acasă/de la birou care împart același număr de telefon cu serviciul DSL trebuie să fie conectate la filtre DSL suplimentare pentru a evita zgomotul când se efectuează apeluri telefonice.
- **2.** Conectați un capăt al cablului telefonic la filtrul DSL, apoi conectați celălalt capăt la portul etichetat  $\Box$ , de pe partea din spate a imprimantei.
	- **WAOTĂ:** Poate fi necesar să conectați cablul telefonic la adaptorul pentru țara/regiunea dvs.
- **3.** Dacă aveți un sistem telefonic de tip paralel, scoateți mufa albă din portul etichetat  $\tau$ , de pe partea din spate a imprimantei, apoi conectaţi un telefon la acest port.
- **4.** Conectaţi filtrul DSL la splitter-ul paralel.
- **5.** Conectaţi modemul DSL la splitter-ul paralel.
- **6.** Conectaţi splitter-ul paralel la priza de perete.
- **7.** Efectuaţi un test pentru fax.

Atunci când sună telefonul, imprimanta răspunde automat după numărul de semnale de apel stabilit prin setarea **Nr. apeluri până la răspuns**. Apoi imprimanta începe să emită tonuri de recepţie de fax către echipamentul sursă fax şi recepţionează faxul.

Dacă întâmpinaţi probleme la configurarea imprimantei cu echipamentul opţional, contactaţi furnizorul local de servicii sau comerciantul pentru asistenţă suplimentară.

## **Caz I: Linie partajată voce/fax cu robot telefonic**

Dacă primiţi atât apeluri vocale cât şi apeluri fax la acelaşi număr de telefon şi aveţi, de asemenea, un robot telefonic care răspunde la apelurile vocale primite la numărul de telefon respectiv, configuraţi imprimanta conform descrierii din această secţiune.

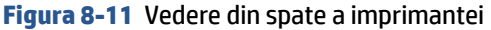

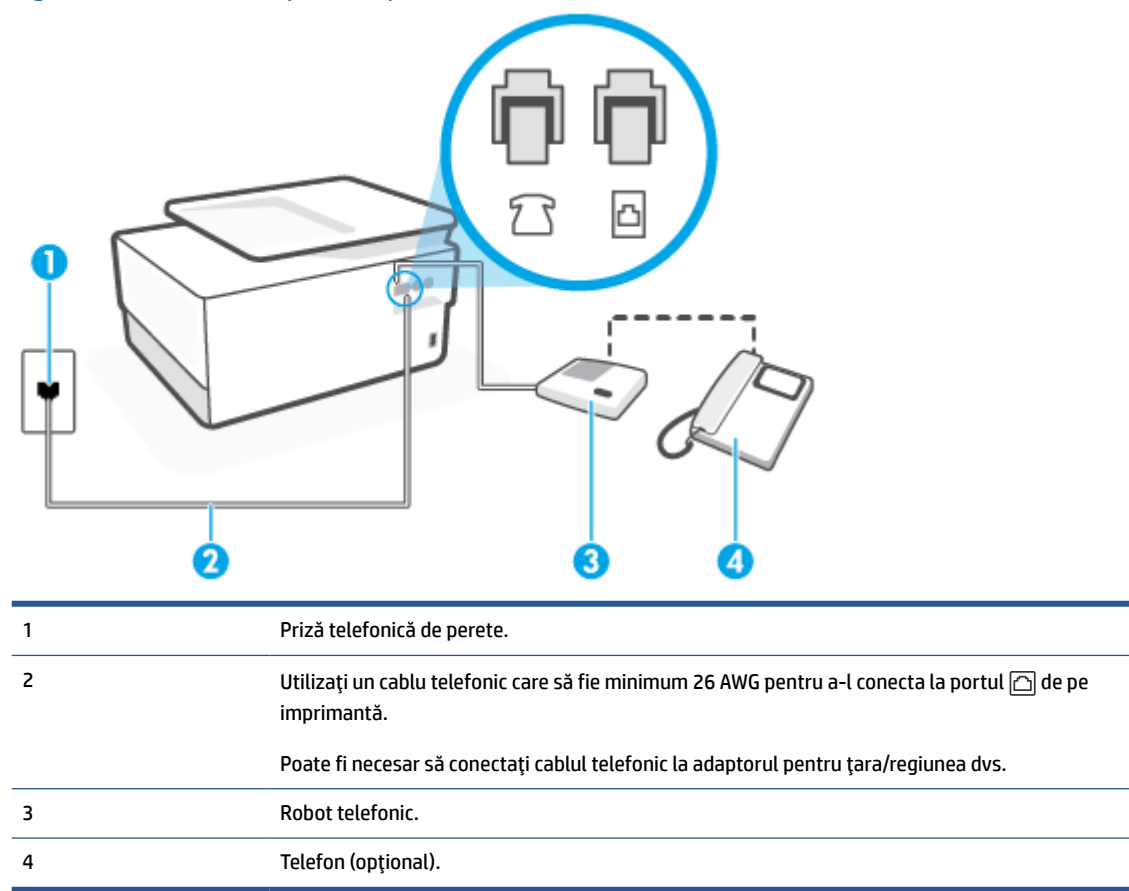

#### **Pentru a configura imprimanta pentru o linie partajată voce/fax cu un robot telefonic**

- **1.** Scoateți mufa albă din portul etichetat  $\cap$ , de pe partea din spate a imprimantei.
- **2.** Deconectati robotul telefonic de la priza telefonică de perete și conectati-l la portul etichetat  $\tau$ <sup>3</sup>, de pe partea din spate a imprimantei.
- **W NOTĂ:** Dacă nu conectați robotul telefonic direct la imprimantă, tonurile de fax primite pot fi înregistrate pe robotul telefonic şi nu veţi putea primi faxuri cu imprimanta.
- **3.** Conectaţi un capăt al cablului telefonic la priza telefonică de perete, apoi conectaţi celălalt capăt la portul etichetat  $\Box$ , de pe partea din spate a imprimantei.
	- **NOTĂ:** Poate fi necesar să conectaţi cablul telefonic la adaptorul pentru ţara/regiunea dvs.
- **4.** (Opţional) Dacă robotul dvs. telefonic nu are telefon încorporat, este recomandat să conectaţi un telefon la portul "OUT" (IEŞIRE) din spatele robotului telefonic.
- **MOTĂ:** Dacă robotul telefonic nu permite conectarea unui telefon extern, puteți să achiziționați și să utilizaţi un splitter paralel (denumit şi cuplor) pentru a conecta atât robotul telefonic, cât şi telefonul la imprimantă. Pentru a realiza aceste conexiuni puteţi utiliza cabluri telefonice standard.
- **5.** Activaţi setarea **Răspuns automat**.
- **6.** Setaţi robotul telefonic să răspundă după un număr mic de apeluri.
- <span id="page-129-0"></span>**7.** Modificaţi setarea **Nr. apeluri până la răspuns** de la imprimantă la numărul maxim de apeluri acceptat de imprimantă. (Numărul maxim de semnale de apel variază în funcţie de ţară/regiune).
- **8.** Efectuaţi un test pentru fax.

Când sună telefonul, robotul telefonic răspunde după numărul de apeluri setat şi redă mesajul de întâmpinare pe care l-ați înregistrat. Imprimanta monitorizează apelul în acest timp, "așteptând" tonuri de fax. Dacă detectează tonuri de primire fax, imprimanta emite tonuri de recepţie a faxului şi va primi faxul; dacă nu există tonuri de fax, imprimanta opreşte monitorizarea liniei, iar robotul telefonic va putea să înregistreze un mesaj vocal.

Dacă întâmpinaţi probleme la configurarea imprimantei cu echipamentul opţional, contactaţi furnizorul local de servicii sau comerciantul pentru asistenţă suplimentară.

## **Cazul J: Linie partajată voce/fax cu modem de computer şi robot telefonic**

Dacă primiți atât apeluri vocale, cât și apeluri de fax la același număr de telefon și aveți un modem de computer şi un robot telefonic conectate la această linie telefonică, configuraţi imprimanta conform descrierii din această secţiune.

**NOTĂ:** Deoarece modemul pentru computer partajează linia cu imprimanta, nu puteţi utiliza simultan modemul şi imprimanta. De exemplu, nu puteţi utiliza imprimanta pentru serviciul de fax când utilizaţi modemul de computer pentru a trimite un e-mail sau pentru acces la Internet.

- Linie partajată voce/fax cu modem dial-up de computer și robot telefonic
- [Linie partajată voce/fax cu modem DSL/ADSL de computer şi robot telefonic](#page-131-0)

#### **Linie partajată voce/fax cu modem dial-up de computer şi robot telefonic**

Există două moduri diferite de configurare a imprimantei împreună cu un computer, în funcţie de numărul de porturi pentru telefon disponibile la computer. Înainte să începeţi, verificaţi dacă pe computer există unul sau două porturi pentru telefon.

**MOTĂ:** Dacă pe computer există un singur port pentru telefon, va trebui să achiziționați un splitter paralel (denumit şi cuplor), conform ilustraţiei. (Un splitter paralel are un port RJ-11 în partea frontală şi două porturi RJ-11 în partea din spate. Nu utilizaţi un splitter telefonic pentru două linii, un splitter serial sau un splitter paralel cu două porturi RJ-11 în partea frontală şi o fişă în partea din spate.)

**Figura 8-12** Exemplu de splitter paralel

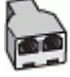

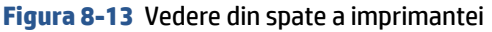

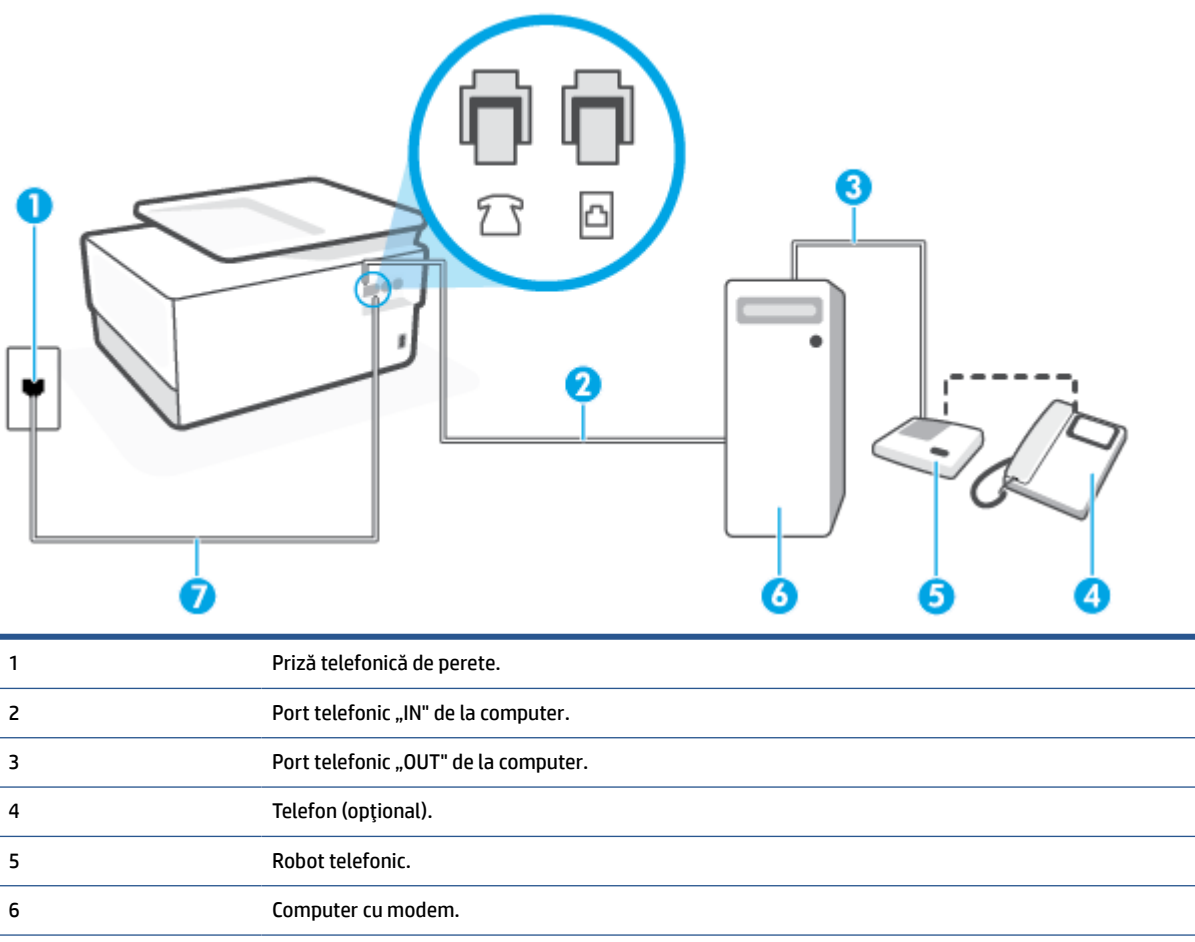

7 Utilizați un cablu telefonic care să fie minimum 26 AWG pentru a-l conecta la portul  $\bigcap$  de pe imprimantă.

Poate fi necesar să conectaţi cablul telefonic la adaptorul pentru ţara/regiunea dvs.

#### **Pentru a configura imprimanta pe aceeaşi linie telefonică cu un computer care are două porturi pentru telefon**

- **1.** Scoateți mufa albă din portul etichetat  $\cap$ , de pe partea din spate a imprimantei.
- 2. Găsiți cablul telefonic care se conectează între spatele computerului (modemul dial-up al computerului) şi priza telefonică de perete. Deconectaţi cablul de la priza telefonică de perete şi conectaţi-l la portul etichetat  $\mathcal{F}$ , de pe partea din spate a imprimantei.
- **3.** Deconectaţi robotul telefonic de la priza telefonică de perete şi conectaţi-l la portul cu eticheta "OUT" din partea din spate a computerului (modelul de dial-up al computerului).
- **4.** Conectaţi un capăt al cablului telefonic la priza telefonică de perete, apoi conectaţi celălalt capăt la portul etichetat  $\Box$ , de pe partea din spate a imprimantei.
- **X NOTĂ:** Poate fi necesar să conectați cablul telefonic la adaptorul pentru țara/regiunea dvs.
- **5.** (Opţional) Dacă robotul dvs. telefonic nu are telefon încorporat, este recomandat să conectaţi un telefon la portul "OUT" (IEŞIRE) din spatele robotului telefonic.
- <span id="page-131-0"></span>**MOTĂ:** Dacă robotul telefonic nu permite conectarea unui telefon extern, puteți să achiziționați și să utilizaţi un splitter paralel (denumit şi cuplor) pentru a conecta atât robotul telefonic, cât şi telefonul la imprimantă. Pentru a realiza aceste conexiuni puteţi utiliza cabluri telefonice standard.
- **6.** Dacă software-ul modemului este configurat să primească automat faxuri pe computer, dezactivaţi această setare.
- **W NOTĂ:** Dacă nu dezactivați setarea pentru primirea automată a faxurilor din software-ul modemului, imprimanta nu poate să primească faxuri.
- **7.** Activaţi setarea **Răspuns automat**.
- **8.** Setaţi robotul telefonic să răspundă după un număr mic de apeluri.
- **9.** Schimbaţi setarea **Nr. apeluri până la răspuns** de pe imprimantă la numărul maxim de semnalele de apel acceptat de produs. (Numărul maxim de semnale de apel variază în funcție de țară/regiune).
- 10. Efectuați un test pentru fax.

Când sună telefonul, robotul telefonic răspunde după numărul de apeluri setat şi redă mesajul de întâmpinare pe care l-ați înregistrat. Imprimanta monitorizează apelul în acest timp, "așteptând" tonuri de fax. Dacă detectează tonuri de primire fax, imprimanta emite tonuri de recepție a faxului și va primi faxul; dacă nu există tonuri de fax, imprimanta opreşte monitorizarea liniei, iar robotul telefonic va putea să înregistreze un mesaj vocal.

Dacă întâmpinaţi probleme la configurarea imprimantei cu echipamentul opţional, contactaţi furnizorul local de servicii sau comerciantul pentru asistență suplimentară.

#### **Linie partajată voce/fax cu modem DSL/ADSL de computer şi robot telefonic**

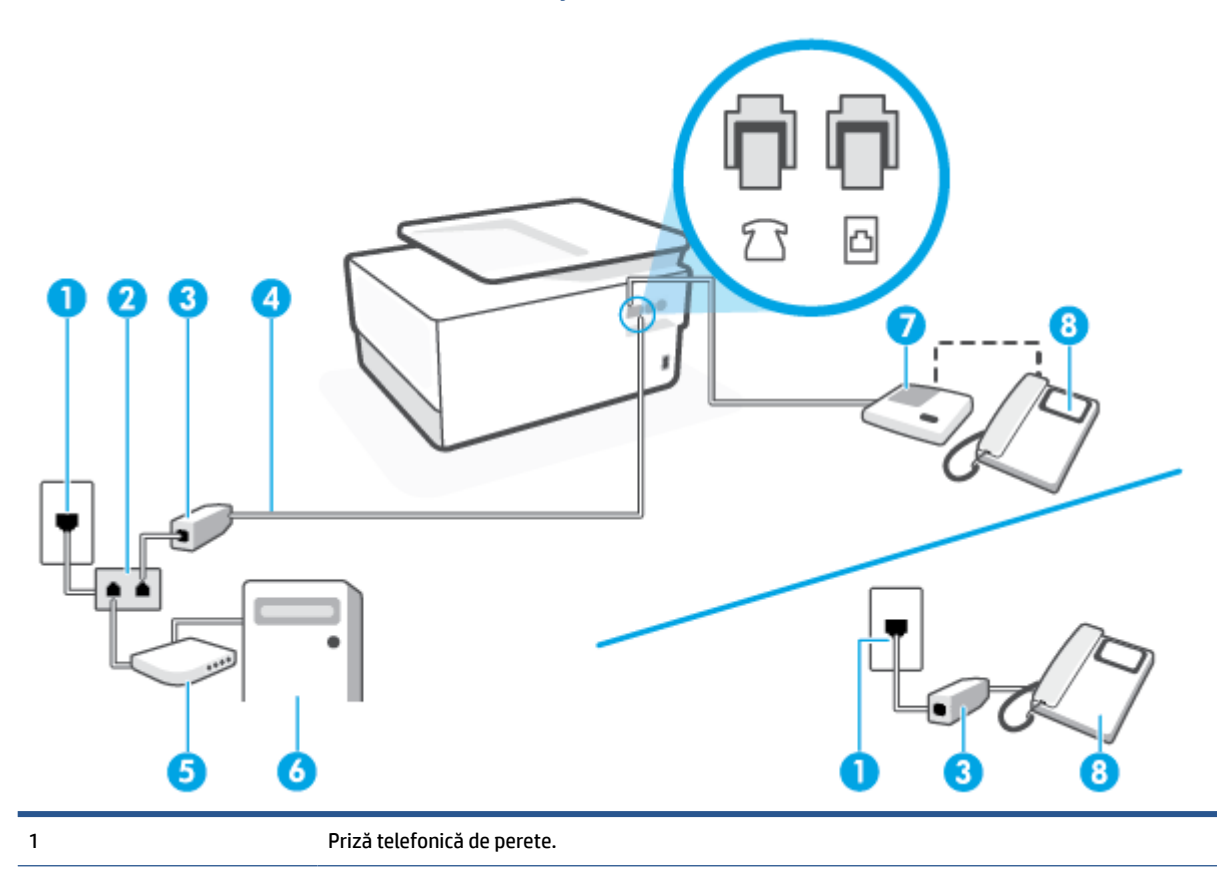

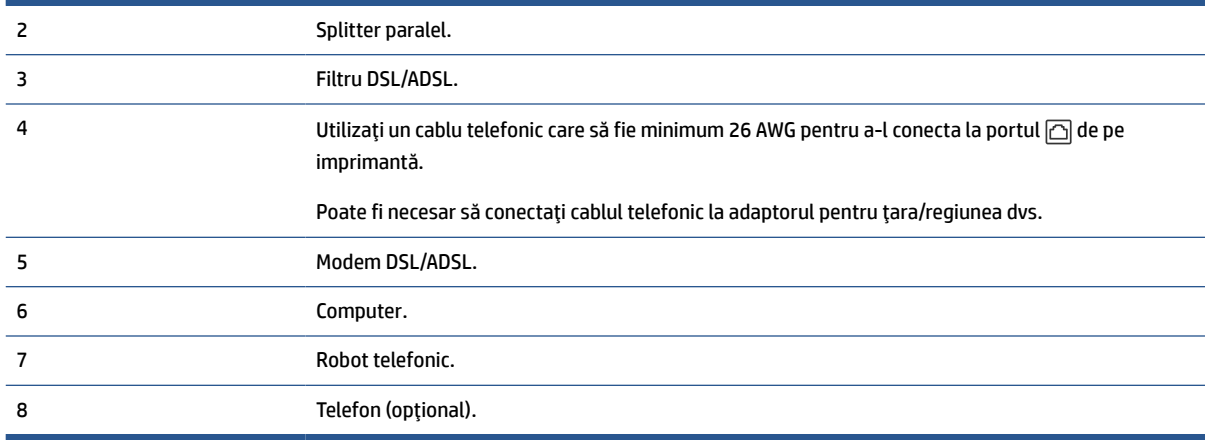

**MOTĂ:** Trebuie să cumpărați un splitter paralel. Un splitter paralel are un port RJ-11 în partea frontală și două porturi RJ-11 în partea din spate. Nu utilizaţi un splitter telefonic pentru 2 linii, un splitter serial sau un splitter paralel cu două porturi RJ-11 în partea frontală şi o fişă în spate.)

**Figura 8-14** Exemplu de splitter paralel

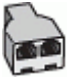

#### **Pentru a configura imprimanta cu un modem DSL/ADSL de computer**

- **1.** Obţineţi un filtru DSL/ADSL de la furnizorul DSL/ADSL.
	- **W** NOTĂ: Telefoanele din alte locuri de acasă/de la birou care împart același număr de telefon cu serviciul DSL/ADSL trebuie să fie conectate la filtre DSL/ADSL suplimentare pentru a evita zgomotul când se efectuează apeluri telefonice.
- **2.** Conectaţi un capăt al cablului telefonic la filtrul DSL/ADSL, apoi conectaţi celălalt capăt la portul etichetat  $\Box$ , de pe partea din spate a imprimantei.

**WAOTĂ:** Poate fi necesar să conectați cablul telefonic la adaptorul pentru țara/regiunea dvs.

- **3.** Conectaţi filtrul DSL/ADSL la splitter.
- **4.** Deconectați robotul telefonic de la priza telefonică de perete și conectați-l la portul etichetat  $\tau$ , de pe partea din spate a imprimantei.
- **X** NOTĂ: Dacă nu conectați robotul telefonic direct la imprimantă, tonurile de fax primite pot fi înregistrate pe robotul telefonic şi nu veţi putea primi faxuri cu imprimanta.
- **5.** Conectaţi modemul DSL la splitter-ul paralel.
- **6.** Conectaţi splitter-ul paralel la priza de perete.
- **7.** Setaţi robotul telefonic să răspundă după un număr mic de apeluri.
- **8.** Modificaţi setarea **Nr. apeluri până la răspuns** de la imprimantă la numărul maxim de apeluri acceptat de imprimantă.

## <span id="page-133-0"></span>**E** NOTĂ: Numărul maxim de semnale de apel variază în funcție de țară/regiune.

**9.** Efectuaţi un test pentru fax.

Când sună telefonul, robotul telefonic răspunde după numărul stabilit de semnale de apel şi redă mesajul de întâmpinare pe care l-ați înregistrat. Imprimanta monitorizează apelul în acest timp, "așteptând" tonuri de fax. Dacă detectează tonuri de primire fax, imprimanta emite tonuri de recepţie a faxului şi va primi faxul; dacă nu există tonuri de fax, imprimanta opreşte monitorizarea liniei, iar robotul telefonic va putea să înregistreze un mesaj vocal.

Dacă utilizaţi aceeaşi linie telefonică pentru telefon şi fax şi aveţi un modem DSL pentru computer, urmaţi aceste instrucţiuni pentru a configura faxul.

Dacă întâmpinaţi probleme la configurarea imprimantei cu echipamentul opţional, contactaţi furnizorul local de servicii sau comerciantul pentru asistenţă suplimentară.

## **Caz K: Linie partajată voce/fax cu modem dial-up pentru computer şi mesagerie vocală**

Dacă primiţi atât apeluri vocale, cât şi apeluri de fax la acelaşi număr de telefon, utilizaţi un modem dial-up de computer pe aceeaşi linie telefonică şi sunteţi abonat la un serviciu de mesagerie vocală prin intermediul companiei de telefonie, configuraţi imprimanta conform descrierii din această secţiune.

**MOTĂ:** Nu puteți recepționa faxuri în mod automat dacă aveți un serviciu de mesagerie vocală pe același număr de telefon pe care îl utilizaţi pentru apeluri fax. Trebuie să recepţionaţi faxurile manual; acest lucru înseamnă că trebuie să răspundeţi personal la apelurile de fax intrate. Dacă totuşi doriţi să primiţi faxuri în mod automat, contactaţi compania de telefonie pentru a vă abona la un serviciu de sonerie distinctă sau pentru a obţine o linie telefonică separată pentru fax.

Deoarece modemul pentru computer partajează linia cu imprimanta, nu puteţi utiliza simultan modemul şi imprimanta. De exemplu, nu puteţi utiliza imprimanta pentru serviciul de fax dacă utilizaţi modemul de computer pentru a trimite un e-mail sau pentru acces la Internet.

Există două moduri diferite de configurare a imprimantei împreună cu un computer, în funcţie de numărul de porturi pentru telefon disponibile la computer. Înainte să începeţi, verificaţi dacă pe computer există unul sau două porturi pentru telefon.

● Dacă pe computer există un singur port pentru telefon, va trebui să achiziţionaţi un splitter paralel (denumit şi cuplor), conform ilustraţiei. (Un splitter paralel are un port RJ-11 în partea frontală şi două porturi RJ-11 în partea din spate. Nu utilizaţi un splitter telefonic pentru două linii, un splitter serial sau un splitter paralel cu două porturi RJ-11 în partea frontală şi o fişă în partea din spate.)

**Figura 8-15** Exemplu de splitter paralel

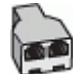

Dacă pe computer sunt două porturi pentru telefon, configurați imprimanta după cum urmează.

#### **Figura 8-16** Vedere din spate a imprimantei

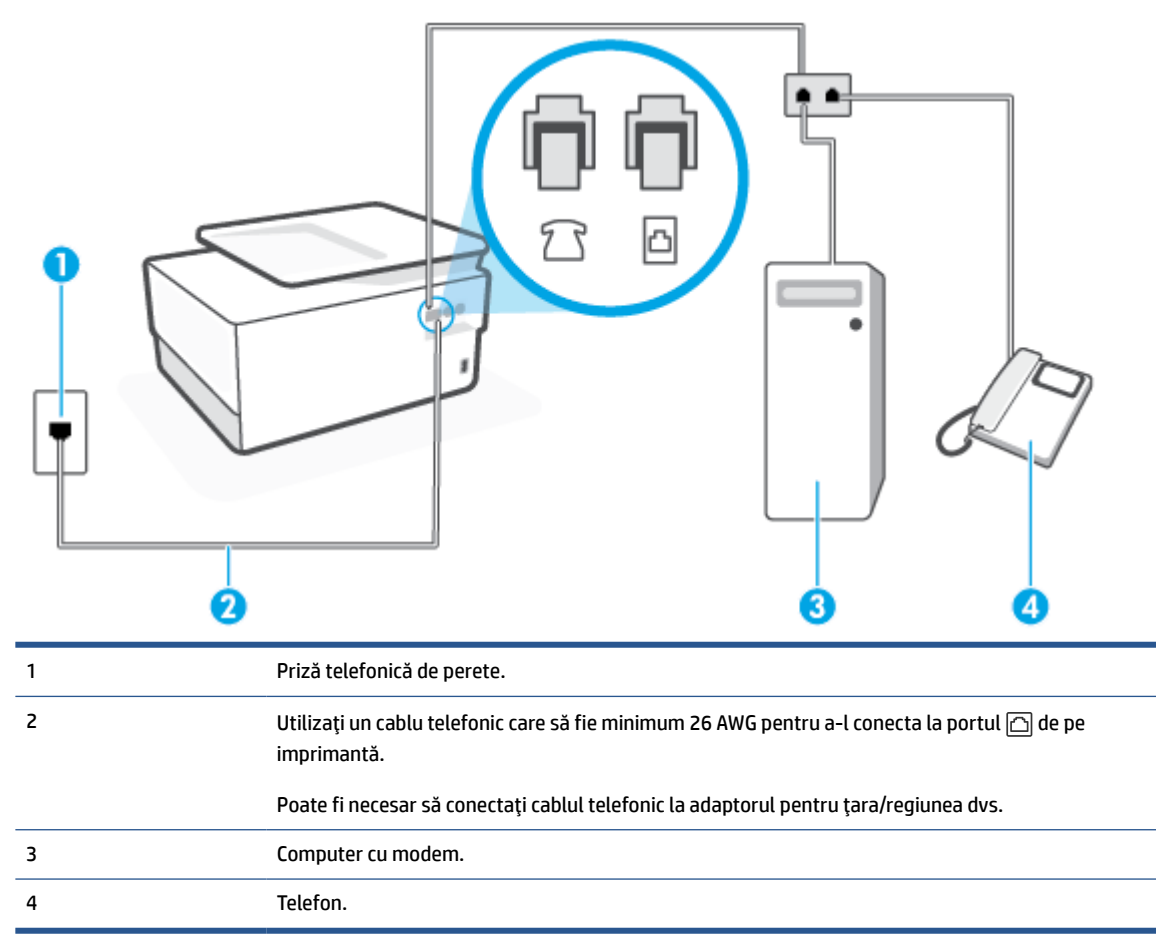

#### **Pentru a configura imprimanta pe aceeaşi linie telefonică cu un computer care are două porturi pentru telefon**

- **1.** Scoateți mufa albă din portul etichetat  $\widehat{\tau}$ , de pe partea din spate a imprimantei.
- **2.** Găsiţi cablul telefonic care se conectează între spatele computerului (modemul dial-up al computerului) şi priza telefonică de perete. Deconectaţi cablul de la priza telefonică de perete şi conectaţi-l la portul etichetat  $\mathcal{D}$ , de pe partea din spate a imprimantei.
- **3.** Conectați un telefon la port-ul "OUT" din partea din spate a modemului dial-up de computer.
- **4.** Conectaţi un capăt al cablului telefonic la priza telefonică de perete, apoi conectaţi celălalt capăt la portul etichetat  $\Box$ , de pe partea din spate a imprimantei.

**W NOTĂ:** Poate fi necesar să conectați cablul telefonic la adaptorul pentru țara/regiunea dvs.

- **5.** Dacă software-ul modemului este configurat să primească automat faxuri pe computer, dezactivaţi această setare.
- **NOTĂ:** Dacă nu dezactivaţi setarea pentru primirea automată a faxurilor din software-ul modemului, imprimanta nu poate să primească faxuri.
- **6.** Dezactivaţi setarea **Răspuns automat**.
- **7.** Efectuaţi un test pentru fax.

<span id="page-135-0"></span>Dacă nu sunteţi disponibil pentru a răspunde personal la apelurile de fax primite, imprimanta nu va primi faxuri.

Dacă întâmpinaţi probleme la configurarea imprimantei cu echipamentul opţional, contactaţi furnizorul local de servicii sau comerciantul pentru asistenţă suplimentară.

## **Test de configurare a faxului**

Aveţi posibilitatea să testaţi configuraţia faxului pentru a verifica starea imprimantei şi pentru a vă asigura că este configurată corect pentru faxuri. După ce aţi finalizat configurarea imprimantei pentru trimiterea şi primirea faxurilor, efectuați acest test. Testul efectuează următoarele:

- Testează hardware-ul faxului
- Verifică dacă tipul corect de cablu telefonic este conectat la imprimantă
- Verifică dacă acel cablu telefonic a fost conectat la portul corect
- Verifică existența tonului de apel
- Verifică dacă există o linie telefonică activă
- Verifică starea conexiunii la linia telefonică

Imprimanta imprimă un raport cu rezultatele testului. Dacă testul eşuează, examinaţi raportul pentru informatii despre modul de rezolvare a problemei și rulați testul din nou.

#### **Pentru a testa configuraţia faxului prin intermediul panoului de control al imprimantei**

- **1.** Configurati imprimanta pentru serviciul de fax în functie de instructiunile de configurare specifice pentru acasă sau birou.
- **2.** Asiguraţi-vă că sunt instalate cartuşele şi că în tava de intrare este încărcată hârtie de dimensiune standard înainte de a lansa testul.
- **3.** Din partea superioară a ecranului, atingeţi sau trageţi cu degetul în jos fila pentru a deschide tabloul de bord, apoi atingeţi (**Configurare**).
- **4.** Atingeţi **Configurare fax**.
- **5.** Atingeţi **Instrumente**, apoi atingeţi **Executare test fax**.

Imprimanta prezintă starea testului pe afişaj şi imprimă un raport.

- **6.** Analizaţi raportul.
	- Dacă testul reuşeşte şi întâmpinaţi în continuare probleme legate de funcţia de fax, verificaţi setările de fax listate în raport pentru a verifica dacă setările sunt corecte. O setare incorectă sau necompletată poate cauza probleme la trimiterea/recepţionarea faxurilor.
	- Dacă testul nu reuşeşte, analizaţi raportul pentru informaţii suplimentare şi rezolvaţi problemele depistate.

# **9 Soluţii digitale HP (Windows 7)**

Imprimanta include o colecţie de soluţii digitale care vă pot ajuta să vă simplificaţi şi să vă eficientizaţi lucrul. Aceste soluţii digitale includ următoarele:

- Clasare digitală HP (inclusiv Scanare către folder de reţea şi Scanare către e-mail)
- Fax digital HP (inclusiv Fax către folder de reţea şi Fax către e-mail)

Această secţiune cuprinde următoarele subiecte:

- [Ce reprezintă HP Digital](#page-137-0) Solutions?
- [Cerinţe](#page-138-0)
- [Configurarea pentru HP Digital](#page-140-0) Solutions
- Utilizarea [soluţiilor HP Digital](#page-144-0) Solutions

## <span id="page-137-0"></span>**Ce reprezintă HP Digital Solutions?**

Soluțiile digitale HP reprezintă un set de instrumente furnizate cu această imprimantă, care pot ajuta la îmbunătăţirea productivităţii în activitatea de birou.

Această secţiune cuprinde următoarele subiecte:

- Clasare digitală HP
- Fax digital HP

## **Clasare digitală HP**

Clasarea digitală HP oferă scanare generală pentru activităţi de birou, precum şi capabilităţi de bază şi versatile de gestionare a documentelor, pentru mai mulţi utilizatori printr-o reţea. Cu Clasare digitală HP, puteţi să mergeţi la imprimantă, să selectaţi opţiunile în panoul de control al imprimantei şi să scanaţi documente direct către foldere ale computerelor din reţea sau să le partajaţi rapid cu parteneri de afaceri sub formă de ataşări de e-mail – toate acestea fără să utilizaţi software de scanare suplimentar.

Documentele scanate pot fi trimise către un folder partajat din reţea, pentru acces personal sau de grup sau către una sau mai multe adrese de e-mail, în vederea partajării rapide. În plus, puteţi să configuraţi anumite setări de scanare pentru fiecare destinaţie de scanare, permiţându-vă să vă asiguraţi că sunt utilizate cele mai bune setări pentru fiecare activitate specifică.

## **Fax digital HP**

Cu Fax digital HP, puteţi să salvaţi faxurile alb-negru de intrare într-un folder de pe un computer din reţea, pentru simplificarea partajării şi stocării sau puteţi să redirecţionaţi faxuri prin e-mail – permiţându-vă să primiţi faxuri importante de oriunde, în timp ce lucraţi în afara biroului.

În plus, puteţi să dezactivaţi complet imprimarea faxurilor, economisind banii pentru hârtie şi cerneală, contribuind totodată la reducerea consumului şi deşeurilor de hârtie.

## <span id="page-138-0"></span>**Cerinţe**

Înainte de a configura HP Digital Solutions, asiguraţi-vă că dispuneţi de următoarele:

#### **Pentru toate soluţiile HP Digital Solutions**

#### ● **O conexiune de reţea**

Conectaţi imprimanta utilizând fie o conexiune wireless, fie un cablu Ethernet.

**W NOTĂ:** Dacă imprimanta este conectată printr-un cablu USB, puteți scana documente către un computer sau puteţi ataşa scanări la un mesaj de e-mail utilizând software-ul HP. Pentru informaţii suplimentare, consultaţi Scanaţi [utilizând software-ul pentru imprimantă HP \(Windows 7\) ,](#page-78-0). Puteţi primi faxuri pe computer utilizând Fax digital HP. Pentru informaţii suplimentare, consultaţi Primirea [faxurilor](#page-98-0) [utilizând Fax digital HP,.](#page-98-0)

#### ● **Software-ul HP**

HP vă recomandă să configuraţi HP Digital Solutions utilizând software-ul HP.

 $\hat{X}$  **SFAT:** Dacă doriți să configurați HP Digital Solutions fără să instalați software-ul HP, puteți utiliza serverul Web încorporat al imprimantei.

#### **Pentru Scanare către folder de reţea, Fax către folder de reţea**

● **O conexiune de reţea activă.** Trebuie să fiţi conectat la reţea.

#### ● **Un folder partajat (SMB) în Windows**

Pentru informații despre găsirea numelui computerului, consultați documentația pentru sistemul dvs. de operare.

#### ● **Adresa din reţea a folderului**

La computere cu sistem de operare Windows, adresele de retea sunt în general scrise în acest format: \ \mypc\sharedfolder

#### ● **Numele computerului pe care se află folderul**

Pentru informaţii despre găsirea numelui computerului, consultaţi documentaţia pentru sistemul dvs. de operare.

#### ● **Privilegii corespunzătoare în folderul partajat**

Trebuie să aveţi acces pentru scriere în folder.

#### ● **Un nume de utilizator şi o parolă pentru folderul partajat (dacă este necesar)**

De exemplu, numele de utilizator şi parola pentru Windows sau Mac utilizate pentru conectarea la reţea.

## **W** NOTĂ: Clasare digitală HP nu acceptă Active Directory.

#### **Pentru Scanare către e-mail, Fax către e-mail**

- O adresă de e-mail valabilă
- Informaţii despre serverul SMTP de ieşire
- O conexiune de Internet activă

În cazul în care configuraţi Scanare către e-mail sau Fax către e-mail pe un computer cu sistem de operare Windows, expertul de configurare poate să detecteze automat setările de e-mail pentru următoarele aplicaţii de e-mail:

● Microsoft Outlook 2007–2016 (Windows 7, Windows 8/8.1 şi Windows 10)

Totuşi, dacă aplicaţia dvs. de e-mail nu este listată mai sus, puteţi să configuraţi Scanare către e-mail şi Fax către e-mail dacă aplicaţia de e-mail îndeplineşte cerinţele listate în această secţiune.

## <span id="page-140-0"></span>**Configurarea pentru HP Digital Solutions**

Puteți să configurați soluțiile digitale HP utilizând experții de software pe care puteți să îi deschideți din software-ul imprimantei HP (Windows).

- **SFAT:** De asemenea, puteţi utiliza serverul Web încorporat (EWS) al imprimantei pentru a configura Soluţiile digitale HP. Pentru informaţii despre utilizarea EWS, consultaţi [Server Web încorporat,.](#page-51-0)
- **NOTĂ:** Dacă utilizaţi imprimanta într-un mediu de reţea numai IPv6, trebuie să configuraţi soluţiile digitale utilizând EWS.

Această secţiune cuprinde următoarele subiecte:

- Configurarea pentru Clasare digitală HP
- [Configurarea pentru Fax digital HP](#page-143-0)

## **Configurarea pentru Clasare digitală HP**

Pentru a configura Clasare digitală HP, urmaţi instrucţiunile corespunzătoare.

**X** NOTĂ: De asemenea, puteți să utilizați acești pași pentru a modifica setările în viitor.

Această secţiune cuprinde următoarele subiecte:

- Configurarea caracteristicii Scanare către folder de rețea
- Configurarea [scanării către e-mail](#page-141-0)

## **Configurarea caracteristicii Scanare către folder de reţea**

Puteți să configurați până la 10 foldere de destinație pentru fiecare imprimantă.

**X** NOTĂ: Pentru a utiliza funcția de scanare într-un folder de rețea, trebuie ca pe un computer conectat la rețea să fi creat și configurat folderul pe care îl utilizați. Nu puteți să creați un folder de la panoul de control al imprimantei. De asemenea, asigurați-vă că preferințele pentru folder sunt setate să asigure acces pentru citire și scriere. Pentru mai multe informații despre crearea de foldere în rețea și setarea preferințelor pentru foldere, consultați documentația pentru sistemul dvs. de operare.

După ce terminaţi de configurat funcţia de scanare într-un folder de reţea, software-ul HP salvează automat configuraţiile în imprimantă.

#### **Pentru a configura funcţia de scanare într-un folder de reţea utilizând software-ul imprimantei (Windows)**

- **1.** Deschideţi software-ul imprimantei HP. Pentru mai multe informaţii, consultaţi [Deschiderea](#page-49-0) softwareului [imprimantei HP \(Windows\),.](#page-49-0)
- **2.** Faceţi clic pe **Scanare** de sub **Imprimare, scanare şi fax**, apoi faceţi clic pe **Scan to Network Folder Wizard** (Expert de scanare în folder din retea).
- **NOTĂ:** Dacă opţiunea **Expert scanare către folder de reţea** nu este disponibilă, utilizaţi serverul web încorporat (EWS) pentru a configura opţiunea Scanare către folder de reţea.
- **3.** Urmaţi instrucţiunile de pe ecran.

<span id="page-141-0"></span>**NOTĂ:** După ce aţi creat foldere de destinaţie, puteţi să utilizaţi serverul Web încorporat (EWS) al imprimantei pentru a particulariza setările de scanare pentru aceste foldere. În ultimul ecran din Scan to Network Folder Wizard (Expert scanare către folder de reţea), asiguraţi-vă că este selectată caseta de validare **Launch embedded Web server when finished** (Lansare server Web încorporat după terminare). Când faceţi clic pe **Finish** (Terminare), EWS este afişat în browserul Web implicit al computerului. Pentru informaţii suplimentare despre EWS, consultați [Server Web încorporat,](#page-51-0).

#### **Pentru a configura opţiunea Scanare către folder de reţea utilizând serverul web încorporat (EWS)**

- 1. Deschideți serverul Web încorporat (EWS). Pentru mai multe informații, consultați Deschideți serverul [Web încorporat,](#page-51-0).
- **2.** Pe fila **Reşedinţă**, faceţi clic pe **Scanare către folder de reţea**.
- **3.** Faceți clic pe <sub>re</sub>, apoi urmați instrucțiunile de pe ecran.
	- **MOTĂ:** Puteți să particularizați setările de scanare pentru fiecare folder de destinație.
- **4.** După ce aţi introdus informaţiile necesare despre folderul de reţea, faceţi clic pe **Salvare şi testare**  pentru a vă asigura că legătura către folderul de reţea funcţionează corect. Intrarea este adăugată la tabelul **Profiluri folder reţea**.

## **Configurarea scanării către e-mail**

Puteţi utiliza imprimanta pentru a scana documente şi a le trimite la una sau mai multe adrese de e-mail ca ataşări – fără software de scanare suplimentar. Nu este necesar să scanaţi fişiere din computer şi să le ataşaţi la mesaje de e-mail.

#### **Configurarea pentru Profiluri e-mail de ieşire**

Configuraţi adresa de e-mail care va apărea în secţiunea FROM (DE LA) a mesajelor de e-mail trimise de imprimantă. Puteţi adăuga până la 10 profiluri de e-mail pentru ieşire. Puteţi utiliza software-ul HP instalat pe computerul dvs. pentru a crea aceste profiluri.

#### **Adăugarea adreselor de e-mail la Agenda de adrese**

Gestionați lista de persoane cărora le puteți trimite mesaje de e-mail de la imprimantă. Puteți să adăugați până la 15 adrese de e-mail, împreună cu numele de contact corespunzătoare. De asemenea, puteţi crea grupuri de e-mail. Pentru a adăuga adrese de e-mail, puteţi utiliza serverul Web încorporat (EWS) sau panoul de control al imprimantei.

#### **Configurarea altor opţiuni de e-mail**

Puteţi să configuraţi câmpul SUBJECT (SUBIECT) şi corpul de text implicite care vor fi incluse în toate mesajele de e-mail trimise de la imprimantă. Pentru a configura aceste opţiuni, puteţi să utilizaţi serverul EWS al imprimantei sau panoul de control al imprimantei.

#### **Pasul 1: Configurarea profilurilor de e-mail pentru ieşire**

Pentru a configura profilul de e-mail pentru ieşire care este utilizat de imprimantă, parcurgeţi paşii următori pentru sistemul dvs. de operare.

#### **Pentru a configura profilul de e-mail pentru ieşire utilizând software-ul imprimantei (Windows)**

- **1.** Deschideţi software-ul imprimantei HP. Pentru mai multe informaţii, consultaţi [Deschiderea](#page-49-0) softwareului [imprimantei HP \(Windows\),.](#page-49-0)
- **2.** Faceţi clic pe **Imprimare, scanare şi fax**, apoi faceţi clic pe **Scanare**.
- **3.** Faceţi clic pe **Scan to E-mail Wizard** (Expert de scanare către e-mail).
- **NOTĂ:** Dacă opţiunea **Expert scanare către e-mail** nu este disponibilă, utilizaţi serverul web încorporat (EWS) pentru a configura profilurile de e-mail de ieşire.
- **4.** Faceţi clic pe **New** (Nou), apoi urmaţi instrucţiunile afişate pe ecran.

**NOTĂ:** După ce aţi configurat profilul de e-mail de ieşire, puteţi utiliza serverul web încorporat (EWS) al imprimantei pentru a adăuga mai multe profiluri de e-mail de ieşire, pentru a adăuga adrese de e-mail în agenda de adrese şi pentru a configura alte opţiuni de e-mail. Pentru a deschide automat serverul EWS, selectaţi caseta **Launch embedded web server when finished** (Lansare server web încorporat după finalizare) din ultimul ecran din Expert scanare către e-mail. Când faceţi clic pe **Finish** (Terminare), EWS este afişat în browserul web implicit al computerului. Pentru informații suplimentare despre EWS, consultați [Server Web încorporat,](#page-51-0).

#### **Pentru a configura profilul de e-mail de ieşire utilizând serverul web încorporat (EWS)**

- 1. Deschideți serverul Web încorporat (EWS). Pentru mai multe informații, consultați [Server Web](#page-51-0) [încorporat,](#page-51-0).
- **2.** Pe fila **Reşedinţă**, faceţi clic pe **Scanare către e-mail**.
- **3.** Faceți clic pe <sub>re</sub>, apoi urmați instrucțiunile de pe ecran.
- **4.** După ce aţi introdus informaţiile necesare despre setările e-mailului de ieşire, faceţi clic pe **Salvare şi testare** pentru a vă asigura că e-mailul de ieşire funcţionează corect. Intrarea este adăugată la tabelul **Profiluri e-mail de ieşire**.

#### **Pasul 2: Adăugarea adreselor de e-mail la Agenda de adrese**

- 1. Deschideți serverul Web încorporat (EWS). Pentru mai multe informații, consultați [Server Web](#page-51-0) [încorporat,](#page-51-0).
- **2.** Pe fila **Scanare**, faceţi clic pe **Agendă de adrese**, apoi faceţi clic pe **Contacte**.
- **3.** Faceţi clic pe pentru a adăuga o singură adresă de e-mail.

-sau-

Faceți clic pe <sub>per</sub> pentru a crea o listă de distribuție prin e-mail.

- **NOTĂ:** Înainte de a putea să creaţi o listă de distribuţie prin e-mail, trebuie să fi adăugat deja cel puţin o adresă de e-mail la Agenda de adrese.
- **4.** Urmaţi instrucţiunile de pe ecran. Intrarea este adăugată la tabelul **Contacte stocate în imprimantă**.
- **X** NOTĂ: Numele persoanelor de contact apar pe afișajul panoului de control al imprimantei și în aplicaţia de e-mail.

#### <span id="page-143-0"></span>**Pasul 3: Configurarea altor opţiuni de e-mail**

Pentru a configura alte opţiuni de e-mail (de exemplu configurarea câmpului SUBJECT (SUBIECT) şi corpului de text implicite incluse în toate mesajele de e-mail trimise din imprimantă, precum şi setările de scanare utilizate la trimiterea de e-mail-uri din imprimantă), parcurgeţi următoarele etape:

- **1.** Deschideţi serverul Web încorporat (EWS). Pentru mai multe informaţii, consultaţi [Server Web](#page-51-0) [încorporat,](#page-51-0).
- **2.** Pe fila **Scanare**, faceţi clic pe **Scanare către e-mail**, apoi faceţi clic pe **Opţiuni e-mail**.
- **3.** Modificaţi setările, apoi faceţi clic pe **Se aplică**.

## **Configurarea pentru Fax digital HP**

Cu Fax digital HP, imprimanta primeşte automat faxuri şi le salvează direct într-un folder de reţea (Fax către folder de reţea) sau le redirecţionează ca ataşări de e-mail (Fax către e-mail).

**NOTĂ:** Puteţi să configuraţi Fax digital HP pentru a utiliza Fax către folder de reţea sau Fax către e-mail. Nu puteți să le utilizați simultan pe amândouă.

Faxurile primite sunt salvate în formate de fişier TIFF (Tagged Image File Format) sau PDF.

**MOTĂ:** Opțiunea Fax digital HP acceptă numai primirea faxurilor alb-negru. Faxurile color sunt imprimate în loc să fie salvate.

#### **Pentru a configura opţiunea Fax digital HP utilizând software-ul imprimantei (Windows)**

- **1.** Deschideţi software-ul imprimantei HP. Pentru mai multe informaţii, consultaţi [Deschiderea](#page-49-0) softwareului [imprimantei HP \(Windows\),.](#page-49-0)
- **2.** Faceţi clic pe **Imprimare, scanare şi fax**, apoi faceţi clic pe **Fax**.
- **3.** Faceţi clic pe **Expert de configurare fax digital**.
- **4.** Urmaţi instrucţiunile de pe ecran.

**X** NOTĂ: După ce ați configurat Fax digital HP, puteți utiliza serverul Web încorporat (EWS) al imprimantei pentru a edita setările pentru Fax digital HP. Pentru a deschide automat serverul EWS, selectaţi caseta **Launch embedded web server when finished** (Lansare server Web încorporat după finalizare) din ultimul ecran din Expert configurare fax digital. Când faceţi clic pe **Finish** (Terminare), EWS este afişat în browserul Web implicit al computerului. Pentru informații suplimentare despre EWS, consultați [Server Web încorporat,](#page-51-0).

#### **Pentru a configura opţiunea Fax digital HP utilizând serverul Web încorporat (EWS)**

- **1.** Deschideţi serverul Web încorporat (EWS). Pentru mai multe informaţii, consultaţi [Server Web](#page-51-0) [încorporat,](#page-51-0).
- **2.** Pe fila **Reşedinţă**, faceţi clic pe **Fax digital HP**.
- **3.** Faceţi clic pe **Configurare** din **Stare fax digital către folder de reţea** sau **Stare fax digital către e-mail**, apoi urmați instrucțiunile de pe ecran.
- **4.** După ce aţi introdus informaţiile necesare, faceţi clic pe **Salvare şi testare** pentru a vă asigura că configuraţia funcţionează corect.
# **Utilizarea soluţiilor HP Digital Solutions**

Pentru a utiliza soluțiile HP Digital Solutions disponibile cu imprimanta, urmați instrucțiunile corespunzătoare.

### **Utilizarea opţiunii HP Scanare în folder de reţea**

- **1.** Încărcaţi documentul original cu faţa imprimată în jos pe geamul scanerului sau cu partea imprimată în sus în alimentatorul de documente. Pentru mai multe informaţii, consultaţi [Încărcarea unui](#page-27-0) original pe [geamul scanerului,](#page-27-0) sau [Încărcarea unui document original în alimentatorul de documente,.](#page-29-0)
- **2.** Atingeţi **Scanare**, apoi atingeţi **Folder de reţea**.
- **3.** Pe afişajul panoului de control, selectaţi numele care corespunde folderului pe care doriţi să-l utilizaţi.
- **4.** Dacă vi se solicită, introduceţi codul PIN.
- **5.** Modificaţi setările de scanare dorite, apoi atingeţi **Trimitere**.

**W NOTĂ:** Conectarea poate să dureze un timp, în funcție de traficul în rețea și de viteza conexiunii.

# **Utilizarea opţiunii Scanare către e-mail**

#### **Pentru a scana un document sau o fotografie către e-mail de la panoul de control**

- **1.** Încărcaţi documentul original cu faţa imprimată în jos pe geamul scanerului sau cu partea imprimată în sus în alimentatorul de documente.
- **2.** Din ecranul de reşedinţă, atingeţi **Scanare**, apoi atingeţi **E-mail**
- **3.** Confirmaţi contul de e-mail pe care doriţi să îl utilizaţi, apoi atingeţi **Continuare**.

Dacă doriți să modificați contul de e-mail, atingeți  $\frac{1}{2}$ , selectați contul de e-mail pe care doriți să îl utilizaţi, apoi atingeţi **Continuare**.

**4.** Introduceţi adresa de e-mail a destinatarului în câmpul **Către**.

Sau atingeţi , selectaţi contul de e-mail la care doriţi să trimiteţi, apoi atingeţi **Continuare**.

- **5.** Introduceţi subiectul e-mailului în câmpul **Subiect**.
- **6.** Atingeți dacă doriți să examinați fotografia sau documentul scanat.

Atingeți  $\{\hat{\otimes}\}$  pentru a modifica setările.

- **7.** Atingeţi **Trimitere**.
- **8.** Atingeţi **Terminare** când se finalizează scanarea. Sau atingeţi **Adăugare pagină** pentru a adăuga altă pagină.

**X** NOTĂ: Conectarea poate să dureze un timp, în funcție de traficul în rețea și de viteza conexiunii.

# **Utilizarea pentru Fax digital HP**

După ce configuraţi Fax digital HP, toate faxurile alb-negru pe care le primiţi vor fi imprimate, în mod implicit, apoi vor fi salvate la destinaţia desemnată – folderul de reţea sau adresa de e-mail pe care le-aţi specificat:

- Dacă utilizaţi Destinaţie pentru fax este folder de reţea, acest proces are loc în fundal. Fax digital HP nu vă anunţă când faxurile sunt salvate în folderul de reţea.
- Dacă utilizaţi Fax to E-mail (Fax către e-mail) şi aplicaţia dvs. de e-mail este setată să vă anunţe când în Inbox sosesc noi mesaje de e-mail, puteţi să vedeţi când sosesc faxuri noi.

# **10 Gestionarea cartuşelor**

Pentru a asigura o calitate optimă a imprimării cu imprimanta, trebuie să efectuaţi câteva proceduri simple de întreţinere.

**SFAT:** Dacă aveţi probleme la copierea documentelor, consultaţi [Probleme legate de imprimare,](#page-169-0).

- [Informaţii despre cartuşe şi capul de imprimare](#page-147-0)
- Chiar şi atunci când se imprimă [numai cu cartuşul negru, se utilizează](#page-148-0) şi o anumită cantitate de cerneală [color](#page-148-0)
- Verificarea [nivelului de cerneală](#page-149-0)
- [Înlocuirea cartuşelor](#page-150-0)
- [Comandarea cartuşelor](#page-153-0)
- Depozitarea [consumabilelor de imprimare](#page-154-0)
- Stocarea informaţiilor [anonime despre utilizare](#page-155-0)
- Informaţii privind [garanţia cartuşelor](#page-156-0)

# <span id="page-147-0"></span>**Informaţii despre cartuşe şi capul de imprimare**

Următoarele sfaturi sunt utile pentru întreţinerea cartuşelor HP şi asigurarea unei calităţi constante a imprimării.

- Instrucţiunile din acest ghid sunt pentru înlocuirea cartuşelor şi nu sunt destinate pentru prima instalare.
- Păstraţi toate cartuşele în ambalajele lor originale sigilate, până când devin necesare.
- Asiguraţi-vă că opriţi corect imprimanta. Pentru informaţii suplimentare, consultaţi [Oprirea](#page-14-0) [imprimantei ,.](#page-14-0)
- Păstrați cartușele la temperatura camerei (15-35 °C sau 59-95 °F).
- Nu curățați capul de imprimare dacă nu este necesar. Acest lucru consumă cerneală și scurtează durata de viaţă a cartuşelor.
- Manevraţi cu grijă cartuşele. Aruncarea, scuturarea sau manevrarea dură în timpul instalării pot provoca probleme temporare de imprimare.
- Dacă transportaţi imprimanta, efectuaţi următoarele pentru a evita scurgerea cernelii din imprimantă sau alte deteriorări ale imprimantei:
	- Asigurați-vă că opriți imprimanta apăsând  $\binom{1}{k}$  (butonul Alimentare). Înainte de a deconecta imprimanta, aşteptaţi până când se opresc toate sunetele produse de mişcarea componentelor interne.
	- Aveţi grijă să lăsaţi cartuşele instalate.
	- Imprimanta trebuie să fie transportată pe o suprafaţă plană; nu trebuie să fie pusă pe o parte, pe spate sau pe faţă sau pe partea superioară.
- Această imprimantă nu este concepută pentru a utiliza sisteme de cerneală continue. Pentru a relua imprimarea, dezinstalaţi sistemul de imprimare continuu şi instalaţi cartuşe de cerneală originale HP (sau compatibile.
- Această imprimantă este concepută pentru utilizarea cartuşelor de cerneală până la golirea acestora. Reumplerea cartuşelor înainte de golire ar putea cauza funcţionarea defectuoasă a imprimantei. Dacă se întâmplă acest lucru, introduceţi un cartuş nou (fie original HP, fie compatibil) pentru a continua imprimarea.
- Dacă aveţi o imprimantă HP+, trebuie să utilizaţi cartuşe HP originale. Dacă sunt instalate cartuşe non-HP sau cartuşe reumplute, imprimanta nu va imprima.

**ATENŢIE:** HP vă recomandă să înlocuiţi cartuşele lipsă în cel mai scurt timp posibil, pentru a evita problemele de calitate a imprimării şi posibila utilizare de cerneală suplimentară sau deteriorarea sistemului de cerneală. Nu opriţi niciodată imprimanta când lipsesc cartuşe.

# <span id="page-148-0"></span>**Chiar şi atunci când se imprimă numai cu cartuşul negru, se utilizează şi o anumită cantitate de cerneală color**

Cerneala este utilizată într-un număr de moduri pe parcursul procesului de imprimare inkjet. În general, cerneala dintr-un cartuş este utilizată pentru imprimarea documentelor, fotografiilor şi a altor astfel de materiale. Totuși, o anumită cantitate de cerneală trebuie să fie utilizată pentru a menține starea optimă a capului de imprimare, o anumită cantitate de cerneală este reziduală şi o anumită cantitate de cerneală se evaporă. Pentru mai multe informaţii referitoare la utilizarea cernelii, vizitaţi [www.hp.com/go/](http://www.hp.com/go/learnaboutsupplies) [learnaboutsupplies](http://www.hp.com/go/learnaboutsupplies) şi faceţi clic pe **HP Ink**. (Poate fi necesar să selectaţi ţara/regiunea dvs. utilizând butonul **Select Country** (Selectare ţară/regiune) de pe pagină.)

# <span id="page-149-0"></span>**Verificarea nivelului de cerneală**

Puteţi să verificaţi nivelurile estimate ale cernelii din software-ul imprimantei sau din panoul de control al imprimantei.

#### **Pentru a verifica nivelurile estimate de cerneală de la panoul de control al imprimantei**

- **▲** La panoul de control al imprimantei, atingeţi sau trageţi cu degetul în jos fila din partea superioară a ecranului pentru a deschide tabloul de bord, apoi atingeţi (**Cerneală**) pentru a verifica nivelurile de cerneală estimate.
- **IS NOTĂ:** Avertismentele și indicatoarele de nivel ale cernelii oferă estimări numai în scopuri de planificare. Când primiţi un avertisment de nivel de cerneală scăzut, trebuie să aveţi un cartuş de înlocuire disponibil pentru a evita posibilele întârzieri în imprimare. Nu trebuie să înlocuiţi cartuşele cât timp nu vi se solicită acest lucru.
- **NOTĂ:** Dacă aţi instalat un cartuş de imprimare reumplut sau recondiţionat, sau un cartuş care a fost folosit într-o altă imprimată, indicatorul de nivel al cernelii ar putea fi imprecis sau indisponibil.
- **WY NOTĂ:** Cerneala din cartușe este utilizată în procesul de imprimare în diverse moduri, inclusiv în procesul de iniţializare, care pregăteşte imprimanta şi cartuşele pentru imprimare şi în depanarea capului de imprimare, care menţine duzele de imprimare degajate şi fluxul de cerneală uniform. În plus, o cantitate de cerneală reziduală este lăsată în cartuş după ce acesta este utilizat. Pentru informaţii suplimentare, consultaţi [www.hp.com/go/inkusage.](http://www.hp.com/go/inkusage)

# <span id="page-150-0"></span>**Înlocuirea cartuşelor**

**NOTĂ:** Pentru informații despre reciclarea consumabilelor de cerneală uzate, consultați [Programul de](#page-219-0) [reciclare a consumabilelor HP inkjet,](#page-219-0).

Dacă nu aveți deja cartușe de schimb pentru imprimantă, consultați Comandarea cartușelor.

- **W NOTĂ:** Deocamdată, unele porțiuni ale site-ului Web HP sunt disponibile numai în limba engleză.
- **NOTĂ:** Nu toate cartușele sunt disponibile în toate țările/regiunile.
- **ATENŢIE:** HP vă recomandă să înlocuiţi cartuşele lipsă în cel mai scurt timp posibil, pentru a evita problemele de calitate a imprimării şi posibila utilizare de cerneală suplimentară sau deteriorarea sistemului de cerneală. Nu opriţi niciodată imprimanta când lipsesc cartuşe.

#### **Pentru a înlocui cartuşele de imprimare**

- **1.** Asiguraţi-vă că imprimanta este pornită.
- **2.** Deschideţi uşa frontală.

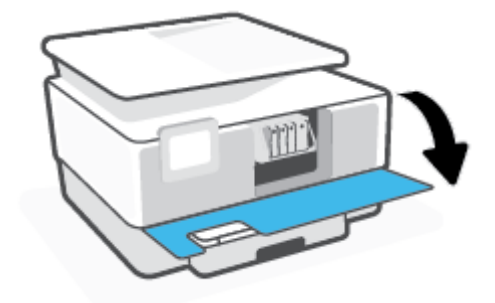

**3.** Deschideţi uşa de acces la cartuşe.

 $\mathbb{R}$ **NOTĂ:** Asteptați până când capul de imprimare se oprește înainte de a acționa.

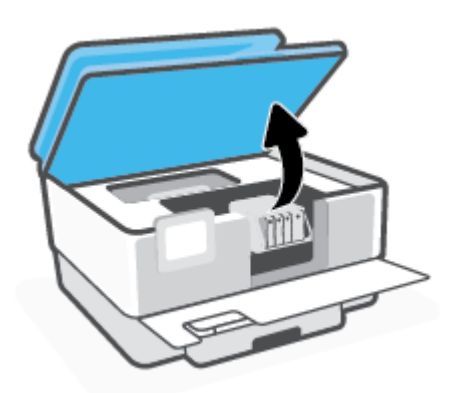

**4.** Apăsaţi pe partea frontală a cartuşului pentru a-l elibera, apoi scoateţi-l din locaş.

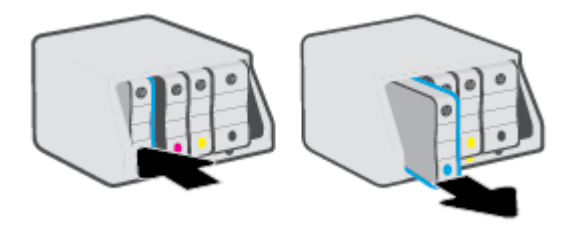

- **5.** Scoateţi cartuşul nou din ambalaj.
- **6.** Ghidându-vă după literele codificate cu culori, glisaţi cartuşul în locaşul gol până când se fixează bine în locaş.

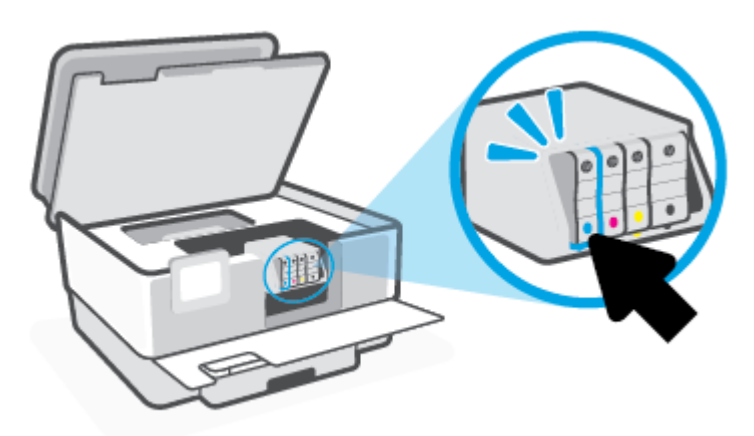

Asiguraţi-vă că litera codificată cu culori de pe cartuş se potriveşte cu cea de pe locaş.

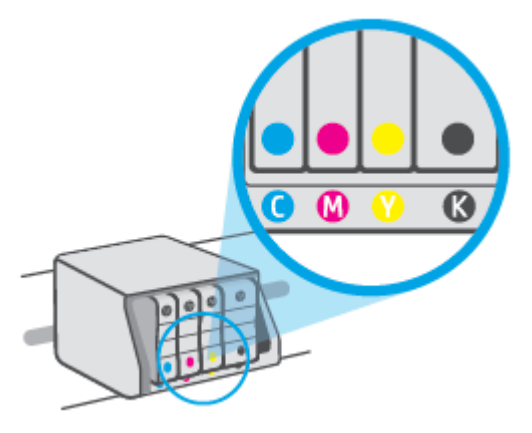

**7.** Reluaţi etapele 3 - 5 pentru fiecare cartuş pe care îl înlocuiţi.

**8.** Închideţi capacul de acces la cartuşe.

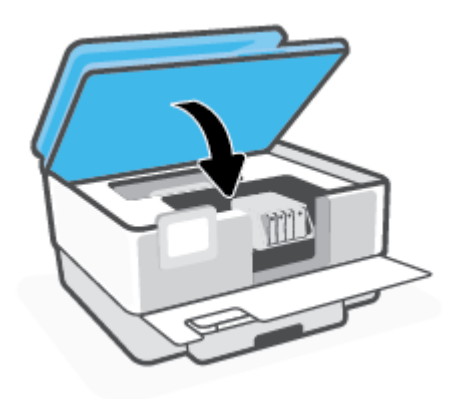

**9.** Închideţi uşa frontală.

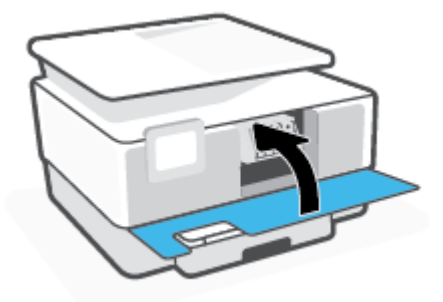

# <span id="page-153-0"></span>**Comandarea cartuşelor**

Pentru a comanda cartuşe, mergeți la [www.hp.com.](https://www.hp.com) (Deocamdată, unele secțiuni ale site-ului Web HP sunt disponibile numai în limba engleză.) Comandarea interactivă a cartuşelor nu este acceptată în toate ţările/ regiunile. Oricum, multe ţări/regiuni au informaţii despre comandarea prin telefon, localizarea unui magazin local şi imprimarea unei liste de cumpărături. În plus, puteţi să vizitaţi pagina [www.hp.com/buy/supplies](https://www.hp.com/buy/supplies) pentru a obține informații referitoare la cumpărarea produselor HP în țara/regiunea dvs.

Utilizaţi doar cartuşe de schimb care au acelaşi număr de cartuş ca şi cartuşul pe care îl înlocuiţi. Puteţi găsi numărul cartuşului în următoarele locuri:

- În serverul Web încorporat, faceţi clic pe fila **Instrumente**, apoi faceţi clic pe **Cartridge Level Gauge**  (Indicator nivel cartuş) de la **Product Information** (Informaţii produs). Pentru informaţii suplimentare, consultați [Server Web încorporat,.](#page-51-0)
- Pe raportul de stare a imprimantei (consultați Semnificația rapoartelor despre imprimantă,).
- Pe eticheta cartuşului pe care îl înlocuiți.
- Pe o etichetă în interiorul imprimantei. Deschideți ușa de acces la cartușe pentru a localiza eticheta.

**NOTĂ:** Cartuşul **Setup** livrat împreună cu imprimanta nu este disponibil pentru achiziţionare separată.

# <span id="page-154-0"></span>**Depozitarea consumabilelor de imprimare**

Cartuşele pot fi lăsate în imprimantă pe perioade îndelungate. Totuşi, pentru a asigura starea optimă a cartuşelor, asiguraţi-vă că aţi oprit corespunzător imprimanta, când imprimanta nu este în uz.

Pentru mai multe informații, consultați Oprirea [imprimantei ,](#page-14-0).

# <span id="page-155-0"></span>**Stocarea informaţiilor anonime despre utilizare**

Cartuşele HP utilizate cu această imprimantă conţin un cip de memorie care vă asistă în operarea imprimantei. În plus, acest cip de memorie stochează un set limitat de informaţii despre utilizarea imprimantei, care pot include: numărul de pagini imprimate utilizând cartușul, acoperirea paginilor, frecvența imprimării şi modurile de imprimare utilizate.

Aceste informaţii ajută HP să conceapă imprimantei viitoare pentru a satisface nevoile de imprimare ale clienților noștri. Datele colectate din chipul de memorie de pe cartuș nu conțin informații care pot fi folosite pentru a identifica un client sau un utilizator al cartuşului sau al imprimantei.

HP colectează un eşantion din chipurile de memorie din cartuşele returnate la HP gratuit şi în programul de reciclare (Partenerii planetei HP: [www.hp.com/recycle\)](http://www.hp.com/recycle). Chip-urile de memorie din acest eşantion sunt citite şi studiate pentru a îmbunătăți viitoarele imprimante HP. Partenerii HP care asistă în reciclarea acestui cartuș pot avea acest de asemenea la aceste date.

Orice terţ care deţine cartuşul ar putea avea acces la informaţiile anonime de pe chipul de memorie. Dacă preferați să nu permiteți accesul la aceste informații, puteți face chipul inoperabil. Totuși, după ce faceți chipul de memorie inoperabil, cartuşul nu poate fi folosit într-o imprimantă HP.

Dacă sunteţi îngrijorat în privinţa furnizării acestor informaţii anonime, puteţi face inaccesibile aceste informaţii dezactivând posibilitatea chipului de memorie de a colecta informaţiile de utilizare a imprimantei.

#### **Pentru a dezactiva funcţia informaţiilor despre utilizare**

- **1.** La panoul de control al imprimantei, atingeţi sau trageţi cu degetul în jos fila din partea superioară a ecranului pentru a deschide tabloul de bord, apoi atingeţi (**Configurare**).
- **2.** Atingeţi **Preferinţe**, apoi atingeţi **Stocare informaţii de utilizare anonime** pentru a dezactiva această functie.
- **NOTĂ:** Pentru a reactiva funcţia informaţiilor de utilizare, restabiliţi setările implicite din fabrică. Pentru mai multe informații despre modul de restaurare a valorilor implicite, consultați [Restabilirea](#page-195-0) valorilor și setărilor [implicite](#page-195-0) din fabrică,.
- **NOTĂ:** Puteţi continua să utilizaţi cartuşul în imprimanta HP dacă dezactivaţi posibilitatea chip-ului de memorie de a colecta informaţiile de utilizare a imprimantei.

# <span id="page-156-0"></span>**Informaţii privind garanţia cartuşelor**

Garanţia cartuşului HP este aplicabilă atunci când cartuşul este utilizat în dispozitivul de imprimare HP pentru care a fost proiectat. Această garanţie nu acoperă cartuşele de cerneală HP care au fost reîncărcate, refabricate, recondiţionate, utilizate necorespunzător sau falsificate.

În timpul perioadei de garanție, cartușul este acoperit cât timp cerneala HP nu este epuizată și nu a fost atinsă data de sfârșit a garanției. Data de sfârșit a garanției, în format AAAA/LL, poate fi găsită pe cartuș conform indicaţiei:

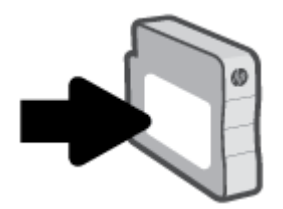

Pentru mai multe informații despre garanția limitată pentru consumabile, accesați [www.hp.com/go/](http://www.hp.com/go/learnaboutsupplies) [learnaboutsupplies](http://www.hp.com/go/learnaboutsupplies) și navigați la secțiunea Garanție a site-ului.

# **11 Rezolvarea unei probleme**

Informaţiile din această secţiune sugerează soluţii pentru probleme des întâlnite. Dacă imprimanta nu funcţionează corect şi aceste sugestii nu au rezolvat problema, încercaţi să utilizaţi unul din serviciile de asistență listate în Asistență HP, pentru a obține ajutor.

- Obţinerea [ajutorului de la aplicaţia HP Smart](#page-158-0)
- [Obţineţi ajutor de la panoul de control al imprimantei](#page-159-0)
- Obţinerea ajutorului [din acest ghid](#page-160-0)
- [Semnificaţia rapoartelor despre imprimantă](#page-188-0)
- [Rezolvaţi problemele legate de Serviciile web](#page-190-0)
- Întreţinerea [imprimantei](#page-191-0)
- [Restabilirea](#page-195-0) valorilor și setărilor implicite din fabrică
- [Asistenţă HP](#page-197-0)

# <span id="page-158-0"></span>**Obţinerea ajutorului de la aplicaţia HP Smart**

Aplicaţia HP Smart oferă alerte pentru probleme legate de imprimantă (blocaje şi alte probleme), legături către conţinut de ajutor şi opţiuni de a contacta asistenţa pentru ajutor suplimentar.

# <span id="page-159-0"></span>**Obţineţi ajutor de la panoul de control al imprimantei**

Puteţi să utilizaţi subiectele de ajutor ale imprimantei pentru a afla mai multe despre imprimantă, iar anumite subiecte de ajutor includ animaţii care vă ghidează prin proceduri, precum încărcarea hârtiilor.

Pentru a accesa meniul Ajutor din ecranul de reședință sau ajutorul contextual pentru un ecran, atingeți ? de pe panoul de control al imprimantei.

# <span id="page-160-0"></span>**Obţinerea ajutorului din acest ghid**

Această secţiune cuprinde următoarele subiecte:

- Probleme legate de blocaje sau de alimentarea cu hârtie
- [Probleme legate de imprimare](#page-169-0)
- [Probleme legate de copiere](#page-175-0) și de scanare
- [Probleme legate de fax](#page-175-0)
- Probleme legate de rețea și de conexiune
- [Probleme legate de hardware-ul imprimantei](#page-186-0)

# **Probleme legate de blocaje sau de alimentarea cu hârtie**

Ce doriţi să faceţi?

- Eliminarea unui blocaj de hârtie
- Eliminarea [unui blocaj la carul de imprimare](#page-167-0)
- [Aflaţi cum să evitaţi blocajele de hârtie](#page-167-0)
- Soluționarea problemelor legate de alimentarea cu hârtie

### **Eliminarea unui blocaj de hârtie**

Blocajele de hârtie pot surveni în câteva locuri în interiorul imprimantei.

**ATENŢIE:** Pentru a evita posibilele deteriorări ale capului de imprimare, eliminaţi blocajele de hârtie cât mai curând.

#### **Pentru a elimina un blocaj de hârtie de la tava de intrare**

**1.** Ţineţi apăsate cele două butoane de pe ambele părţi ale tăvii de ieşire pentru a deplasa tava de ieşire afară din imprimantă.

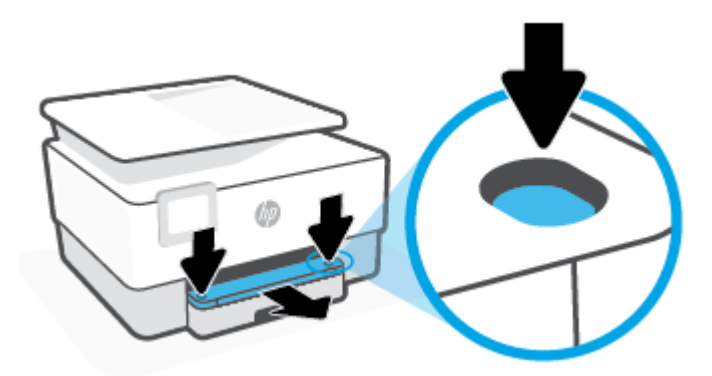

**2.** Scoateţi tava de intrare trăgând-o cu totul din imprimantă.

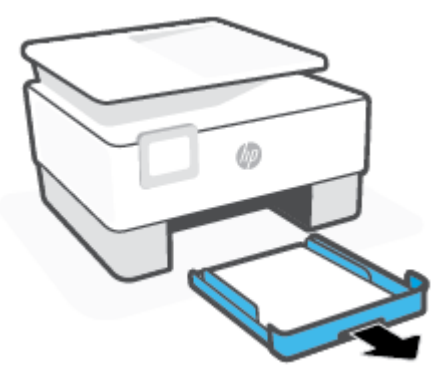

**3.** Verificaţi zona tăvii de intrare de sub imprimantă. A fost îndepărtată hârtia blocată.

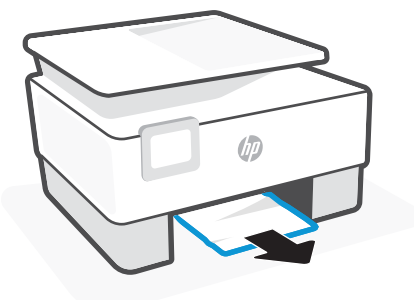

**4.** Introduceţi tava de intrare înapoi, până când aceasta se fixează pe poziţie.

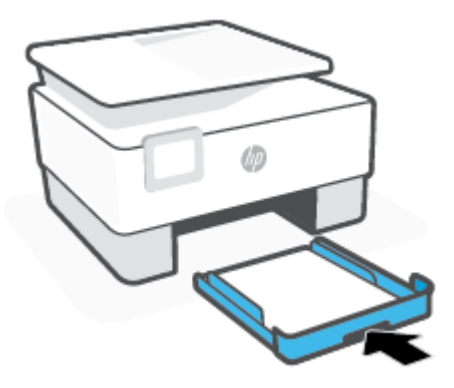

**5.** Introduceţi tava de ieşire înapoi în imprimantă.

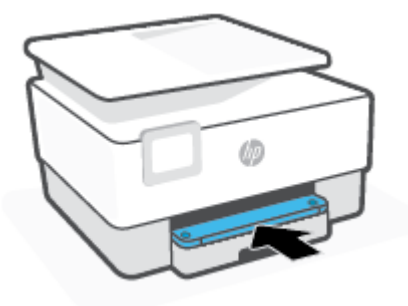

#### **Pentru a elimina un blocaj de hârtie din zona de imprimare**

**1.** Deschideţi uşa frontală.

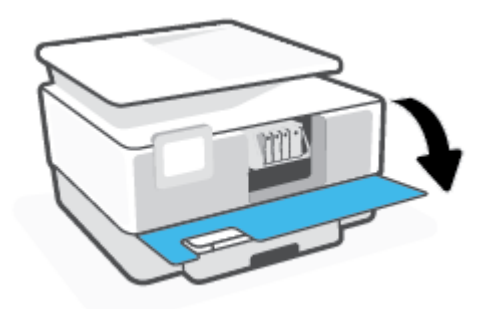

**2.** Deschideţi uşa de acces la cartuşe.

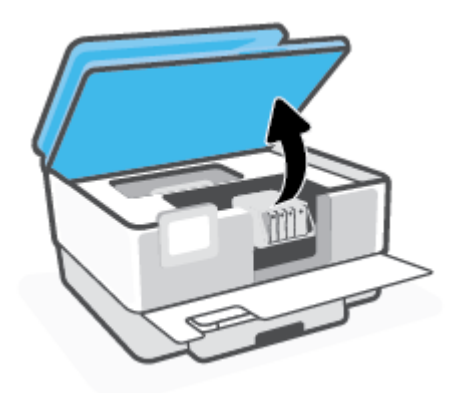

**3.** Dacă nu este obstrucţionat carul de imprimare, mutaţi carul de imprimare în extrema stângă a imprimantei şi scoateţi hârtia blocată.

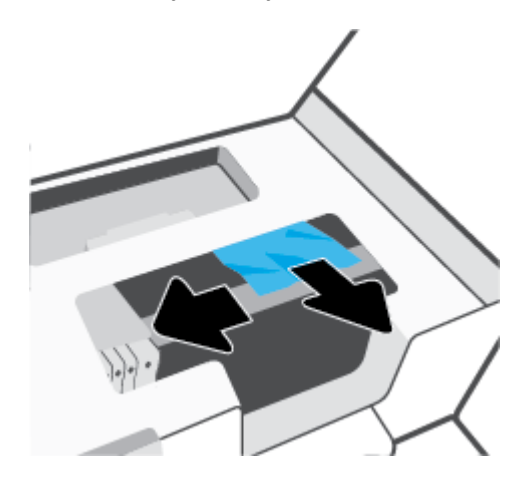

**4.** Dacă este nevoie, mutaţi carul în extrema dreaptă a imprimantei şi scoateţi orice blocaj sau bucăţi de hârtie rupte.

**5.** Ridicaţi mânerul capacului traseului hârtiei şi scoateţi capacul.

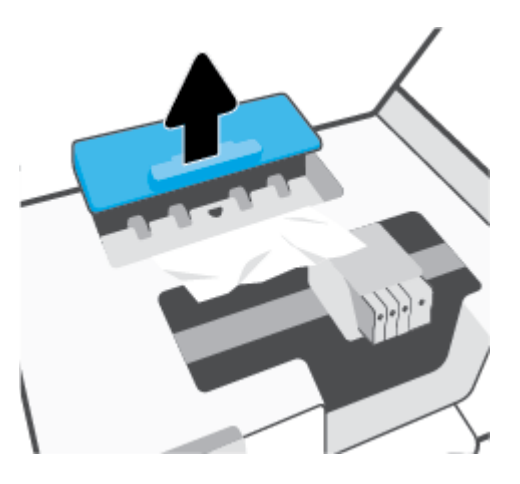

- **6.** Localizaţi hârtia blocată în interiorul imprimantei, prindeţi-o cu ambele mâini şi trageţi-o către dvs.
	- **ATENŢIE:** Dacă hârtia se rupe când o scoateţi dintre role, verificaţi dacă nu sunt bucăţi rupte de hârtie pe role şi pe roţi care ar putea rămâne în interiorul imprimantei.

Dacă nu scoateţi toate bucăţile de hârtie din imprimantă, este posibil să se producă şi alte blocaje de hârtie.

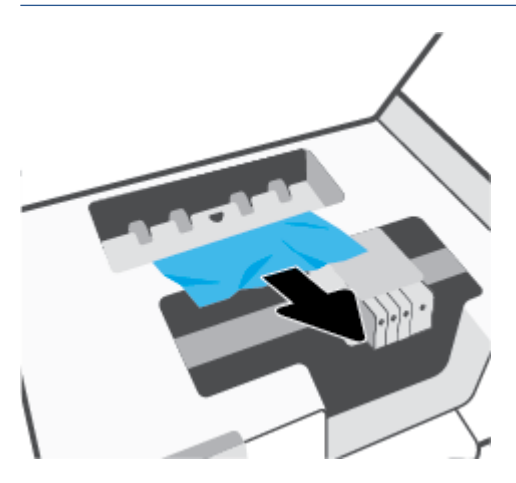

**7.** Reintroduceţi capacul traseului hârtiei până când se fixează pe poziţie.

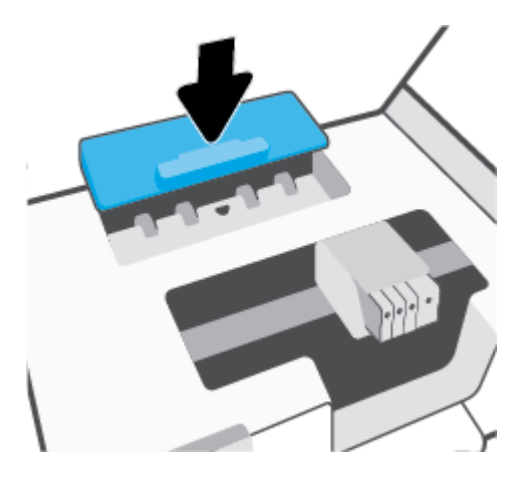

**8.** Închideţi capacul de acces la cartuşe.

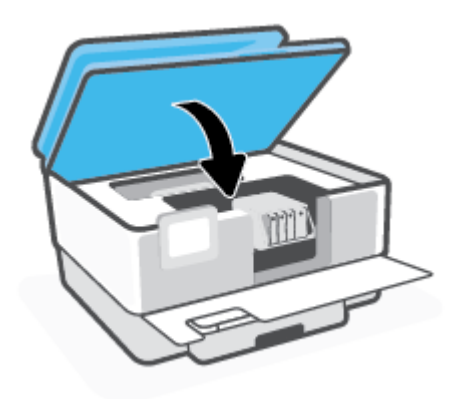

**9.** Închideţi uşa frontală.

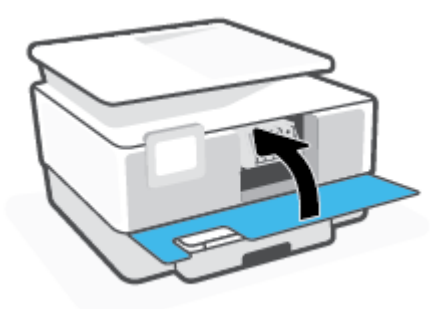

### **Pentru a elimina un blocaj de hârtie din alimentatorul de documente**

**1.** Ridicaţi capacul alimentatorului de documente.

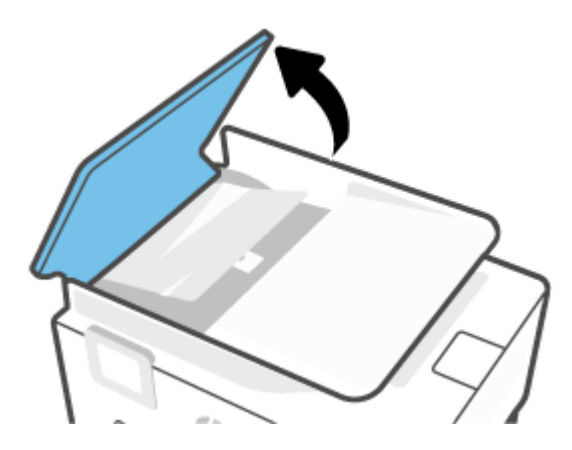

**2.** Trageţi hârtia blocată de pe role.

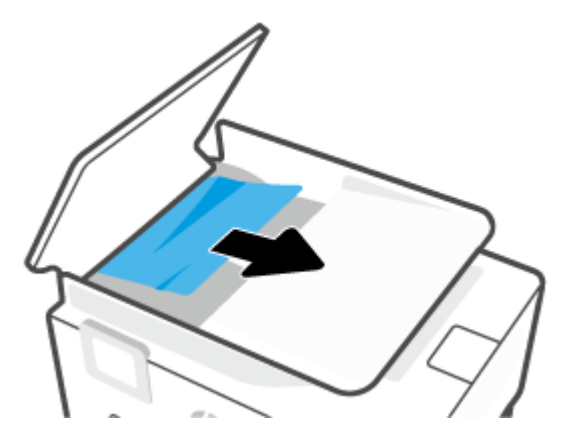

**3.** Ridicaţi siguranţa alimentatorului de documente din partea laterală.

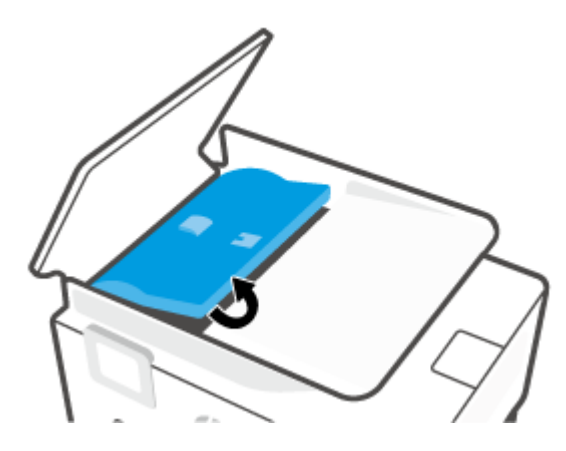

**4.** Trageţi afară hârtia blocată sub role.

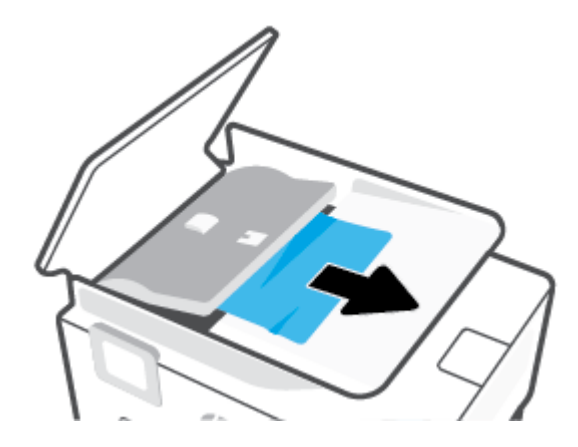

**5.** Închideţi siguranţa alimentatorului de documente.

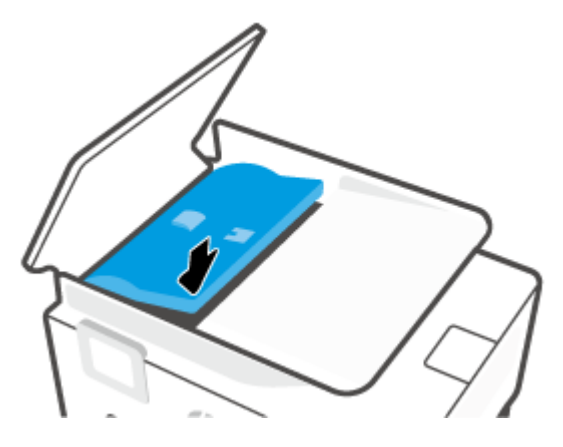

**6.** Închideţi capacul alimentatorului de documente până când se fixează pe poziţie.

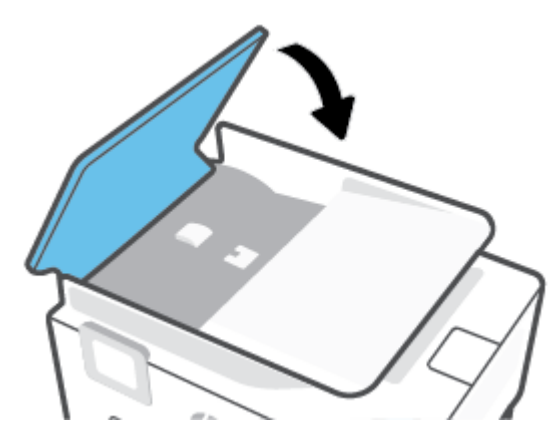

**7.** Ridicaţi în sus tava alimentatorului de documente.

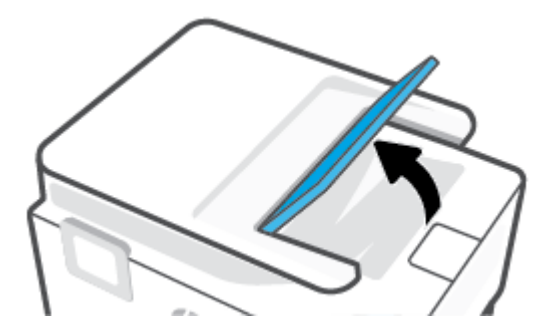

<span id="page-167-0"></span>**8.** Scoateţi orice hârtie blocată de sub tavă.

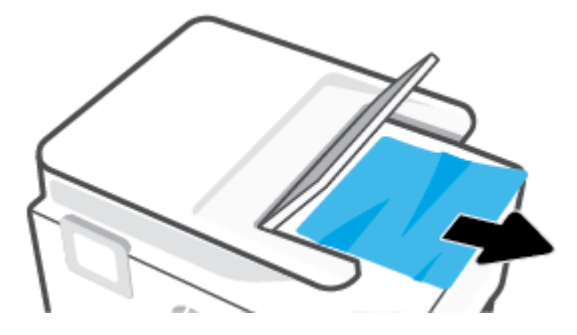

**9.** Puneți jos tava alimentatorului de documente.

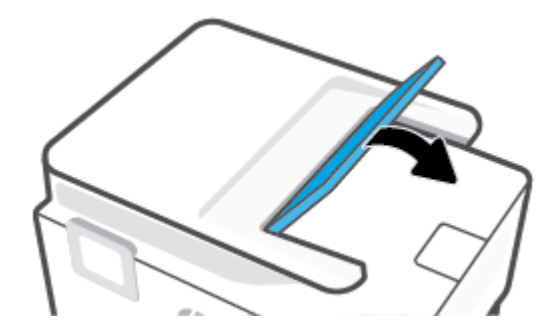

### **Eliminarea unui blocaj la carul de imprimare**

Scoateţi orice obiect, cum ar fi hârtia, care blochează carul de imprimare.

**NOTĂ:** Nu utilizaţi niciun instrument sau alte dispozitive pentru a îndepărta hârtia blocată. Acţionaţi întotdeauna cu atenţie atunci când îndepărtaţi hârtia blocată din interiorul imprimantei.

### **Aflaţi cum să evitaţi blocajele de hârtie**

Pentru a evita blocajele de hârtie, respectaţi indicaţiile următoare.

- Înlăturați cu regularitate colile imprimate din tava de ieșire.
- Asigurați-vă că hârtia pe care imprimați nu este șifonată, îndoită sau deteriorată.
- Preveniţi şifonarea sau îndoirea hârtiei prin stocarea hârtiei neutilizate în pungi închise ermetic, aşezate pe suprafeţe drepte.
- Nu utilizați hârtie prea groasă sau prea subțire pentru imprimantă.
- Asigurați-vă că tăvile sunt încărcate corect și că nu sunt prea pline. Pentru informații suplimentare, consultaţi [Încărcarea hârtiei,.](#page-16-0)
- Asigurați-vă că hârtia încărcată în tava de alimentare stă orizontal și că marginile nu sunt îndoite.
- Nu puneţi prea multă hârtie în tava alimentatorului de documente. Pentru informaţii despre numărul maxim de coli permis în alimentatorul de documente, consultați Specificații,.
- Nu combinaţi mai multe tipuri şi dimensiuni de hârtie în tava de intrare; toată stiva de hârtie din tava de alimentare trebuie să fie de acelaşi tip şi dimensiune.
- <span id="page-168-0"></span>● Ajustaţi ghidajele pentru lăţimea hârtiei din tava de intrare, astfel încât să încadreze fix toate colile de hârtie. Asiguraţi-vă că ghidajele pentru lăţimea hârtiei nu îndoaie hârtia din tava de intrare.
- Reglați ghidajul de lungime pentru hârtie din tava de intrare, astfel încât să atingă bine toate colile de hârtie. Asiguraţi-vă că ghidajul de lungime nu îndoaie hârtia din tava de intrare.
- Nu împingeți hârtia prea mult în interiorul tăvii de intrare.
- Dacă imprimați pe ambele fețe ale unei foi, nu imprimați imagini foarte saturate pe hârtie subțire.
- Utilizați tipurile de hârtie recomandate pentru imprimantă.
- Dacă imprimanta va rămâne curând fără hârtie, mai întâi lăsați să se epuizeze hârtia din imprimantă, apoi adăugaţi hârtie. Nu încărcaţi hârtie atunci când imprimanta efectuează imprimarea.
- Când scoateţi tava de intrare, se recomandă să scoateţi complet tava din imprimantă pentru a vă asigura că nu este hârtie blocată în partea din spatele tăvii. Este posibil să fie nevoie să verificaţi spaţiul din imprimantă din locul în care a fost tava şi să băgaţi mâna în acest spaţiu pentru a scoate orice hârtie.

### **Soluţionarea problemelor legate de alimentarea cu hârtie**

Ce fel de problemă aveţi?

- **Hârtia nu este preluată dintr-o tavă**
	- Asiguraţi-vă că hârtia este încărcată în tavă. Pentru informaţii suplimentare, consultaţi [Încărcarea](#page-16-0)  [hârtiei,](#page-16-0). Vânturaţi hârtia înainte de încărcare.
	- Asiguraţi-vă că ghidajele pentru lăţimea hârtiei sunt poziţionate la marcajele corecte din tavă, corespunzătoare dimensiunii hârtiei pe care o încărcaţi. De asemenea, asiguraţi-vă că ghidajele pentru hârtie ating, dar nu presează tare teancul de hârtie.
	- Asiguraţi-vă că teancul de hârtie este aliniat cu liniile de dimensiune corespunzătoare din partea inferioară a tăvii de intrare şi că nu depăşeşte înălţimea indicată de una sau mai multe etichete de pe partea laterală sau de pe ghidajul de lăţime al tăvii de intrare.
	- Asiguraţi-vă că hârtia din tavă nu este ondulată. Remediaţi ondularea hârtiei îndoind-o în direcţia opusă ondulării.

#### **Paginile sunt oblice**

- Asiguraţi-vă că hârtia încărcată în tava de intrare este aliniată cu ghidajele pentru lăţimea hârtiei. Dacă este nevoie, trageţi tava de intrare afară din imprimantă şi reîncărcaţi hârtia corect, asigurându-vă că ghidajele pentru hârtie sunt aliniate corect.
- Încărcaţi hârtie în imprimantă numai atunci când acesta nu imprimă.
- Asiguraţi-vă că uşa de acces din spate este bine închisă.

#### ● **Sunt preluate mai multe coli simultan**

- Asiguraţi-vă că ghidajele pentru lăţimea hârtiei sunt poziţionate la marcajele corecte din tavă, corespunzătoare dimensiunii hârtiei pe care o încărcaţi. De asemenea, asiguraţi-vă că ghidajele pentru lăţimea hârtiei ating, dar nu presează tare teancul de hârtie.
- Asiguraţi-vă că teancul de hârtie este aliniat cu liniile de dimensiune corespunzătoare din partea inferioară a tăvii de intrare şi că nu depăşeşte înălţimea indicată de una sau mai multe etichete de pe partea laterală sau de pe ghidajul de lăţime al tăvii de intrare.
- Asiguraţi-vă că tava nu este supra-încărcată cu hârtie.
- Utilizaţi hârtie HP pentru performanţe şi eficienţă optime.

# <span id="page-169-0"></span>**Probleme legate de imprimare**

#### Ce doriți să faceți?

- Remediaţi problemele legate de imprimantele HP+ care nu imprimă
- Remedierea problemelor legate de pagina care nu se imprimă (imposibil de imprimat)
- [Remedierea problemelor legate de calitatea](#page-173-0) imprimării

### **Remediaţi problemele legate de imprimantele HP+ care nu imprimă**

Dacă imprimanta HP+ nu imprimă, asiguraţi-vă că este conectată la internet şi că utilizaţi cartuşe HP originale.

Pentru a funcționa, imprimantele HP+ trebuie să fie conectate la internet prin Wi-Fi sau Ethernet. Imprimanta se poate deconecta uneori de la internet (de exemplu, pană de curent, probleme cu reţeaua sau routerul sau oprirea imprimantei atunci când nu este folosită). Este posibilă să puteţi imprima un număr limitat de pagini cu imprimanta deconectată, dar este foarte important să reconectaţi imprimanta pentru a continua imprimarea.

De asemenea, asigurați-vă că ați instalat cartuse originale HP. Cartusele originale HP sunt fabricate și vândute de HP în ambalaje HP oficiale. Imprimantele HP+ necesită cartuşe originale HP. Dacă instalaţi cartuşe non-HP sau cartuşe reumplute, imprimantele HP+ nu vor funcţiona conform aşteptărilor.

### **Remedierea problemelor legate de pagina care nu se imprimă (imposibil de imprimat)**

#### **Pentru a rezolva problemele de imprimare**

Asiguraţi-vă că imprimanta este turnată şi că este hârtie în tava de alimentare. Dacă tot nu puteţi imprima, încercaţi următoarele în ordine:

- **1.** Verificaţi şi rezolvaţi mesajele de eroare de pe afişajul imprimantei şi de pe ecranul dispozitivului urmând instrucţiunile de pe ecran.
- **2.** Dacă aveţi o imprimantă HP+, asiguraţi-vă că imprimanta este conectată la internet şi că sunt instalate cartuşe originale HP. Imprimantele HP+ nu imprimă dacă sunt deconectate sau dacă sunt instalate cartuşe non-HP ori cartuşe reumplute.
- **3.** În cazul în care computerul este conectat la imprimantă printr-un cablu USB, deconectaţi şi reconectaţi cablul USB. În cazul în care computerul este conectat la imprimantă printr-o conexiune wireless, verificaţi dacă aceasta funcţionează.
- **4.** Verificaţi dacă imprimanta nu este în pauză sau offline.

#### **Pentru a verifica dacă imprimanta nu este în pauză sau offline.**

**a.** În funcţie de sistemul de operare, efectuaţi una dintre următoare acţiuni:

- **Windows 10**: Din meniul **Start** din Windows, selectaţi **Sistem Windows** din lista de aplicaţii, selectaţi **Panou de control**, apoi faceţi clic pe **Vizualizare dispozitive şi imprimante** de sub **Hardware şi sunete**.
- **Windows 8.1** şi **Windows 8**: Indicaţi sau atingeţi colţul din dreapta-sus al ecranului pentru a deschide bara cu butoane, faceţi clic pe pictograma **Setări**, faceţi clic sau atingeţi **Panou de control**, apoi faceţi clic sau atingeţi **Vizualizaţi dispozitive şi imprimante**.
- **Windows 7**: Din meniul **Start** din Windows, faceţi clic pe **Dispozitive şi imprimante**.
- **b.** Faceţi clic dublu sau clic dreapta pe pictograma imprimantei şi selectaţi **Se vede ceea ce se imprimă** pentru a deschide coada de imprimare.
- **c.** Din meniul **Printer** (Imprimantă), asiguraţi-vă că nu sunt semne de validare lângă **Pause Printing** (Pauză imprimare) sau **Use Printer Offline** (Utilizare imprimantă offline).
- **d.** Dacă ați făcut schimbări, încercați să imprimați din nou.
- **5.** Verificaţi dacă imprimanta este setată ca imprimantă implicită.

#### **Pentru a verifica dacă imprimanta este setată ca imprimantă implicită**

- **a.** În funcţie de sistemul de operare, efectuaţi una dintre următoare acţiuni:
	- **Windows 10**: Din meniul **Start** din Windows, selectaţi **Sistem Windows** din lista de aplicaţii, selectaţi **Panou de control**, apoi faceţi clic pe **Vizualizare dispozitive şi imprimante** de sub **Hardware şi sunete**.
	- **Windows 8.1** şi **Windows 8**: Indicaţi sau atingeţi colţul din dreapta-sus al ecranului pentru a deschide bara cu butoane, faceţi clic pe pictograma **Setări**, faceţi clic sau atingeţi **Panou de control**, apoi faceţi clic sau atingeţi **Vizualizaţi dispozitive şi imprimante**.
	- **Windows 7**: Din meniul **Start** din Windows, faceţi clic pe **Dispozitive şi imprimante**.
	- **macOS:** Selectați System Preferences (Preferințe de sistem) din meniul Apple, apoi faceți clic pe **Printers & Scanners** (Imprimante și scanere).
- **b.** Verificaţi dacă imprimanta corespunzătoare este setată ca imprimantă implicită.

Imprimanta implicită are un semn de validare în cercul negru sau verde de lângă ea.

- **c.** Dacă este setată ca imprimantă implicită o altă imprimantă, faceţi clic dreapta pe imprimanta corectă şi selectaţi **Setare ca imprimantă implicită**.
- **d.** Încercaţi să folosiţi imprimanta din nou.
- **6.** Reporniţi derulatorul de imprimare astfel încât imprimanta să poată răspunde la lucrările de imprimare blocate în coada de imprimare.

#### **Pentru a reporni comprimarea imprimării**

**a.** În funcţie de sistemul de operare, efectuaţi una dintre următoare acţiuni:

#### **Windows 10**

- **i.** Din meniul **Start** din Windows, selectaţi **Instrumente de administrare Windows** din lista de aplicaţii, apoi selectaţi **Servicii**.
- **ii.** Faceţi clic dreapta pe **Comprimare imprimare** şi apoi faceţi clic pe **Proprietăţi**.
- **iii.** Din fila **General**, lângă **Startup type** (Tip pornire), asiguraţi-vă că este selectat **Automatic** (Automat).
- **iv.** Dacă serviciul nu funcţionează deja, din **Stare serviciu**, faceţi clic pe **Pornire**, apoi faceţi clic pe **OK**.

#### **Windows 8.1 şi Windows 8**

- **i.** Indicati sau atingeti coltul din dreapta-sus al ecranului pentru a deschide bara cu butoane, apoi faceţi clic pe pictograma **Setări**.
- **ii.** Faceţi clic pe sau atingeţi **Panou de control**, apoi faceţi clic pe sau atingeţi **Sistem şi securitate**.
- **iii.** Faceti clic pe sau atingeti **Instrumente de administrare**, apoi faceti dublu clic pe sau atingeti de două ori **Servicii**.
- **iv.** Faceţi clic dreapta pe sau ţineţi apăsat **Derulator de imprimare**, apoi faceţi clic pe **Proprietăţi**.
- **v.** Din fila **General**, lângă **Startup type** (Tip pornire), asiguraţi-vă că este selectat **Automatic** (Automat).
- **vi.** Dacă serviciul nu funcţionează deja, din **Stare serviciu**, faceţi clic pe sau atingeţi **Pornire,** apoi faceţi clic pe sau atingeţi **OK**.

#### **Windows 7**

- **i.** Din meniul Windows **Start**, faceţi clic pe **Control Panel** (Panou de control), **System and Security** (Sistem şi securitate) şi apoi faceţi clic pe **Administrative Tools** (Instrumente administrative).
- **ii.** Faceţi dublu clic pe **Services** (Servicii).
- **iii.** Faceţi clic dreapta pe **Comprimare imprimare** şi apoi faceţi clic pe **Proprietăţi**.
- **iv.** Din fila **General**, lângă **Startup type** (Tip pornire), asiguraţi-vă că este selectat **Automatic** (Automat).
- **v.** Dacă serviciul nu funcţionează deja, din **Stare serviciu**, faceţi clic pe **Pornire**, apoi faceţi clic pe **OK**.
- **b.** Verificaţi dacă imprimanta corespunzătoare este setată ca imprimantă implicită.

Imprimanta implicită are un semn de validare în cercul negru sau verde de lângă ea.

- **c.** Dacă este setată ca imprimantă implicită o altă imprimantă, faceţi clic dreapta pe imprimanta corectă şi selectaţi **Setare ca imprimantă implicită**.
- **d.** Încercaţi să folosiţi imprimanta din nou.
- **7.** Reporniţi computerul.
- **8.** Goliţi coada de imprimare.

#### **Pentru a goli coada de imprimare**

**a.** În funcţie de sistemul de operare, efectuaţi una dintre următoare acţiuni:

- **Windows 10**: Din meniul **Start** din Windows, selectaţi **Sistem Windows** din lista de aplicaţii, selectaţi **Panou de control**, apoi faceţi clic pe **Vizualizare dispozitive şi imprimante** de sub **Hardware şi sunete**.
- **Windows 8.1** şi **Windows 8**: Indicaţi sau atingeţi colţul din dreapta-sus al ecranului pentru a deschide bara cu butoane, faceţi clic pe pictograma **Setări**, faceţi clic sau atingeţi **Panou de control**, apoi faceţi clic sau atingeţi **Vizualizaţi dispozitive şi imprimante**.
- **Windows 7**: Din meniul **Start** din Windows, faceţi clic pe **Dispozitive şi imprimante**.
- **macOS:** Selectaţi **System Preferences** (Preferinţe de sistem) din meniul Apple, apoi faceţi clic pe **Printers & Scanners** (Imprimante și scanere).
- **b.** Eliminaţi lucrările de imprimare din coadă:
	- **Windows:** Faceţi dublu clic pe pictograma pentru imprimanta dvs. pentru a deschide coada de imprimare. În meniul Imprimantă, faceţi clic pe **Revocare toate documentele** sau pe **Golire imprimare documente**, apoi faceţi clic pe **Da** pentru a confirma.
	- **macOS:** Selectaţi imprimanta şi faceţi clic pe **Deschide coada de imprimare...**. Faceţi clic pe X lângă fiecare lucrare de imprimare ca să o eliminaţi din coadă.
- **c.** Dacă mai sunt documente în coadă, reporniţi computerul şi încercaţi să imprimaţi din nou după ce computerul a fost repornit.
- **d.** Verificaţi din nou coada de imprimare pentru a vă asigura că este goală, apoi încercaţi din nou să imprimati.

#### **Pentru verificarea conexiunii de alimentare şi resetarea imprimantei**

**1.** Verificaţi dacă la imprimantă este conectat ferm cablul de alimentare.

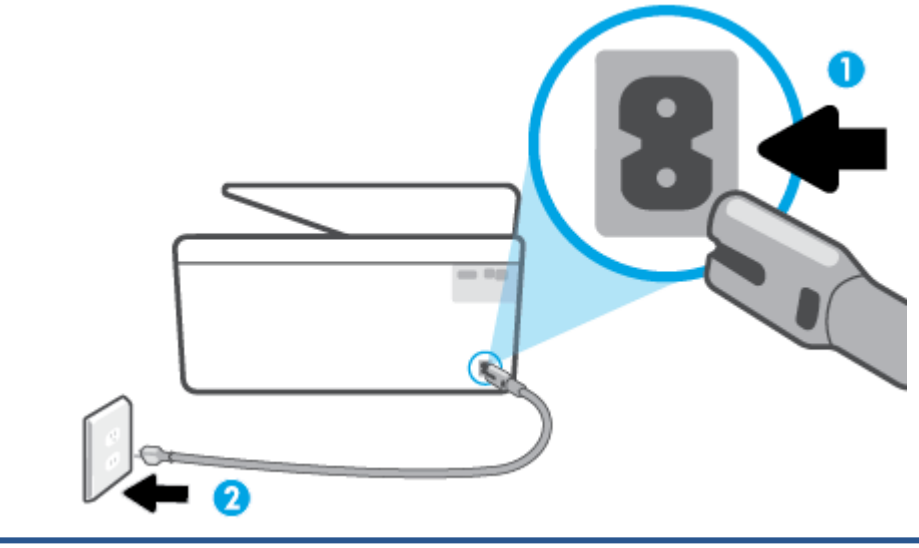

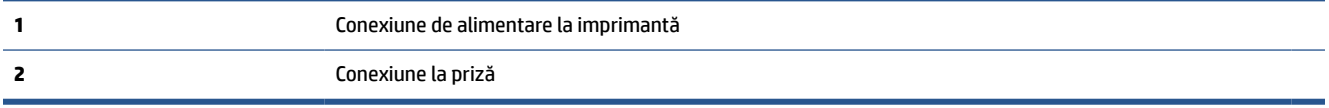

**2.** Uitaţi-vă la butonul Alimentare de pe imprimantă. Dacă nu este aprins, imprimanta este oprită. Apăsaţi butonul Alimentare pentru a porni imprimanta.

**X** NOTĂ: Dacă imprimanta nu primește energia electrică, conectați-o la altă priză.

- <span id="page-173-0"></span>**3.** Cu imprimanta pornită, deconectaţi cablul de alimentare din partea din spate a imprimantei.
- **4.** Deconectaţi cablul de alimentare de la priza de perete.
- **5.** Asteptați cel puțin 15 secunde.
- **6.** Reconectaţi cablul de alimentare la priza de perete.
- **7.** Reconectaţi cablul de alimentare în partea din spate a imprimantei.
- **8.** Dacă imprimanta nu porneşte singură, apăsaţi butonul Alimentare pentru a porni imprimanta.
- **9.** Încercaţi să utilizaţi din nou imprimanta.

### **Remedierea problemelor legate de calitatea imprimării**

**X** NOTĂ: Pentru a evita problemele de calitate a imprimării, opriți întotdeauna imprimanta utilizând butonul Alimentare şi aşteptaţi până când indicatorul luminos al butonului Alimentare se stinge înainte de a deconecta cablul de alimentare sau prelungitorul. Acest lucru permite ca imprimanta să deplaseze cartuşele într-o poziţie în care să fie acoperite, în care sunt protejate împotriva uscării.

#### **Pentru a îmbunătăţi calitatea imprimării (Windows)**

- **1.** Asiguraţi-vă că utilizaţi cartuşe HP originale.
- **2.** Verificaţi software-ul imprimantei pentru a vă asigura că aţi selectat adecvat tipul de hârtie din lista verticală **Suport** şi calitatea de imprimare din lista verticală **Setări calitate**.
	- În software imprimantă, faceţi clic pe **Imprimare, scanare şi fax**, apoi faceţi clic pe **Set Preferences**  (Setare preferinţe) pentru a accesa proprietăţile de imprimare.
- **3.** Verificaţi nivelurile de cerneală estimate pentru a stabili dacă nivelul de cerneală din cartuşe este scăzut. Pentru informații suplimentare, consultați Verificarea [nivelului de cerneală,](#page-149-0). Dacă nivelul de cerneală din cartuşe este scăzut, luaţi în calcul înlocuirea acestora.
- **4.** Aliniaţi capul de imprimare.

#### **Pentru a alinia capul de imprimare din software imprimantă**

- **MOTĂ:** Alinierea capului de imprimare asigură obținerea unor rezultate de înaltă calitate. Capul de imprimare nu trebuie să fie realiniat când sunt înlocuite cartuşele.
	- **a.** Încărcaţi hârtie simplă albă neutilizată, Letter sau A4, în tava de alimentare.
	- **b.** Deschideţi software-ul imprimantei HP. Pentru mai multe informaţii, consultaţi [Deschiderea](#page-49-0) software-ului [imprimantei HP \(Windows\),](#page-49-0).
	- **c.** În software imprimantă, faceţi clic pe **Imprimare, scanare şi fax**, apoi faceţi clic pe **Maintain Your Printer** (Întreţinere imprimantă) pentru a accesa **Printer Toolbox** (Casetă de instrumente imprimantă).
	- **d.** În **Printer Toolbox** (Casetă de instrumente imprimantă), faceţi clic pe **Align Printheads** (Aliniere capete de imprimare) din fila **Device Services** (Servicii dispozitiv). Imprimanta imprimă o foaie de aliniere.
- **5.** Imprimaţi o pagină de diagnostic dacă nivelul de cerneală al cartuşelor este scăzut.

#### **Pentru a imprima o pagină de diagnostic din software imprimantă**

- **a.** Încărcaţi hârtie simplă albă Letter, A4 sau Legal, neutilizată, în tava de intrare.
- **b.** Deschideţi software-ul imprimantei HP. Pentru mai multe informaţii, consultaţi [Deschiderea](#page-49-0) software-ului [imprimantei HP \(Windows\),](#page-49-0).
- **c.** În software imprimantă, faceţi clic pe **Imprimare, scanare şi fax**, apoi faceţi clic pe **Maintain Your Printer** (Întreţinere imprimantă) pentru a accesa caseta de instrumente a imprimantei.
- **d.** Faceţi clic pe **Print Diagnostic Information (Imprimare informaţii diagnosticare)** în fila **Device Reports (Rapoarte dispozitiv)** pentru a imprima o pagină de diagnosticare.
- **6.** Verificaţi casetele albastră, magenta, galbenă şi neagră de pe pagina de diagnostic. Dacă vedeţi dungi în casetele color şi negre sau dacă nu apare cerneală pe unele porţiuni din casete, curăţaţi automat capul de imprimare.

#### **Pentru a curăţa capul de imprimare din software imprimantă**

- **a.** Încărcaţi hârtie simplă albă Letter, A4 sau Legal, neutilizată, în tava de intrare.
- **b.** Deschideti software-ul imprimantei HP. Pentru mai multe informații, consultați [Deschiderea](#page-49-0) software-ului [imprimantei HP \(Windows\),](#page-49-0).
- **c.** În software imprimantă, faceţi clic pe **Imprimare, scanare şi fax**, apoi faceţi clic pe **Maintain Your Printer** (Întreţinere imprimantă) pentru a accesa **Printer Toolbox** (Casetă de instrumente imprimantă).
- **d.** Faceţi clic pe **Clean Printheads** (Curăţare capete imprimare) din fila **Device Services** (Servicii dispozitiv). Urmaţi instrucţiunile de pe ecran.
- **7.** Dacă nici curăţarea capului de imprimare nu rezolvă problema, contactaţi asistenţa HP. Vizitaţi [hp.com/](https://www.hp.com/support) [support](https://www.hp.com/support). Acest site Web oferă informaţii şi utilitare care vă pot ajuta să corectaţi multe dintre problemele obişnuite ale imprimantei. Dacă vi se solicită, selectaţi ţara/regiunea, apoi faceţi clic pe **Toate contactele HP** pentru informaţii despre apelarea asistenţei tehnice.

#### **Pentru a îmbunătăţi calitatea de imprimare de la afişajul imprimantei**

- **1.** Asiguraţi-vă că utilizaţi cartuşe HP originale.
- **2.** Asiguraţi-vă că aţi selectat tipul corect de hârtie şi calitatea adecvată a imprimării.
- **3.** Verificaţi nivelurile de cerneală estimate pentru a stabili dacă nivelul de cerneală din cartuşe este scăzut. Pentru informații suplimentare, consultați Verificarea [nivelului de cerneală,](#page-149-0). Dacă nivelul de cerneală din cartuşe este scăzut, luaţi în calcul înlocuirea acestora.
- **4.** Aliniaţi capul de imprimare.

#### **Pentru a alinia capul de imprimare de la afişajul imprimantei**

- **a.** Încărcaţi hârtie simplă albă Letter, A4 sau Legal, neutilizată, în tava de intrare.
- **b.** La panoul de control al imprimantei, atingeţi sau trageţi cu degetul în jos fila din partea superioară a ecranului pentru a deschide tabloul de bord, apoi atingeţi (**Configurare**).
- **c.** Atingeţi **Întreţinere imprimantă**, atingeţi **Aliniere cap imprimare**, apoi urmaţi instrucţiunile de pe ecran.
- **5.** Imprimaţi o pagină de diagnostic dacă nivelul de cerneală al cartuşelor este scăzut.

#### <span id="page-175-0"></span>**Pentru a imprima o pagină de diagnostic de la afişajul imprimantei**

- **a.** Încărcaţi hârtie simplă albă Letter, A4 sau Legal, neutilizată, în tava de intrare.
- **b.** La panoul de control al imprimantei, atingeţi sau trageţi cu degetul în jos fila din partea superioară a ecranului pentru a deschide tabloul de bord, apoi atingeţi (**Configurare**).
- **c.** Atingeţi **Rapoarte**.
- **d.** Atingeţi **Raport calitate imprimare**.
- **6.** Verificaţi casetele albastră, magenta, galbenă şi neagră de pe pagina de diagnostic. Dacă vedeţi dungi în casetele color și negre sau dacă nu apare cerneală pe unele porțiuni din casete, curățați automat capul de imprimare.

#### **Pentru a curăţa capul de imprimare de la afişajul imprimantei**

- **a.** Încărcaţi hârtie simplă albă Letter, A4 sau Legal, neutilizată, în tava de intrare.
- **b.** La panoul de control al imprimantei, atingeţi sau trageţi cu degetul în jos fila din partea superioară a ecranului pentru a deschide tabloul de bord, apoi atingeţi (**Configurare**).
- **c.** Atingeţi **Întreţinere imprimantă**, selectaţi **Curăţare cap de imprimare**, apoi urmaţi instrucţiunile de pe ecran.
- **7.** Dacă nici curățarea capului de imprimare nu rezolvă problema, contactați asistența HP. Vizitați [hp.com/](https://www.hp.com/support) [support](https://www.hp.com/support). Acest site Web oferă informaţii şi utilitare care vă pot ajuta să corectaţi multe dintre problemele obişnuite ale imprimantei. Dacă vi se solicită, selectaţi ţara/regiunea, apoi faceţi clic pe **Toate contactele HP** pentru informaţii despre apelarea asistenţei tehnice.

### **Probleme legate de copiere şi de scanare**

Alegeţi una din următoarele opţiuni de depanare.

- Utilizaţi un instrument de depanare online HP pentru a rezolva problemele legate de copiere şi de scanare.
- Utilizaţi [HP Print and Scan Doctor](https://www.hp.com/support/PSDr) (numai pentru Windows) pentru a diagnostica şi a remedia automat problemele.
- **X** NOTĂ: Este posibil ca HP Print and Scan Doctor și experții de depanare online HP să nu fie disponibili în toate limbile.

Pentru mai multe informații, consultați [Sfaturi pentru succesul copierii](#page-87-0) și scanării,.

# **Probleme legate de fax**

Mai întâi executaţi un raport de testare a faxului pentru a vedea dacă există o problemă la configurarea faxului. Dacă testul reuşeşte şi tot mai aveţi probleme legate de funcţionalitatea de fax, verificaţi setările de fax listate în raport pentru a vedea dacă acestea sunt corecte.

### **Executarea unui test de fax**

Aveţi posibilitatea să testaţi configurarea faxului pentru a verifica starea imprimantei şi pentru a vă asigura că este configurat corespunzător pentru faxuri. Efectuați acest test numai după ce ați finalizat configurarea faxului pe imprimantă. Testul efectuează următoarele operaţii:

- Testează hardware-ul faxului
- Verifică dacă la imprimantă este conectat tipul corect de cablu telefonic
- Verifică dacă acel cablu telefonic a fost conectat la portul corect
- Verifică existența tonului de apel
- Verifică starea conexiunii la linia telefonică
- Verifică dacă există o linie telefonică activă

#### **Pentru a testa configuraţia faxului prin intermediul panoului de control al imprimantei**

- **1.** Configuraţi imprimanta pentru serviciul de fax în funcţie de instrucţiunile de configurare specifice pentru acasă sau birou.
- **2.** Asiguraţi-vă că sunt instalate cartuşele şi că în tava de intrare este încărcată hârtie de dimensiune standard înainte de a lansa testul.
- **3.** În ecranul **Fax**, răsfoiţi cu degetul spre dreapta şi atingeţi **Configurare**, atingeţi **Expert configurare**, apoi urmaţi instrucţiunile de pe ecran.

Imprimanta prezintă starea testului pe afişaj şi imprimă un raport.

- **4.** Analizaţi raportul.
	- Dacă testul de fax nu reuşeşte, examinaţi soluţiile de mai jos.
	- Dacă testul a reuşit şi tot mai aveţi probleme legate de funcţionalitatea de fax, verificaţi dacă setările de fax listate în raport sunt corecte. Puteţi să utilizaţi şi expertul de depanare online HP.

#### **Ce trebuie făcut în cazul în care testul de fax nu reuşeşte**

Dacă ați rulat un test pentru fax și acesta nu a reușit, consultați raportul pentru informații elementare despre eroare. Pentru informaţii mai detaliate, consultaţi raportul pentru a vedea care parte a testului nu a reuşit, apoi citiți subiectul corespunzător din această secțiune pentru a afla ce soluții să încercați.

#### **"Testul hardware fax" nereuşit**

- Opriți imprimanta apăsând  $\binom{1}{k}$  (butonul Alimentare) care se găsește pe partea stângă frontală a imprimantei, apoi deconectaţi cablul de alimentare din partea din spate a imprimantei. După câteva secunde, reconectați cablul de alimentare și porniți alimentarea. Executați din nou testul. Dacă testul eșuează și de data aceasta, continuați să citiți informațiile de depanare din această secțiune.
- Încercaţi să trimiteţi sau să primiţi un fax. Dacă trimiterea şi primirea faxurilor funcţionează, este posibil să nu existe o problemă.
- Dacă executaţi testul din **Fax Setup Wizard** (Expert configurare fax) (Windows), asiguraţi-vă că imprimanta nu este ocupată cu altă sarcină, cum ar fi recepţionarea unui fax sau realizarea unei copii. Verificaţi dacă pe afişaj apare un mesaj indicând faptul că imprimanta este ocupată. Dacă este ocupată, așteptați să termine și să treacă în starea de inactivitate înainte de a executa testul.

Dacă utilizați un splitter de telefon, acesta poate cauza probleme de funcționalitate a faxului. (Un splitter este un conector cu două cabluri care se introduce în priza telefonică de perete.) Încercaţi să scoateţi splitter-ul şi să conectaţi imprimanta direct la priza telefonică de perete.

După ce rezolvați problemele găsite, executați din nou testul pentru fax pentru a vă asigura că este trecut cu succes şi că imprimanta este pregătită pentru faxuri. Dacă testul **Testare hardware fax** tot nu reuşeşte şi aveţi probleme cu trimiterea/recepţionarea faxurilor, contactaţi asistenţa HP. Vizitaţi [hp.com/support](https://www.hp.com/support). Acest site Web oferă informaţii şi utilitare care vă pot ajuta să corectaţi multe dintre problemele obişnuite ale imprimantei. Dacă vi se solicită, selectaţi ţara/regiunea, apoi faceţi clic pe **Toate contactele HP** pentru informaţii despre apelarea asistenţei tehnice.

#### **Testul "Fax conectat la priză telefonică de perete activă" nu a reuşit**

- Verificaţi conexiunea între priza telefonică de perete şi imprimanta pentru a vă asigura că aţi fixat corespunzător cablul telefonic.
- Conectaţi un capăt al cablului telefonic la priza telefonică de perete, apoi conectaţi celălalt capăt la portul etichetat  $\Box$ , de pe partea din spate a imprimantei.
- Dacă utilizați un splitter de telefon, acesta poate cauza probleme de funcționalitate a faxului. (Un splitter este un conector cu două cabluri care se introduce în priza telefonică de perete.) Încercați să scoateti splitter-ul și să conectați imprimanta direct la priza telefonică de perete.
- Încercați să conectați un telefon și un cablu telefonic funcționale la priza telefonică de perete pe care o utilizaţi pentru imprimantă şi verificaţi dacă există ton de apel. Dacă nu auziţi un ton de apel, contactaţi compania telefonică şi solicitaţi să verifice linia telefonică.
- Încercați să trimiteți sau să primiți un fax. Dacă trimiterea și primirea faxurilor funcționează, este posibil să nu existe o problemă.

După ce rezolvaţi problemele găsite, executaţi din nou testul pentru fax pentru a vă asigura că este trecut cu succes şi că imprimanta este pregătită pentru faxuri.

#### **Testul "Cablul telefonic conectat la portul corect al faxului" nu a reuşit**

Dacă utilizaţi un splitter de telefon, acesta poate cauza probleme de funcţionalitate a faxului. (Un splitter este un conector cu două cabluri care se introduce în priza telefonică de perete.) Încercați să scoateți splitter-ul și să conectați imprimanta direct la priza telefonică de perete.

#### **Conectarea cablului telefonic la portul corect**

- **1.** Conectaţi un capăt al cablului telefonic la priza telefonică de perete, apoi conectaţi celălalt capăt la portul etichetat  $\Box$ , de pe partea din spate a imprimantei.
- **NOTĂ:** Dacă utilizați portul etichetat  $\cap$  pentru conectare la priza telefonică de perete, nu puteți trimite sau recepționa faxuri. Portul etichetat  $\widehat{\tau}$ se utilizează numai pentru conectarea altor dispozitive, precum un robot telefonic.

#### **Figura 11-1** Vedere din spate a imprimantei

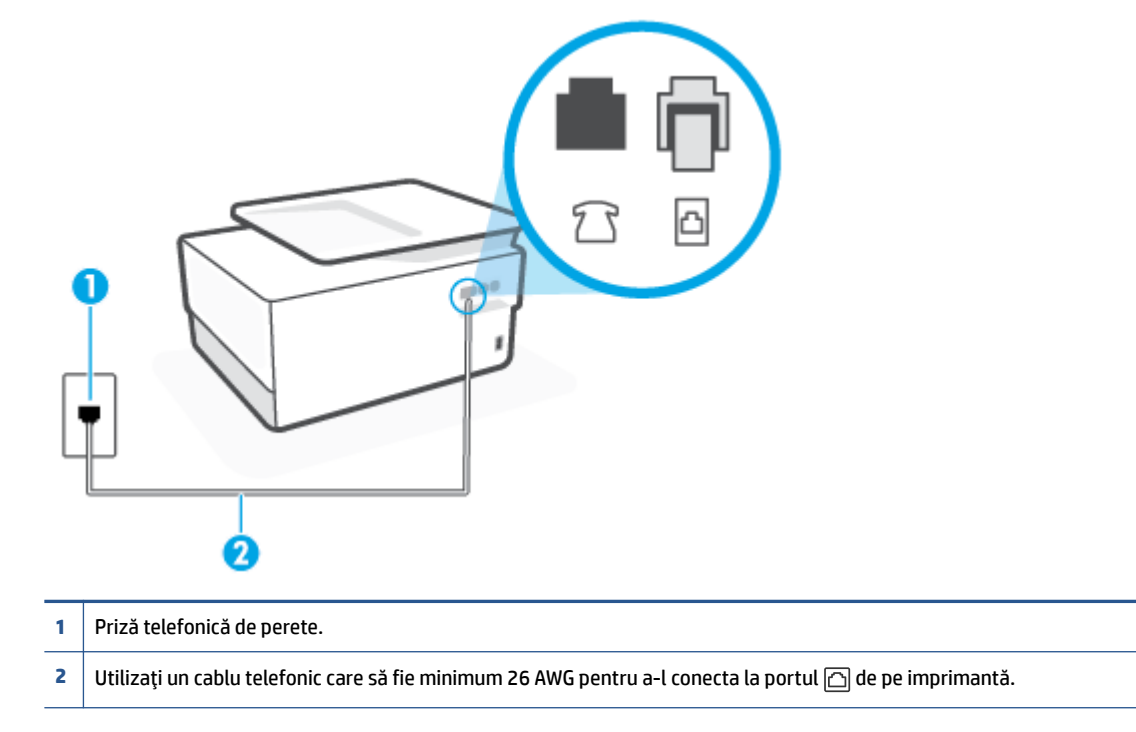

- **2.** După ce ați conectat cablul telefonic la portul etichetat ⊡, executați din nou testul pentru fax pentru a vă asigura că reuşeşte şi că imprimanta este pregătită pentru activităţi de fax.
- **3.** Încercaţi să trimiteţi sau să primiţi un fax.

#### **Testul "Utilizarea unuitip corect de cablu telefonic împreună cu faxul" nu a reuşit**

● Conectaţi un capăt al cablului telefonic la priza telefonică de perete, apoi conectaţi celălalt capăt la portul etichetat  $\Box$ , de pe partea din spate a imprimantei.

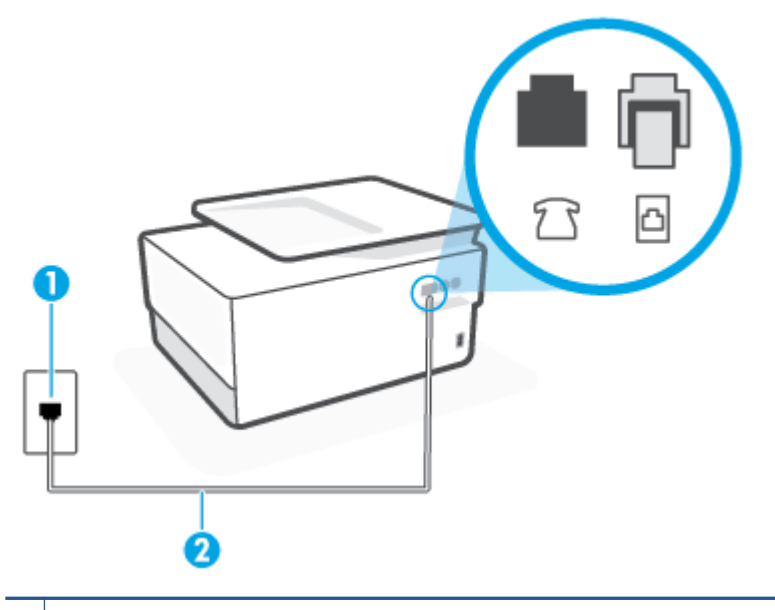

**1** Priză telefonică de perete.

**2** Utilizați un cablu telefonic care să fie minimum 26 AWG pentru a-l conecta la portul  $\Box$  de pe imprimantă.

- Verificați conexiunea între priza telefonică de perete și imprimanta pentru a vă așigura că ați fixat corespunzător cablul telefonic.
- Dacă utilizați un splitter de telefon, acesta poate cauza probleme de funcționalitate a faxului. (Un splitter este un conector cu două cabluri care se introduce în priza telefonică de perete.) Încercați să scoateti splitter-ul și să conectați imprimanta direct la priza telefonică de perete.

#### Testul "Detectare ton de apel" nu a reușit

- Alte echipamente care utilizează aceeaşi linie telefonică împreună cu imprimanta pot face ca testul să nu reuşească. Pentru a afla dacă alt echipament creează probleme, deconectaţi toate echipamentele de la linia telefonică și executați din nou testul. Dacă se trece Test detectare ton de apel în absenta celorlalte echipamente, înseamnă că unul sau mai multe dintre echipamente cauzează problemele; încercati să le conectați pe rând și să executați testul de fiecare dată, până când identificați echipamentul care determină problema.
- Încercaţi să conectaţi un telefon şi un cablu telefonic funcţionale la priza telefonică de perete pe care o utilizați pentru imprimantă și verificați dacă există ton de apel. Dacă nu auziți un ton de apel, contactați compania telefonică și solicitați să verifice linia telefonică.
- Conectați un capăt al cablului telefonic la priza telefonică de perete, apoi conectați celălalt capăt la portul etichetat  $\Box$ , de pe partea din spate a imprimantei.
- Dacă utilizaţi un splitter de telefon, acesta poate cauza probleme de funcţionalitate a faxului. (Un splitter este un conector cu două cabluri care se introduce în priza telefonică de perete.) Încercaţi să scoateţi splitter-ul şi să conectaţi imprimanta direct la priza telefonică de perete.
- Dacă sistemul telefonic nu utilizează un ton de apel standard, precum anumite sisteme PBX, acest fapt ar putea reprezenta cauza eşecului testului. Acest lucru nu creează probleme la trimiterea sau recepţionarea faxurilor. Încercaţi să trimiteţi sau să recepţionaţi un test de fax.
- Asigurați-vă că setarea pentru țară/regiune este corectă pentru țara/regiunea dvs. Dacă țara/regiunea nu este setată sau este setată incorect, testul poate să nu reuşească şi puteţi întâmpina probleme la trimiterea şi primirea faxurilor.
- Asigurați-vă că ați conectat imprimanta la o linie telefonică analogică, deoarece altfel nu veți putea să trimiteți sau să primiți faxuri. Pentru a verifica dacă linia dvs. telefonică este digitală, conectați un telefon analogic obișnuit la linie și ascultați dacă există ton de apel. Dacă nu auziți tonul normal de apel, este posibil ca linia telefonică să fie configurată pentru telefoane digitale. Conectaţi imprimanta la o linie telefonică analogică şi încercaţi să trimiteţi sau să primiţi un fax.

După ce rezolvați problemele găsite, executați din nou testul pentru fax pentru a vă asigura că este trecut cu succes şi că imprimanta este pregătită pentru faxuri. Dacă testul **Detectare ton** nu reuşeşte în continuare, contactaţi compania telefonică şi solicitaţi să verifice linia telefonică.

## **Testul "Stare linie fax" nu a reuşit**

- Asigurați-vă că ați conectat imprimanta la o linie telefonică analogică, deoarece altfel nu veți putea să trimiteți sau să primiți faxuri. Pentru a verifica dacă linia dvs. telefonică este digitală, conectați un telefon analogic obișnuit la linie și ascultați dacă există ton de apel. Dacă nu auziți tonul normal de apel, este posibil ca linia telefonică să fie configurată pentru telefoane digitale. Conectaţi imprimanta la o linie telefonică analogică şi încercaţi să trimiteţi sau să primiţi un fax.
- Verificaţi conexiunea între priza telefonică de perete şi imprimanta pentru a vă asigura că aţi fixat corespunzător cablul telefonic.
- Conectați un capăt al cablului telefonic la priza telefonică de perete, apoi conectați celălalt capăt la portul etichetat  $\Box$ , de pe partea din spate a imprimantei.
- Alte echipamente care utilizează aceeaşi linie telefonică împreună cu imprimanta pot face ca testul să nu reusească. Pentru a afla dacă alt echipament creează probleme, deconectați toate echipamentele de la linia telefonică și executați din nou testul.
	- Dacă testul **Test stare linie de fax** este trecut cu succes fără celălalt dispozitiv, unul sau mai multe dispozitive creează probleme; încercati să le instalați din nou pe rând, reluând testul de fiecare dată, până când identificați dispozitivul care cauzează apariția problemei.
	- Dacă testul **Test stare linie de fax** nu reuşeşte în absenţa celorlalte echipamente, conectaţi imprimanta la o linie telefonică functională și continuați să citiți informațiile de depanare din această secțiune.
- Dacă utilizați un splitter de telefon, acesta poate cauza probleme de funcționalitate a faxului. (Un splitter este un conector cu două cabluri care se introduce în priza telefonică de perete.) Încercaţi să scoateți splitter-ul și să conectați imprimanta direct la priza telefonică de perete.

După ce rezolvați problemele găsite, executați din nou testul pentru fax pentru a vă asigura că este trecut cu succes şi că imprimanta este pregătită pentru faxuri. Dacă testul **Stare linie fax** nu reuşeşte în continuare şi aveti probleme la trimiterea/primirea faxurilor, contactati compania telefonică și solicitati să verifice linia telefonică.

## **Depanarea problemelor legate de fax**

Ce fel de problemă de fax aveţi?

Pe afișaj apare permanent mesajul Receptor ridicat

- <span id="page-181-0"></span>Imprimanta întâmpină probleme la trimiterea și primirea faxurilor
- [Imprimanta nu poate primi](#page-183-0) faxuri, dar poate trimite faxuri
- [Imprimanta nu poate trimite](#page-184-0) faxuri, dar poate primi faxuri
- [Tonurile de fax sunt înregistrate de robotul telefonic](#page-185-0)
- [Computerul nu poate primi](#page-185-0) faxuri (Fax digital HP)

## **Pe afişaj apare permanent mesajul Receptor ridicat**

- HP recomandă utilizarea unui cablu telefonic cu 2 fire.
- **Alt echipament care utilizează linia telefonică utilizată de imprimantă poate fi în funcțiune. Asigurați-vă** că telefoanele în derivaţie (telefoanele de pe aceeaşi linie telefonică, neconectate la imprimantă) sau alte echipamente nu sunt în funcţiune sau scoase din furcă. De exemplu, nu puteţi utiliza imprimanta pentru funcţionalitatea de fax dacă un telefon în derivaţie este scos din furcă sau dacă utilizaţi la computer un modem pe linie comutată pentru a trimite e-mail sau a accesa Internetul.

## **Imprimanta întâmpină probleme la trimiterea şi primirea faxurilor**

● Asiguraţi-vă că imprimanta este pornită. Priviţi afişajul imprimantei. Dacă pe afişaj nu apare nimic, iar indicatorul luminos  $\binom{1}{k}$  (butonul Alimentare) nu este aprins, imprimanta este oprită. Asigurați-vă că ați conectat ferm cablul de alimentare la imprimantă și la o priză. Apăsați  $\binom{1}{k}$  (butonul Alimentare) pentru a

porni imprimanta.

După pornirea imprimantei, HP recomandă să se aştepte cinci minute înainte de a trimite sau primi un fax. Imprimanta nu poate trimite sau primi faxuri în timpul procesului de iniţializare care urmează după pornire.

● Dacă s-a activat Faxul digital HP, există posibilitatea să nu puteţi trimite sau primi faxuri dacă memoria faxului este plină (limitată de memoria imprimantei).

Asigurați-vă că ați utilizat cablul telefonic livrat împreună cu imprimanta pentru conectarea la priza telefonică de perete. Un capăt al cablului telefonic trebuie conectat la portul etichetat  $\Box$ , de pe partea din spate a imprimantei, iar celălalt capăt la priza telefonică de perete, așa cum se arată în ilustratie.

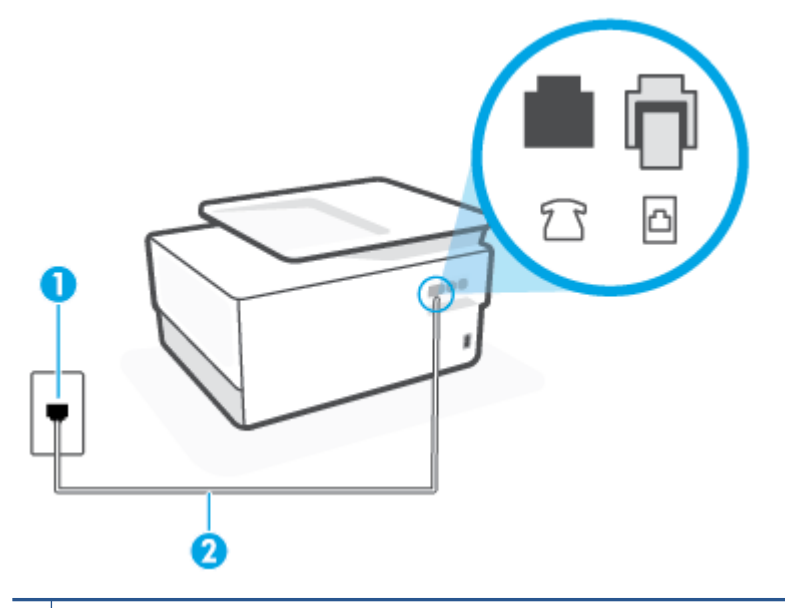

- **1** Priză telefonică de perete.
- Utilizați un cablu telefonic care să fie minimum 26 AWG pentru a-l conecta la portul  $\Box$  de pe imprimantă.
- Încercați să conectați un telefon și un cablu telefonic funcționale la priza telefonică de perete pe care o utilizați pentru imprimantă și verificați dacă există ton de apel. Dacă nu auziți un ton de apel, apelați la compania de telefonie locală pentru service.
- Alt echipament care utilizează linia telefonică utilizată de imprimantă poate fi în funcțiune. De exemplu, nu puteți utiliza imprimanta pentru funcționalitatea de fax dacă un telefon în derivație este scos din furcă sau dacă utilizaţi la computer un modem pe linie comutată pentru a trimite e-mail sau a accesa Internetul.
- Verificaţi dacă eroarea nu a fost cauzată de alt proces. Verificaţi afişajul sau computerul pentru un mesaj de eroare care să conţină informaţii referitoare la problemă şi modalităţi de soluţionare a acesteia. Dacă există o eroare, imprimanta nu poate trimite/primi faxuri până la soluţionarea acesteia.
- Conexiunea prin linia telefonică poate fi zgomotoasă. Liniile telefonice cu o calitate slabă a sunetului (zgomot) pot crea probleme la trimiterea/recepţionarea faxurilor. Verificaţi calitatea sunetului liniei telefonice conectând un telefon la priza telefonică de perete şi ascultând zgomotul static sau de altă natură. Dacă auziți zgomot, dezactivați opțiunea Mod Corectare erori (ECM) și încercați din nou să trimiteţi sau să recepţionaţi faxuri. Dacă problema persistă, contactaţi compania telefonică.
- Dacă utilizați un serviciu DSL (digital subscriber line), asigurați-vă că aveți conectat un filtru DSL, în caz contrar nu puteţi trimite cu succes faxuri.
- Asigurați-vă că imprimanta nu este conectată la o priză telefonică de perete destinată telefoanelor digitale. Pentru a verifica dacă linia dvs. telefonică este digitală, conectaţi un telefon analogic obişnuit la linie şi ascultaţi dacă există ton de apel. Dacă nu auziţi tonul normal de apel, este posibil ca linia telefonică să fie configurată pentru telefoane digitale.
- <span id="page-183-0"></span>Dacă utilizați un convertor/adaptor pentru terminal de tip PBX sau ISDN, asigurați-vă că imprimanta este conectată la portul corect şi că adaptorul este setat la tipul corect de echipament de comutare pentru ţara/regiunea dvs., dacă este posibil.
- Dacă imprimanta partajează linia telefonică cu un serviciu DSL, este posibil ca modemul DSL să nu fie legat corect la împământare. Dacă modemul DSL nu este legat corect la împământare, poate induce bruiaj pe linia telefonică. Liniile telefonice cu calitate slabă a sunetului (bruiate) pot cauza probleme de funcționalitate a faxului. Calitatea sunetului liniei telefonice poate fi verificată conectând un telefon la priza telefonică de perete și ascultând zgomotele statice sau de altă natură. Dacă auziți bruiaj, opriți modemul DSL şi întrerupeţi complet alimentarea timp de cel puţin 15 minute. Reporniţi modemul DSL şi ascultați tonul de apel.
- **W NOTĂ:** Este posibil ca în viitor linia să prezinte din nou bruiaj static. Dacă imprimanta nu mai trimite sau nu mai recepţionează faxuri, repetaţi procesul.

Dacă linia telefonică prezintă bruiaj în continuare, contactaţi compania de telefonie. Pentru informaţii referitoare la oprirea funcţionării modemului DSL, contactaţi serviciul de asistenţă al furnizorului DSL.

● Dacă utilizaţi un splitter de telefon, acesta poate cauza probleme de funcţionalitate a faxului. (Un splitter este un conector cu două cabluri care se introduce în priza telefonică de perete.) Încercaţi să scoateţi splitter-ul şi să conectaţi imprimanta direct la priza telefonică de perete.

#### **Imprimanta nu poate primifaxuri, dar poate trimite faxuri**

- Dacă nu utilizaţi un serviciu de sonerie distinctivă, asiguraţi-vă că opţiunea **Semnal de apel distinct** din imprimantă este setată la **Toate soneriile standard**.
- Dacă **Răspuns automat** s-a setat la **Dezactivat**, va trebui să recepţionaţi faxurile manual; în caz contrar, imprimanta nu poate recepţiona faxuri.
- Dacă aveţi un serviciu de mesagerie vocală pe acelaşi număr de telefon pe care îl utilizaţi pentru apeluri de fax, trebuie să recepţionaţi faxurile manual, nu automat. Acest lucru înseamnă că trebuie să fiţi disponibil pentru a răspunde personal la apelurile de fax primite.
- Dacă la computer aveţi un modem de linie comutată pe aceeaşi linie telefonică cu imprimanta, verificaţi dacă software-ul care este livrat cu modemul nu este setat pentru a primi faxuri automat. Modemurile care sunt configurate pentru primirea automată a faxurilor ocupă linia telefonică pentru a primi faxurile de intrare, ceea ce împiedică imprimanta să primească apeluri de fax.
- Dacă aveţi un robot telefonic pe aceeaşi linie cu imprimanta, puteţi întâmpina una dintre următoarele probleme:
	- Este posibil ca robotul telefonic să nu fie configurat corect pentru imprimantă.
	- Mesajul de ieşire poate fi prea lung sau prea puternic pentru a permite imprimantei să detecteze tonurile de fax, iar faxul apelant s-ar putea deconecta.
	- Este posibil ca robotul telefonic să nu aibă o perioadă de linişte suficientă după mesajul de ieşire pentru a-i permite imprimantei să detecteze tonuri de fax. Această problemă este foarte des întâlnită la roboţii telefonici digitali.

Următoarele acţiuni pot contribui la rezolvarea acestor probleme:

- Dacă aveţi un robot telefonic pe aceeaşi linie telefonică pe care o utilizaţi pentru apeluri de fax, încercaţi să conectaţi robotul telefonic direct la imprimantă.
- Asiguraţi-vă că imprimanta este configurată pentru a recepţiona faxurile automat.
- <span id="page-184-0"></span>– Asiguraţi-vă că opţiunea **Nr. apeluri până la răspuns** este setată la un număr mai mare de apeluri decât robotul telefonic.
- Deconectaţi robotul telefonic şi încercaţi să primiţi un fax. Dacă puteţi primi un fax fără robotul telefonic, este posibil ca robotul telefonic să fie cauza problemei.
- Reconectaţi robotul telefonic şi înregistraţi din nou mesajul de ieşire. Înregistraţi un mesaj de aproximativ 10 secunde. Vorbiţi rar şi la un volum scăzut atunci când înregistraţi mesajul. Lăsaţi cel puţi cinci secunde de linişte la sfârşitul mesajului vocal. În timpul liniştii nu trebuie să existe nici un zgomot de fond. Încercaţi din nou să primiţi un fax.
- **NOTĂ:** Este posibil ca unii roboţi telefonici digitali să nu înregistreze perioada fără sunet de la finalul mesajului de ieşire. Ascultaţi mesajul de ieşire pentru a verifica.
- Dacă imprimanta partajează aceeași linie telefonică cu alte tipuri de echipamente telefonice, cum ar fi un robot telefonic, un modem de computer sau un dispozitiv de comutare cu mai multe porturi este posibil ca nivelul semnalului de fax să fie redus. De asemenea, nivelul semnalului poate fi redus când utilizaţi un splitter sau când conectaţi cabluri suplimentare pentru a prelungi cablul telefonului. Un semnal redus de fax poate provoca probleme în timpul recepţionării faxurilor.

Pentru a afla dacă alt echipament creează probleme, deconectaţi tot de la linia telefonică, cu excepţia imprimantei şi apoi încercaţi să primiţi un fax. Dacă puteţi primi faxuri cu succes în absenţa celorlalte echipamente, înseamnă că unul sau mai multe dintre celelalte echipamente cauzează problemele; încercaţi să le conectaţi pe rând şi să primiţi un fax de fiecare dată, până când identificaţi echipamentul care determină problema.

● Dacă utilizaţi o sonerie specială pentru numărul de fax (utilizaţi un serviciu de apelare distinctă furnizat de compania telefonică), asiguraţi-vă că opţiunea **Semnal de apel distinct** a imprimantei este setată identic.

## **Imprimanta nu poate trimite faxuri, dar poate primifaxuri**

Este posibil ca imprimanta să formeze numărul prea repede sau prea devreme. Poate fi necesar să inseraţi unele pauze în secvenţa de cifre. De exemplu, dacă trebuie să accesaţi o linie externă înainte de a apela numărul de telefon, introduceţi o pauză după numărul de acces. Dacă numărul este 95555555, iar cifra 9 accesează o linie externă, introduceţi pauze după cum urmează: 9-555-5555. Pentru a introduce o pauză în numărul de fax pe care îl tastaţi, atingeţi **\*** în mod repetat, până când pe afişaj apare o cratimă (**-**).

Mai puteţi trimite fax utilizând apelarea monitorizată. Aceasta vă permite să ascultaţi linia telefonică în timp ce apelaţi. Puteţi să setaţi viteza de apelare şi să răspundeţi la solicitări în timp ce apelaţi.

Formatul numărului introdus la transmiterea faxului nu este corect sau dispozitivul fax destinatar întâmpină probleme. Pentru a verifica acest lucru, încercaţi să apelaţi numărul de fax de la un telefon şi să ascultaţi tonul de fax. Dacă nu auziţi tonuri de fax, este posibil ca dispozitivul fax destinatar să nu fie pornit sau conectat, sau ca serviciul de mesagerie vocală să interfereze cu linia telefonică a destinatarului. De asemenea, îi puteţi cere destinatarului să verifice dacă faxul funcţionează corespunzător.

#### <span id="page-185-0"></span>**Tonurile de fax sunt înregistrate de robotul telefonic**

- Dacă aveţi un robot telefonic pe aceeaşi linie telefonică pe care o utilizaţi pentru apeluri de fax, încercaţi să conectaţi robotul telefonic direct la imprimantă. Dacă nu conectaţi robotul telefonic conform recomandărilor, tonurile de fax pot fi înregistrate pe robotul telefonic.
- Asiguraţi-vă că imprimanta **Nr. apeluri până la răspuns** este setată să recepţioneze faxuri automat şi că setarea este corectă. Numărul de tonuri de apel după care va răspunde imprimanta trebuie să fie mai mare decât numărul de tonuri de apel pentru robotul telefonic. Dacă robotul telefonic şi imprimanta sunt configurate pentru acelaşi număr de tonuri de apel înainte de răspuns, ambele echipamente vor răspunde la apel, iar tonurile de fax sunt înregistrate pe robotul telefonic.
- Setaţi robotul telefonic să răspundă după un număr mai mic de semnale de apel şi imprimanta să răspundă după numărul maxim acceptat de semnale de apel. (Numărul maxim de apeluri variază în funcţie de ţară/regiune). Cu această configurare, robotul telefonic va răspunde la apeluri şi imprimanta va monitoriza linia telefonică. Dacă imprimanta detectează tonuri de fax, va recepţiona faxul. Dacă apelul este un apel vocal, robotul telefonic înregistrează mesajul.

## **Computerul nu poate primifaxuri (Fax digital HP)**

- Computerul selectat pentru primirea faxurilor este oprit. Asigurați-vă că computerul selectat pentru primirea faxurilor este pornit permanent.
- Diferite computere sunt configurate pentru setarea şi primirea faxurilor şi unul dintre acestea poate fi oprit. În cazul în care computerul care primeşte faxuri este altul decât cel utilizat pentru configurare, ambele computere trebuie să fie pornite permanent.
- Faxul digital HP nu este activat sau computerul nu este configurat pentru a primi faxuri. Activaţi Fax digital HP şi asiguraţi-vă că aţi configurat computerul pentru a primi faxuri.

# **Probleme legate de reţea şi de conexiune**

## Ce doriți să faceți?

- Remedierea unei conexiuni wireless
- [Remedierea](#page-186-0) conexiunii Wi-Fi Direct
- Remedierea [conexiunii Ethernet](#page-186-0)

## **Remedierea unei conexiuni wireless**

Alegeţi una din următoarele opţiuni de depanare.

- Restabiliți setările de rețea și reconectați imprimanta. Consultați [Restabilirea](#page-195-0) valorilor și setărilor [implicite](#page-195-0) din fabrică,.
- Verificaţi configuraţia reţelei sau imprimaţi raportul de testare a conexiunii wireless pentru a vă asista la diagnosticarea problemelor de conectare la reţea.
	- **1.** În ecranul de reşedinţă, atingeţi (Wireless), apoi atingeţi (**Setări**).
	- **2.** Atingeţi **Imprimare rapoarte**, apoi atingeţi **Pagină configurare reţea** sau **Raport test wireless**.

Verificaţi partea superioară a raportului de testare a reţelei wireless pentru a vedea dacă au apărut erori în timpul testului.

- <span id="page-186-0"></span>○ Consultaţi secţiunea **DIAGNOSTICS RESULTS** (REZULTATE DIAGNOSTICARE) pentru toate testele efectuate, pentru a determina dacă imprimanta a trecut testul.
- Din secţiunea **CURRENT CONFIGURATION** (CONFIGURAŢIE CURENTĂ), aflaţi numele reţelei (SSID) la care este conectată imprimanta în prezent. Asiguraţi-vă că imprimanta este conectată la aceeaşi reţea ca dispozitivele mobile sau computerul.
- Utilizaţi un instrument de depanare online HP pentru a rezolva problemele legate de imprimantă.

## **Remedierea conexiunii Wi-Fi Direct**

- **1.** Verificaţi imprimanta pentru a vă asigura că funcţia Wi-Fi Direct este pornită:
	- **▲** La panoul de control al imprimantei, atingeţi sau trageţi cu degetul în jos fila din partea superioară a ecranului pentru a deschide tabloul de bord, apoi atingeţi (Wi-Fi Direct).
- **2.** De la un computer wireless sau de la un dispozitiv mobil, porniţi conexiunea Wi-Fi, apoi căutaţi şi conectaţi-vă la numele Wi-Fi Direct al imprimantei.
- **3.** Când vi se solicită, introduceţi parola Wi-Fi Direct.
- **4.** Dacă utilizaţi un dispozitiv mobil, asiguraţi-vă că aţi instalat o aplicaţie de imprimare compatibilă. Pentru mai multe informații despre imprimarea mobilă, vizitați [www.hp.com/go/mobileprinting](https://www.hp.com/go/mobileprinting).

## **Remedierea conexiunii Ethernet**

Verificaţi următoarele:

- Rețeaua este funcțională și hub-ul, switch-ul sau ruterul de rețea este pornit.
- Cablul Ethernet este conectat corespunzător între imprimantă şi ruter. Cablul Ethernet este conectat la portul Ethernet de la imprimantă şi ledul de lângă conector se aprinde când este conectat.
- Programele antivirus, inclusiv programele anti-spyware, nu afectează conexiunea de reţea la imprimantă. Dacă știți că antivirusul sau software-ul de paravan de protecție nu permit conectarea computerului la imprimantă, utilizați depanatorul online de paravane de protecție HP pentru a rezolva problema.
- **[HP Print and Scan Doctor](https://www.hp.com/support/PSDr)**

Executaţi HP Print and Scan Doctor pentru a depana automat problema. Utilitarul va încerca să diagnosticheze şi să remedieze problema. Este posibil ca HP Print and Scan Doctor să nu fie disponibil în toate limbile.

## **Probleme legate de hardware-ul imprimantei**

#### **Imprimanta se opreşte în mod imprevizibil**

- Verificaţi alimentarea şi conexiunile de alimentare.
- Verificaţi dacă este conectat ferm cablul de alimentare al imprimantei la o priză de alimentare funcţională.

#### **Alinierea capului de imprimare a reuşit**

- Dacă procesul de aliniere eşuează, asiguraţi-vă că aţi încărcat hârtie albă, simplă nefolosită în tava de alimentare. Dacă aţi încărcat hârtie colorată în tava de intrare când aliniaţi capul de imprimare, alinierea nu se va efectua.
- Dacă procesul de aliniere nu reuşeşte în mod repetat, este posibil să fie necesar să curăţaţi capul de imprimare sau să aveți un senzor defect. Pentru a curăța capul de imprimare, consultați Întreținerea [capului de imprimare](#page-193-0) şi a cartuşelor,.
- Dacă nici curățarea capului de imprimare nu rezolvă problema, contactați asistența HP. Vizitați [hp.com/](https://www.hp.com/support) [support](https://www.hp.com/support). Acest site Web oferă informaţii şi utilitare care vă pot ajuta să corectaţi multe dintre problemele obişnuite ale imprimantei. Dacă vi se solicită, selectaţi ţara/regiunea, apoi faceţi clic pe **Toate contactele HP** pentru informaţii despre apelarea asistenţei tehnice.

#### **Rezolvarea erorii imprimantei**

Finalizaţi paşii următori pentru a rezolva problemele legate de erorile imprimantei:

- **1.** Apăsați (<sup>|</sup>) (butonul Alimentare) pentru a opri imprimanta.
- **2.** Deconectaţi cablul de alimentare şi apoi conectaţi cablul de alimentare din nou.
- **3.** Apăsați (<sup>|</sup>) (butonul Alimentare) pentru a porni imprimanta.

Dacă problema persistă, notaţi codul de eroare furnizat în mesaj şi contactaţi serviciul de asistenţă HP. Pentru informații despre contactarea asistenței HP, consultați Asistență HP,.

# **Semnificaţia rapoartelor despre imprimantă**

Puteţi să imprimaţi următoarele rapoarte pentru ajutor în cazul problemelor de depanare legate de imprimantă.

- Raportul despre starea imprimantei
- Pagina de configurare pentru reţea
- Raport de calitate a imprimării
- [Raport testare wireless](#page-189-0)
- [Raport test acces Web](#page-189-0)

#### **Pentru a imprima un raport despre imprimantă**

- **1.** La panoul de control al imprimantei, atingeţi sau trageţi cu degetul în jos fila din partea superioară a ecranului pentru a deschide tabloul de bord, apoi atingeţi (**Configurare**).
- **2.** Atingeţi **Rapoarte**.
- **3.** Selectaţi un raport despre imprimantă pentru a-l imprima.

## **Raportul despre starea imprimantei**

Utilizaţi raportul de stare a imprimantei pentru a vizualiza informaţiile curente despre imprimantă şi despre starea cartuşelor. De asemenea, utilizaţi raportul de stare a imprimantei pentru ajutor în cazul problemelor de depanare legate de imprimantă.

De asemenea, raportul de stare a imprimantei conţine un jurnal cu evenimente recente.

Dacă doriţi să contactaţi telefonic HP, este adesea util să imprimaţi raportul de stare a imprimantei înainte de a suna.

## **Pagina de configurare pentru reţea**

Dacă imprimanta este conectată la o reţea, puteţi să imprimaţi o pagină de configurare a reţelei pentru a vizualiza setările de reţea pentru imprimantă şi o listă a reţelelor detectate de imprimantă. Ultima pagină a raportului include o listă cu toate reţele wireless detectabile din zonă, împreună cu puterea semnalului şi canalele utilizate. Această listă vă poate ajuta să selectaţi un canal pentru reţeaua dumneavoastră, care nu este intens utilizat de alte reţele (fapt ce va îmbunătăţi performanţa reţelei).

Puteţi utiliza pagina de configurare a reţelei pentru a vă asista la depanarea problemelor de conectivitate în reţea. Dacă doriţi să contactaţi telefonic HP, este adesea util să imprimaţi această pagină înainte de a suna.

## **Raport de calitate a imprimării**

Problemele de calitate a imprimării pot avea multe cauze, precum setările de software, un fişier imagine de calitate slabă sau chiar sistemul de imprimare. Dacă nu sunteţi mulţumit de calitatea materialelor imprimate,

**NOTĂ:** Pentru a obține lista rețelelor wireless detectate din zonă, funcția radio wireless de pe imprimantă trebuie să fie activată. Dacă este dezactivată sau dacă imprimanta este conectată utilizând Ethernet, lista nu este afişată.

un raport privind calitatea imprimării vă poate ajuta să stabiliţi dacă sistemul de imprimare funcţionează corect.

## <span id="page-189-0"></span>**Raport testare wireless**

Când imprimaţi raportul de test wireless, se efectuează un număr de teste pentru a verifica diferite condiţii ale conexiunii wireless a imprimantei. Raportul prezintă rezultatul testelor. Dacă este descoperită o problemă, în raport apare un mesaj şi modul de rezolvare a problemei. Anumite detalii cheie de configurare a reţelei wireless sunt furnizate în secţiunea inferioară a raportului.

# **Raport test acces Web**

Imprimaţi raportul de acces la Web pentru a vă ajuta să identificaţi problemele de conectivitate la Internet care pot afecta Serviciile Web.

# **Rezolvaţi problemele legate de Serviciile web**

Dacă aveți probleme cu utilizarea Serviciilor web, verificați următoarele:

- Asigurați-vă că imprimanta este conectată la Internet utilizând o conexiune Ethernet sau wireless.
- **W NOTĂ:** Nu aveți posibilitatea să utilizați aceste caracteristici Web dacă imprimanta se conectează prin cablu USB.
- Asigurați-vă că pe imprimantă s-au instalat cele mai recente actualizări de produs.
- Asiguraţi-vă că s-au activat Serviciile Web pe imprimantă. Pentru mai multe informaţii, consultaţi Deschideti serverul Web încorporat..
- Asigurați-vă că hub-ul, switch-ul sau routerul de rețea sunt pornite și funcționează corespunzător.
- În cazul în care conectaţi imprimanta utilizând un cablu Ethernet, asiguraţi-vă că nu utilizaţi un cablu telefonic sau un cablu crossover pentru a conecta imprimanta la reţea şi că la imprimantă cablul Ethernet este conectat în siguranță. Pentru mai multe informații, consultați Probleme legate de rețea și [de conexiune,.](#page-185-0)
- În cazul în care conectaţi imprimanta utilizând o conexiune wireless, asiguraţi-vă că reţeaua wireless funcționează corespunzător. Pentru informații suplimentare, consultați Probleme legate de rețea și de [conexiune,](#page-185-0).
- Dacă rețeaua dvs. utilizează setări proxy când vă conectați la Internet, asigurați-vă că setările proxy pe care le introduceţi sunt corecte:
	- Verificaţi setările utilizate de browserul Web pe care îl utilizaţi (precum Internet Explorer, Firefox sau Safari).
	- Consultaţi administratorul IT sau persoana care a configurat paravanul de protecţie.

Dacă setările proxy utilizate de paravanul de protecție au fost modificate, trebuie să actualizați aceste setări în panoul de control al imprimantei sau în serverul Web încorporat. Dacă aceste setări nu sunt actualizate, nu veți avea posibilitatea să utilizați Serviciile Web.

Pentru mai multe informații, consultați Deschideți serverul Web încorporat,.

# **Întreţinerea imprimantei**

## Ce doriţi să faceţi?

- Curăţarea geamului scanerului
- [Curăţarea exteriorului](#page-192-0)
- [Curăţarea alimentatorului de documente](#page-192-0)
- Întreţinerea [capului de imprimare](#page-193-0) şi a cartuşelor

# **Curăţarea geamului scanerului**

Praful sau mizeria de pe geamul scanerului, de pe căptuşeala capacului sau de pe cadrul scanerului pot duce la reducerea performanţelor, degradarea calităţii documentelor scanate şi poate afecta precizia funcţiilor speciale cum ar fi încadrarea copiilor într-un anumit format de pagină.

## **Pentru a curăţa geamul scanerului**

AVERTISMENT! Înainte de a curăța imprimanta, opriți imprimanta apăsând (<sup>|</sup>) (butonul Alimentare) și deconectaţi cablul de alimentare de la priza electrică.

**1.** Ridicaţi capacul scanerului.

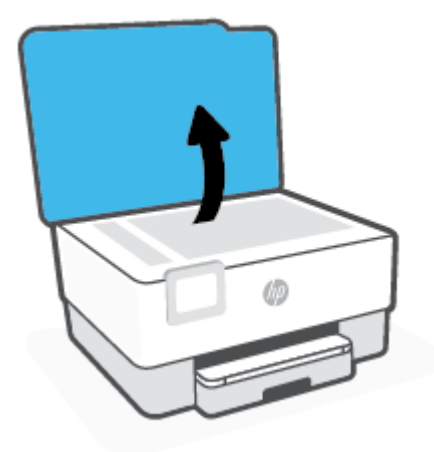

<span id="page-192-0"></span>**2.** Curăţaţi geamul scanerului şi căptuşeala capacului utilizând o cârpă moale, fără scame, pe care s-a pulverizat o soluţie delicată de curăţat geamuri.

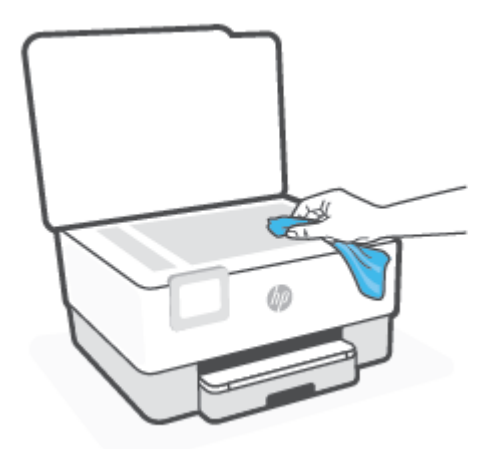

**ATENŢIE:** Pentru curăţarea geamului scanerului, utilizaţi doar substanţe pentru curăţarea sticlei. Evitaţi substanţele de curăţare care conţin abrazivi, acetonă, benzen sau tetraclorură de carbon, deoarece toate acestea pot deteriora geamul scanerului. Evitaţi alcoolul izopropilic, deoarece poate lăsa dungi pe geamul scanerului.

**ATENŢIE:** Nu pulverizaţi soluţia de curăţat geamuri direct pe geamul scanerului. Dacă soluţia de curăţat geamuri este în exces, lichidul ar putea să se scurgă sub geamul scanerului şi să deterioreze scanerul.

**3.** Coborâţi capacul scanerului şi porniţi imprimanta.

# **Curăţarea exteriorului**

AVERTISMENT! Înainte de a curăța imprimanta, opriți imprimanta apăsând butonul de alimentare (<sup>|</sup>) și deconectând cablul de alimentare de la priza electrică.

Folosiţi o cârpă moale, umedă, fără scame pentru a şterge praful, urmele şi petele de pe carcasă. Evitaţi contactul fluidelor cu interiorul imprimantei şi panoul de control al imprimantei.

# **Curăţarea alimentatorului de documente**

Dacă alimentatorul de documente preia mai multe pagini sau dacă nu preia hârtie simplă, puteți să curătați rolele şi căptuşeala separatorului.

## **Pentru a curăţa rolele sau căptuşeala separatorului**

AVERTISMENT! Înainte de a curăța imprimanta, opriți imprimanta apăsând (<sup>|</sup>) (butonul Alimentare) și deconectați cablul de alimentare de la priza electrică.

**1.** Scoateţi toate originalele din tava de alimentare pentru documente.

<span id="page-193-0"></span>**2.** Ridicaţi capacul alimentatorului de documente.

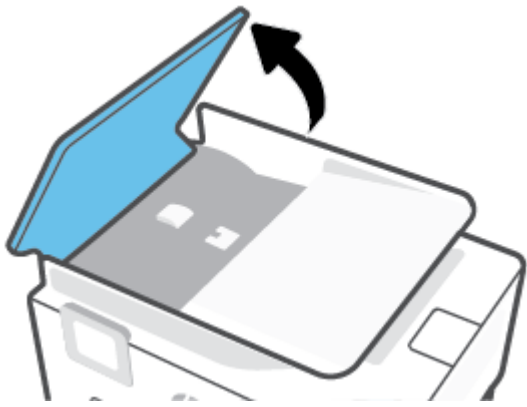

Astfel obţineţi mai uşor acces la role (1) şi la căptuşeala separatorului (2).

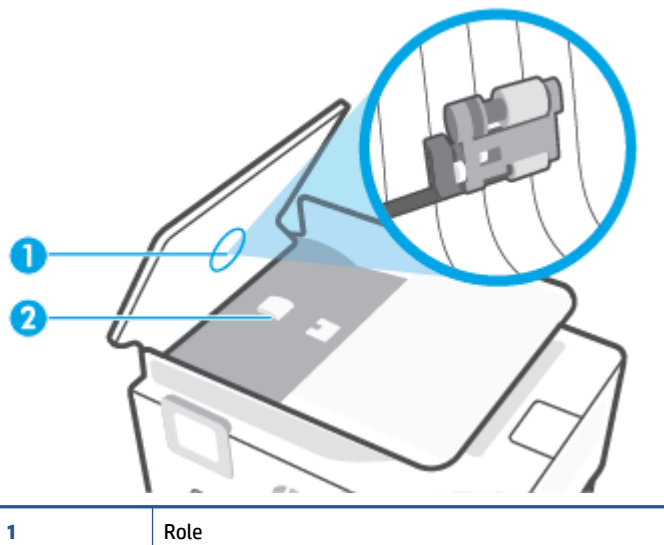

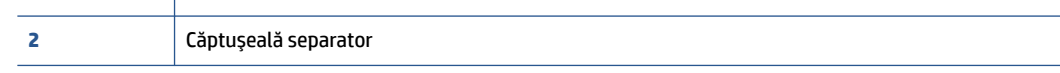

- **3.** Umeziţi uşor o cârpă curată fără scame în apă distilată şi stoarceţi lichidul în exces din material.
- **4.** Utilizaţi cârpa umedă pentru a şterge impurităţile de pe role sau de pe căptuşeala separatorului.
- **NOTĂ:** Dacă înlăturarea impurităţilor nu reuşeşte cu apă distilată, încercaţi să utilizaţi alcool izopropilic.
- **5.** Închideţi capacul alimentatorului de documente.

# **Întreţinerea capului de imprimare şi a cartuşelor**

Dacă aveţi probleme la imprimare, este posibil să aveţi o problemă la capul de imprimare. Trebuie să parcurgeţi procedurile din secţiunile următoare numai când vi se recomandă să faceţi acest lucru pentru a rezolva problemele de calitate a imprimării.

Efectuarea inutilă a procedurilor de aliniere şi curăţare poate irosi cerneală şi poate scurta durata de funcţionare a cartuşelor.

● Curăţaţi capul de imprimare dacă materialul imprimat are dungi sau are culori incorecte sau lipsă.

Există trei stadii de curăţare. Fiecare stadiu durează în jur de două minute, utilizează o foaie de hârtie şi o cantitate mai mare de cerneală. După fiecare stadiu, verificaţi calitatea paginii imprimate. Trebuie să inițiați următoarea fază a curățării numai în cazul în care calitatea imprimării este slabă.

În cazul în care calitatea imprimării este tot slabă după ce aţi parcurs toate etapele de curăţare, încercaţi să aliniați capul de imprimare. Dacă problemele de calitate la imprimare persistă după curățare și aliniere, contactați serviciul de asistență HP. Pentru informații suplimentare, consultați Asistență HP,.

● Aliniaţi capul de imprimare atunci când pagina de stare a imprimantei prezintă dungi sau linii albe pe blocurile de culoare sau dacă aveți probleme de calitate a imprimării pe materialele imprimate.

Imprimanta aliniază automat capul de imprimare în timpul configurării iniţiale.

**X** NOTĂ: Curățarea utilizează cerneală, așadar curățați capul de imprimare numai când este necesar. Procesul de curăţare durează câteva minute. Este posibil ca în timpul procesului să se genereze zgomot.

Utilizaţi întotdeauna butonul Alimentare pentru a opri imprimanta. Oprirea incorectă a imprimantei poate cauza probleme de calitate a imprimării.

#### **Pentru a curăţa sau a alinia capul de imprimare**

- **1.** Încărcaţi hârtie simplă albă neutilizată, Letter sau A4, în tava de intrare. Pentru informaţii suplimentare, consultaţi [Încărcarea hârtiei,.](#page-16-0)
- **2.** La panoul de control al imprimantei, atingeţi sau trageţi cu degetul în jos fila din partea superioară a ecranului pentru a deschide tabloul de bord, apoi atingeţi (**Configurare**).
- **3.** Atingeţi **Întreţinere imprimantă**, selectaţi opţiunea dorită, apoi urmaţi instrucţiunile de pe ecran.
- **MOTĂ:** Puteți face același lucru din software-ul imprimantei HP sau din serverul Web încorporat (EWS). Pentru a accesa software-ul sau EWS, consultaţi Deschiderea software-ului [imprimantei HP \(Windows\),](#page-49-0) sau Deschideți serverul Web încorporat,.

# <span id="page-195-0"></span>**Restabilirea valorilor şi setărilorimplicite din fabrică**

Dacă dezactivați unele funcții sau modificați unele setări și doriți să reveniți la cele inițiale, puteți restaura imprimanta la setările iniţiale din fabrică sau de reţea.

#### **Pentru a restaura funcţiile imprimantei selectate la setările iniţiale din fabrică**

- **1.** La panoul de control al imprimantei, atingeţi sau trageţi cu degetul în jos fila din partea superioară a ecranului pentru a deschide tabloul de bord, apoi atingeţi (**Configurare**).
- **2.** Atingeţi **Întreţinere imprimantă**.
- **3.** Atingeţi **Restaurare**.
- **4.** Atingeţi **Restaurare setări**.
- **5.** Selectaţi una din următoarele funcţii pentru a restabili setările iniţiale din fabrică:
	- Copiere
	- **Scanare**
	- **Fax**
	- **Retea**

#### Atingeţi **Restaurare**.

Apare un mesaj care indică faptul că setările vor fi restaurate.

**6.** Atingeţi **Restaurare**.

## **Pentru a restaura imprimanta la setările iniţiale din fabrică**

- **WOTĂ:** Pentru imprimantele HP+, după restabilirea imprimantei, înregistrați-o din nou folosind contul HP pe care l-aţi utilizat la configurarea iniţială a imprimantei.
	- **1.** La panoul de control al imprimantei, atingeţi sau trageţi cu degetul în jos fila din partea superioară a ecranului pentru a deschide tabloul de bord, apoi atingeţi (**Configurare**).
	- **2.** Atingeţi **Întreţinere imprimantă**.
	- **3.** Atingeţi **Restaurare**.
	- **4.** Atingeţi **Restaurare setări implicite**.

Apare un mesaj care indică faptul că setările implicite din fabrică vor fi restaurate.

**5.** Atingeţi **Continuare**.

## **Pentru a restaura imprimanta la setările iniţiale de reţea**

- **1.** La panoul de control al imprimantei, atingeţi sau trageţi cu degetul în jos fila din partea superioară a ecranului pentru a deschide tabloul de bord, apoi atingeţi (**Configurare**).
- **2.** Atingeţi **Configurare reţea**.

**3.** Atingeţi **Restore Network Settings** (Restaurare setări reţea).

Apare un mesaj care indică faptul că setările implicite de reţea vor fi restaurate.

- **4.** Atingeţi **Yes** (Da).
- **5.** Imprimaţi pagina de configurare a reţelei şi verificaţi dacă setările reţelei au fost reiniţializate.
- **MOTĂ:** Când resetați setările de rețea ale imprimantei, setările wireless și Ethernet configurate anterior (precum viteza legăturii sau adresa IP) sunt eliminate. Adresa IP este setată din nou la modul Automat.
- $\frac{1}{2}$ **: SFAT:** Puteți vizita site-ul Web de asistență online HP la adresa [hp.com/support](https://www.hp.com/support) pentru informații și utilitare care vă pot ajuta să soluţionaţi numeroase probleme obişnuite ale imprimantei.

(Windows) Executaţi [HP Print and Scan Doctor](https://www.hp.com/support/PSDr) pentru a diagnostica şi a remedia automat problemele de imprimare. Aplicaţia este disponibilă numai în anumite limbi.

## **Pentru a utiliza Cold Reset (Resetare la rece) pentru a restabili setările**

**NOTĂ:** Pentru imprimantele HP+, după restabilirea imprimantei, înregistrați-o din nou folosind contul HP pe care l-aţi utilizat la configurarea iniţială a imprimantei.

Opţiunea Cold Reset (Resetare la rece) elimină toate setările configurate de utilizator, inclusiv parolele de administrator salvate, configuraţiile de reţea, lucrările stocate, ţara/regiunea şi limba selectate, intrările din agenda de adrese şi informaţiile despre contul Servicii web.

Puteți să utilizați această caracteristică dacă vindeți imprimanta sau dacă o dați altcuiva și doriți să fiți sigur că toate informaţiile personale au fost eliminate.

- **1.** La panoul de control al imprimantei, atingeţi sau trageţi cu degetul în jos fila din partea superioară a ecranului pentru a deschide tabloul de bord, apoi atingeţi (**Configurare**).
- **2.** Atingeţi **Întreţinere imprimantă**.
- **3.** Atingeţi **Restaurare**.
- **4.** Atingeţi **Cold Reset** (Resetare la rece).

Apare un mesaj care indică faptul că setările vor fi restabilite.

**5.** Atingeţi **Continuare**.

# <span id="page-197-0"></span>**Asistenţă HP**

Pentru cele mai recente actualizări pentru produs şi informaţii despre asistenţă, vizitaţi site-ul web de asistență pentru produs la [hp.com/support.](https://www.hp.com/support) Asistența online HP furnizează o varietate de opțiuni utile în legătură cu imprimanta:

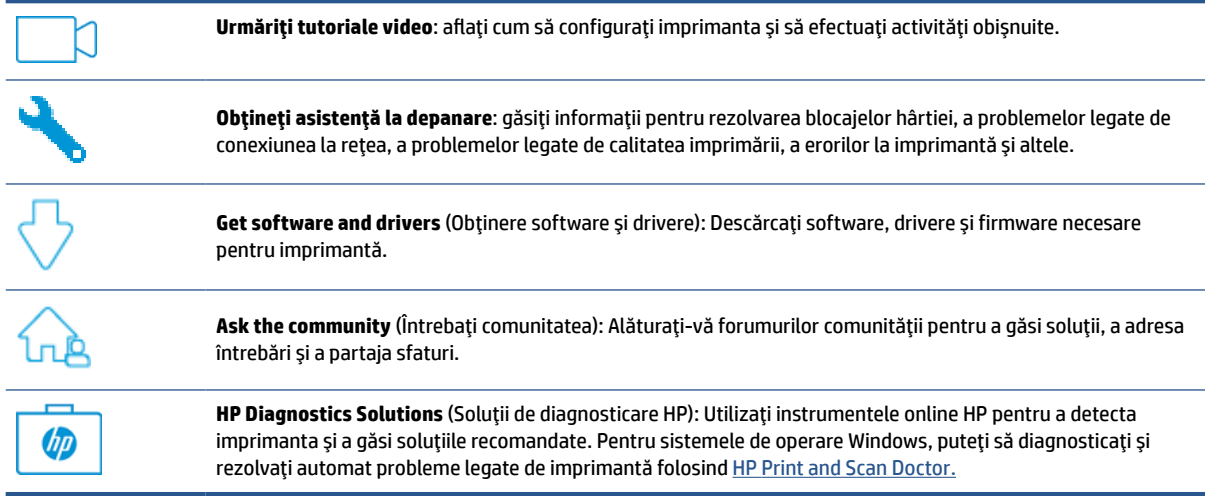

# **Contactare HP**

Dacă aveţi nevoie de ajutor de la un reprezentant al serviciului de asistenţă tehnică HP pentru a rezolva o problemă, vizitați site-ul web Contactare asistență. Următoarele opțiuni de contact sunt disponibile gratuit pentru clienţii care au produse în garanţie (asistenţa oferită de un agent HP pentru clienţii care nu mai beneficiază de garanție poate necesita plata unei taxe):

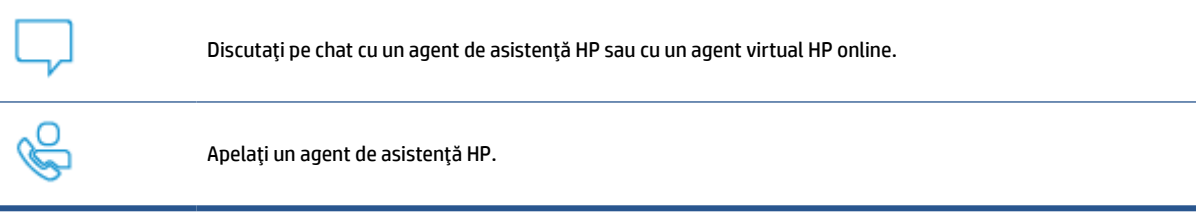

Când contactaţi asistenţa HP, fiţi pregătit să furnizaţi următoarele informaţii:

- Numele produsului (situat pe imprimantă)
- Numărul de serie al produsului şi codul produsului (situat lângă zona de acces la cartuşe)

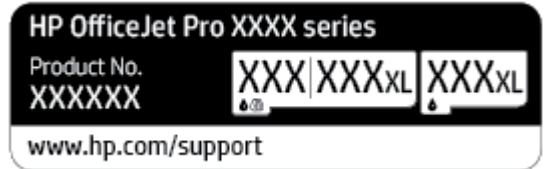

# **Înregistraţi imprimanta**

Rezervându-vă doar câteva minute pentru înregistrare, vă puteți bucura de service mai rapid, asistență mai eficientă şi mesaje de alertă despre asistenţa pentru produs. Dacă nu aţi înregistrat imprimanta în timp ce instalaţi software-ul, o puteţi înregistra acum la [http://www.register.hp.com.](http://www.register.hp.com)

# **Opţiuni suplimentare de garanţie**

Sunt disponibile și planuri de service extinse pentru imprimantă, la costuri suplimentare. Accesați [hp.com/](https://www.hp.com/support) [support](https://www.hp.com/support), selectați țara/regiunea și limba, apoi explorați opțiunile de abonamente pentru servicii disponibile pentru imprimanta dumneavoastră.

# **12 HP EcoSolutions (HP şi mediul)**

Compania HP s-a angajat să vă ajute în optimizarea impactului asupra mediului şi să vă dea posibilitatea să imprimaţi responsabil, acasă sau la birou.

Pentru informaţii mai detaliate despre liniile directoare privind protecţia mediului pe care le urmează HP în timpul procesului de fabricație, consultați Programul de protecție a mediului,. Pentru mai multe informații despre inițiativele HP în privința protejării mediului, vizitați [www.hp.com/ecosolutions.](http://www.hp.com/ecosolutions)

- Gestionarea [consumului de energie](#page-200-0)
- [Mod silenţios](#page-202-0)
- Optimizarea [consumabilelor de imprimare](#page-204-0)

# <span id="page-200-0"></span>**Gestionarea consumului de energie**

Utilizaţi **Mod Repaus**, **Oprire automată** şi **Planificare pornire/oprire** pentru a economisi energie.

#### **Modul Repaus**

Consumul de energie este redus în modul Repaus. După configurarea iniţială a imprimantei, aceasta va intra în modul Repaus după cinci minute de inactivitate.

Utilizaţi următoarele instrucţiuni pentru a modifica perioada de inactivitate înainte ca imprimanta să intre în repaus.

- **1.** La panoul de control al imprimantei, atingeţi sau trageţi cu degetul în jos fila din partea superioară a ecranului pentru a deschide tabloul de bord, apoi atingeți  $\mathbb{N}$ .
- **2.** Atingeţi **Sleep Mode** (Mod repaus), apoi atingeţi opţiunea dorită.

#### **Oprire automată**

Această caracteristică opreşte imprimanta după 8 ore de inactivitate, pentru a reduce consumul de energie. Caracteristica Oprire automată opreşte complet imprimanta, astfel încât trebuie să utilizaţi butonul Alimentare pentru a o porni din nou.

Dacă imprimanta acceptă această caracteristică de economisire a energiei, caracteristica Oprire automată este activată sau dezactivată automat, în funcție de capabilitățile imprimantei și de opțiunile de conectare. Chiar şi atunci când caracteristica Oprire automată este dezactivată, imprimanta intră în modul Repaus după 5 minute de inactivitate pentru a reduce consumul de energie.

- Caracteristica Oprire automată este activată când imprimanta este pornită, dacă imprimanta nu are capabilitate de reţea, fax sau Wi-Fi Direct ori nu utilizează aceste capabilităţi.
- Caracteristica Oprire automată este dezactivată când capabilitatea wireless sau Wi-Fi Direct a unei imprimante este pornită sau când o imprimantă cu capabilitate de fax, USB sau reţea Ethernet stabileşte o conexiune de fax, USB sau de reţea Ethernet.

## **Planificare pornire şi planificare oprire**

Utilizaţi această caracteristică pentru pornirea sau oprirea automată a imprimantei în zilele selectate. De exemplu, puteţi programa imprimanta să pornească la ora 8:00 şi să se oprească la 20:00 de luni până vineri. În acest mod, veţi economisi energie în timpul nopţii şi al weekendurilor.

Utilizați următoarele instrucțiuni pentru a programa ziua și ora pentru Pornire și Oprire:

- **1.** La panoul de control al imprimantei, atingeţi sau trageţi cu degetul în jos fila din partea superioară a ecranului pentru a deschide tabloul de bord, apoi atingeți  $\mathbb{S}$ .
- **2.** Atingeţi **Planificare pornire/oprire**.
- **3.** Atingeţi butonul de comutare de lângă funcţia **Planificare pornire** sau **Planificare oprire** pentru a o porni.
- **4.** Atingeţi opţiunea de timp, apoi urmaţi mesajele de pe ecran pentru a seta ziua şi ora pentru oprirea şi pornirea imprimantei.

**ATENŢIE:** Închideţi întotdeauna corespunzător imprimanta, utilizând fie **Schedule Off** (Programare oprire), fie  $\binom{1}{k}$  (butonul Alimentare) aflat în partea frontală din stânga a imprimantei.

Dacă opriţi în mod incorect imprimanta, carul de imprimare poate să nu revină în poziţia corectă, cauzând probleme legate de cartuşe şi probleme de calitate a imprimării.

Nu opriţi niciodată imprimanta când lipsesc cartuşe. HP vă recomandă să înlocuiţi cartuşele lipsă cât mai curând posibil, pentru a evita problemele de calitate a imprimării, posibila utilizare suplimentară a cernelii din cartuşele rămase sau deteriorarea sistemului de cerneală.

# <span id="page-202-0"></span>**Mod silenţios**

Funcția Mod silențios încetinește imprimarea pentru a reduce zgomotul total, fără să afecteze calitatea imprimării. Aceasta funcţionează numai când se imprimă pe hârtie simplă. În plus, funcţia Mod silenţios este dezactivată dacă imprimaţi utilizând calitatea de imprimare optimă sau de prezentare. Pentru a reduce zgomotul de imprimare, activați funcția Mod silențios. Pentru a imprima la viteză normală, dezactivați funcția Mod silențios. Funcția Mod silențios este dezactivată în mod implicit.

**W NOTĂ:** Funcția Mod silențios nu funcționează dacă imprimați fotografii sau plicuri.

Puteţi să creaţi o programare selectând timpul în care imprimanta imprimă în Mod silenţios. De exemplu, puteţi să programaţi imprimanta să fie în Mod silenţios de la orele 22 până la ora 8 în fiecare zi.

#### **Pentru a activa Modul silenţios de la panoul de control al imprimantei**

- **1.** La panoul de control al imprimantei, atingeţi sau trageţi cu degetul în jos fila din partea superioară a ecranului pentru a deschide tabloul de bord, apoi atingeţi (**Configurare**).
- **2.** Atingeţi **Mod silenţios**.
- **3.** Atingeţi butonul de comutare de lângă funcţia **Mod silenţios** pentru a o porni.

#### **Pentru a crea o programare pentru Modul silenţios de la panoul de control al imprimantei**

- **1.** La panoul de control al imprimantei, atingeţi sau trageţi cu degetul în jos fila din partea superioară a ecranului pentru a deschide tabloul de bord, apoi atingeţi (**Configurare**).
- **2.** Atingeţi **Mod silenţios**.
- **3.** Activaţi **Mod silenţios**.
- **4.** Atingeţi butonul de comutare de lângă funcţia **Planificare** pentru a o activa, apoi modificaţi timpul de pornire şi de oprire al planificării.

#### **Pentru a activa Modul silenţios în timp ce imprimanta imprimă**

- **1.** La panoul de control al imprimantei, atingeţi sau trageţi cu degetul în jos fila din partea superioară a ecranului pentru a deschide tabloul de bord, apoi selectaţi lucrarea de imprimare care este în curs de desfăşurare.
- **2.** Pe ecranul de imprimare, atingeti  $\leq$  Mu (Mod silentios) pentru a-l activa.
- **X** NOTĂ: Modul silențios se activează numai după ce se imprimă pagina curentă și se utilizează numai pentru lucrarea de imprimare curentă.

#### **Pentru a activa sau a dezactiva modul silenţios din software-ul imprimantei (Windows)**

- **1.** Deschideţi software-ul imprimantei HP. Pentru mai multe informaţii, consultaţi [Deschiderea](#page-49-0) softwareului [imprimantei HP \(Windows\),.](#page-49-0)
- **2.** Faceţi clic pe **Mod silenţios**.
- **3.** Selectaţi **Activat** sau **Dezactivat**.
- **4.** Faceţi clic pe **Save Setting** (Salvare setare).

## **Pentru a activa sau a dezactiva Modul silenţios din serverul Web încorporat (EWS)**

- **1.** Deschideţi EWS. Pentru informaţii suplimentare, consultaţi [Deschideţi serverul Web încorporat,.](#page-51-0)
- **2.** Faceţi clic pe fila **Setări**.
- **3.** În secţiunea **Preferinţe**, selectaţi **Mod silenţios**, apoi selectaţi **Activat** sau **Dezactivat**.
- **4.** Faceţi clic pe **Aplicare**.

# <span id="page-204-0"></span>**Optimizarea consumabilelor de imprimare**

Pentru a optimiza consumabilele de imprimare, precum cerneala şi hârtia, încercaţi următoarele:

- Reciclaţi cartuşele de cerneală HP originale uzate prin HP Planet Partners. Pentru mai multe informaţii, vizitaţi [www.hp.com/recycle.](http://www.hp.com/recycle)
- Optimizaţi consumul de hârtie imprimând pe ambele feţe ale hârtiei.
- Modificaţi calitatea imprimării din driverul imprimantei la o setare de ciornă. Setarea pentru ciornă consumă mai puţină cerneală.
- Nu curăţaţi capul de imprimare dacă nu este necesar. Acest lucru consumă cerneală şi scurtează durata de viaţă a cartuşelor.

# **A Informaţiitehnice**

- [Specificaţii](#page-206-0)
- [Notificări despre reglementări](#page-209-0)
- [Programul de protecţie a mediului](#page-217-0)

# <span id="page-206-0"></span>**Specificaţii**

Pentru mai multe informaţii, vizitaţi [hp.com/support.](https://www.hp.com/support) Selectaţi ţara/regiunea dvs. Faceţi clic pe **Product Support & Troubleshooting** (Asistenţă şi depanare produs). Introduceţi numele afişat pe partea frontală a imprimantei, apoi selectaţi **Search** (Căutare). Faceţi clic pe **Product information** (Informaţii produs), apoi faceţi clic pe **Product specifications** (Specificaţii produs).

## **Cerinţe de sistem**

● Pentru informații despre cerințele de software și de sistem sau despre versiunile ulterioare de sisteme de operare și asistență, vizitați site-ul web de asistență online HP la [hp.com/support](https://www.hp.com/support).

## **Specificaţii de mediu**

- Temperatură de funcţionare: 5° 40° C (41° 104° F)
- Umiditate acceptată pentru funcţionare: 15 80% umiditate relativă fără condens
- Condiţii de operare recomandate: 15° 32° C (59° 90° F)
- Umiditate relativă recomandată: 20 80% fără condens

## **Capacitatea tăvii de alimentare**

- Coli de hârtie simplă (de la 60 până la 105 g/m<sup>2</sup> [de la 16 până la 28 lb]): Maximum 250
- Plicuri: Maximum 30
- Cartele index: Maximum 80
- Coli de hârtie foto: Maximum 50

## **Capacitatea tăvii de ieşire**

- Coli de hârtie simplă (de la 60 până la 105 g/m2 [de la 16 până la 28 lb]): până la 60
- Plicuri: Maximum 30
- Cartele index: Maximum 80
- Coli de hârtie foto: Maximum 100

## **Capacitatea alimentatorului de documente:**

● Coli de hârtie simplă (de la 60 până la 90 g/m<sup>2</sup> [de la 16 până la 24 lb]): până la 35

## **Dimensiuni şi greutăţi pentru hârtie**

Pentru o listă completă a dimensiunilor de hârtie acceptate, consultaţi software-ul imprimantei HP.

- Hârtie simplă: 60 105 g/m<sup>2</sup> (16 28 lb.)
- Plicuri:  $75 90$  g/m<sup>2</sup> (20 24 lb.)
- Cartele:  $163 200$  g/m<sup>2</sup> (90 110 lb.)
- Hârtie foto: 220 300 g/m<sup>2</sup> (60 80 lb.)

#### **Specificaţii pentru imprimare**

- Vitezele de imprimare variază în conformitate cu complexitatea documentului şi modelul imprimantei
- Metodă: jet de cerneală termic trimis la solicitare
- Limbaj: PCL3 GUI
- Rezoluție de imprimare:

Pentru o listă cu rezoluţiile de imprimare acceptate, vizitaţi site-ul web de asistenţă pentru imprimantă la [hp.com/support](https://www.hp.com/support).

● Marginile imprimării:

Pentru setările marginilor diferitelor suporturi de imprimare, vizitaţi site-ul web de asistenţă pentru imprimantă la [hp.com/support](https://www.hp.com/support).

## **Specificaţii de copiere**

- Procesare digitală a imaginilor
- Vitezele de copiere variază în conformitate cu complexitatea documentului şi modelul imprimantei

## **Specificaţii de scanare**

● Rezoluţie: optică până la 1200 x 1200 dpi

Pentru mai multe informaţii despre rezoluţia de scanare, consultaţi software-ul de imprimantă HP.

- Color: Color 24 de biţi, tonuri de gri (256 de niveluri de gri) 8 biţi
- Dimensiune maximă de scanare de pe geamul-suport al scanerului:
	- U.S. Letter (A): 215,9 mm x 279,4 mm (8,5 inchi x 11 inchi)
	- ISO A4: 210 mm x 297 mm (8,27 inchi x 11,7 inchi)
- Dimensiunea maximă de scanare din alimentatorul de documente:
	- Faţă-verso (Duplex): 210 x 297 mm (8,27 x 11,69 inchi)
	- O singură faţă: 216 x 356 mm (8,5 x 14 inchi)

## **Specificaţii de fax**

- Capacitate walk-up pentru fax alb-negru și color.
- Trimitere și primirea manuală a faxurilor.
- Reapelare automată de până la cinci ori când numărul apelat este ocupat (variază în funcţie de model).
- Reapelare automată pentru apel nepreluat o dată (variază în funcție de model).
- Rapoarte de confirmare și de activitate.
- Fax CCITT/ITU Group 3 cu mod de corectare a erorilor.
- Transmisie de 33,6 Kbps.
- 4 secunde per pagină la 33,6 Kbps (pe baza testului de imagine ITU-T #1, la rezoluţie standard). Paginile mai complicate sau cu rezoluţie mai înaltă vor dura mai mult şi utilizează mai multă memorie.
- Detectare a soneriilor cu comutare automată fax/robot telefonic.
- Rezoluţie fax:

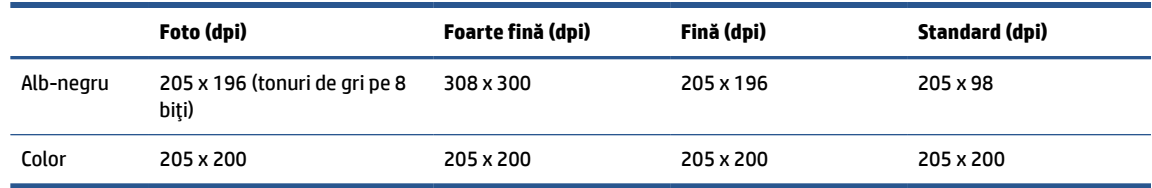

- Specificaţii pentru Fax către PC
	- Tipuri de fişiere acceptate: TIFF necomprimat
	- Tipuri de fax acceptate: faxuri alb-negru

## **Randamentul cartuşelor**

● Vizitaţi [www.hp.com/go/learnaboutsupplies](http://www.hp.com/go/learnaboutsupplies) pentru informaţii suplimentare despre randamentele estimate ale cartuşelor.

# <span id="page-209-0"></span>**Notificări despre reglementări**

Imprimanta îndeplineşte cerinţele specifice produsului aşa cum sunt stipulate de autorităţile de reglementare din ţara/regiunea dvs.

Această secţiune cuprinde următoarele subiecte:

- Numărul modelului de reglementare
- Declaraţie FCC
- [Notificare pentru utilizatorii](#page-210-0) din Coreea
- [Declaraţie de conformitate VCCI \(Clasa B\) pentru utilizatorii](#page-210-0) din Japonia
- Instrucţiuni [privind cablul de alimentare](#page-210-0)
- Notificare pentru utilizatorii din Japonia [privind cablul de alimentare](#page-210-0)
- Declaraţie privind [emisia de zgomot pentru Germania](#page-210-0)
- [Notificare despre reglementări pentru Uniunea Europeană şi Regatul Unit](#page-211-0)
- Declaraţie privind [spaţiile de lucru cu afişaje](#page-211-0) vizuale pentru Germania
- [Notificare pentru utilizatorii](#page-211-0) reţelei de telefonie din SUA: Cerinţe FCC
- [Notificare pentru utilizatorii](#page-212-0) rețelei de telefonie canadiene
- Notificare pentru utilizatorii rețelei de telefonie germane
- Declaratie privind faxurile [prin cablu în Australia](#page-213-0)
- Informatii despre reglementări pentru produse wireless

## **Numărul modelului de reglementare**

În scopul identificării conform reglementărilor, produsul dumneavoastră are asociat un număr de model de reglementare. Numărul de model de reglementare nu trebuie confundat cu numele de marketing sau cu numerele de produs.

# **Declaraţie FCC**

The United States Federal Communications Commission (in 47 CFR 15.105) has specified that the following notice be brought to the attention of users of this product.

This equipment has been tested and found to comply with the limits for a Class B digital device, pursuant to Part 15 of the FCC Rules. These limits are designed to provide reasonable protection against harmful interference in a residential installation. This equipment generates, uses and can radiate radio frequency energy and, if not installed and used in accordance with the instructions, may cause harmful interference to radio communications. However, there is no guarantee that interference will not occur in a particular installation. If this equipment does cause harmful interference to radio or television reception, which can be determined by turning the equipment off and on, the user is encouraged to try to correct the interference by one or more of the following measures:

- Reorient or relocate the receiving antenna.
- Increase the separation between the equipment and the receiver.
- <span id="page-210-0"></span>Connect the equipment into an outlet on a circuit different from that to which the receiver is connected.
- Consult the dealer or an experienced radio/TV technician for help.

**NOTE:** If the product has an Ethernet / LAN port with metallic casing then use of a shielded interface cable is required to comply with the Class B limits of Part 15 of FCC rules.

Modifications (part 15.21)

Any changes or modifications made to this device that are not expressly approved by HP may void the user's authority to operate the equipment.

For further information, contact: Manager of Corporate Product Regulations, HP Inc. 1501 Page Mill Road, Palo Alto, CA 94304, U.S.A.

This device complies with Part 15 of the FCC Rules. Operation is subject to the following two conditions: (1) this device may not cause harmful interference, and (2) this device must accept any interference received, including interference that may cause undesired operation.

## **Notificare pentru utilizatorii din Coreea**

해당 무선설비는 운용 중 전파혼신 가능성이 있음으로 인명안전과 관련된 서비스는 할 수 없음.

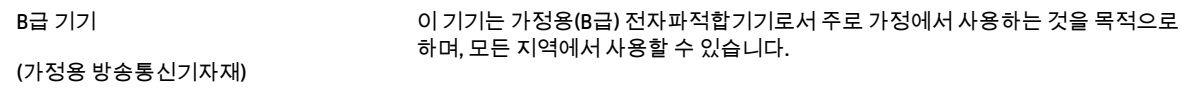

# **Declaraţie de conformitate VCCI (Clasa B) pentru utilizatorii din Japonia**

この装置は、クラス B 機器です。この装置は、住宅環境で使用することを目的としていますが、この装置がラジオやテレビジョン受信 機に近接して使用されると、受信障害を引き起こすことがあります。取扱説明書に従って正しい取り扱いをして下さい。

VCCI-B

## **Instrucţiuni privind cablul de alimentare**

Asiguraţi-vă că sursa de alimentare este adecvată pentru tensiunea nominală a produsului. Tensiunea nominală este indicată pe eticheta produsului. Produsul utilizează fie 100-240 V c.a., fie 200-240 V c.a. şi 50/60 Hz.

**ATENŢIE:** Pentru a preveni deteriorarea produsului, utilizaţi numai cablul de alimentare furnizat împreună cu produsul.

## **Notificare pentru utilizatorii din Japonia privind cablul de alimentare**

製品には、同梱された電源コードをお使い下さい。

同梱された電源コードは、他の製品では使用出来ません。

## **Declaraţie privind emisia de zgomot pentru Germania**

Geräuschemission

LpA < 70 dB am Arbeitsplatz im Normalbetrieb nach DIN 45635 T. 19

# <span id="page-211-0"></span>**Notificare despre reglementări pentru Uniunea Europeană şi Regatul Unit**

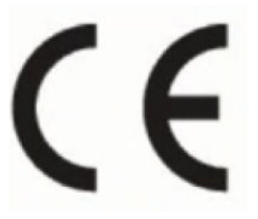

UK<br>CA

Produsele care poartă marcajul CE şi marcajul UK respectă Directivele UE în vigoare şi instrumentele de reglementare echivalente din UK și pot functiona în cel putin un stat membru UE și în Marea Britanie. Continutul integral al Declaratiei de conformitate pentru UE și UK este disponibil pe următorul șite web: [www.hp.eu/certificates](http://www.hp.eu/certificates) (Căutați cu numele de model al produsului sau cu numărul de model reglementat (RMN – Regulatory Model Number), care poate fi găsit pe eticheta de reglementare.)

Punctul de contact pentru chestiuni legate de reglementare:

Pentru UE: HP Deutschland GmbH, HP HQ-TRE, 71025 Boeblingen, Germania

Pentru Marea Britanie: HP Inc UK Ltd, Regulatory Enquiries, Earley West, 300 Thames Valley Park Drive, Reading, RG6 1PT

E-mail: techregshelp@hp.com

# **Declaraţie privind spaţiile de lucru cu afişaje vizuale pentru Germania**

## **GS-Erklärung (Deutschland)**

Das Gerät ist nicht für die Benutzung im unmittelbaren Gesichtsfeld am Bildschirmarbeitsplatz vorgesehen. Um störende Reflexionen am Bildschirmarbeitsplatz zu vermeiden, darf dieses Produkt nicht im unmittelbaren Gesichtsfeld platziert werden.

# **Notificare pentru utilizatoriireţelei de telefonie din SUA: Cerinţe FCC**

This equipment complies with Part 68 of the FCC rules and the requirements adopted by the ACTA. On the rear (or bottom) of this equipment is a label that contains, among other information, a product identifier in the format US:AAAEQ##TXXXX. If requested, this number must be provided to the telephone company.

Applicable connector jack Universal Service Order Codes ("USOC") for the Equipment is: RJ-11C.

A telephone cord, plug and jack used to connect this equipment to the premises wiring and telephone network must comply with the applicable FCC Part 68 rules and requirements adopted by the ACTA. HP recommends a compliant plug, jack and 2-wire telephone cord to connect this product to the premises wiring and telephone network. See installation instructions for details.

The REN is used to determine the quantity of devices, which may be connected to the telephone line. Excessive RENs on the telephone line may result in the devices not ringing in response to an incoming call. In most, but not all, areas, the sum of the RENs should not exceed five (5.0). To be certain of the number of devices that may be connected to the line, as determined by the total RENs, contact the telephone company to determine the maximum REN for the calling area. For products approved after July 23, 2001, the REN for this product is part of the product identifier that has the format US-AAAEQ##TXXXX. The digits represented by ##are the REN without a decimal point (e.g., 01 is a REN of 0.1).

If this equipment causes harm to the telephone network, the telephone company will notify you in advance that temporary discontinuance of service may be required. If advance notice is not practical, the telephone company will notify the customer as soon as possible. Also, you will be advised of your right to file a complaint with the FCC if you believe it is necessary.

<span id="page-212-0"></span>The telephone company may make changes in its facilities, equipment, operations, or procedures that could affect the operation of the equipment. If this happens, the telephone company will provide advance notice in order for you to make the necessary modifications in order to maintain uninterrupted service.

If trouble is experienced with this equipment, please contact the manufacturer, or look elsewhere in this manual, for repair and (or) warranty information. If the equipment is causing harm to the telephone network, the telephone company may request that you disconnect the equipment from the network until the problem is resolved.

Connection to Party Line Service is subject to state tariffs. Contact the state public utility commission, public service commission, or corporation commission for information.

**ATENŢIE:** If your home has specially wired alarm equipment connected to the telephone line, ensure the installation of this equipment does not disable your alarm equipment. If you have questions about what will disable alarm equipment, consult your telephone company or a qualified installer.

WHEN PROGRAMMING EMERGENCY NUMBERS AND (OR) MAKING TEST CALLS TO EMERGENCY NUMBERS:

- **1.** Remain on the line and briefly explain to the dispatcher the reason for the call.
- **2.** Perform such activities in the off-peak hours, such as early morning or late evening.

**X** NOTĂ: The FCC hearing aid compatibility rules for telephones are not applicable to this equipment.

The Telephone Consumer Protection Act of 1991 makes it unlawful for any person to use a computer or other electronic devices, including FAX machines, to send any message unless such message clearly contains in a margin at the top or bottom of each transmitted page or on the first page of the transmission, the date and time it is sent and an identification of the business or other entity, or other individual sending the message and the telephone number of the sending machine or such business, other entity, or individual. (The telephone number provided may not be a 900 number or any other number for which charges exceed local or long-distance transmission charges.)

In order to program this information into your FAX machine, you should complete the steps described in the software.

# **Notificare pentru utilizatoriireţelei de telefonie canadiene**

Cet appareil est conforme aux spécifications techniques des équipements terminaux d'Innovation, Science et Développement Economique Canada. Le numéro d'enregistrement atteste de la conformité de l'appareil. L'abréviation ISED qui précède le numéro d'enregistrement indique que l'enregistrement a été effectué dans le cadre d'une Déclaration de conformité stipulant que les spécifications techniques d'Innovation, Science et Développement Economique Canada ont été respectées. Néanmoins, cette abréviation ne signifie en aucun cas que l'appareil a été validé par Innovation, Science et Développement Economique Canada.

Pour leur propre sécurité, les utilisateurs doivent s'assurer que les prises électriques reliées à la terre de la source d'alimentation, des lignes téléphoniques et du circuit métallique d'alimentation en eau sont, le cas échéant, branchées les unes aux autres. Cette précaution est particulièrement importante dans les zones rurales.

**REMARQUE:** Le numéro REN (Ringer Equivalence Number) attribué à chaque appareil terminal fournit une indication sur le nombre maximal de terminaux qui peuvent être connectés à une interface téléphonique. La terminaison d'une interface peut se composer de n'importe quelle combinaison d'appareils, à condition que le total des numéros REN ne dépasse pas 5.

Basé sur les résultats de tests FCC Partie 68, le numéro REN de ce produit est 0.1.

<span id="page-213-0"></span>This equipment meets the applicable Innovation, Science and Economic Development Canada Terminal Equipment Technical Specifications. This is confirmed by the registration number. The abbreviation ISED before the registration number signifies that registration was performed based on a Declaration of Conformity indicating that Innovation, Science and Economic Development Canada technical specifications were met. It does not imply that Innovation, Science and Economic Development Canada approved the equipment.

Users should ensure for their own protection that the electrical ground connections of the power utility, telephone lines and internal metallic water pipe system, if present, are connected together. This precaution might be particularly important in rural areas.

**NOTE:** The Ringer Equivalence Number (REN) assigned to each terminal device provides an indication of the maximum number of terminals allowed to be connected to a telephone interface. The termination on an interface might consist of any combination of devices subject only to the requirement that the sum of the Ringer Equivalence Numbers of all the devices does not exceed 5.

The REN for this product is 0.1, based on FCC Part 68 test results.

# **Notificare pentru utilizatoriireţelei de telefonie germane**

#### **Hinweis für Benutzer des deutschen Telefonnetzwerks**

Dieses HP-Fax ist nur für den Anschluss eines analogen Public Switched Telephone Network (PSTN) gedacht. Schließen Sie den TAE N-Telefonstecker, der im Lieferumfang des HP All-in-One enthalten ist, an die Wandsteckdose (TAE 6) Code N an. Dieses HP-Fax kann als einzelnes Gerät und/oder in Verbindung (mit seriellem Anschluss) mit anderen zugelassenen Endgeräten verwendet werden.

# **Declaraţie privind faxurile prin cablu în Australia**

In Australia, the HP device must be connected to Telecommunication Network through a line cord which meets the requirements of the Technical Standard AS/ACIF S008.

# **Informaţii despre reglementări pentru produse wireless**

Această secţiune conţine următoarele informaţii despre reglementări referitoare la produsele wireless:

- [Expunerea la radiaţiile de radiofrecvenţă](#page-214-0)
- [Notificare pentru utilizatorii](#page-214-0) din Canada (5 GHz)
- [Notificare pentru utilizatorii](#page-214-0) din Taiwan (5 GHz)
- [Notificare pentru utilizatorii](#page-214-0) din Serbia (5 GHz)
- [Notificare pentru utilizatorii](#page-214-0) din Thailanda (5 GHz)
- [Notificare pentru utilizatorii](#page-214-0) din Brazilia
- [Notificare pentru utilizatorii](#page-215-0) din Canada
- [Notificare pentru utilizatorii](#page-215-0) din Taiwan
- [Notă pentru utilizatorii](#page-215-0) din Mexic
- [Notificări pentru utilizatorii](#page-216-0) din Japonia

## <span id="page-214-0"></span>**Expunerea la radiaţiile de radiofrecvenţă**

**A CAUTION:** The radiated output power of this device is far below the FCC radio frequency exposure limits. Nevertheless, the device shall be used in such a manner that the potential for human contact during normal operation is minimized. This product and any attached external antenna, if supported, shall be placed in such a manner to minimize the potential for human contact during normal operation. In order to avoid the possibility of exceeding the FCC radio frequency exposure limits, human proximity to the antenna shall not be less than 20 cm (8 inches) during normal operation.

## **Notificare pentru utilizatorii din Canada (5 GHz)**

**A CAUTION:** When using IEEE 802.11a wireless LAN, this product is restricted to indoor use, due to its operation in the 5.15- to 5.25-GHz frequency range. The Innovation, Science and Economic Development Canada requires this product to be used indoors for the frequency range of 5.15 GHz to 5.25 GHz to reduce the potential for harmful interference to co-channel mobile satellite systems. High-power radar is allocated as the primary user of the 5.25- to 5.35-GHz and 5.65- to 5.85-GHz bands. These radar stations can cause interference with and/or damage to this device.

**A ATTENTION:** Lors de l'utilisation du réseau local sans fil IEEE 802.11a, ce produit se limite à une utilisation en intérieur à cause de son fonctionnement sur la plage de fréquences de 5,15 à 5,25 GHz. Innovation, Science et Développement Economique Canada stipule que ce produit doit être utilisé en intérieur dans la plage de fréquences de 5,15 à 5,25 GHz afin de réduire le risque d'interférences éventuellement dangereuses avec les systèmes mobiles par satellite via un canal adjacent. Le radar à haute puissance est alloué pour une utilisation principale dans une plage de fréquences de 5,25 à 5,35 GHz et de 5,65 à 5,85 GHz. Ces stations radar peuvent provoquer des interférences avec cet appareil et l'endommager.

## **Notificare pentru utilizatorii din Taiwan (5 GHz)**

應避免影響附近雷達系統之操作。

高增益指向性天線只得應用於固定式點對點系統。

## **Notificare pentru utilizatorii din Serbia (5 GHz)**

Upotreba ovog uredjaja je ogranicna na zatvorene prostore u slucajevima koriscenja na frekvencijama od 5150-5350 MHz.

## **Notificare pentru utilizatorii din Thailanda (5 GHz)**

ี เครื่องวิทยุคมนาคมนี้มีระดับการแผ่คลื่นแม่เหล็กไฟฟ้าสอดคล้องตามมาตรฐานความปลอดภัยต่อสุขภาพของมนุษย์จากการ ่ ใช้เครื่องวิทยุคมนาคมที่คณะกรรมการกิจการโทรคมนาคมแห่งชาติประกาศกำหนด

This radio communication equipment has the electromagnetic field strength in compliance with the Safety Standard for the Use of Radio Communication Equipment on Human Health announced by the National Telecommunications Commission.

## **Notificare pentru utilizatorii din Brazilia**

Este equipamento opera em caráter secundário, isto é, não tem direito à proteção contra interferência prejudicial, mesmo de estações do mesmo tipo, e não pode causar interferência em sistemas operando em caráter primário. Este equipamento não tem direito à proteção contra interferência prejudicial e não pode causar interferência em sistemas devidamente autorizados.

Para obter mais informações, verifique o site da ANATEL [www.anatel.gov.br.](http://www.anatel.gov.br)

## <span id="page-215-0"></span>**Notificare pentru utilizatorii din Canada**

Under Innovation, Science and Economic Development Canada regulations, this radio transmitter may only operate using an antenna of a type and maximum (or lesser) gain approved for the transmitter by Innovation, Science and Economic Development Canada. To reduce potential radio interference to other users, the antenna type and its gain should be so chosen that the equivalent isotropically radiated power (e.i.r.p.) is not more than that necessary for successful communication.

This device complies with Innovation, Science and Economic Development Canada licence-exempt RSS standard(s). Operation is subject to the following two conditions: (1) this device may not cause interference, and (2) this device must accept any interference, including interference that may cause undesired operation of the device.

WARNING! Exposure to Radio Frequency Radiation. The radiated output power of this device is below the Innovation, Science and Economic Development Canada radio frequency exposure limits. Nevertheless, the device should be used in such a manner that the potential for human contact is minimized during normal operation.

To avoid the possibility of exceeding the Innovation, Science and Economic Development Canada radio frequency exposure limits, human proximity to the antennas should not be less than 20 cm (8 inches).

Conformément au Règlement d'Innovation, Science et Développement Economique Canada, cet émetteur radioélectrique ne peut fonctionner qu'avec une antenne d'un type et d'un gain maximum (ou moindre) approuvé par Innovation, Science et Développement Economique Canada. Afin de réduire le brouillage radioélectrique potentiel pour d'autres utilisateurs, le type d'antenne et son gain doivent être choisis de manière à ce que la puissance isotrope rayonnée équivalente (p.i.r.e.) ne dépasse pas celle nécessaire à une communication réussie.

Cet appareil est conforme aux normes RSS exemptes de licence d'Innovation, Science et Développement Economique Canada. Son fonctionnement dépend des deux conditions suivantes : (1) cet appareil ne doit pas provoquer d'interférences nuisibles et (2) doit accepter toutes les interférences reçues, y compris des interférences pouvant provoquer un fonctionnement non souhaité de l'appareil.

AVERTISSEMENT relatif à l'exposition aux radiofréquences. La puissance de rayonnement de cet appareil se trouve sous les limites d'exposition de radiofréquences d'Innovation, Science et Développement Economique Canada. Néanmoins, cet appareil doit être utilisé de telle sorte qu'il doive être mis en contact le moins possible avec le corps humain.

Afin d'éviter le dépassement éventuel des limites d'exposition aux radiofréquences d'Innovation, Science et Développement Economique Canada, il est recommandé de maintenir une distance de plus de 20 cm entre les antennes et l'utilisateur.

## **Notificare pentru utilizatorii din Taiwan**

取得審驗證明之低功率射頻器材, 非經核准, 公司、商號或使用者均不得擅自變 更頻率、加大功率或變更 原設計之特性及功能。低功率射頻器材之使用不得影響 飛航安全及干擾合法通信;經發現有干擾現象 時,應立即停用,並改善至無干擾 時方得繼續使用。前述合法通信,指依電信管理法規定作業之無線電通 信。低功 率射頻器材須忍受合法通信或工業、科學及醫療用電波輻射性電機設備之干擾。

## **Notă pentru utilizatorii din Mexic**

La operación de este equipo está sujeta a las siguientes dos condiciones: (1) es posible que este equipo o dispositivo no cause interferencia perjudicial y (2) este equipo o dispositivo debe aceptar cualquier interferencia, incluyendo la que pueda causar su operación no deseada.

Para saber el modelo de la tarjeta inalámbrica utilizada, revise la etiqueta regulatoria de la impresora.
# **Notificări pentru utilizatorii din Japonia**

この機器は技術基準適合証明又は工事設計認証を受けた無線設備を搭載しています。

# <span id="page-217-0"></span>**Programul de protecţie a mediului**

Compania HP este angajată în furnizarea unor produse de calitate, care respectă standardele de protecție a mediului. Acest produs a fost proiectat pentru a putea fi reciclat. S-a utilizat un număr minim de materiale, asigurându-se în același timp o funcționalitate și fiabilitate corespunzătoare. Materialele diferite au fost proiectate astfel încât să fie clasate simplu. Dispozitivele de fixare şi alte conexiuni sunt simplu de localizat, de accesat şi de demontat utilizând scule obişnuite. Componentele de mare prioritate au fost proiectate pentru a fi accesate rapid în vederea dezasamblării şi reparării eficiente. Pentru mai multe informaţii, vizitaţi site-ul Web cu angajamentul companiei HP privind protecția mediului, la adresa:

#### [www.hp.com/sustainableimpact](http://www.hp.com/sustainableimpact)

- [Sfaturi HP pentru reducerea impactului asupra mediului](#page-218-0)
- Sfaturi [ecologice](#page-218-0)
- [Hârtie](#page-218-0)
- [Materiale](#page-218-0) plastice
- [Regulamentul nr. 1275/2008 al Comisiei](#page-218-0) Uniunii Europene
- Fişe [tehnice de securitate](#page-218-0)
- Substante chimice
- **[EPEAT](#page-219-0)**
- [Informaţii pentru utilizatori](#page-219-0) privind eticheta ecologică SEPA (China)
- [Programul de reciclare](#page-219-0)
- [Programul de reciclare a consumabilelor HP inkjet](#page-219-0)
- [Dezafectarea acumulatorilor în Taiwan](#page-219-0)
- [Notificare pentru California](#page-220-0) privind materialele cu perclorat
- [Directiva UE privind](#page-220-0) acumulatorii
- Notificare privind [acumulatorii, pentru Brazilia](#page-220-0)
- [Consum energie](#page-220-0)
- [Eticheta de energie în China pentru imprimantă, fax şi](#page-220-0) copiator
- [Dezafectarea de către utilizatori a echipamentelor uzate](#page-221-0)
- Eliminarea [deşeurilor în Brazilia](#page-221-0)
- [Tabelul cu substanţele/elementele periculoase](#page-222-0) şi conţinutul acestora (China)
- [Regulament privind controlul echipamentelor](#page-222-0) electrice şi electronice uzate (Turcia)
- Restricţia [privind substanţele periculoase](#page-222-0) (India)
- Declarație privind condiția de prezență a marcajului de substanțe interzise (Taiwan)

# <span id="page-218-0"></span>**Sfaturi HP pentru reducerea impactului asupra mediului**

- Alegeți dintr-o gamă variată de hârtii HP cu certificare FSC® sau PEFC™, care indică faptul că pulpa hârtiei provine dintr-o sursă renumită şi gestionată corespunzător.<sup>1</sup>
- Conservaţi resursele. Căutaţi hârtie fabricată din conţinut reciclat.
- Reciclaţi cartuşele originale HP este simplu şi gratuit cu programul HP Planet Partners, disponibil în 47 de tări/regiuni și teritorii din întreaga lume.<sup>2</sup>
- Economisiţi hârtie imprimând pe ambele feţe ale colii.
- Conservaţi energie alegând produse HP certificate ENERGY STAR® .
- Reduceţi emisiile de carbon. Toate imprimantele HP au setări de gestionare a energiei cu ajutorul cărora puteți controla consumul energetic.
- Descoperiți mai multe metode prin care HP și clienții săi reduc impactul asupra mediului la [www.hp.com/](http://www.hp.com/ecosolutions) [ecosolutions](http://www.hp.com/ecosolutions).

<sup>1</sup> Hârtii HP certificate conform FSC® C017543 sau PEFC™ PEFC/29-13-198.

<sup>2</sup> Disponibilitatea programului variază. Returnarea şi reciclarea cartuşelor originale HP este disponibilă în prezent în peste 50 de ţări/regiuni şi teritorii din Asia, Europa, America de Nord şi America de Sud prin programul HP Planet Partners. Pentru mai multe informaţii, vizitaţi: [www.hp.com/recycle](http://www.hp.com/recycle).

# **Sfaturi ecologice**

Compania HP s-a dedicat demersului de a-i ajuta pe clienţi să îşi reducă impactul asupra mediului. Pentru mai multe informații despre inițiativele companiei HP în privința protecției mediului, vizitați site-ul web de Soluții HP Eco.

[www.hp.com/sustainableimpact](http://www.hp.com/sustainableimpact)

# **Hârtie**

Acest produs permite utilizarea de hârtie reciclată, în conformitate cu DIN 19309 şi EN 12281:2002.

# **Materiale plastice**

Componentele din plastic care depăşesc 25 grame sunt marcate în conformitate cu standardele internaţionale care impun identificarea materialelor plastice în scopul reciclării, la sfârşitul perioadei de exploatare a produsului.

### **Regulamentul nr. 1275/2008 al Comisiei Uniunii Europene**

Pentru date referitoare la alimentarea cu energie electrică a produsului, inclusiv consumul de energie al produsului în mod standby conectat în rețea, dacă toate porturile de rețea cablată sunt conectate și toate porturile de rețea wireless sunt activate, consultați secțiunea P15 "Additional Information" (Informații suplimentare) din Declarația IT ECO pentru produs, de la www.hp.com/hpinfo/qlobalcitizenship/environment/ [productdata/itecodesktop-pc.html](http://www.hp.com/hpinfo/globalcitizenship/environment/productdata/itecodesktop-pc.html).

# **Fişe tehnice de securitate**

Fisele tehnice de securitate, informatiile privind siguranta produsului și informatiile de mediu sunt disponibile la [www.hp.com/go/ecodata](http://www.hp.com/go/ecodata) sau la cerere.

# <span id="page-219-0"></span>**Substanţe chimice**

Compania HP şi-a luat angajamentul de a furniza clienţilor informaţii despre substanţele chimice din produsele sale, respectând cerinţe legale precum REACH *(Regulamentul CE Nr. 1907/2006 al Parlamentului European şi al Consiliului)*. Un raport cu informaţii despre substanţele chimice pentru acest produs poate fi găsit la: [www.hp.com/go/reach](http://www.hp.com/go/reach).

### **EPEAT**

Most HP products are designed to meet EPEAT. EPEAT is a comprehensive environmental rating that helps identify greener electronics equipment. For more information on EPEAT go to [www.epeat.net.](http://www.epeat.net)

[Click here for information on HP's EPEAT registered products.](http://h20195.www2.hp.com/v2/GetDocument.aspx?docname=c05320864)

### **Informaţii pentru utilizatori privind eticheta ecologică SEPA (China)**

#### 中国环境标识认证产品用户说明

噪声大于 63.0 dB(A) 的办公设备不宜放置于办公室内,请在独立的隔离区域使用。

如需长时间使用本产品或打印大量文件,请确保在通风良好的房间内使用。

如您需要确认本产品处于零能耗状态,请按下电源关闭按钮,并将插头从电源插座断开。

您可以使用再生纸,以减少资源耗费。

# **Programul de reciclare**

HP oferă un număr din ce în ce mai mare de programe de returnare şi reciclare a produselor în numeroase ţări/ regiuni şi are relaţii de parteneriat cu cele mai mari centre de reciclare a produselor electronice din întreaga lume. HP conservă resursele prin revânzarea unora dintre cele mai populare produse ale sale. Pentru informaţii suplimentare despre reciclarea produselor HP, vizitaţi:

[www.hp.com/recycle](http://www.hp.com/recycle)

### **Programul de reciclare a consumabilelor HP inkjet**

Compania HP este angajată în lupta pentru protejarea mediului. Programul de reciclare a consumabilelor HP inkjet este disponibil în numeroase ţări/regiuni şi vă permite să reciclaţi gratuit cartuşele de imprimare şi de cerneală uzate. Pentru informaţii suplimentare, vizitaţi următorul site Web:

[www.hp.com/recycle](http://www.hp.com/recycle)

### **Dezafectarea acumulatorilor în Taiwan**

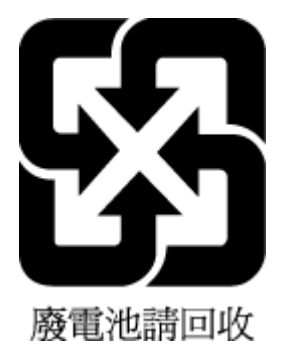

# <span id="page-220-0"></span>**Notificare pentru California privind materialele cu perclorat**

Perchlorate material - special handling may apply. See: [www.dtsc.ca.gov/hazardouswaste/perchlorate](http://www.dtsc.ca.gov/hazardouswaste/perchlorate)

This product's real-time clock battery or coin cell battery may contain perchlorate and may require special handling when recycled or disposed of in California.

# **Directiva UE privind acumulatorii**

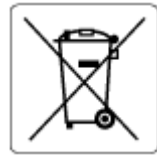

Acest produs contine o baterie care este utilizată pentru a menține integritatea datelor ceasului în timp real sau setările produsului şi este concepută să dureze pe tot parcursul duratei de viaţă a produsului. Orice încercare de reparare sau de înlocuire a acestei baterii trebuie să fie efectuată de un tehnician de service calificat.

# **Notificare privind acumulatorii, pentru Brazilia**

A bateria deste equipamento nao foi projetada para ser removida pelo cliente.

### **Consum energie**

Echipamentul HP de imprimare şi prelucrare a imaginilor marcat cu sigla ENERGY STAR® este certificat de Agenția de Protecție a Mediului din S.U.A. Semnul următor va apărea pe produsele de prelucrare a imaginii certificate ENERGY STAR:

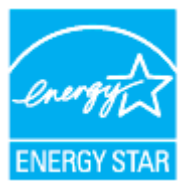

Informaţii suplimentare despre modelele de produse de prelucrare a imaginii certificate ENERGY STAR sunt listate la: [www.hp.com/go/energystar](http://www.hp.com/go/energystar)

### **Eticheta de energie în China pentru imprimantă, fax şi copiator**

#### 复印机、打印机和传真机能源效率标识实施规则

依据"复印机、打印机和传真机能源效率标识实施规则",该打印机具有中国能效标识。标识上显示的能效 等级和操作模式值根据"复印机、打印机和传真机能效限定值及能效等级"标准("GB 21521")来确定和计 算。

**1.** 能效等级

产品能效等级分 3 级,其中 1 级能效最高。能效限定值根据产品类型和打印速度由标准确定。能效 等级则根据基本功耗水平以及网络接口和内存等附加组件和功能的功率因子之和来计算。

**2.** 能效信息

<span id="page-221-0"></span>喷墨打印机

操作模式功率

睡眠状态的能耗按照 GB 21521 的标准来衡量和计算。该数据以瓦特 (W) 表示。

– 待机功率

待机状态是产品连接到电网电源上功率最低的状态。该状态可以延续无限长时间,且使用者无 法改变此状态下产品的功率。对于"成像设备"产品,"待机"状态通常相当于"关闭"状态,但也可 能相当于"准备"状态或者"睡眠"状态。该数据以瓦特 (W) 表示。

睡眠状态预设延迟时间

出厂前由制造商设置的时间决定了该产品在完成主功能后进入低耗模式(例如睡眠、自动关 机)的时间。该数据以分钟表示。

– 附加功能功率因子之和

网络接口和内存等附加功能的功率因子之和。该数据以瓦特 (W) 表示。

标识上显示的能耗数据是根据典型配置测量得出的数据,此类配置包含登记备案的打印机依据复印机、 打印机和传真机能源效率标识实施规则所选的所有配置。因此,该特定产品型号的实际能耗可能与标识 上显示的数据有所不同。

要了解规范的更多详情,请参考最新版的 GB 21521 标准。

# **Dezafectarea de către utilizatori a echipamentelor uzate**

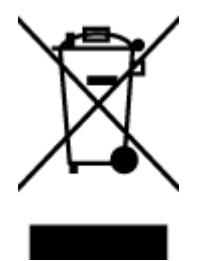

Acest simbol înseamnă că produsul nu trebuie aruncat împreună cu deşeurile menajere. Pentru a proteja sănătatea umană şi mediul, trebuie să predaţi echipamentul uzat la un punct de colectare desemnat pentru reciclarea echipamentelor electrice şi electronice uzate. Pentru mai multe informații, luați legătura cu serviciul de dezafectare a deseurilor menajere sau mergeţi la [http://www.hp.com/recycle.](http://www.hp.com/recycle)

# **Eliminarea deşeurilor în Brazilia**

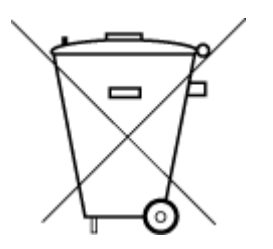

Este produto eletrônico e seus componentes não devem ser descartados no lixo comum, pois embora estejam em conformidade com padrões mundiais de restrição a substâncias nocivas, podem conter, ainda que em quantidades mínimas, substâncias impactantes ao meio ambiente. Ao final da vida útil deste produto, o usuário deverá entregá-lo à HP. A não observância dessa orientação sujeitará o infrator às sanções previstas em lei.

Após o uso, as pilhas e/ou baterias dos produtos HP deverão ser entregues ao estabelecimento comercial ou rede de assistência técnica autorizada pela HP.

Para maiores informações, inclusive sobre os pontos de recebimento, acesse:

Não descarte o produto eletronico em lixo comum

[www.hp.com.br/reciclar](http://www.hp.com.br/reciclar)

# <span id="page-222-0"></span>**Tabelul cu substanţele/elementele periculoase şi conţinutul acestora (China)**

### 产品中有害物质或元素的名称及含量

根据中国《电器电子产品有害物质限制使用管理办法》 10 台

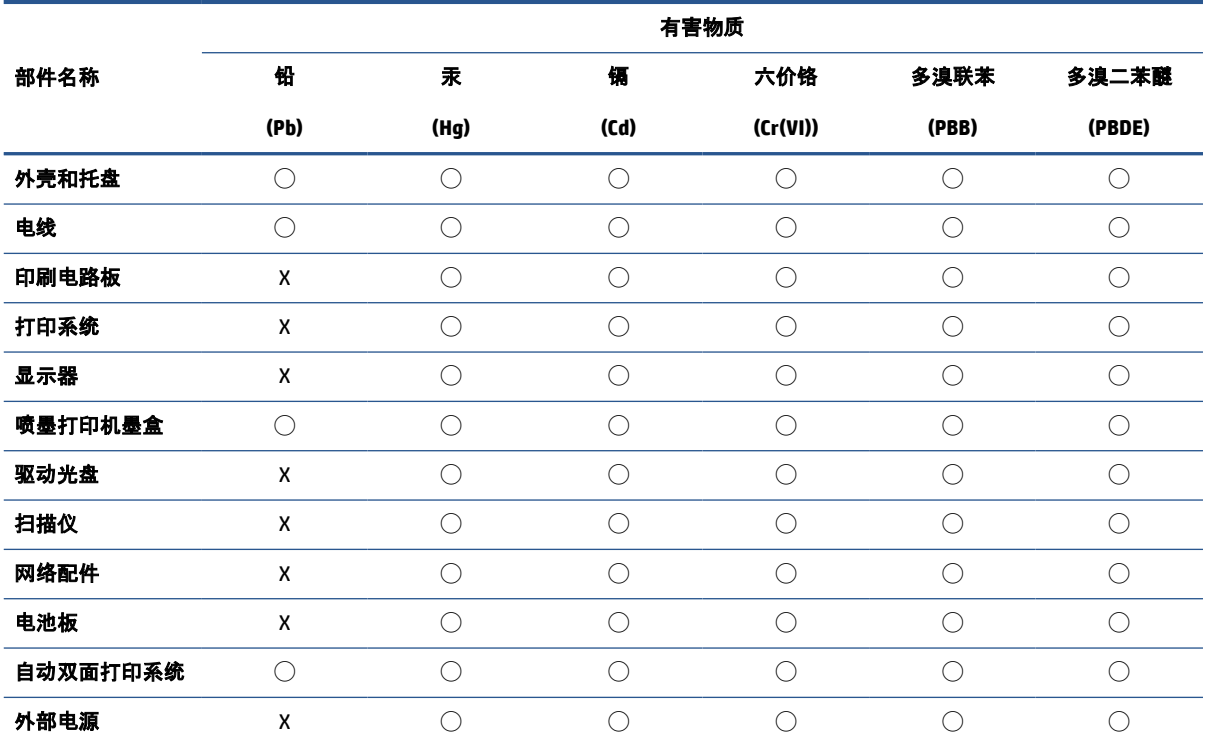

本表格依据 SJ/T 11364 的规定编制。

◯:表示该有害物质在该部件所有均质材料中的含量均在 GB/T 26572 规定的限量要求以下。

X:表示该有害物质至少在该部件的某一均质材料中的含量超出 GB/T 26572 规定的限量要求。

此表中所有名称中含 "X" 的部件均符合中国 RoHS 达标管理目录限用物质应用例外清单的豁免。

此表中所有名称中含 "X" 的部件均符合欧盟 RoHS 立法。

注:环保使用期限的参考标识取决于产品正常工作的温度和湿度等条件。

# **Regulament privind controlul echipamentelor electrice şi electronice uzate (Turcia)**

Türkiye Cumhuriyeti: AEEE Yönetmeliğine uygundur

# **Restricţia privind substanţele periculoase (India)**

This product, as well as its related consumables and spares, complies with the reduction in hazardous substances provisions of the "India E-waste (Management and Handling) Rule 2016." It does not contain lead, mercury, hexavalent chromium, polybrominated biphenyls or polybrominated diphenyl ethers in concentrations exceeding 0.1 weight % and 0.01 weight % for cadmium, except for where allowed pursuant to the exemptions set in Schedule 2 of the Rule.

# <span id="page-223-0"></span>**Declaraţie privind condiţia de prezenţă a marcajului de substanţe interzise (Taiwan)**

#### 台灣 限用物質含有情況標示聲明書

Taiwan Declaration of the Presence Condition of the Restricted Substances Marking

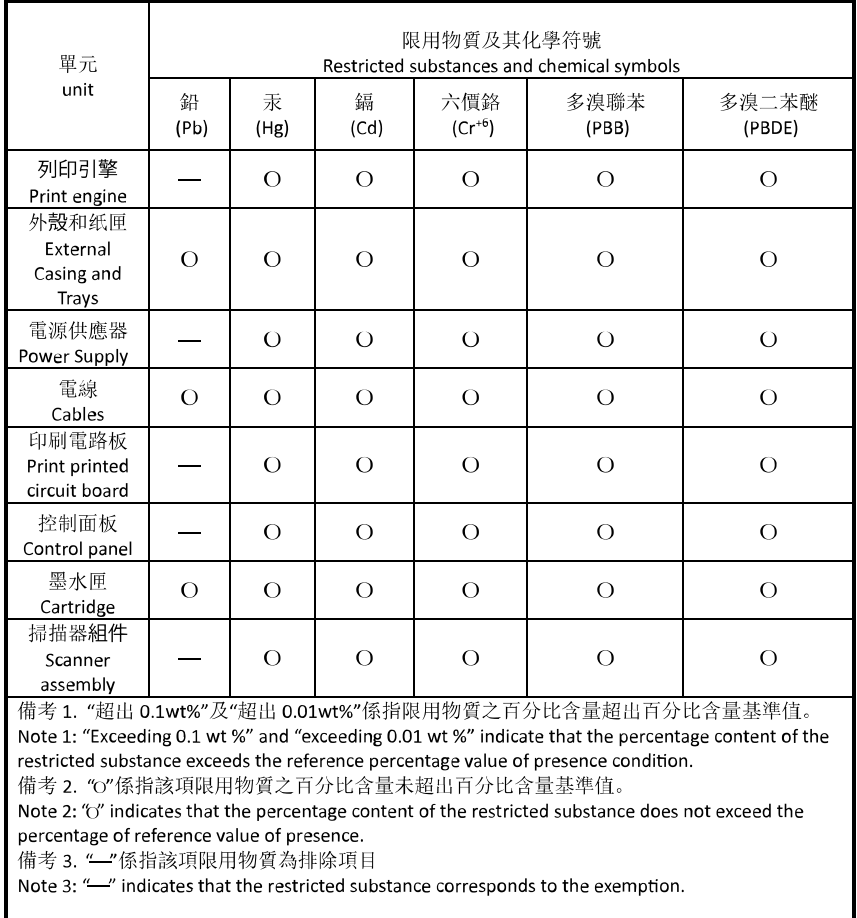

若要存取產品的最新使用指南或手冊,請前往 [hp.com/support](https://hp.com/support)。選取搜尋您的產品, 然後依照 畫面上的 指示繼續執行。

To access the latest user guides or manuals for your product, go to [hp.com/support](https://hp.com/support). Select **Find your product**, and then follow the onscreen instructions.

# **Index**

#### **Simboluri/Numerice**

ştergere jurnale faxuri [105](#page-110-0)

#### **A**

adresa IP verificare imprimantă [48](#page-53-0) ADSL, configurare fax cu sisteme telefonice paralele [111](#page-116-0) agendă telefonică configurare [94](#page-99-0) configurare contacte de grup [95](#page-100-0) modificare contact [94](#page-99-0) modificare contacte de grup [95](#page-100-0) ştergere contacte [95](#page-100-0) transmitere fax [84](#page-89-0) alimentare cu curent depanare [181](#page-186-0) alimentator de documente curăţare [187](#page-192-0) încărcare documente originale [24](#page-29-0) probleme de alimentare, depanare [187](#page-192-0) alimentări suprapuse, depanare [163](#page-168-0) aliniere cap de imprimare [188](#page-193-0) ambele feţe, imprimare [62](#page-67-0) antet, fax [97](#page-102-0) apelare cu puls [99](#page-104-0) apelare cu ton [99](#page-104-0) apelare distinctă sisteme telefonice de tip paralel [112](#page-117-0) apelare monitorizată [86,](#page-91-0) [87](#page-92-0) asistenţă clienţi garanție [193](#page-198-0)

## **B**

blocaje eliminare [155](#page-160-0) tipuri de hârtie nerecomandate [27](#page-32-0) butoane, panou de control [5](#page-10-0)

#### **C**

cablu telefonic conectat la portul corect, test nereuşit [172](#page-177-0) test tip corect nereuşit [174](#page-179-0) calitate imprimare curăţare pete de pe pagină [188](#page-193-0) cap de imprimare [188](#page-193-0) curăţare [189](#page-194-0) cap de imprimare, aliniere [188](#page-193-0) car eliminare blocaje car [162](#page-167-0) cartuşe [148](#page-153-0) înlocuire [145](#page-150-0) localizare [3](#page-8-0) sfaturi [142](#page-147-0) verificarea nivelurilor de cerneală [144](#page-149-0) Cartuşe [3](#page-8-0) cartuşe de cerneală coduri componente [148](#page-153-0) cerinţe de sistem [201](#page-206-0) cod de identificare a abonatului [97](#page-102-0) comunicare wireless configurare [30](#page-35-0) comunicaţii wireless informaţii despre reglementări [208](#page-213-0) conectori, localizare [3](#page-8-0) conexiune USB port, localizare [2](#page-7-0), [3](#page-8-0)

configurare DSL (sisteme telefonice paralele) [111](#page-116-0) linie ISDN (sisteme telefonice paralele) [112](#page-117-0) modem de computer şi robot telefonic (sisteme telefonice de tip paralel) [124](#page-129-0) robot telefonic şi modem (sisteme telefonice de tip paralel) [124](#page-129-0) scenarii fax [108](#page-113-0) semnal distinct [98](#page-103-0) sistem PBX (sisteme telefonice paralele) [112](#page-117-0) test fax [130](#page-135-0) copiere specificaţii [202](#page-207-0) curătare alimentator de documente [187](#page-192-0) cap de imprimare [188](#page-193-0), [189](#page-194-0) exterior [187](#page-192-0) geam scaner [186](#page-191-0)

### **D**

depanare alimentare cu curent [181](#page-186-0) fax [170](#page-175-0) hârtie nepreluată din tavă [163](#page-168-0) HP Smart [153](#page-158-0) imprimare [181](#page-186-0) pagină de configurare reţea [183](#page-188-0) pagini strâmbe [163](#page-168-0) primire faxuri [176,](#page-181-0) [178](#page-183-0) probleme legate de alimentarea cu hârtie [163](#page-168-0) raport de stare a imprimantei [183](#page-188-0) roboţi telefonici [180](#page-185-0) server Web încorporat [47](#page-52-0)

sistem de ajutor panou de control [154](#page-159-0) sunt preluate mai multe pagini [163](#page-168-0) test detectare ton apel fax nereuşit [174](#page-179-0) teste fax [171](#page-176-0) test fax priză telefonică de perete, nereuşit [172](#page-177-0) test hardware fax nereuşit [171](#page-176-0) test stare linie fax nereuşit [175](#page-180-0) test tip cablu telefonic fax nereuşit [174](#page-179-0) testul conectare cablu telefonic fax nereuşit [172](#page-177-0) trimitere faxuri [176](#page-181-0), [179](#page-184-0) difuzare prin fax trimitere [87](#page-92-0) DSL, configurare fax cu sisteme telefonice paralele [111](#page-116-0)

#### **E**

ECM. *Vezi* mod corectare erori editare text în program OCR [76](#page-81-0) EWS. *Vezi* server Web încorporat

#### **F**

faţă/verso, imprimare [62](#page-67-0) fax antet [97](#page-102-0) apelare monitorizată [86,](#page-91-0) [87](#page-92-0) blocare numere [92](#page-97-0) depanare [170](#page-175-0) depanare robot telefonic [180](#page-185-0) DSL, configurare (sisteme telefonice paralele) [111](#page-116-0) fax de rezervă [90](#page-95-0) imprimarea detaliilor ultimei tranzacţii [105](#page-110-0) jurnal, imprimare [104](#page-109-0) jurnal, ştergere [105](#page-110-0) linie ISDN, configurare (sisteme telefonice paralele) [112](#page-117-0) mesagerie vocală, setare (sisteme telefonice de tip paralel) [115](#page-120-0) mod corectare erori [87](#page-92-0) modem, partajat cu (sisteme telefonice de tip paralel) [116](#page-121-0)

modem şi linie de voce, partajat cu (sisteme telefonice de tip paralel) [119](#page-124-0) modem şi mesagerie vocală, partajat cu (sisteme telefonice de tip paralel) [128](#page-133-0) modem şi robot telefonic, partajat cu (sisteme telefonice de tip paralel) [124](#page-129-0) mod răspuns [97](#page-102-0) număr tonuri apel până la răspuns [98](#page-103-0) opțiuni reapelare [99](#page-104-0) primire, depanare [176](#page-181-0), [178](#page-183-0) protocol Internet, peste [102](#page-107-0) rapoarte [103](#page-108-0) rapoarte de confirmare [103](#page-108-0) rapoarte de eroare [104](#page-109-0) răspuns automat [97](#page-102-0) recepţionare [89](#page-94-0) recepţionare manuală [89](#page-94-0) redirecţionare [91](#page-96-0) reducere [91](#page-96-0) reimprimare [90](#page-95-0) robot telefonic, setare (sisteme telefonice de tip paralel) [122](#page-127-0) robot telefonic şi modem, partajat cu (sisteme telefonice de tip paralel) [124](#page-129-0) semnal distinct, modificare model [98](#page-103-0) setare apelare distinctă (sisteme telefonice de tip paralel) [112](#page-117-0) setare linie separată (sisteme telefonice de tip paralel) [110](#page-115-0) setare linie telefonică partajată (sisteme telefonice de tip paralel) [114](#page-119-0) setări, modificare [97](#page-102-0) sisteme telefonice paralele [107](#page-112-0) sistem PBX, configurare (sisteme telefonice paralele) [112](#page-117-0) specificatii [202](#page-207-0) test conexiune cablu telefonic, nereuşit [172](#page-177-0) test configurare [130](#page-135-0) test nereuşit [171](#page-176-0) test priză telefonică de perete, nereuşit [172](#page-177-0) test stare linie, nereuşit [175](#page-180-0)

test tip cablu telefonic fax, nereuşit [174](#page-179-0) test ton apel, nereuşit [174](#page-179-0) tip apelare, configurare [99](#page-104-0) tipuri de configurare [108](#page-113-0) trimitere [84](#page-89-0) trimitere, depanare [176,](#page-181-0) [179](#page-184-0) viteză [100](#page-105-0) volum sunet [100](#page-105-0) fax de rezervă [90](#page-95-0) fax manual recepţionare [89](#page-94-0) trimitere [85](#page-90-0), [86](#page-91-0)

### **G**

garanție [193](#page-198-0) geam, scaner curăţare [186](#page-191-0) localizare [2](#page-7-0) geam scaner curăţare [186](#page-191-0) încărcare originale [22](#page-27-0) localizare [2](#page-7-0)

#### **H**

hardware, test setare fax [171](#page-176-0) hârtie depanarea alimentării [163](#page-168-0) eliminare blocaje [155](#page-160-0) încărcare tavă [11](#page-16-0) pagini strâmbe [163](#page-168-0) selectare [27](#page-32-0) specificaţii [201](#page-206-0)

### **I**

imprimare ambele feţe [62](#page-67-0) depanare [181](#page-186-0) detaliile ultimului fax [105](#page-110-0) faxuri [90](#page-95-0) jurnale fax [104](#page-109-0) pagina de diagnostic [183](#page-188-0) rapoarte fax [103](#page-108-0) imprimare faţă/verso [62](#page-67-0) indicatoare luminoase, panou de control [5](#page-10-0) indicatori luminoşi, panou de control [5](#page-10-0) informaţii despre reglementări [208](#page-213-0) informaţii tehnice specificaţii de copiere [202](#page-207-0)

specificaţii de scanare [202](#page-207-0) specificaţii fax [202](#page-207-0) interferenţă radio informaţii despre reglementări [208](#page-213-0) intrare alimentare, localizare [3](#page-8-0)

#### **Î**

înlocuire cartuşe [145](#page-150-0) întreţinere aliniere cap de imprimare [188](#page-193-0) cap de imprimare [188](#page-193-0) curățare [187](#page-192-0) curăţare cap imprimare [189](#page-194-0) înlocuire cartuşe [145](#page-150-0) pagina de diagnostic [183](#page-188-0) pete pe pagină [188](#page-193-0) verificarea nivelurilor de cerneală [144](#page-149-0)

#### **J**

jurnal, fax imprimare [104](#page-109-0)

#### **L**

linie ISDN, configurare cu fax sisteme telefonice paralele [112](#page-117-0) linie telefonică, model semnal apel [98](#page-103-0)

#### **M**

mediu Program de protecţie a mediului [212](#page-217-0) memorie reimprimare faxuri [90](#page-95-0) salvare faxuri [90](#page-95-0) mesagerie vocală setare cu fax (sisteme telefonice de tip paralel) [115](#page-120-0) setare cu fax şi modem pentru computer (sisteme telefonice de tip paralel) [128](#page-133-0) mod blocare faxuri [92](#page-97-0) mod corectare erori [87](#page-92-0) model semnal apel modificare [98](#page-103-0) model semnal apelare sisteme telefonice de tip paralel [112](#page-117-0)

modem

partajat cu fax (sisteme telefonice de tip paralel) [116](#page-121-0) partajat cu fax şi linie voce (sisteme telefonice de tip paralel) [119](#page-124-0) partajat cu fax şi mesagerie vocală (sisteme telefonice de tip paralel) [128](#page-133-0) partajat cu fax şi robot telefonic (sisteme telefonice de tip paralel) [124](#page-129-0) modem de computer partajat cu fax şi linie voce (sisteme telefonice de tip paralel) [119](#page-124-0) partajat cu fax şi robot telefonic (sisteme telefonice de tip paralel) [124](#page-129-0) modem dial-up partajat cu fax (sisteme telefonice de tip paralel) [116](#page-121-0) partajat cu fax şi linie voce (sisteme telefonice de tip paralel) [119](#page-124-0) partajat cu fax şi mesagerie vocală (sisteme telefonice de tip paralel) [128](#page-133-0) partajat cu fax şi robot telefonic (sisteme telefonice de tip paralel) [124](#page-129-0) modem pentru computer partajat cu fax (sisteme telefonice de tip paralel) [116](#page-121-0) partajat cu fax şi mesagerie vocală (sisteme telefonice de tip paralel) [128](#page-133-0)

#### **N**

niveluri cerneală, verificare [144](#page-149-0) notificări marcaj CE [206](#page-211-0) UE [206](#page-211-0) notificări despre reglementări [204](#page-209-0) număr de model în nomenclator [204](#page-209-0) număr tonuri apel până la răspuns [98](#page-103-0) numere fax blocate configurare [92](#page-97-0)

**O**

oblicitate, depanare imprimare [163](#page-168-0) **OCR** editare documente scanate [76](#page-81-0) opţiuni reapelare, configurare [99](#page-104-0)

#### **P**

pagina de diagnostic [183](#page-188-0) pagini alb-negru fax [83](#page-88-0) panou acces spate imagine [3](#page-8-0) panou de control butoane [5](#page-10-0) caracteristici [5](#page-10-0) indicatoare luminoase [5](#page-10-0) indicatori luminoşi [5](#page-10-0) panou de control imprimantă localizare [2](#page-7-0) trimitere faxuri [84](#page-89-0) panoul de control al imprimantei setări de reţea [36](#page-41-0) pictogramă Configurare [7](#page-12-0) pictograme conexiune wireless [7](#page-12-0) primire faxuri automat [89](#page-94-0) blocare numere [92](#page-97-0) depanare [176](#page-181-0), [178,](#page-183-0) [179](#page-184-0) manual [89](#page-94-0) mod răspuns automat [97](#page-102-0) număr tonuri apel până la răspuns [98](#page-103-0) redirecţionare [91](#page-96-0) priză telefonică de perete, fax [172](#page-177-0) probleme legate de alimentarea cu hârtie, depanare [163](#page-168-0) protocol Internet fax, utilizare [102](#page-107-0)

#### **R**

rapoarte acces la Web [184](#page-189-0) confirmare, fax [103](#page-108-0) diagnostic [183](#page-188-0) eroare, fax [104](#page-109-0) testare wireless [184](#page-189-0) test fax nereuşit [171](#page-176-0) rapoarte de confirmare, fax [103](#page-108-0) rapoarte de eroare, fax [104](#page-109-0)

raport bauzi [100](#page-105-0) raport de calitate a imprimării [183](#page-188-0) raport de stare a imprimantei informaţii despre [183](#page-188-0) raport test acces Web [184](#page-189-0) raport testare wireless [184](#page-189-0) reciclare cartuşe de cerneală [214](#page-219-0) redirecţionare faxuri [91](#page-96-0) reducere automată fax [91](#page-96-0) reducere fax [91](#page-96-0) reimprimare faxuri din memorie [90](#page-95-0) reţele configurarea comunicaţiilor wireless [30](#page-35-0) imagine a conectorului [3](#page-8-0) setări, modificare [36](#page-41-0) Setări IP [36](#page-41-0) setări wireless [183](#page-188-0) Viteză legătură [36](#page-41-0) vizualizare şi imprimare setări [36](#page-41-0) robot telefonic configurarea cu faxul şi modemul [124](#page-129-0) setare cu fax (sisteme telefonice de tip paralel) [122](#page-127-0) tonuri de fax înregistrate [180](#page-185-0)

### **S**

salvare faxuri în memorie [90](#page-95-0) scanare din Webscan [80](#page-85-0) OCR [76](#page-81-0) specificaţii de scanare [202](#page-207-0) scaner, geam încărcare originale [22](#page-27-0) semnal distinct modificare [98](#page-103-0) server Web încorporat depanare, nu poate fi deschis [47](#page-52-0) deschidere [46](#page-51-0) despre [46](#page-51-0) Webscan [80](#page-85-0) setare apelare distinctă (sisteme telefonice de tip paralel) [112](#page-117-0)

fax, cu sisteme telefonice paralele [107](#page-112-0) linie fax separată (sisteme telefonice de tip paralel) [110](#page-115-0) linie telefonică partajată (sisteme telefonice de tip paralel) [114](#page-119-0) mesagerie vocală (sisteme telefonice de tip paralel) [115](#page-120-0) mesagerie vocală şi modem pentru computer (sisteme telefonice de tip paralel) [128](#page-133-0) modem de computer şi linie voce (sisteme telefonice de tip paralel) [119](#page-124-0) modem pentru computer (sisteme telefonice de tip paralel) [116](#page-121-0) modem pentru computer şi mesagerie vocală (sisteme telefonice de tip paralel) [128](#page-133-0) robot telefonic (sisteme telefonice de tip paralel) [122](#page-127-0) setări reţea [36](#page-41-0) viteză, fax [100](#page-105-0) volum, fax [100](#page-105-0) Setări IP [36](#page-41-0) sisteme de operare acceptate [201](#page-206-0) sisteme paralele de telefonie ţări/regiuni cu [107](#page-112-0) sisteme telefonice de tip paralel configurarea modemului şi a un robotului telefonic [124](#page-129-0) setare apelare distinctă [112](#page-117-0) setare linie separată [110](#page-115-0) setare linie telefonică partajată [114](#page-119-0) setare modem [116](#page-121-0) setare modem partajat cu linie voce [119](#page-124-0) setare modem şi mesagerie vocală [128](#page-133-0) setare robot telefonic [122](#page-127-0) sisteme telefonice paralele configurare DSL [111](#page-116-0) configurare ISDN [112](#page-117-0) configurare PBX [112](#page-117-0) tipuri de configurare [108](#page-113-0) sisteme telefonice seriale tipuri de configurare [108](#page-113-0) ţări/regiuni cu [107](#page-112-0)

sistem PBX, configurare cu fax sisteme telefonice paralele [112](#page-117-0) software OCR [76](#page-81-0) scanare [73](#page-78-0) Webscan [80](#page-85-0) software imprimantă (Windows) deschidere [44,](#page-49-0) [45](#page-50-0) despre [45](#page-50-0) specificaţii cerinţe de sistem [201](#page-206-0) fizice [201](#page-206-0) hârtie [201](#page-206-0) specificaţii de mediu [201](#page-206-0) specificaţii temperatură [201](#page-206-0) specificaţii umiditate [201](#page-206-0) stare pagină de configurare reţea [183](#page-188-0) suport de imprimare imprimare faţă/verso [62](#page-67-0)

#### **T**

tavă de ieşire localizare [2](#page-7-0) tăvi depanarea alimentării [163](#page-168-0) eliminare blocaje de hârtie [155](#page-160-0) imagine a ghidajelor de lăţime a hârtiei [2](#page-7-0) încărcare hârtie [11](#page-16-0) localizare [2](#page-7-0) telefon, fax de la recepţionare [89](#page-94-0) trimitere [85](#page-90-0) trimitere, [85](#page-90-0) teste, fax conexiune port, nereuşit [172](#page-177-0) configurare [130](#page-135-0) hardware, nereuşit [171](#page-176-0) nereuşit [171](#page-176-0) priză telefonică de perete [172](#page-177-0) stare linie fax [175](#page-180-0) test tip cablu telefonic fax nereuşit [174](#page-179-0) ton apel, nereuşit [174](#page-179-0) test port corect, fax [172](#page-177-0) test priză telefonică de perete, fax [172](#page-177-0) test stare linie, fax [175](#page-180-0) test ton apel, nereuşit [174](#page-179-0)

text colorat şi OCR [76](#page-81-0) tip apelare, configurare [99](#page-104-0) transmitere documente scanate pentru OCR [76](#page-81-0) trimitere faxuri apelare monitorizată [86,](#page-91-0) [87](#page-92-0) de la un telefon [85](#page-90-0) depanare [176](#page-181-0) fax obişnuit [84](#page-89-0) memorie, din [86](#page-91-0)

#### **U**

uşă de acces la cartuşe, localizare [3](#page-8-0)

#### **V**

viteză legătură, setare [36](#page-41-0) vizualizare setări de reţea [36](#page-41-0) VoIP [102](#page-107-0) volum sunete fax [100](#page-105-0)

#### **W**

Webscan [80](#page-85-0) Windows cerinţe de sistem [201](#page-206-0) imprimare broşuri [58](#page-63-0)